C112-B067-09ENZ2(A)

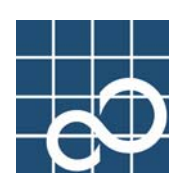

# **Enhanced Support Facility User's Guide**

**For REMCS** 

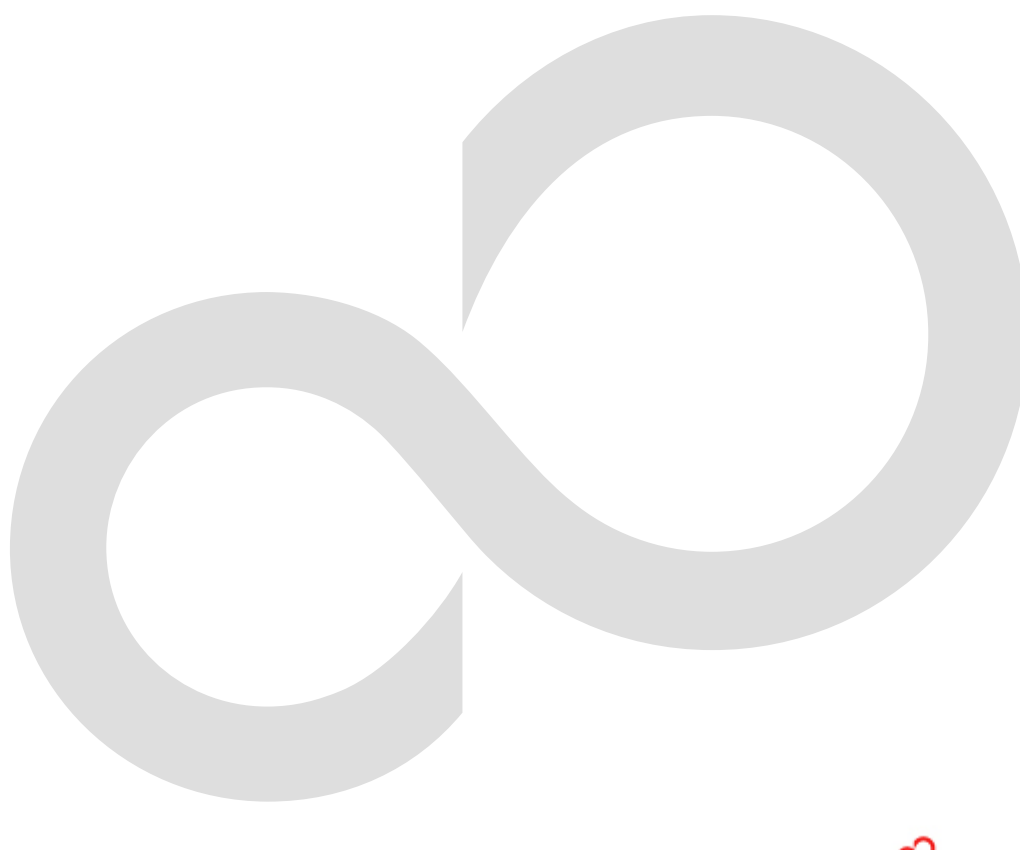

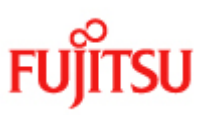

## Preface

### Purpose of This Guide

This guide explains the setup and operation procedures for using the REMote Customer Support system (REMCS) Agent functions in SPARC Enterprise Server and PRIMEPOWER series machines.

### Intended Readers

This guide is intended for the following readers:

• System administrators who perform system operation and maintenance.

#### Structure of This Guide

This guide has the following six chapters.

#### Chapter 1 Overview of REMCS Agent

Chapter 1 provides an overview of REMCS Agent, and also explains its topology and functions.

#### Chapter 2 Use of the Services

Chapter 2 provides notes on using the REMCS Agent functions.

#### Chapter 3 Setup during Installation

Chapter 3 explains the setup procedure for using the REMCS Agent.

#### Chapter 4 Operation

Chapter 4 explains the procedure for changing the settings after completion of setup of REMCS Agent.

#### Chapter 5 Messages

Chapter 5 explains major error messages that are displayed on the screen.

#### Chapter 6 Software Investigation Information Collection

Chapter 6 explains the function and operations of software investigation information collection.

#### Notation

The following names, abbreviated expressions, and symbols are used in this manual:

#### Manual names

- This manual itself is referred to as "this manual".
- Any manual for this product is sometimes referred to by omitting "Enhanced Support Facility" at beginning of he formal name and supported server models at the end of the formal name. "User's Guide for Machine Administration," or "User's Guide for REMCS" is one of such examples.

Example: Enhanced Support Facility User's Guide for SCF Driver(PRIMEPOWER) --> User's Guide for SCF Driver

### Abbreviation

In this document, the formal names of the products below are abbreviated as follows:

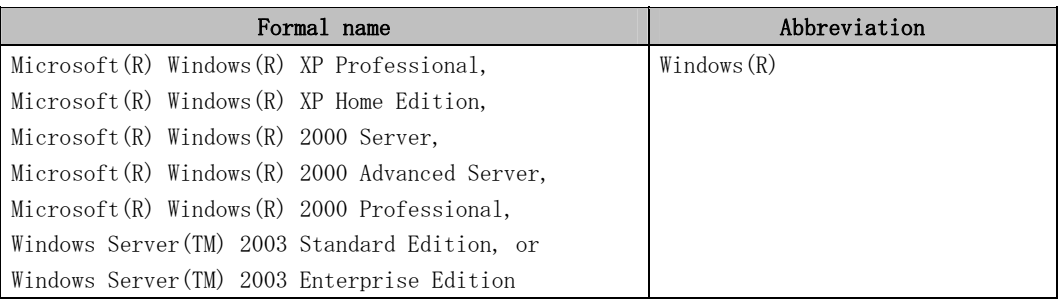

#### Marks

In this manual, the marks below are used for cautionary messages and reference information.

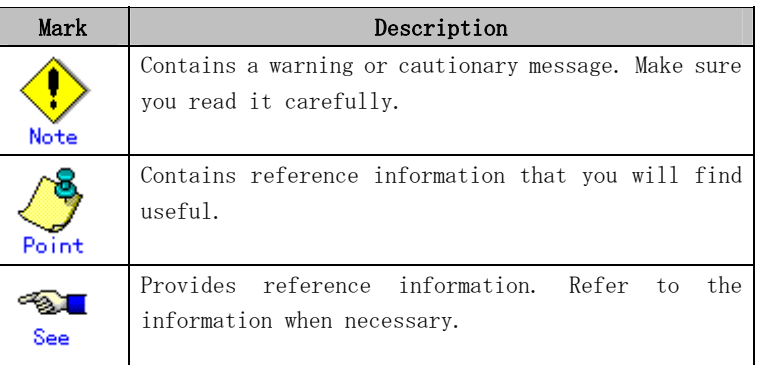

### TRADEMARK ACKNOWLEDGEMENTS

- Linux is a registered trademark or a trademark in United States or other countries of Linus Torvalds.
- Microsoft、Windows、Windows NT, and Windows Server are registered trademarks of Microsoft Corporation in the United States and other countries.
- Sun, Solaris, HotJava, SunVTS are trademarks or registered trademarks of Sun Microsystems, Inc. in the U.S. and other countries.
- Java and Java-related related trademarks and logos are trademarks or registered trademarks of Sun Microsystems, Inc., in the United States and other countries.
- Netscape and the logos of "N" for Netscape and the 'ship's steering wheel' are registered trademarks in the United States and other countries, owned by Netscape Communication Corporation.
- Red Hat, RPM, and all Red Hat-based trademarks and logos are trademarks or registered trademarks of Red Hat, Inc. in the United States and other countries.
- Solaris and all Solaris based marks and logos are trademarks or registered trademarks of Sun Microsystems, Inc. in the U.S. and other countries, and are used under license.
- UNIX is a registered trademark of Open Group in the United States and other countries.
- All other product names mentioned herein are the trademarks or registered trademarks of their respective owner.
- Microsoft product screen shot(s) reprinted with permission from Microsoft Corporation.
- Systems and product names in this manual are not always noted with trademark or registered trademark symbols(TM),(R).

### Software License Conditions

Copyright (C) 1991-2, RSA Data Security, Inc. Created 1991. All rights reserved.

License to copy and use this software is granted provided that it is identified as the "RSA Data Security, Inc. MD5 Message-Digest Algorithm" in all material mentioning or referencing this software or this function.

License is also granted to make and use derivative works provided that such works are identified as "derived from the RSA Data Security, Inc. MD5 Message-Digest Algorithm" in all material mentioning or referencing the derived work.

RSA Data Security, Inc. makes no representations concerning either the merchantability of this software or the suitability of this software for any particular purpose. It is provided "as is" without express or implied warranty of any kind.

These notices must be retained in any copies of any part of this documentation and/or software.

### COPYRIGHT

All Rights Reserved, Copyright (C) FUJITSU LIMITED 2007,2008

# Revision History

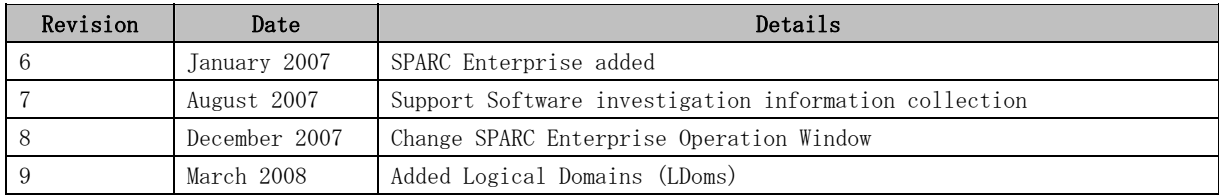

# **Contents**

<span id="page-5-0"></span>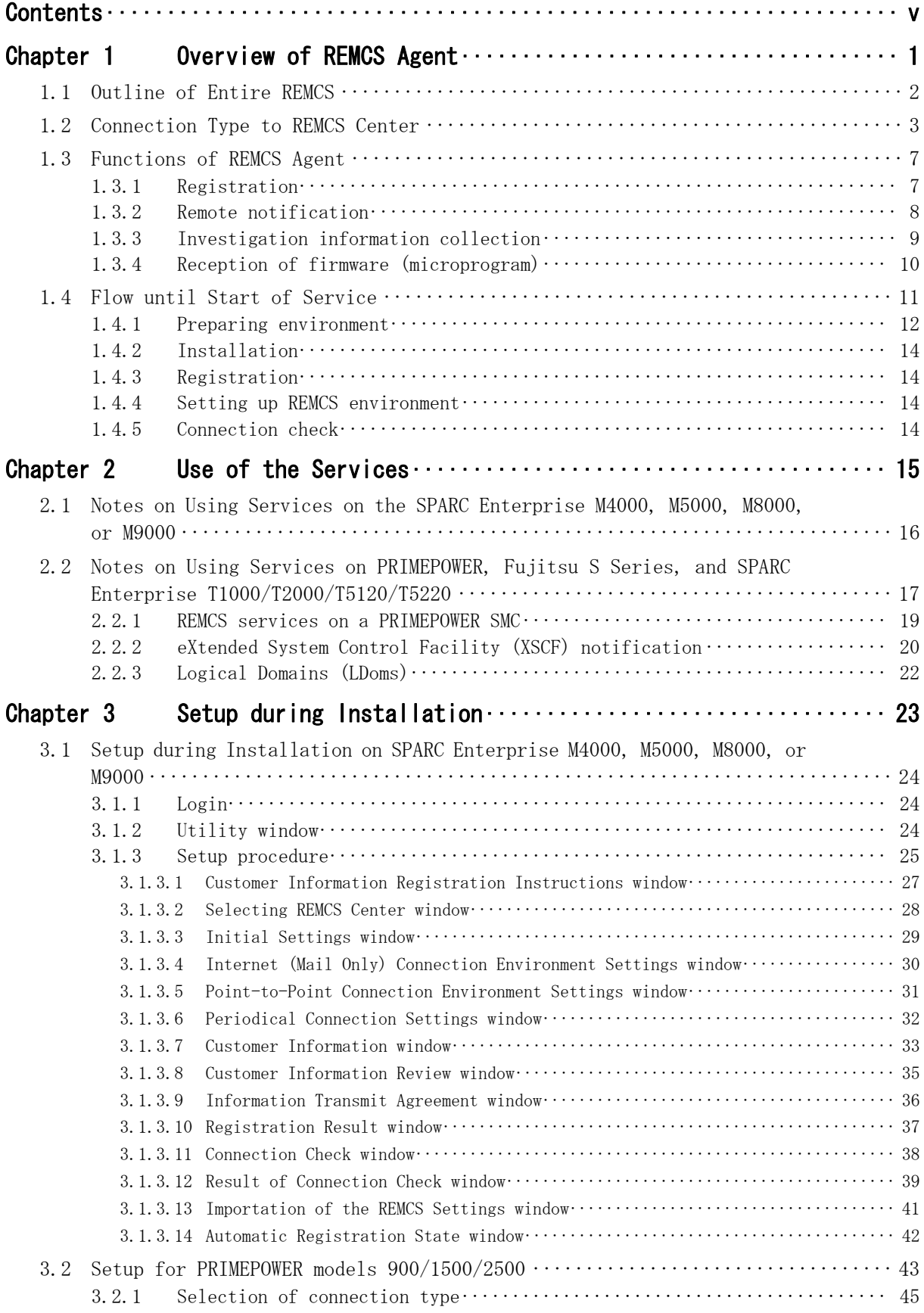

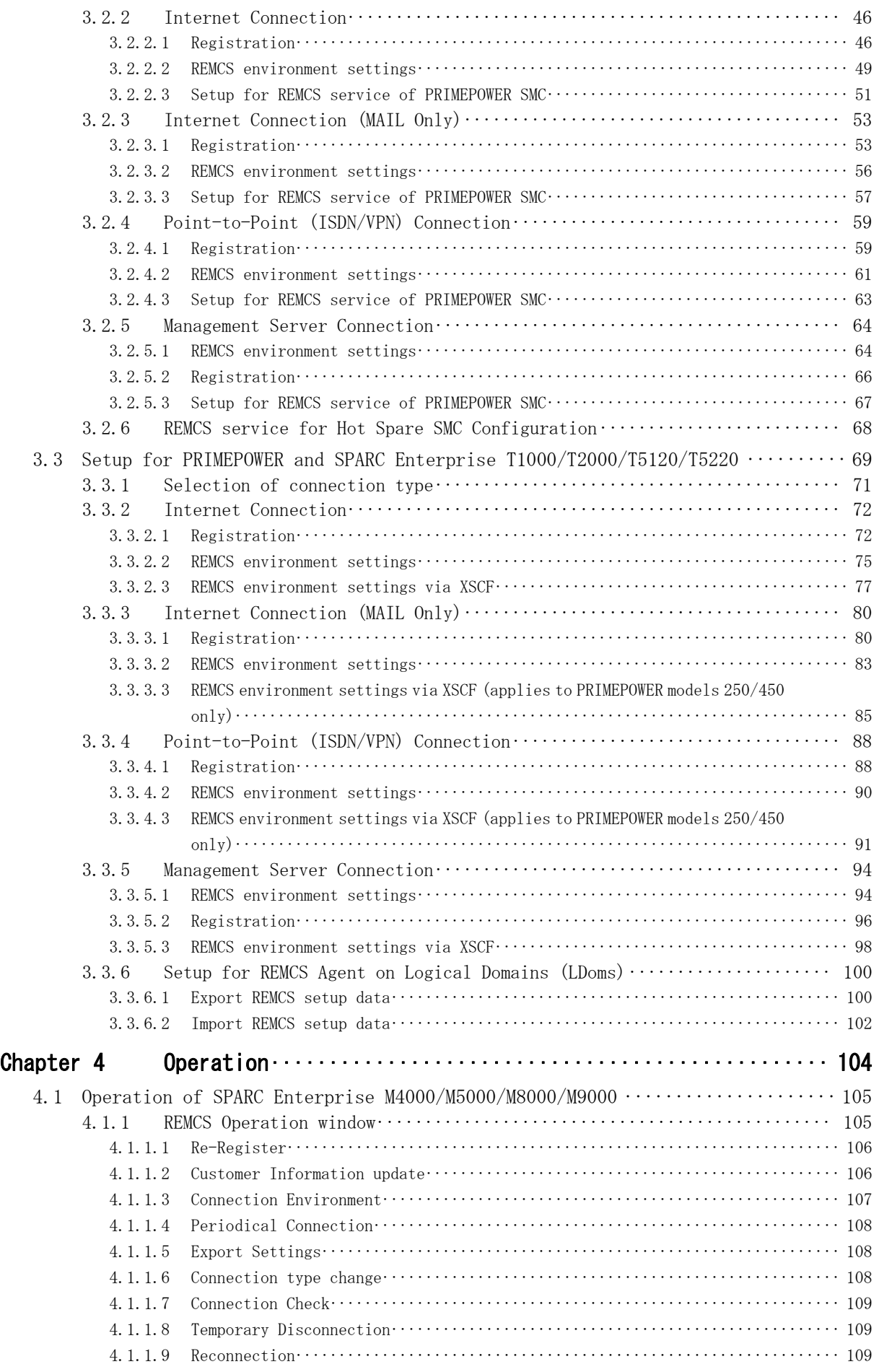

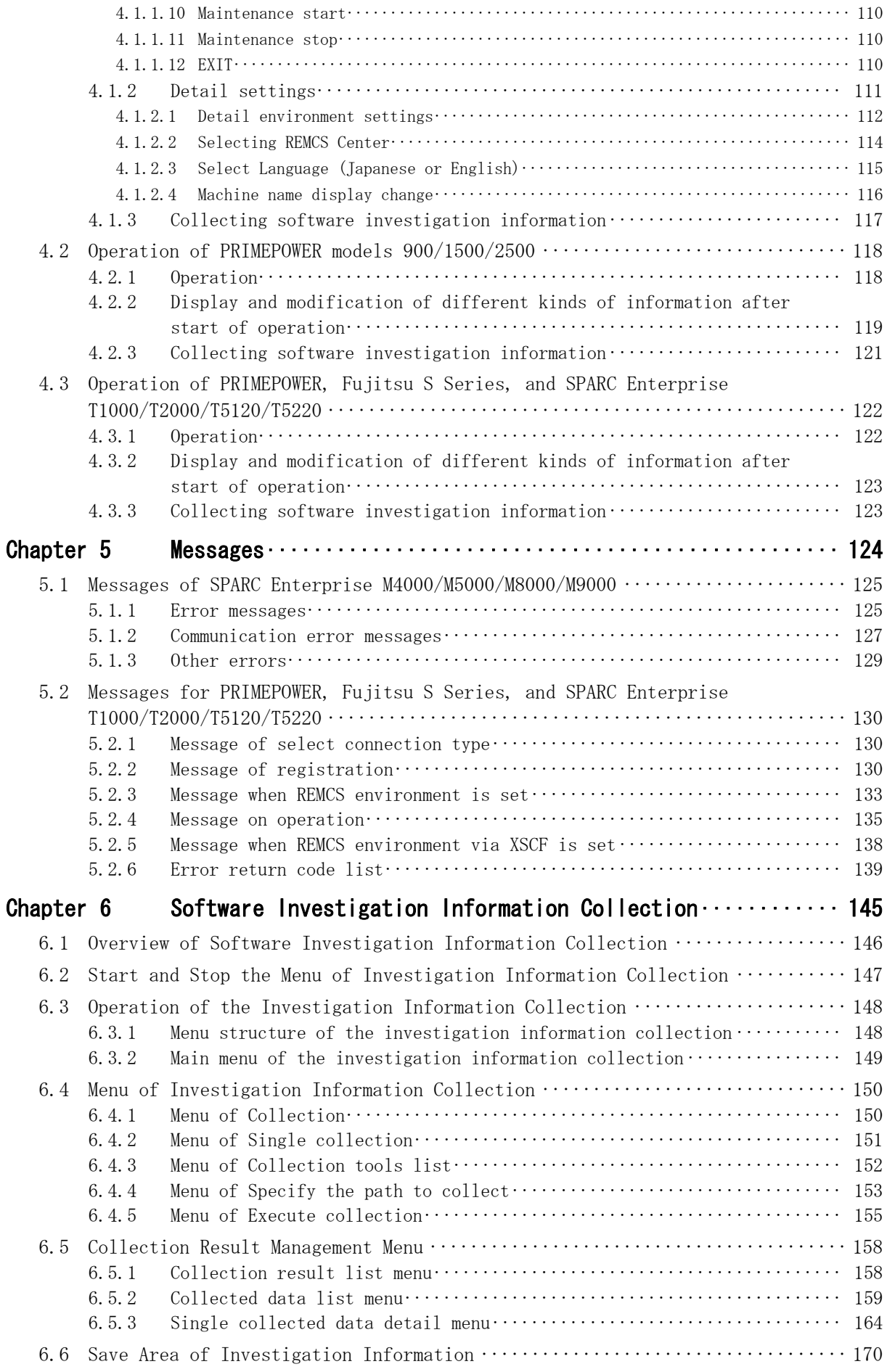

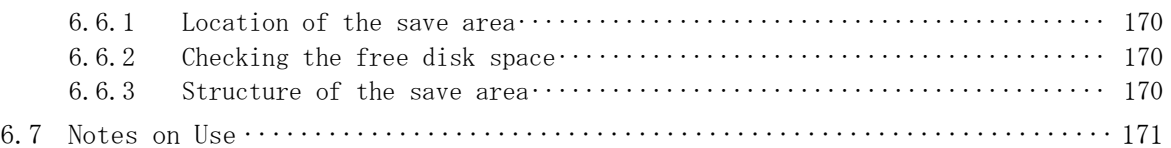

# Chapter 1 Overview of REMCS Agent

This chapter gives an overview of REMCS Agent.

REMCS, REMote Customer Support system, Agent is software, which spares customer's effort and time in order to maintain customer's system. REMCS Agent works with help of the REMCS center system. A customer's machines are monitored by REMCS Agent instead of the customer, and REMCS Agent supports the customer's operations by communicating with the support center via networks.

REMCS provides the following advanced means of support.

#### Quick and accurate support

More accurate support can be provided than that provided by telephone or fax because the latest information on a customer's machines is automatically sent to the REMCS Center. Especially if a failure occurs, the necessary failure information is sent to the REMCS Center, thereby eliminating the inconvenience to the customer of explaining the failure, and the accurate measures are then given.

#### Prevention of failure.

Because the information of the machine's status is periodically sent to the REMCS Center, a failure can be prevent beforehand by implementing preventive maintenance if the occurrence of failure is foreseeable. At the same time, if the firmware management function is used, the newest firmware is automatically downloaded and can be installed on the machines.

This chapter is an overview of the entire system (REMCS), and it explains the REMCS Agent functions providing the above support at the customer site.

## 1.1 Outline of Entire REMCS

The REMote Customer Support system (REMCS) is a system that supports customers' operations 24 hours a day and 365 days a year by connecting the customers' machines to the REMCS Center via networks. The entire REMCS consists of the REMCS Center and customers' machines, as shown below.

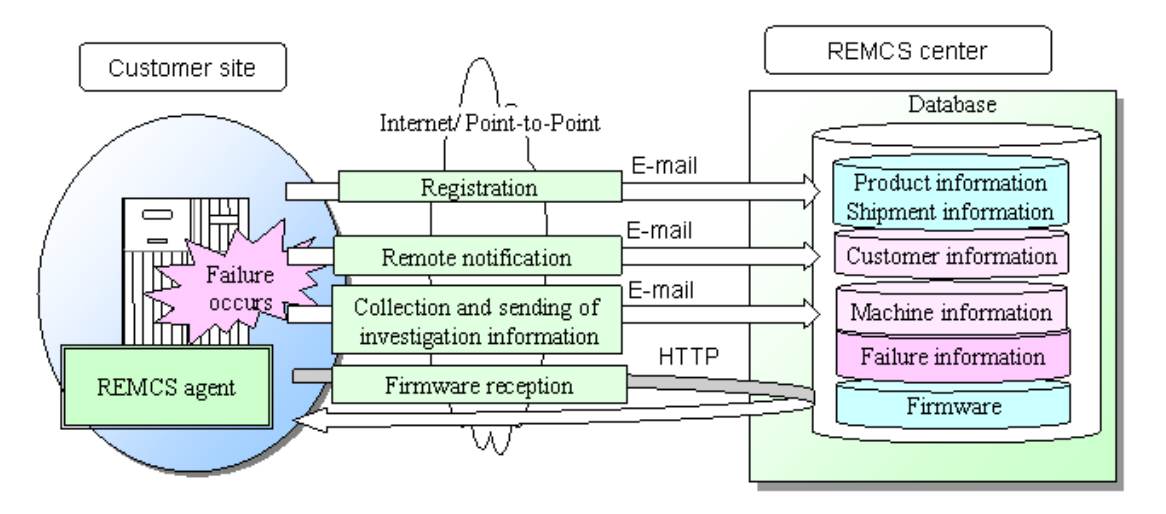

REMCS Agent in the customer site collects the necessary information from machines that are supported, and it sends the data to REMCS Center via a network. And it has a function to receive firmware and other information from the center. The data transmitted from a customer machine to the center is compressed and encrypted by REMCS Agent to ensure data security and safety.

The REMCS Center has databases where it manages the information that is supplied from customers' machines. It uses the data for preventive backup of data before any event of failure, and uses the data for swift remedial action if a failure occurs.

## 1.2 Connection Type to REMCS Center

The connection type between customer machine and REMCS Center has five types as follows, when REMCS service is used. If you don't know which type you select, and you want to know about the detail service in each connection type, Please contact Fujitsu certified service engineer.

### Internet Connection

In this type of connection, the customer machine will be connected to REMCS Center via Internet, directly. SMTP is used to send to the REMCS Center. And, HTTP is used to receive from the REMCS Center.

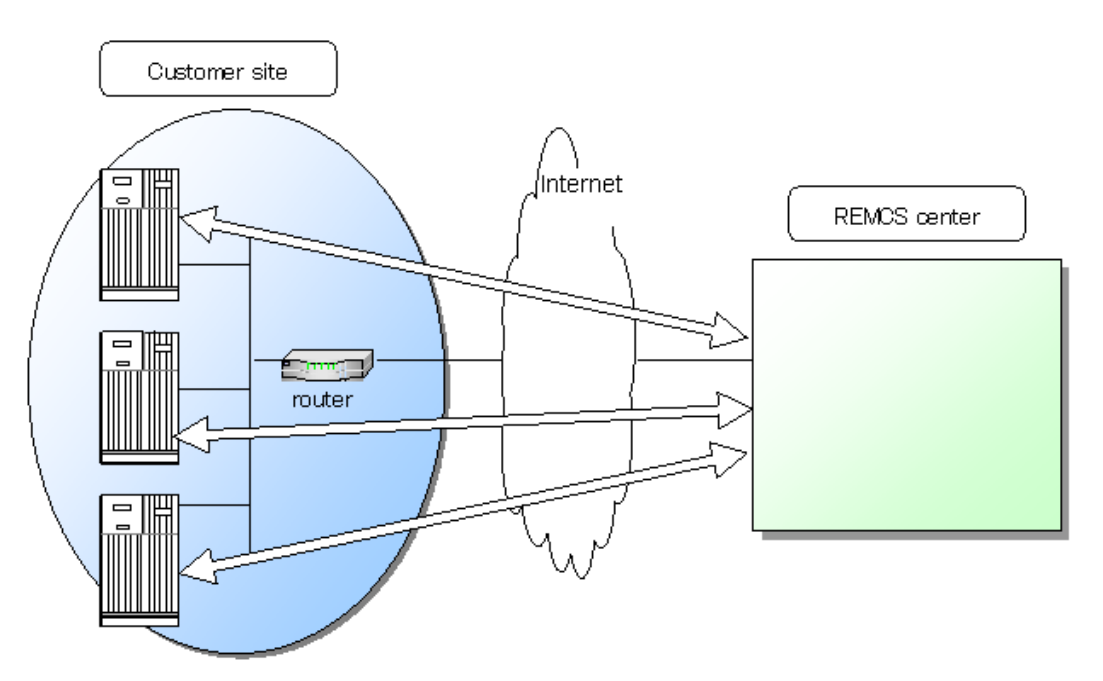

### Internet Connection (MAIL Only)

In this type of connection, the customer machine will be connected to REMCS Center via Internet, directly. However, only SMTP is used to send to the REMCS Center. Therefore, the firmware reception function is not available.

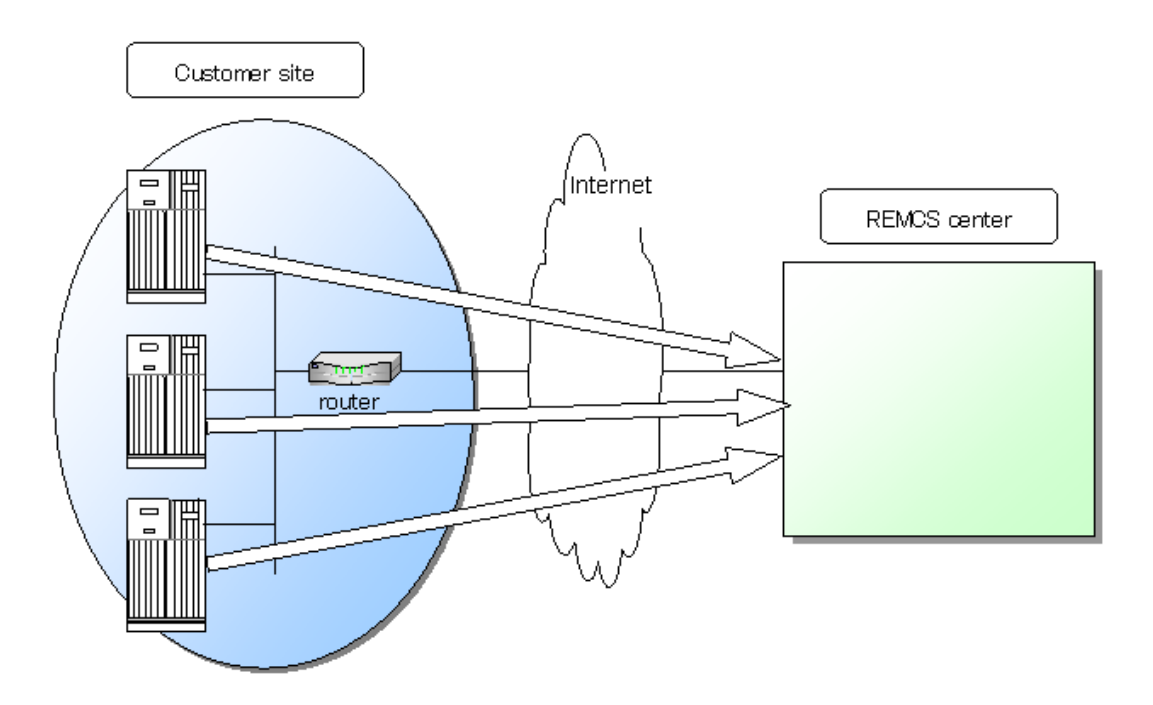

### Point-to-Point Connection (ISDN)

In this type of connection, the customer machine will be connected to REMCS Center via ISDN line, directly.

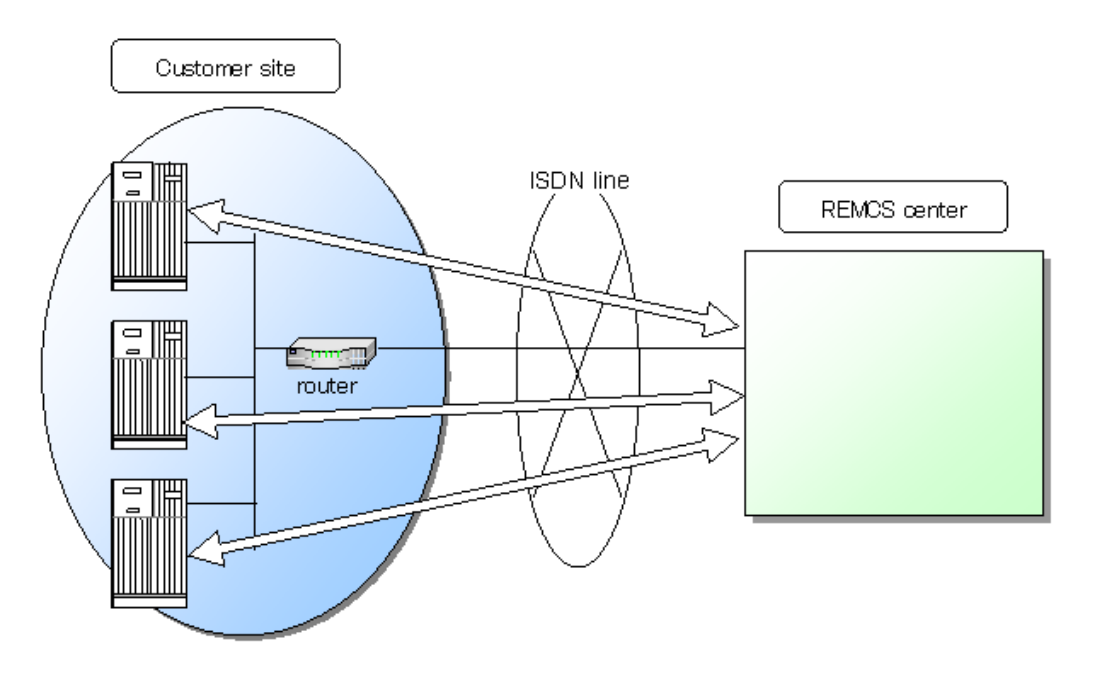

### Point-to-Point Connection (ISDN: MAIL only)

In this type of connection, the customer machine will be connected to REMCS Center via ISDN line, directly.

However, only SMTP is used to send to the REMCS Center. Therefore, the firmware reception function is not available

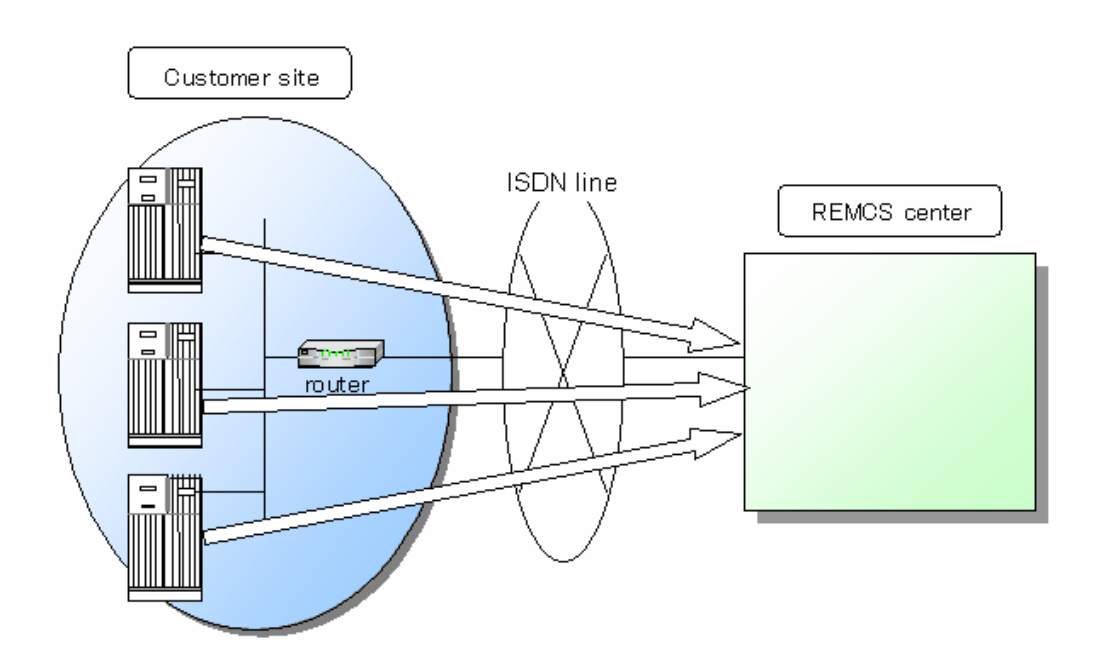

### Point-to-Point Connection (VPN)

In this type of connection, the customer machine will be connected to REMCS Center via broadband line, such as ADSL etc., with using VPN router.

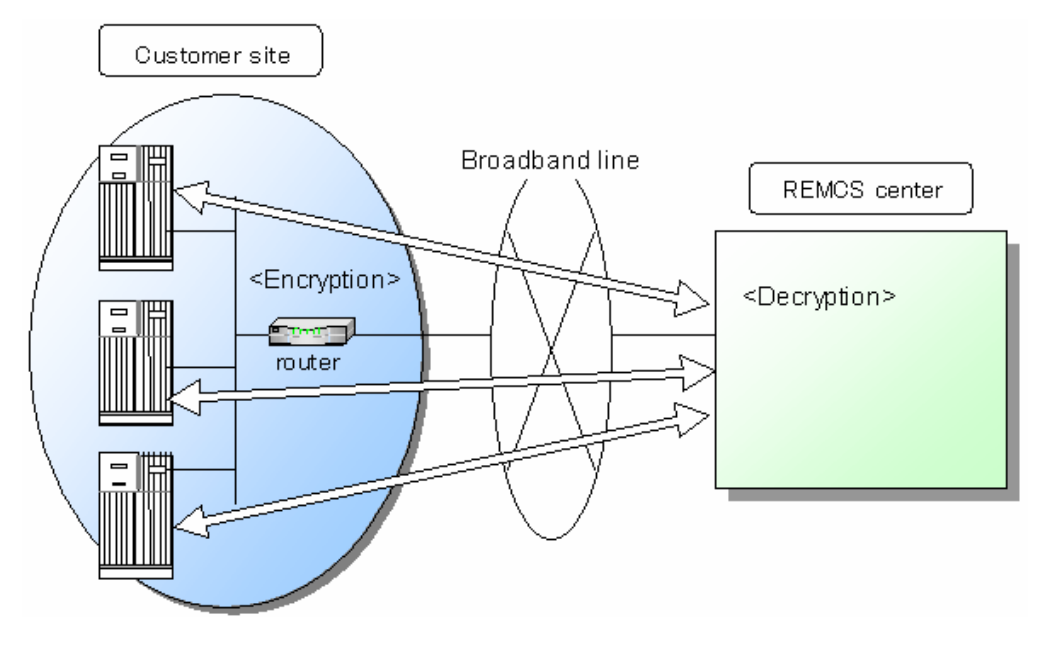

### Point-to-Point Connection (VPN: MAIL only)

In this type of connection, the customer machine will be connected to REMCS Center via broadband line, such as ADSL etc., with using VPN router.

However, only SMTP is used to send to the REMCS Center. Therefore, the firmware reception function is not available.

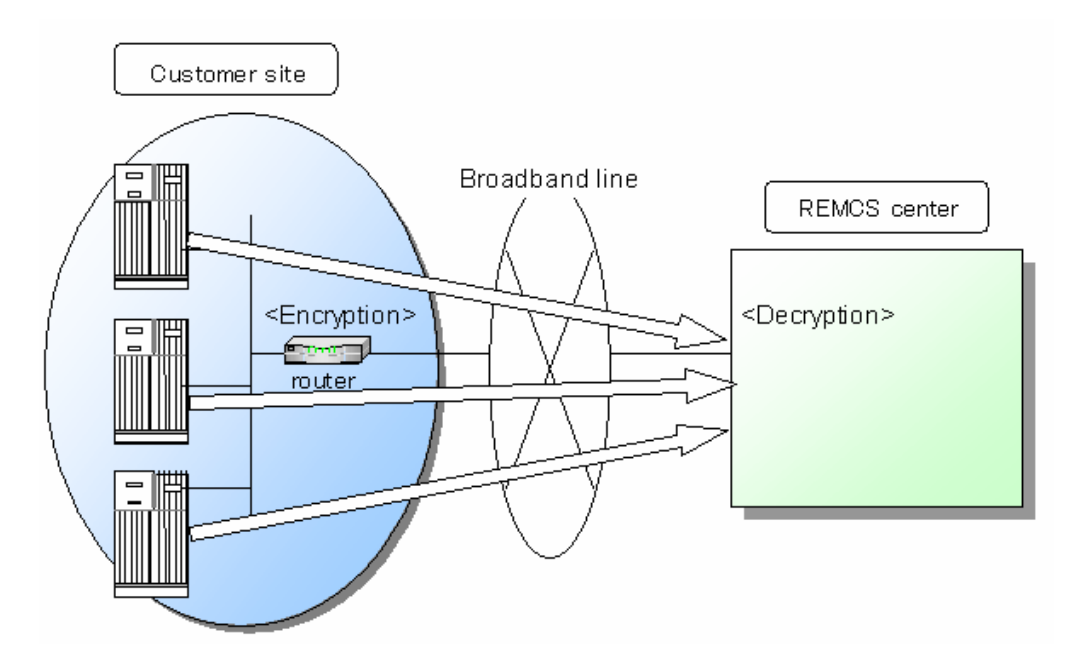

### Management Server Connection

In this type of connection, the customer machine will be connected to Management Server, and Management Server will be directly connected to REMCS Center. Management Server Connection has following merit:

- Extend service using Management Server
- Mitigation of the load by the intensive operation by Management Server

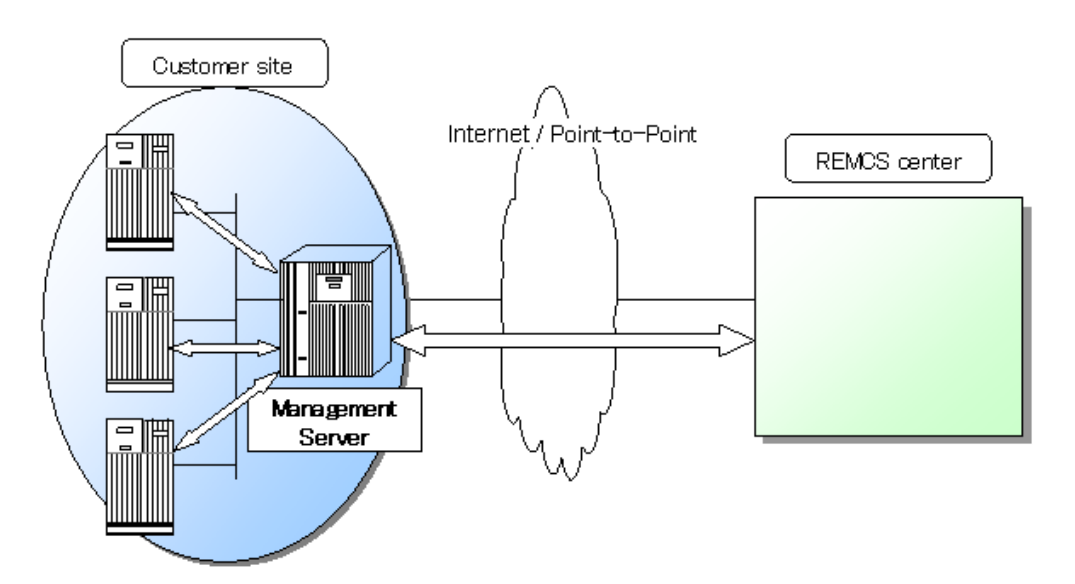

## 1.3 Functions of REMCS Agent

This section explains the functions of REMCS Agent.

### 1.3.1 Registration

This function sends customers' machine information (software configuration, hardware configuration) and registers it to the center. REMCS Agent automatically collects the machine information and sends it to the center. If the system configuration of a machine is changed, the change is automatically detected. Information on the change is sent to the center so that the REMCS Center manages the latest machine information.

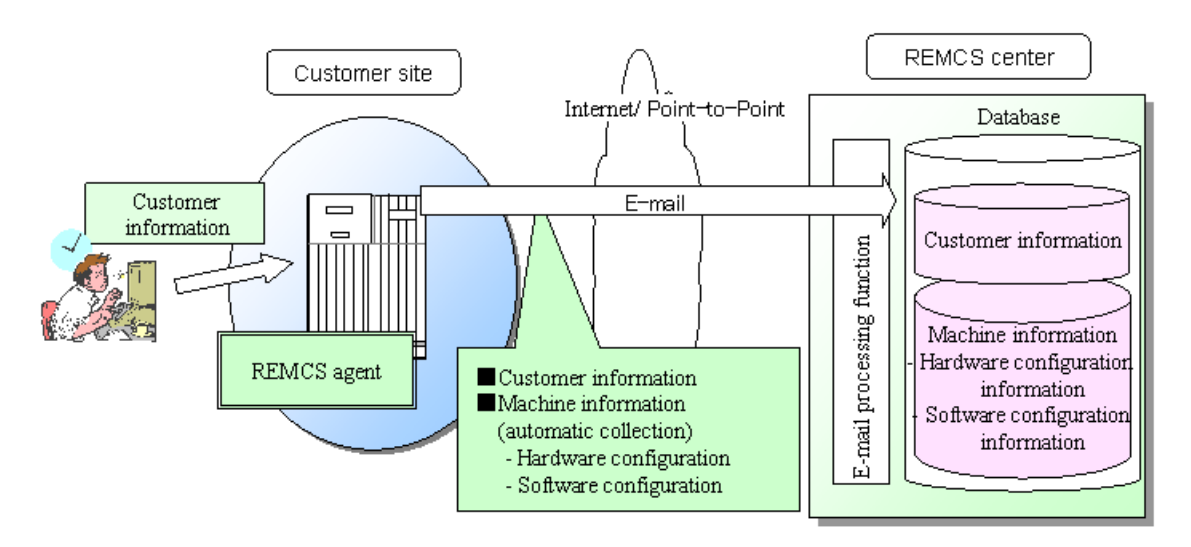

### 1.3.2 Remote notification

REMCS Agent constantly monitors the status of machines. If a hardware failure occurs, it is automatically detected and the REMCS Center is immediately notified of the abnormal event. Information (such as that in a log and memory dump) required for incident analysis is sent to the center. Moreover, statistical information that watch/continuously accumulates the temperature of the machine cabinet etc. and periodical connection is sent to the center at the time that the customer set. The center analyzes the received information to investigate the cause of the failure and monitors for foreseeable signs of another failure. And the communication route is confirmed whether to receive a periodical connection according to schedule based on. The remote notification function does not require any special operation by customers.

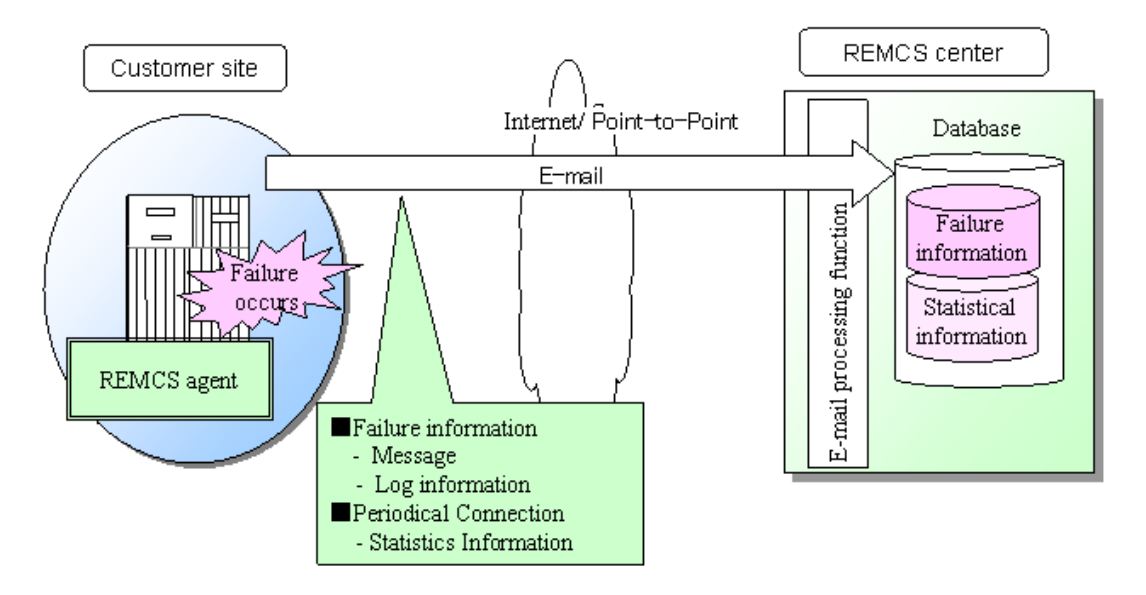

### 1.3.3 Investigation information collection

If a problem occurs (such as faulty operation of software) and it cannot be automatically detected, investigation information can be collected in a simple operation, and the information can be sent to the REMCS Center. In the conventional procedure after the occurrence of a failure, a Fujitsu certified service engineer is dispatched to collect the investigation information or investigation Information is collected by a customer, depending on the decision of the customer. With use of this function, the time required for troubleshooting can be reduced significantly.

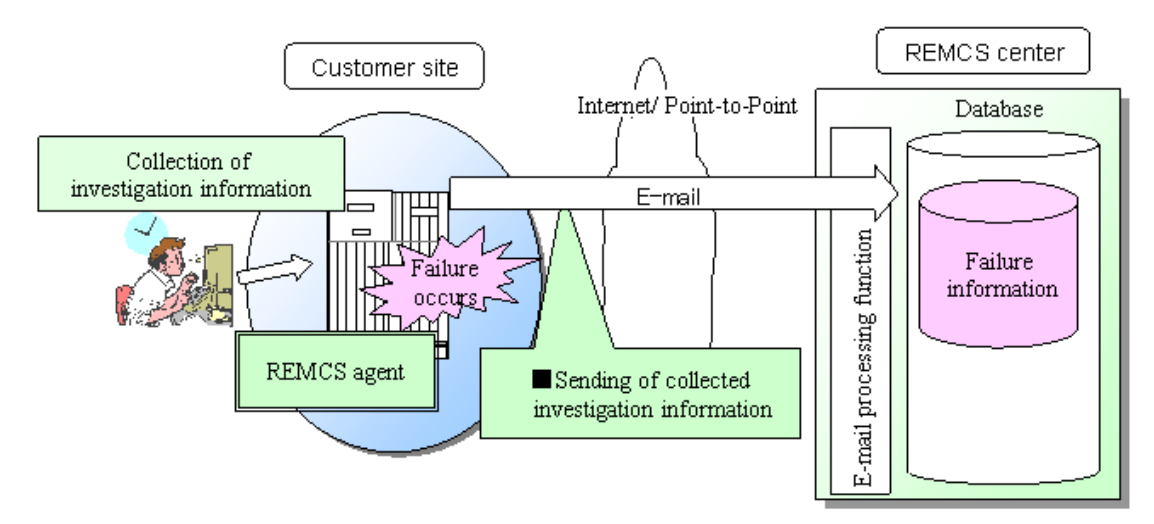

### 1.3.4 Reception of firmware (microprogram)

At the time of periodic connection specified by a customer, REMCS Agent is connected to the REMCS Center. If new firmware (microprogram) is available but not installed on the machines, it is automatically received.

The firmware can also be downloaded manually. (\* Only in the models that support manual reception.)

Using this function, customers can maintain their firmware at the latest version.

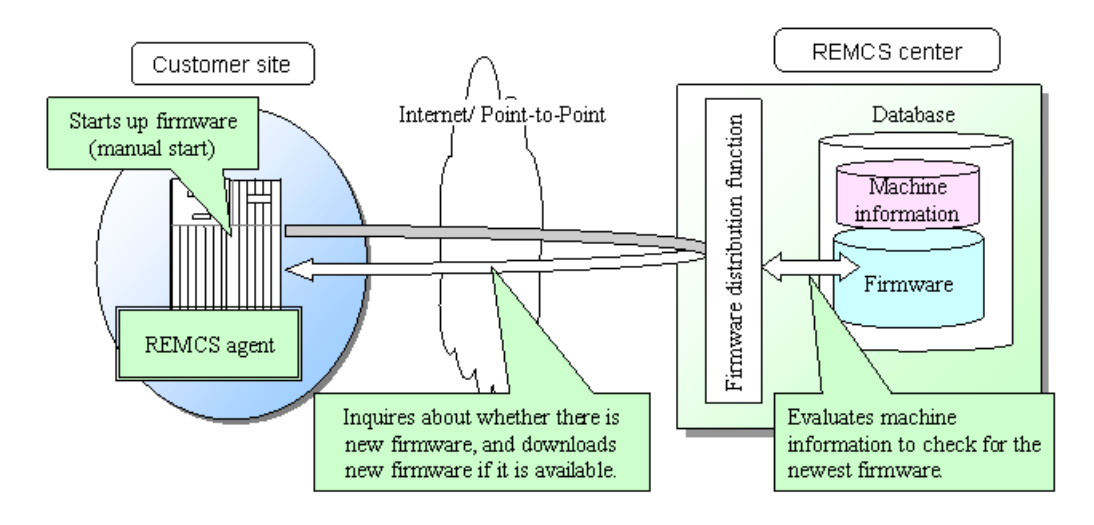

## 1.4 Flow until Start of Service

This section explains the procedure after a customer's machines are connected and until the REMCS services are started.

Follow the procedures below before starting service.

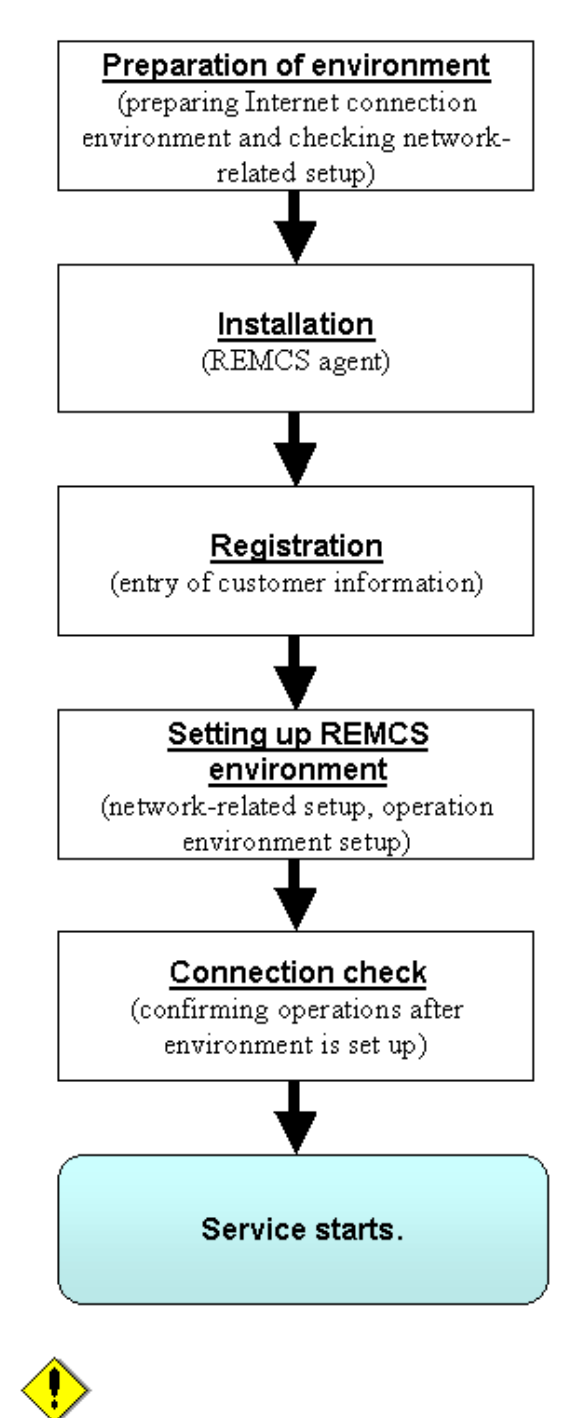

Note

Because SPARC Enterprise M4000, M5000, M8000, or M9000 is shipped with the REMCS Agent installed as a part of XSCF, installing the REMCS Agent again is not necessary. For other unit types, install the REMCS Agent on each unit by referring to the "ESF Installation Guide" and then perform registration.

### 1.4.1 Preparing environment

The environment and conditions required to start service when the machines are connected to the REMCS Center are explained.

### Conditions for connecting with the REMCS Center

To connect a customer's machines to the REMCS Center, the following conditions must be met.

- 1. In the case of Internet Connection
	- 1) The customer's machines must be operated in an environment enabling connection to the Internet. An environment where connection to the Internet is available requires an Internet service provider (ISP) contract and installation and setup of connection machines (e.g., router).
	- 2) The capabilities of sending e-mail through the Internet and accessing the Internet using HTTP must be provided. (\*1)

\*1: In the network environments of some customers, approval must be obtained to send e-mail through the Internet and to access the Internet using HTTP. Contact the network administrator of the respective customers for details.

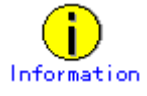

- ・ Security systems such as firewalls must be prepared as requested by a customer.
- 2. In the case of Point-to-Point Connection Installation of apparatus etc. is needed separately. Please contact Fujitsu certified service engineer.
- 3. In the case of Management Server Connection Management Server etc. is needed separately. Please contact Fujitsu certified service engineer.

### Preparation of settings

1. In the case of Internet Connection

To set up a customer's machines and REMCS Agent, the network-related information listed below is required. Each setting is different depending on the network environment used by the customer.

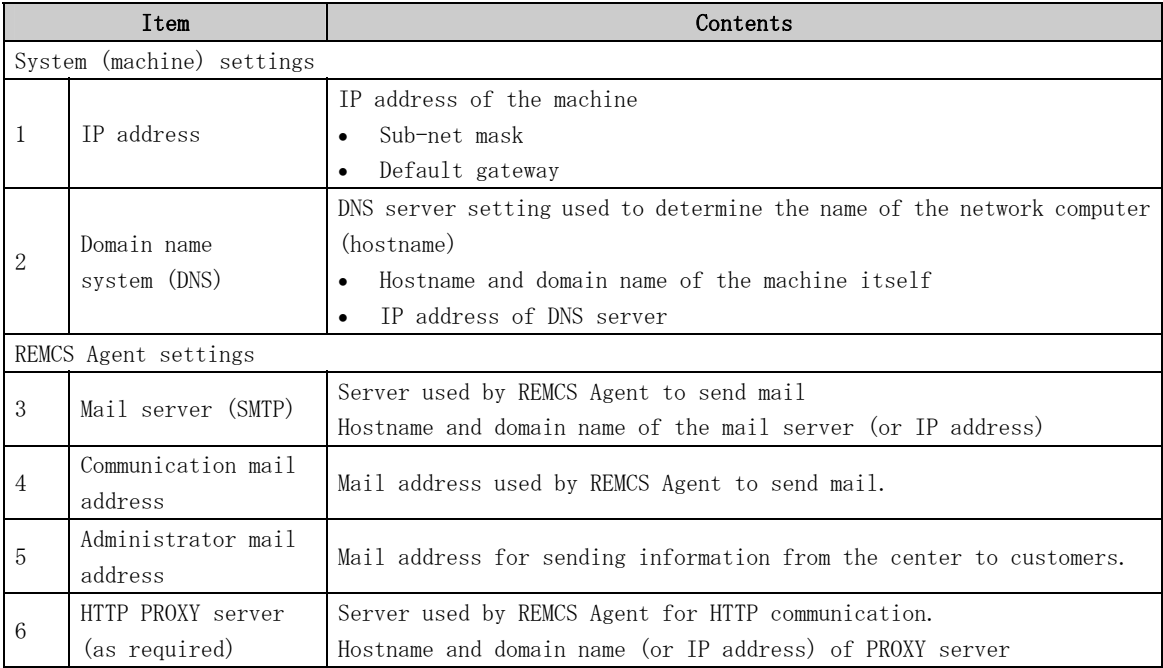

- 2. In the case of Point-to-Point Connection Please contact Fujitsu certified support engineer.
- 3. In the case of Management Server Connection Please contact Fujitsu certified support engineer.

### Software Investigation Information Collection

1. For Solaris8 or Solaris9

SIRMS uses 3 semaphores during the Software Investigation Information Collection, in order to control its program resources.

It is recommended that the value of system parameter "Semmni" be increased by 10. Note: Semmni

Max number of semaphore identifiers, which is referred by using "sysdef (1M)" command.

For example, you insert the record shown as below in /etc/system file, in order to set the value of system parameter Semmni to 20.

set semsys: seminfo\_semmni = 20

It is necessary to reboot the system after changing the system parameter.

2. For Solaris10

SIRMS uses 3 semaphores during the Software Investigation Information Collection, in order to control its program resources.

However, that the value of system parameter is not necessary to adjust. (Can 128 use by default.)

Please increase the value of project.max-sem-ids by using the prctl (1) command if it is insufficient.

Please refer to the man page of the prctl (1) command for details.

It is an example of adjusting the value of project.max-sem-ids of project name user.root to 138 as follows.

prctl -n project.max-sem-ids -t privileged -r -v 138 -i project user.root

### 1.4.2 Installation

Install REMCS Agent on the machine. For instructions, see the Installation Manual of the respective machine.

### 1.4.3 Registration

Execute registration from REMCS Agent. Client information (customer information) and machine information are sent to the center and registered.

For more information, see Chapter 3, "Setup during Installation."

When you register more than one system to REMCS Center, you may have to enter the same information in each registration. To reduce such efforts, you can save registration information and use this saved information as a template for other registration. By using this "template," you don't have to re-enter several fields. You can save not only registration information but also configuration information of REMCS agent, and use it as a template.

### 1.4.4 Setting up REMCS environment

Set up the environment to run REMCS Agent. The settings define the environment required for connection to the center and the environment for specifying the operating modes and schedules.

For the setup procedure, see Chapter 3, "Setup during Installation."

### 1.4.5 Connection check

Check the connection to the center to confirm operation under the environment that has been set up.

The REMCS service starts when the connection check has completed.

# Chapter 2 Use of the Services

This chapter provides notes on using the REMCS Agent function. A SupportDesk contract is required to use this service. For information about the SupportDesk contract, contact our Sales department.

## 2.1 Notes on Using Services on the SPARC Enterprise M4000, M5000, M8000, or M9000

On these units, the REMCS Agent functions can be set up using the eXtended System Control Facility (XSCF) Web console. For information on using the XSCF Web console, see the "SPARC Enterprise M4000/M5000/M8000/M9000 Server eXtended System Control Facility (XSCF) User's Guide."

For information on the procedure for setting up the REMCS Agent functions, see Section 3.1, "Setup for Installation of SPARC Enterprise M4000, M5000, M8000, or M9000." Note the following for performing the setup:

1. Notes on popup windows

When downloading data to the PC from the "Export settings" window, a popup window confirming the download destination is displayed in ordinary cases. However, if the popup block function is activated, this popup window may not be displayed. If so, check the URL of the connection destination, and enable popup windows if you determine that the URL is safe.

- 2. Effect of XSCF time zone setting on the REMCS Agent functions
	- ・ Effect on the Periodical connection schedule function If the system time zone is changed with XSCF, the Periodical connection schedule needs to be set again to update REMCS center information. For information on setting the Periodical connection schedule, see Section 3.1.3.6, "Periodical Connection Settings window."
	- ・ Effect on the connection destination center selection function The relationship between the XSCF time zone settings and the REMCS settings are as follows:

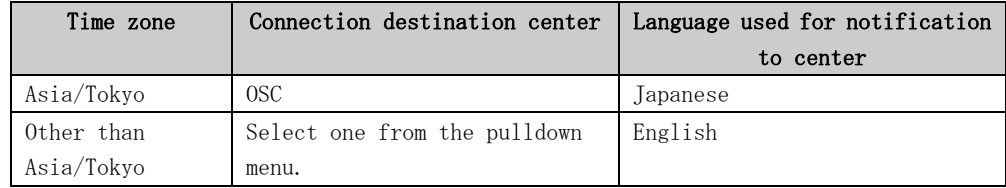

If a customer sets the XSCF time zone to other than Asia/Tokyo on a machine installed in Japan or if a customer sets the XSCF time zone to Asia/Tokyo on a machine installed outside Japan, contact a certified service engineer.

# 2.2 Notes on Using Services on PRIMEPOWER, Fujitsu S Series, and SPARC Enterprise T1000/T2000/T5120/T5220

When the main unit is installed, perform the following setup from the Machine Administration Menu to start the REMCS services.

- 1. Transferring data from an already installed unit If the REMCS service has already been started on one unit while two or more units are to be installed, save the registration data on the unit already started and transfer it to other units through ftp, etc.
- 2. Selection of connection type Select the connection method for connecting a customer's machine with the REMCS center.
- 3. Registration

Register customer information and the configuration information (hardware and software) of customer machines to the REMCS Center. If registration data has been transferred in advance, you can use it for registration.

- 4. Setup of REMCS environment Set up the REMCS connection environment (HTTP, Periodical connection, etc.) and check the connection to the REMCS Center.
- 5. Setup of PRIMEPOWER SMC's REMCS service Setup the PRIMEPOWER SMC's REMCS service, and check the connection to the REMCS Center.
- 6. Setup of the REMCS environment via eXtended System Control Facility (XSCF) Set up the REMCS connection environment via XSCF, and then check whether XSCF can inform events to the REMCS Center.
- 7. Start of service

Perform registration, and set up the REMCS environment. The service starts when the connection check with the REMCS Center has completed.

For information on collecting the software investigation information, see Chapter 6, "Software Investigation Information Collection."

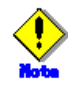

• Models that can read registration data The function for using registration information already registered is supported by the following, and later, versions of models.

The following models use System Console Software 2.2 or later.

- ・ PRIMEPOWER900/1500/2500
- ・ PRIMEPOWER 100/200 SMC

The following model needs System Console Software 2.3 or later.

・ PRIMEPOWER250 SMC

The following models use Enhanced Support Facility 2.3 or later.

・ For using Enhanced Support Facility 2.3, following patch is required.

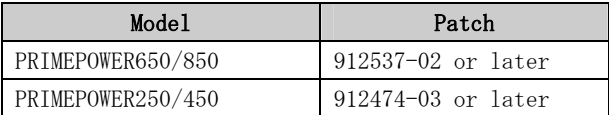

• Models that can notify REMCS via XSCF The function for notifying REMCS via XSCF is supported by the following, and later, versions of models.

The following model uses Enhanced Support Facility 2.3 or later.

・ To use Enhanced Support Facility 2.3, the following patch and firmware version are required.

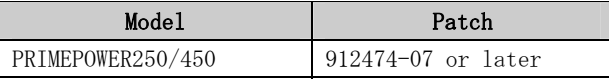

In addition, the firmware version (total revision) must be 4.01 or later. For information on the firmware version, refer to the description about firmware management of the main unit in the "Machine Administration Guide."

The following model uses System Console Software 2.3 or later.

・ PRIMEPOWER250 SMC

In addition, the firmware version (total revision) must be 4.01 or later. For information on the firmware version, refer to the description about firmware management of the main unit in the "Machine Administration Guide."

The Machine Administration menus are different depending on the model of the main unit. Two distinct models exist. One makes use of a System Management Console running the System Control Software (SCS), hereafter this system will be referred as "System Console." The other models make use of menus available in their own /opt directories. Both models are addressed in the following material.

System Console is a machine which connects to the System Control Facility (SCF) of a main unit, or frame, with a LAN. It monitors the machine status, saves the log information, performs the various kinds of setup, and sends notices to the REMCS Center.

The setting methods are explained separately for the following two groups.

### PRIMEPOWER900/1500/2500:

For the following main units, see Section 3.2, "Setup for PRIMEPOWER models 900/1500/2500":

- PRIMEPOWER900/1500/2500
- PRIMERPOWER 100/200/250 SMC (hereafter PRIMEPOWER SMC)

### Other model:

For the following main units, see Section 3.3, "Setup for PRIMEPOWER and SPARC Enterprise T1000/T2000/T5120/T5220": PRIMEPOWER250/450 PRIMEPOWER650/850 SPARC Enterprise T1000/T2000/T5120/T5220

### 2.2.1 REMCS services on a PRIMEPOWER SMC

PRIMEPOWER SMC (hereafter SMC) is a system that is configured to be used as a System Console. Following two kinds of REMCS services are available on SMC.

- the service for host machine monitored by System Console
- the service for System Console itself

When an error occurs on the SMC that is monitoring the host machines, the error can be notified to the REMCS Center with help of REMCS service. And, we can fix the problem in a speedy manner. Therefore, you can enjoy more reliable monitoring features for host machines.

Please refer to the following sections for setup of the REMCS service of the SMC.

3.2.2.3 Setup for REMCS service of PRIMEPOWER SMC (for Internet Connection) 3.2.3.3 Setup for REMCS service of PRIMEPOWER SMC (for Internet Connection (Mail  $0nlv)$ 

3.2.4.3 Setup for REMCS service of PRIMEPOWER SMC (for Point-to-Point connection) 3.2.5.3 Setup for REMCS service of PRIMEPOWER SMC (for Management Server Connection)

Please refer to the following section for setup on the SMC configured as Hot Space SMC. 3.2.6, "REMCS service for Hot Spare SMC Configuration"

Please refer to "System Console Software User's Guide" for more detail regarding Hot Space SMC Configuration.

### 2.2.2 eXtended System Control Facility (XSCF) notification

XSCF (eXtended System Control Facility) can send failure information to REMCS Center without use of the REMCS Agent. For information on the models that can use the REMCS notification function via XSCF, refer to Section 2.2, "Notes on Using Services on PRIMEPOWER, Fujitsu S Series, and SPARC Enterprise T1000/T2000/T5120/T5220."

XSCF is a system monitor/control facility that consists of processors independent of the CPU on a server. Even though a system failure or serious failure that prevents normal operation of OS occurs, this function is still able to send notification. The REMCS Agent is usually communicating with the REMCS Center. If the REMCS Agent is not available, XSCF communicates with the center in its' place. As a result, errors can be detected more completely and earlier, thereby providing improved remote customer support. For details of XSCF, refer to "User's Guide for eXtended System Control Facility (PRIMEPOWER)."

### Support functions

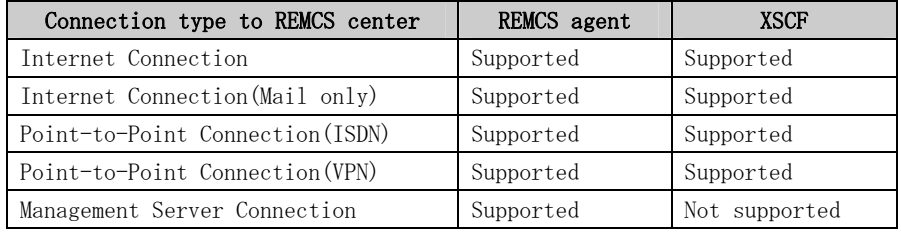

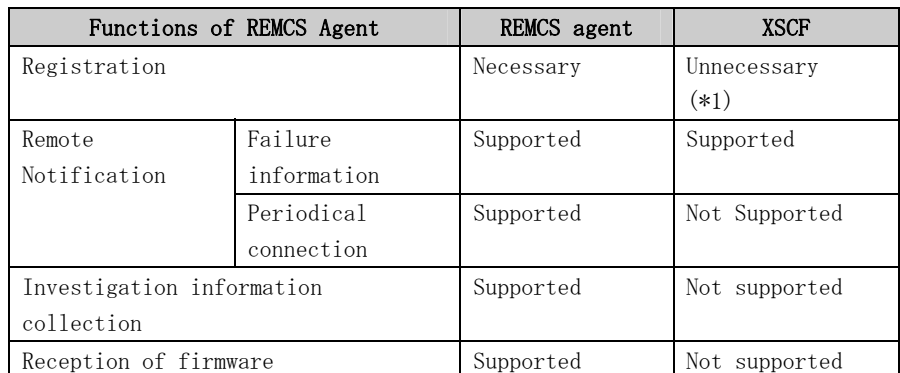

\*1 XSCF uses the REMCS Agent's registration information. If registration is not done in the REMCS Agent, this function will not be enabled.

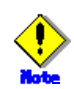

- Setting of XSCF network environment is required before XSCF notification function is enabled
- XSCF communicates with REMCS Center, using E-mail. Mail (SMTP) server is required.

### Setting up XSCF network environment

XSCF has a special LAN port. This LAN must be connected to a Mail Server. Please refer to "1.4.1 Preparing environment" for the connection with Center. Refer to "User's Guide for eXtended System Control Facility (PRIMEPOWER)" for the setting of XSCF network.

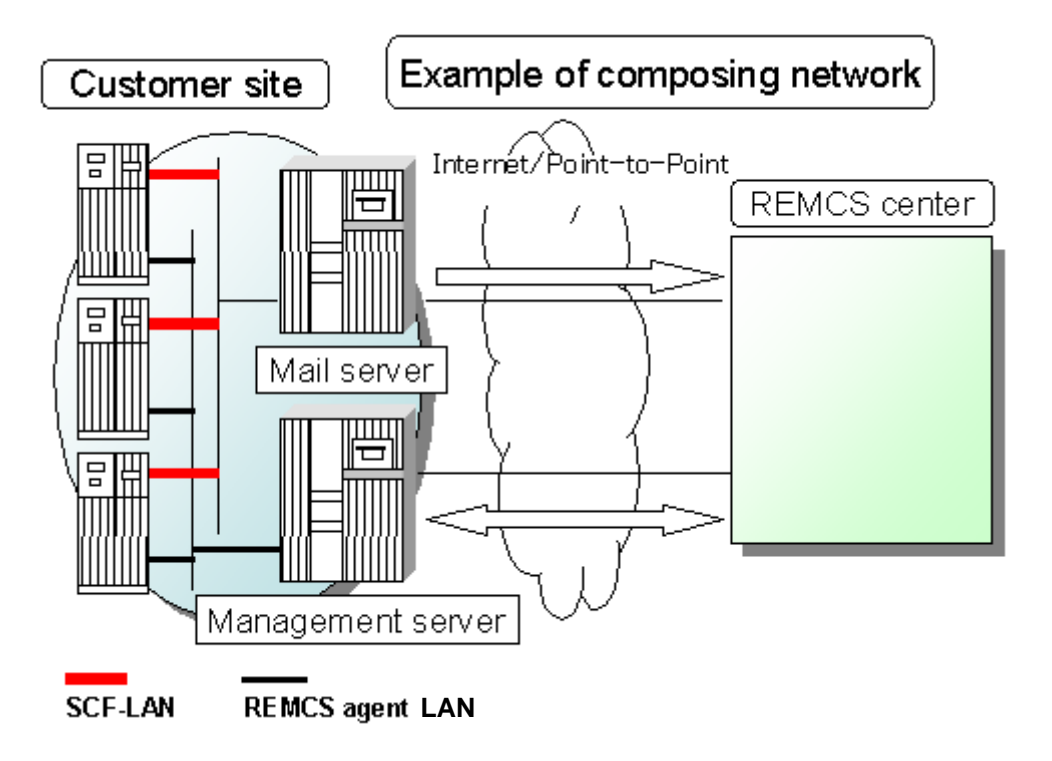

Please confirm the setting of XSCF network environment has been completed before XSCF notification function is set. Refer to "User's Guide for eXtended System Control Facility (PRIMEPOWER)" for the setting method.

The parameter of XSCF network environment is as follows.

- For the items that have "Y" in the "Required Item" column, the information requested is mandatory.
- The items that have the asterisk "\*" in the "Required Item" column are needed for a setup when SMTP server or POP server are specified by name instead of IP-address.

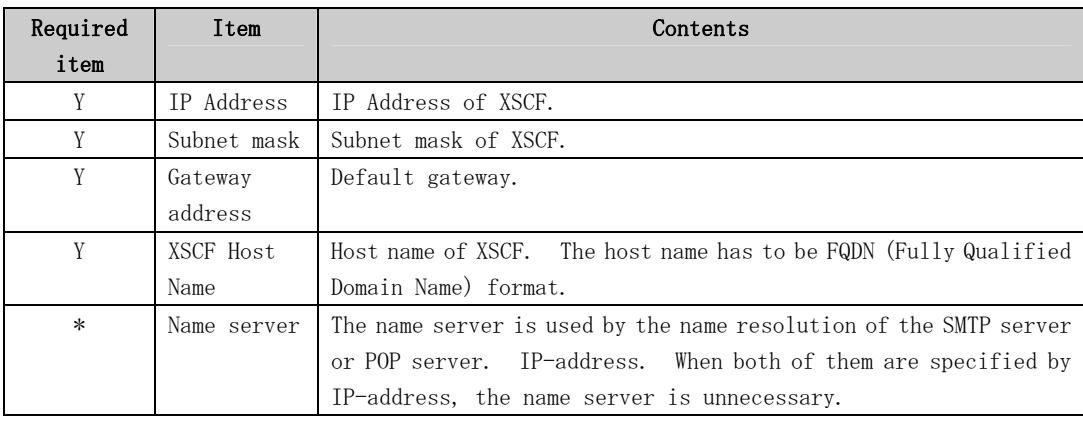

## 2.2.3 Logical Domains (LDoms)

• The software investigation information collection is not supported on guest domain.

# Chapter 3 Setup during Installation

This chapter explains the setup procedure for using the REMCS Agent function.

## 3.1 Setup during Installation on SPARC Enterprise M4000, M5000, M8000, or M9000

When the main unit is one of the following, use the XSCF menu for setup:

- SPARC Enterprise M4000/M5000
- SPARC Enterprise M8000/M9000

Use the XSCF Web console to set up REMCS.

- ・ User privilege platadm or fieldeng is required for login.
- It is necessary to setup XSCF network to access SMTP server.
- ・ In case XSCF and the SMTP server exist in different segments, it is necessary to set the default gateway to XSCF.
- ・ In case you specify the SMTP server by name, name resolution must be achieved in XSCF.

Create a user account and set the XSCF Web console in advance by referring to the "SPARC Enterprise M4000/M5000/M8000/M9000 Server eXtended System Control Facility (XSCF) User's Guide."

### 3.1.1 Login

Enter the ID and password in the login window and click [Login].

### 3.1.2 Utility window

When the login is successful, the utility window is displayed.

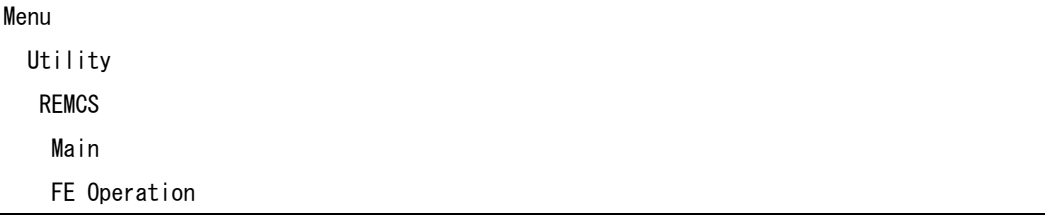

• REMCS setup window

When a REMCS menu item is selected, a separate window is displayed.

- ・ Main Use this menu to set up and operate REMCS services.
- ・ FE Operation Use this menu to make detail settings. Use it if a request is received from the support center.

## 3.1.3 Setup procedure

This section explains the procedure for registering with the REMCS Center to use the REMCS Agent function. Registration means to register the required customer information with the REMCS Center to use the REMCS services.

Click REMCS [Main] in the Utility window to perform initial setup.

The figure below shows the window transition for initial setup.

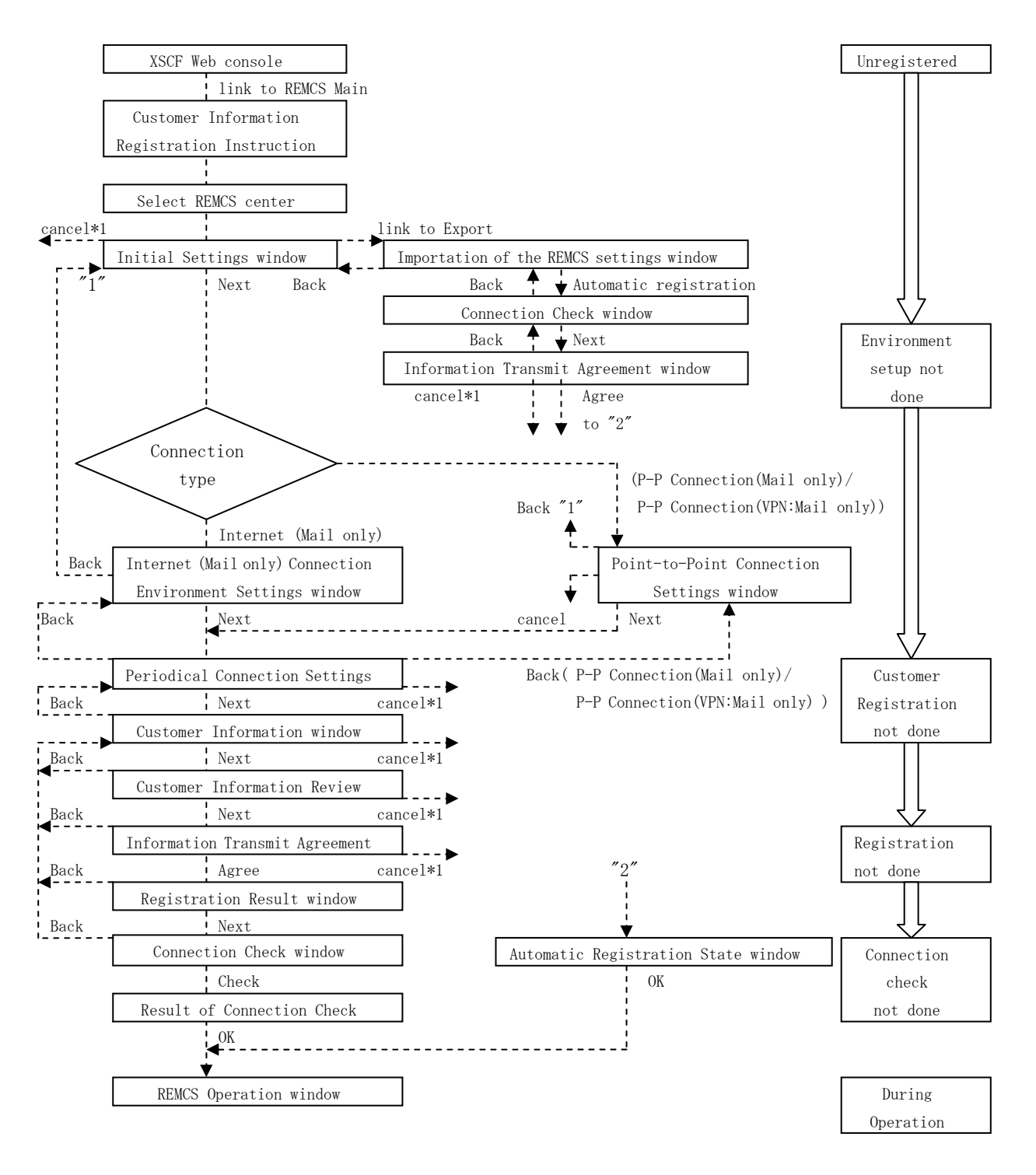

```
*1 Clicking the Cancel button in each window causes window transition as follows:
```
- If the REMCS center has not been set
	- Selecting REMCS Center window

- Others

Initial Settings window

For registration, the following types of information must be prepared in advance:

- 1. Guarantee form (carrying the type name, check code, and serial number) Use it to check whether the unit ID indicated on the lower part of the REMCS window is consistent.
- 2. IP address or FQDN of the mail server used
- 3. Mail address of sender (external mailing qualification is required)

### 3.1.3.1 Customer Information Registration Instructions window

The first REMCS window that appears is "Customer Information Registration Instructions." Confirm the description and click [Next].

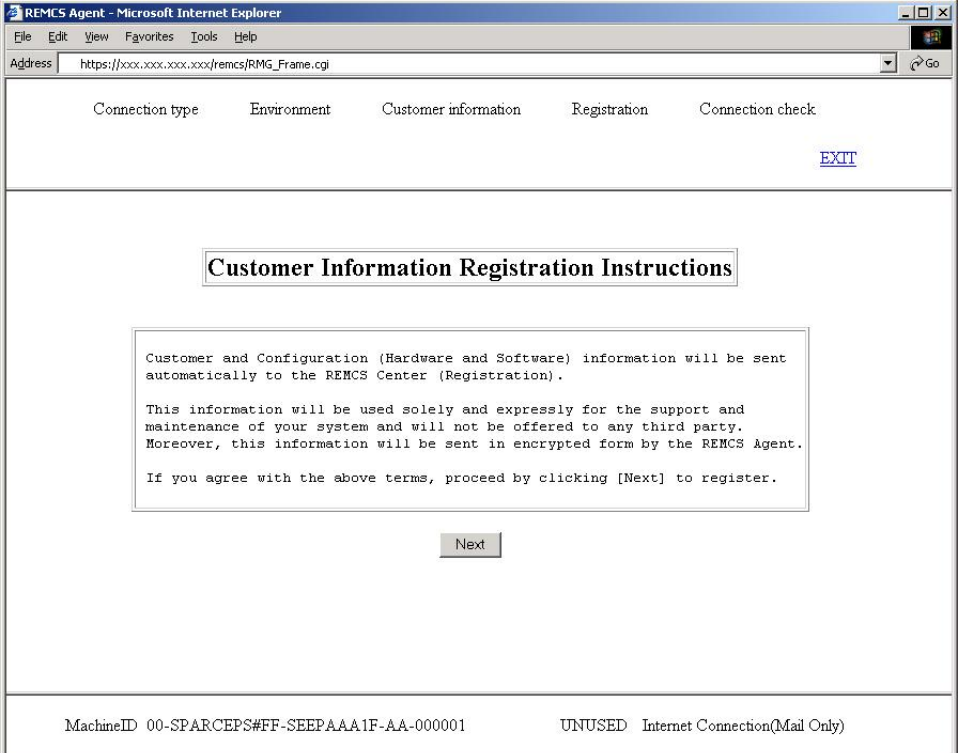

The progress of initial setup is displayed in the upper part of this window. An asterisk (\*) appears upon completion of each setting.

The items of information shown on the lower part of the window are as follows:

• Machine ID

The machine ID (a number defined in a unit to identify the unit) of a managed unit is indicated.

• State of connection with the REMCS Center The state of connection with the REMCS Center is indicated. The table below lists the indicated states and their meanings.
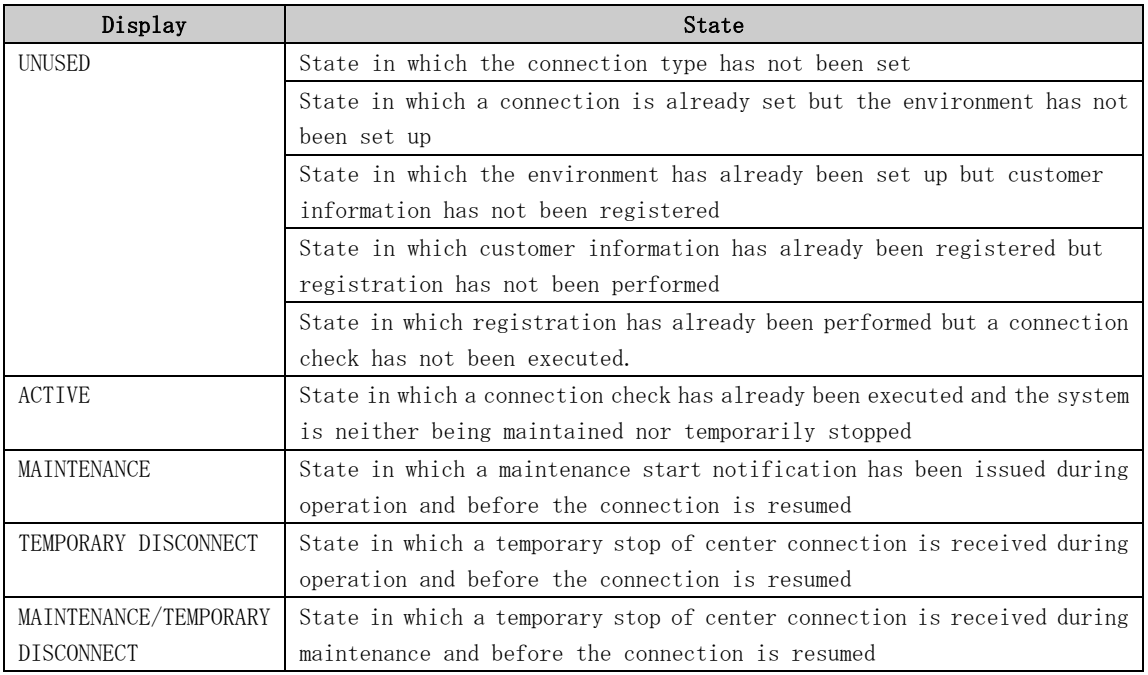

• Connection type

The selected connection type is displayed.

### 3.1.3.2 Selecting REMCS Center window

Click [Next] in the Customer Information Registration Instructions window. The Selecting REMCS Center window is displayed. OSC is displayed by default in Japan. Outside Japan, select the connection destination center name from the pulldown menu.

Click [Setting].

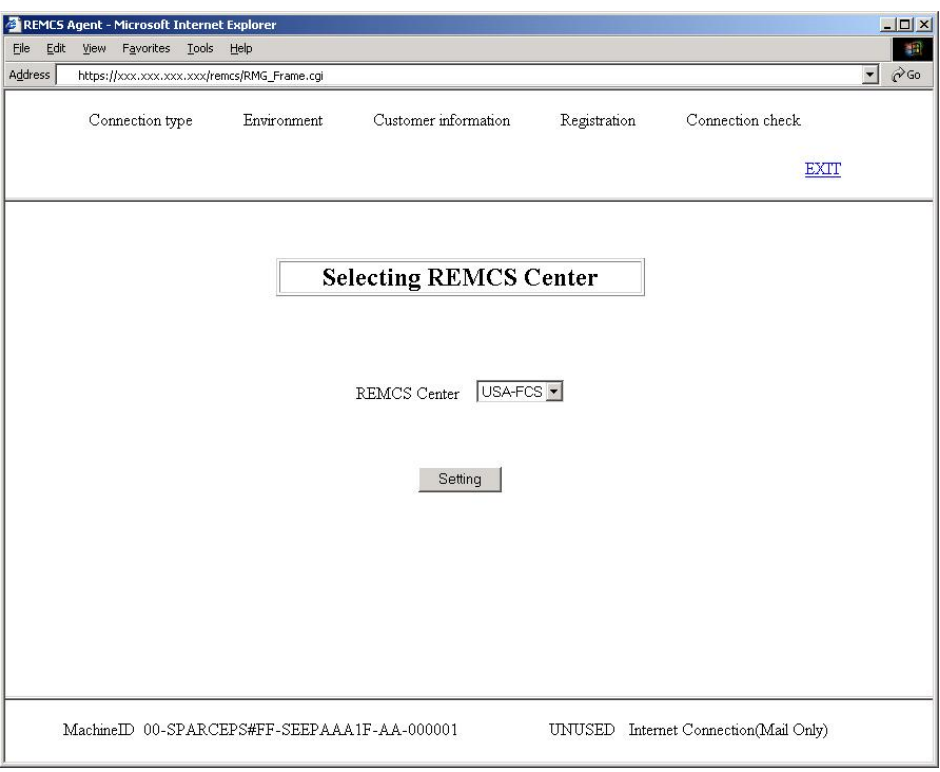

### 3.1.3.3 Initial Settings window

Click [Setting] in the Selecting REMCS Center window to display the Initial Settings window. In this window, set the connection type. You can also make settings by reading the setup information from another unit or setup information that was exported previously.

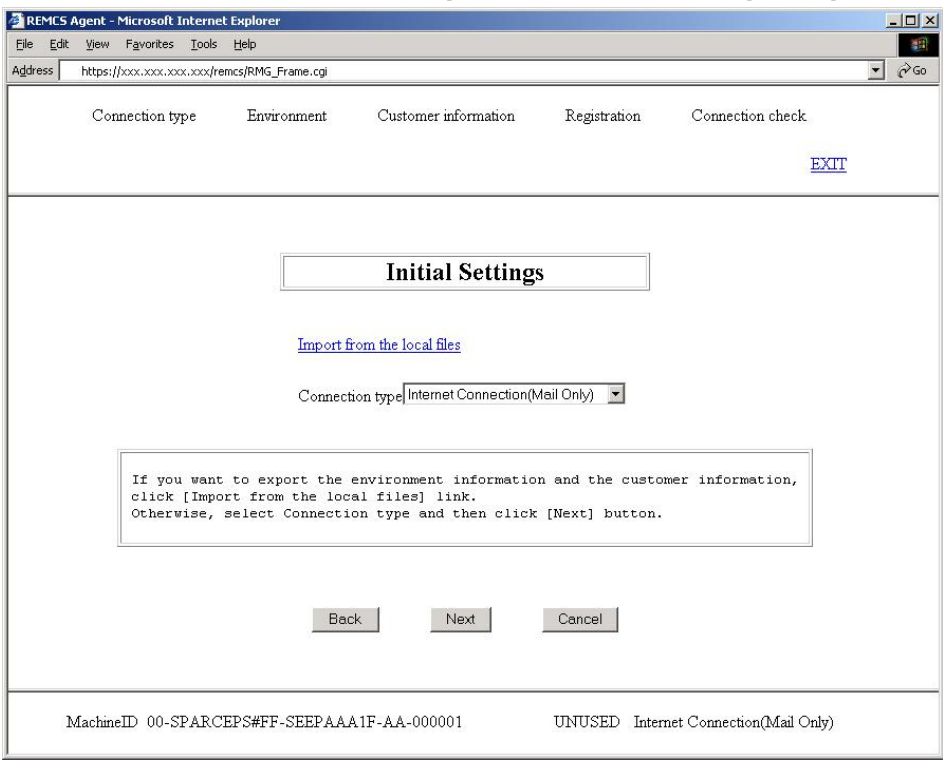

#### To newly set setup information

1. Select one of the following connection types:

- ・ Internet Connection (Mail Only) Connection with the REMCS center via the Internet
- ・ P-P Connection (Mail Only) Connection with the REMCS center through a leased ISDN line
- ・ P-P Connection (VPN: Mail Only) Connection with the REMCS center through a leased broadband line
- 2. Click [Next].

The following procedure is explained in Sections 3.1.3.4, "Internet (Mail Only) Connection Environment Settings window," and 3.1.3.5, "Point-to-Point Connection Environment Settings window."

#### When setup information already exists

1. Click "Import from the local files". The following procedure is explained in Section 3.1.3.13, "Importation of the REMCS Settings" window.

### 3.1.3.4 Internet (Mail Only) Connection Environment Settings window

This window is displayed if you set the connection type to "Internet (Mail Only)" in the Initial Settings window. Specify the information required to perform mail transmission using the Internet.

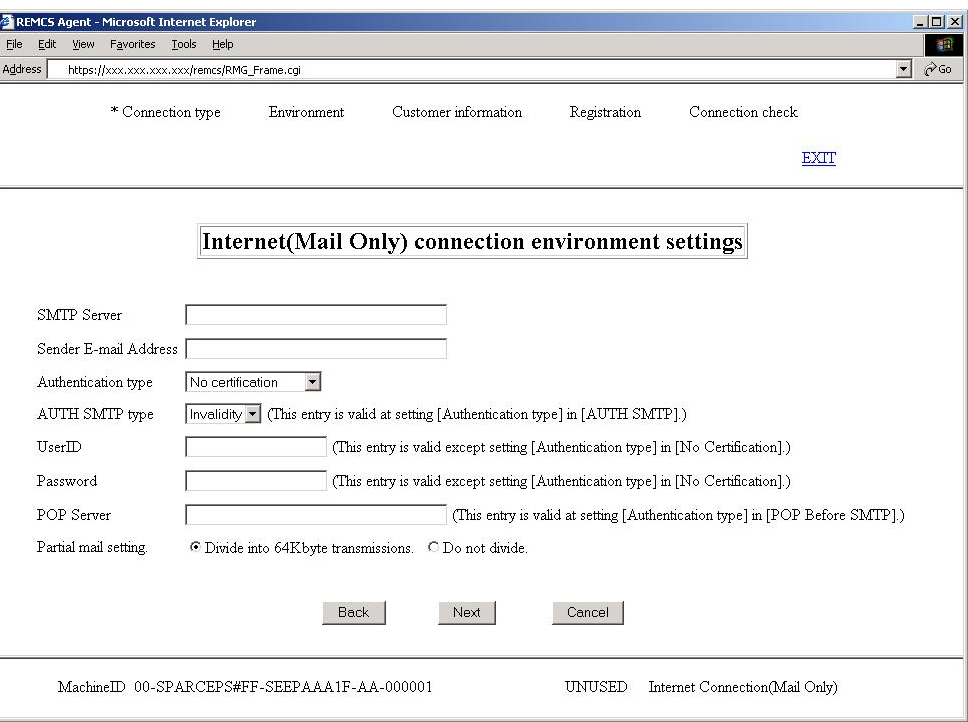

1. Specify the following items:

・ SMTP Server Enter the SMTP server name or IP address with alphanumeric characters.

- ・ Sender E-mail Address Enter the sender e-mail address with alphanumeric characters.
- ・ Authentication type

For the authentication type, select one from "No certification," "POP Before SMTP," and "AUTH SMTP."

・ AUTH SMTP type

This item is enabled when AUTH SMTP is selected for "Authentication type." Select the AUTH SMTP type from "AUTO (default), " "CRAM-MD5, " "PLAIN, " and "LOGIN."

- ・ User ID Enter the user ID of the authentication server with alphanumeric characters.
- ・ Password Enter the password of the authentication server with alphanumeric characters.

・ POP Server If you select "POP before SMTP" for the authentication type, enter the POP server name or IP address with alphanumeric characters.

・ Partial mail setting

When sending mail data exceeding 64K bytes, REMCS divides the mail in units of 64K bytes by default. Change this setting if necessary according to the customer's security policy.

2. Click [Next].

#### 3.1.3.5 Point-to-Point Connection Environment Settings window

This window is displayed when you select "P-P Connection (Mail Only)" or "P-P Connection (VPN: Mail Only) for the connection type in the Initial Settings window. Specify the information required for mail transmission using a Point-to-Point connection.

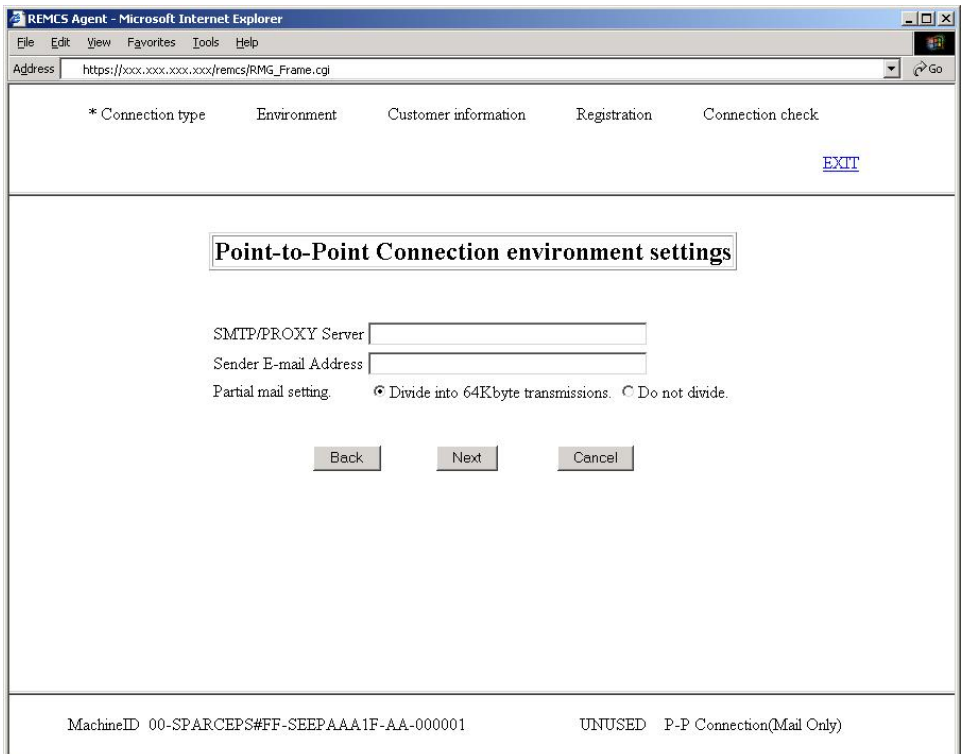

- 1. Specify the following items:
	- ・ SMTP/PROXY Server Enter the SMTP/PROXY server name or IP address with alphanumeric characters.
	- ・ Sender E-mail Address Enter the sender e-mail address with alphanumeric characters.
	- ・ Partial mail setting When sending mail data exceeding 64K bytes, REMCS divides the mail in units of 64K bytes by default. Change this setting if necessary according to the customer's security policy.
- 2. Click [Next].

### 3.1.3.6 Periodical Connection Settings window

This window is displayed when you click [Next] in the Environment Settings window. Specify schedules for periodical connections.

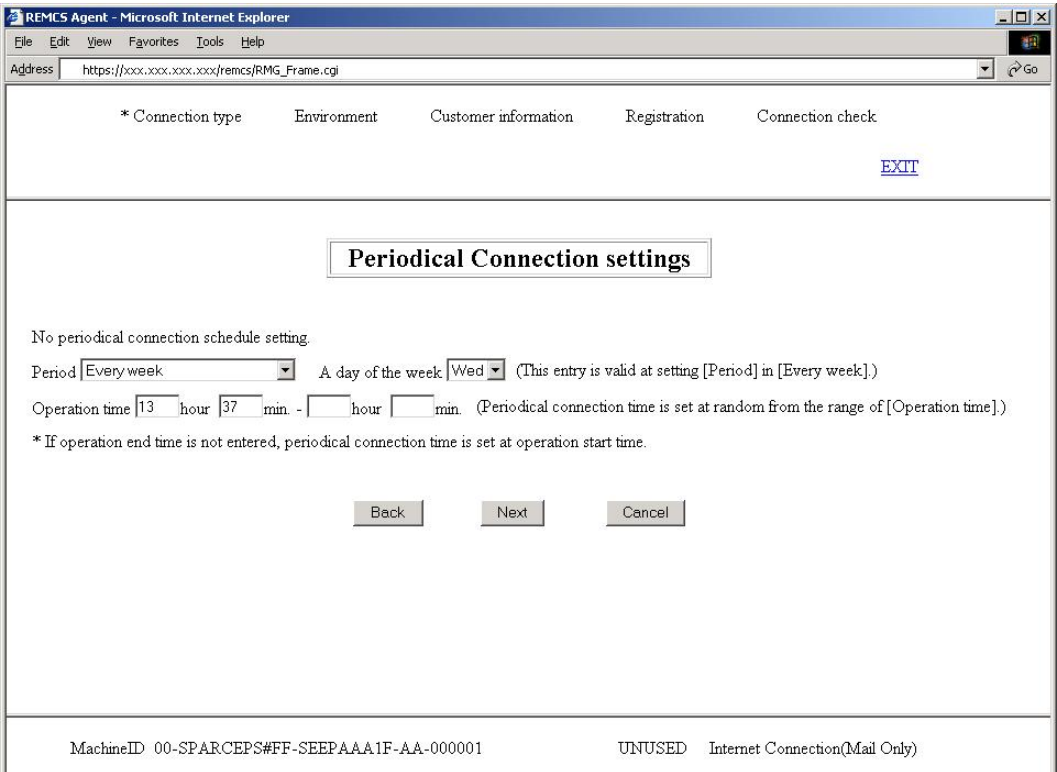

1. Specify the following items.

By default, "Every week" and "10:00 - 15:00" are selected. Enter data only when you want to change the schedule.

・ Period

Specify the periodical connection schedule from Every day, Every day (except Sunday), Every day (except Saturday and Sunday), or Every week

・ A day of the week

If you specify "Every week" for the periodical connection schedule, specify the day of the week (Sunday to Saturday).

- ・ Operation time Specify the operation start time and operation end time. Set the periodical connection time within the period.
- 2. Click [Next].

### 3.1.3.7 Customer Information window

This window is displayed when you click [Next] in the Periodical Connection Settings window. Specify customer information.

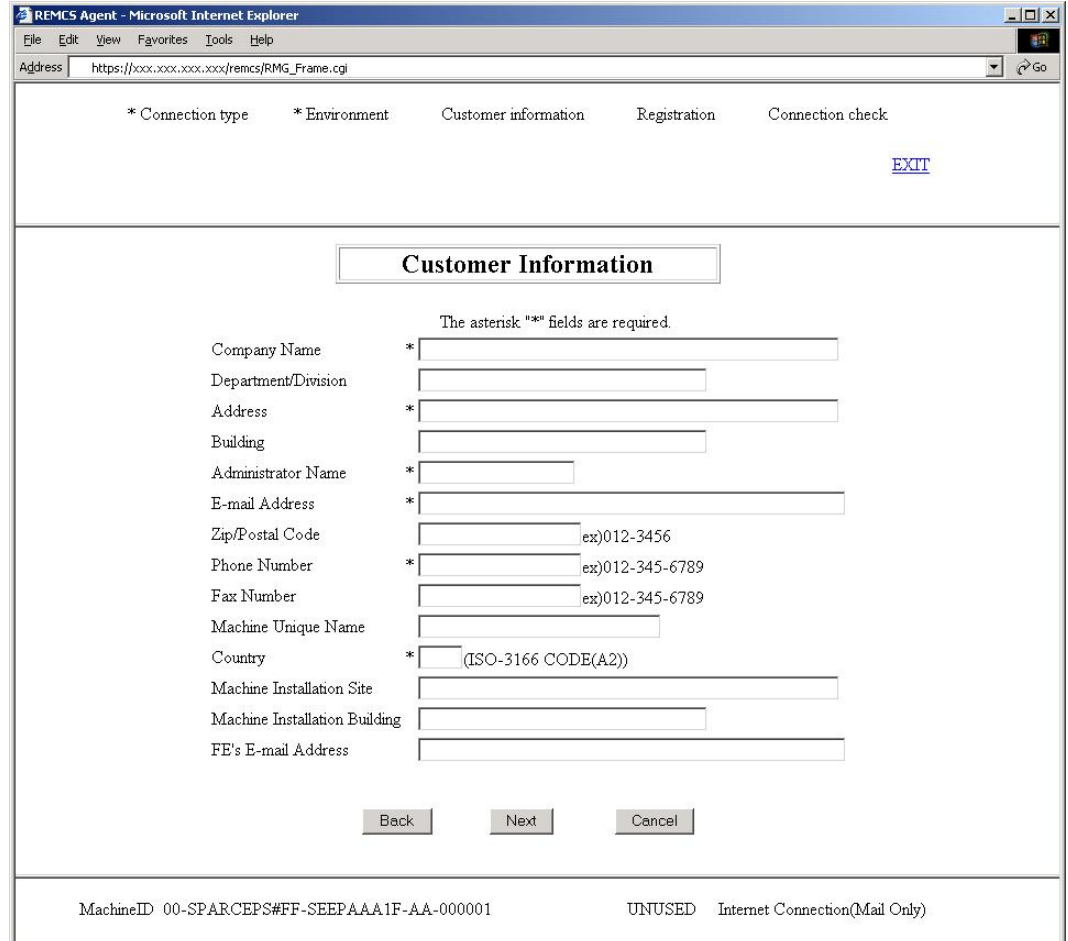

- 1. Enter data for each item while noting the following (the setting items are summarized in the table below):
	- ・ Do not use special characters such as "&" in the e-mail setting item.
	- Do not use &, ", ',  $\langle$ ,  $\rangle$ ,  $\langle$ ,  $\rangle$ , and blank characters in a machine unique name.
- 2. Click [Next].

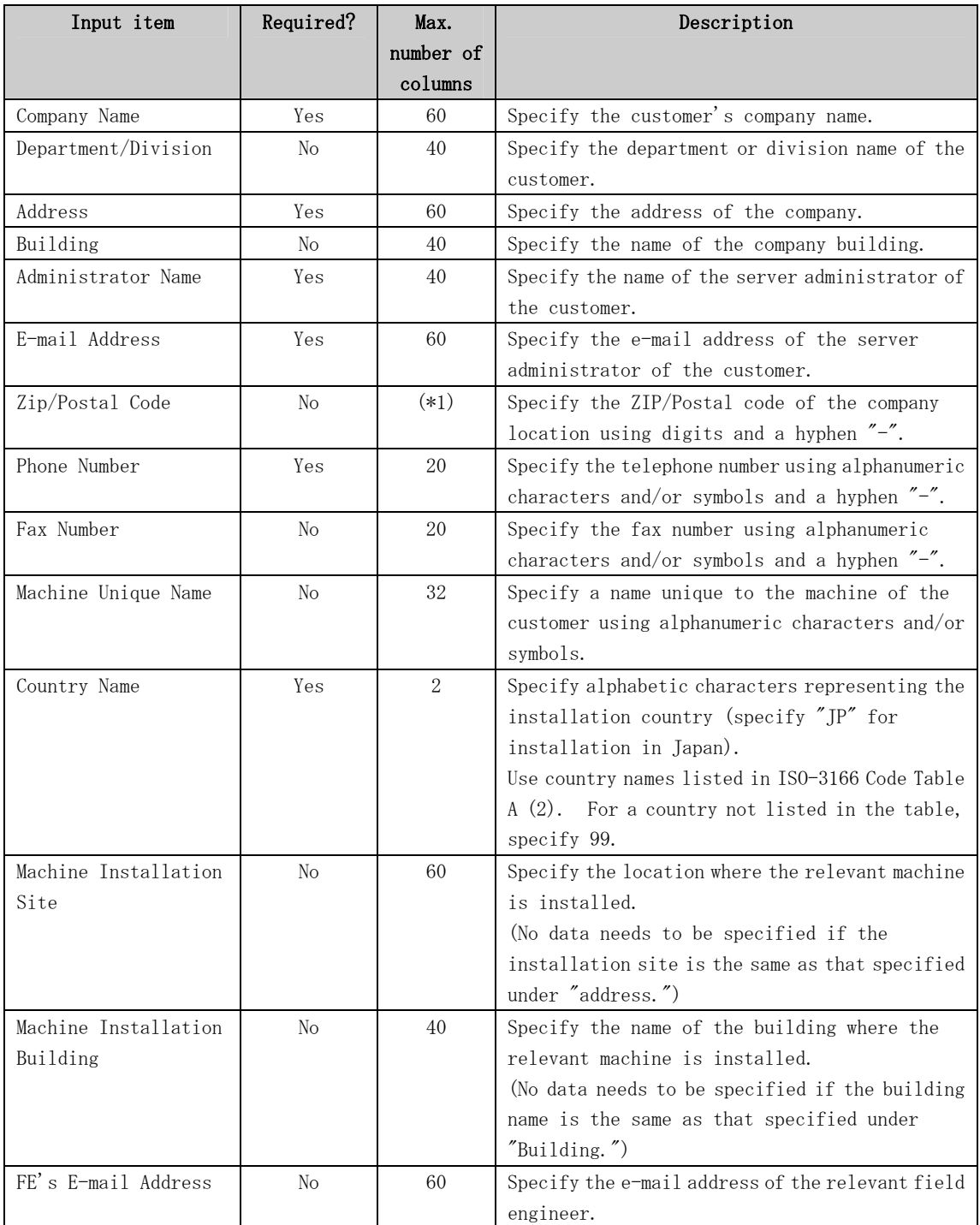

\*1 The number of digits of Zip/Postal code depends on the installation country.

### 3.1.3.8 Customer Information Review window

This window is displayed when you click [Next] in the Customer Information window. Check the customer information displayed, and click the [Next] button.

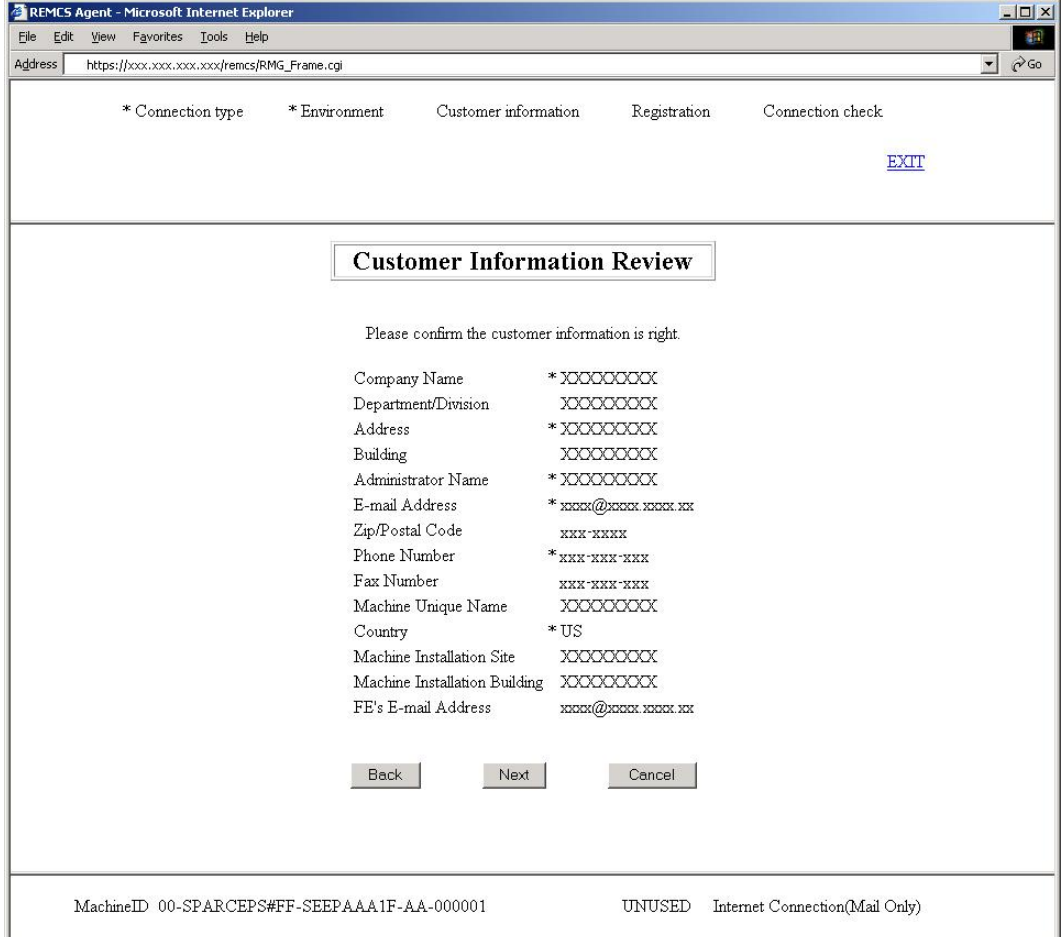

- 1. Check the information you have entered.
- 2. Click [Next].

### 3.1.3.9 Information Transmit Agreement window

This window is displayed when you click [Next] in the Customer Information Review window.

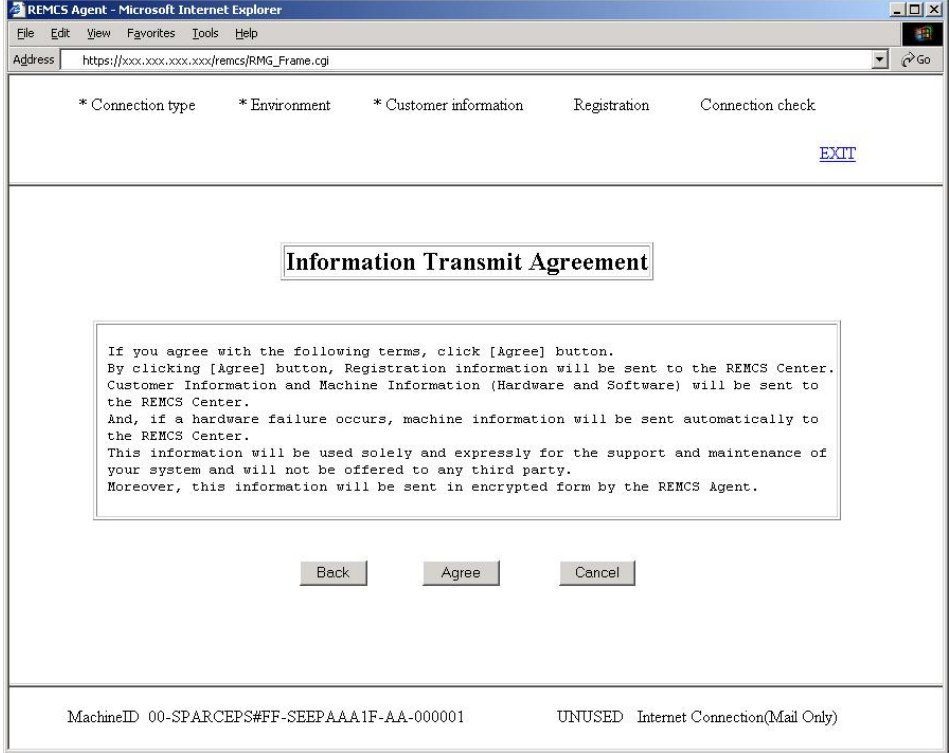

1. Check the contents of the Agreement. If you agree with the terms of the Agreement, click the [Agree] button.

# 3.1.3.10 Registration Result window

This window is displayed when you click [Agree] in the Information Transmit Agreement window.

If you click [Agree], the information you entered is sent to the REMCS Center (for registration). Upon completion of the registration, the execution result is displayed.

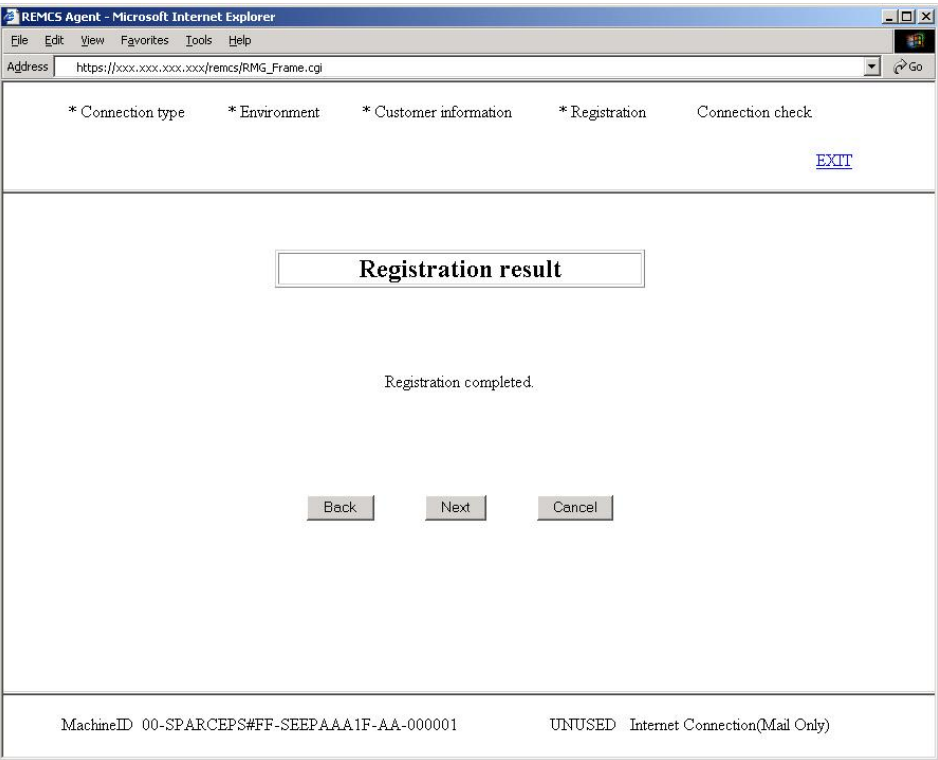

1. Check the result, and then click [Next].

### 3.1.3.11 Connection Check window

This window is displayed when you click [Next] in the Registration Result window. Perform a connection check after registration is executed. The registration operation is not complete until a connection check is performed. In the Connection Check window, make settings for a connection check.

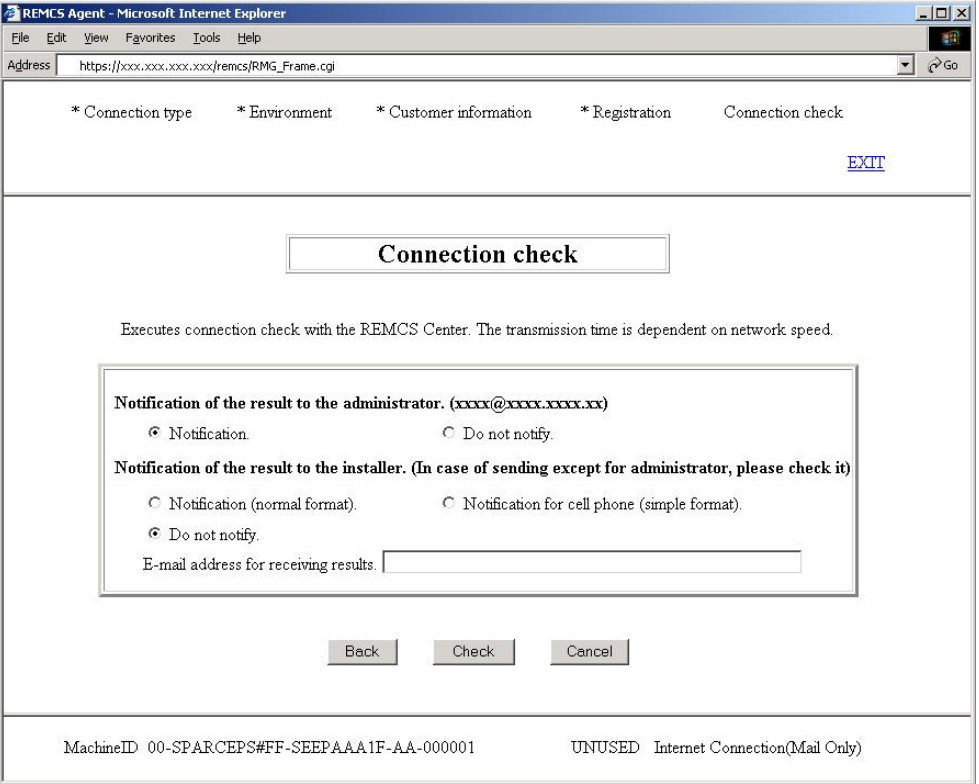

- 1. Specify whether to report the connection check result to the customer's administrator (Administrator's E-Mail Address enter in the Customer Information window).
- 2. Specify whether to report the result to the installer. If you want to receive a result notification, specify the e-mail address.
- 3. Click [Check].

After the connection check is completed, a result notification is sent to the e-mail address specified in this window.

### 3.1.3.12 Result of Connection Check window

This window is displayed when you click [Check] in the Connection Check window. Upon completion of a connection check, the check result is displayed.

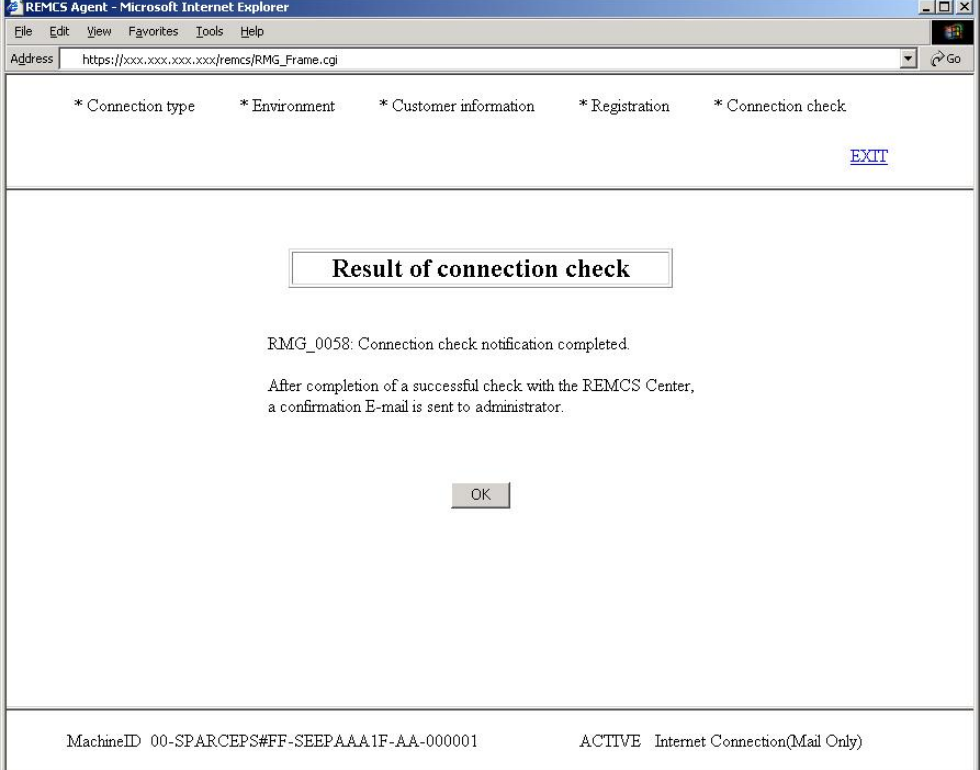

- 1. Confirm the check result, and then click [OK] or [EXIT].
- 2. If you click [OK], the REMCS Operation window explained in Chapter 4 is displayed (see the figure below).
- 3. Registration is complete if the unit status is ACTIVE.

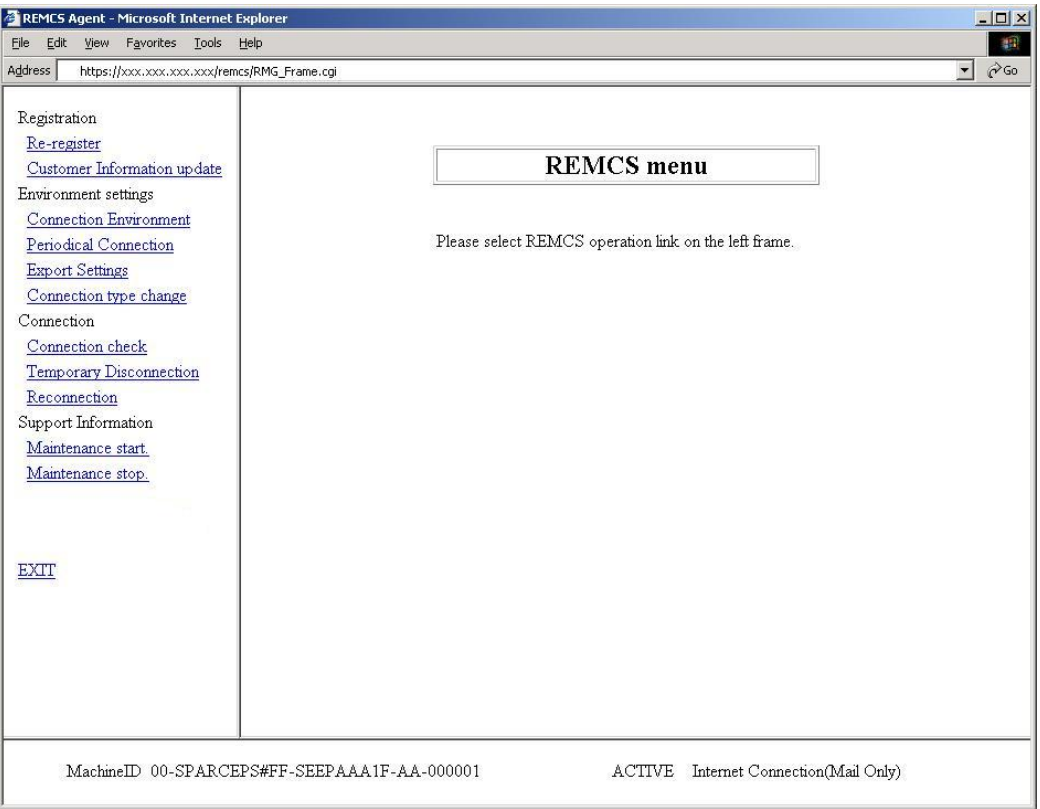

Click [EXIT]. The window disappears.

This completes making the REMCS settings.

### 3.1.3.13 Importation of the REMCS Settings window

This window is displayed when you click [Import from the local files] in the Initial Settings window.

Based on the specified setting files, data is imported and settings are made automatically.

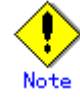

If the customer has multiple machines, the customer can easily set up REMCS on these machines by exporting the information on the machine on which REMCS setup was performed and importing it on other machines.

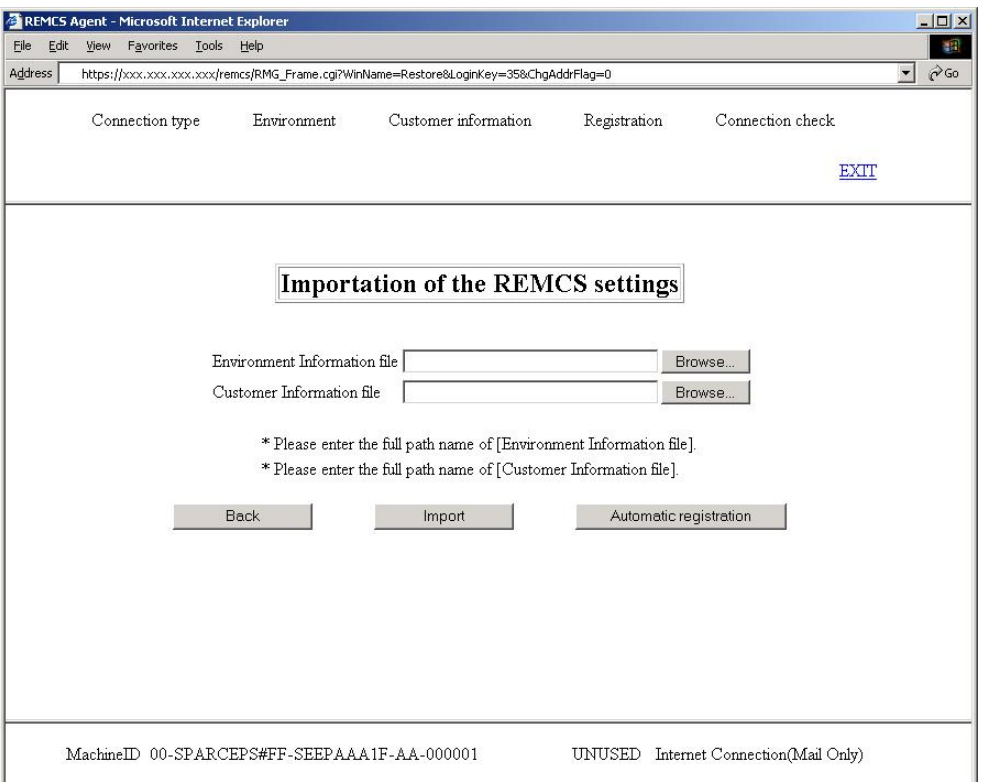

- 1. Specify the following files that have been exported on the file server or on the PC on which the Web browser was started:
	- ・ Environment Information file: Specify the absolute path of rm\_bkenv.def.
	- ・ Customer Information file: Specify the absolute path of rm\_bkcus.def.
- 2. If you click the [Import] button, setup information is imported and the Initial Settings window is redisplayed. Edit the imported information for the subsequent operation.
- 3. If you click the [Automatic registration] button, registration is executed using the imported information.

The flow of processing after you click [Automatic registration] is as follows:

- ・ Connection Check window
- ・ Information Transmit Agreement window
- ・ Automatic Registration State window

#### 3.1.3.14 Automatic Registration State window

This window is displayed when you click [Agree] in the Information Transmit Agreement window.

The result of automatic registration is reported.

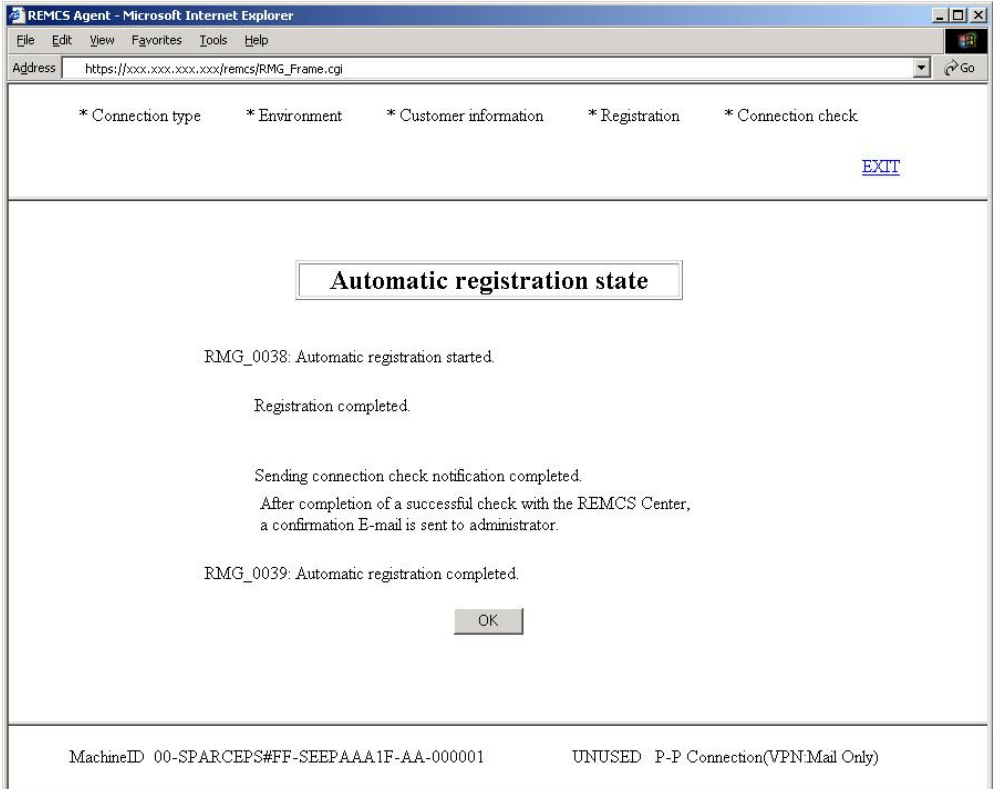

- 1. Confirm the check result, and then click [OK] or [EXIT].
- 2. If you click [OK], the REMCS Operation window explained in Chapter 4 is displayed. (Refer to Section 3.1.3.12, "Result of Connection Check window.")
- 3. Registration is complete if the unit status is ACTIVE.
- 4. Click [EXIT] in the REMCS Operation window for completing the process. A completion notification e-mail is separately sent to the e-mail address specified in the Connection Check window.

# 3.2 Setup for PRIMEPOWER models 900/1500/2500

The Machine Administration menu included in System Console Software and SMC REMCS Agent (installed in the System Console) are used for the following main units:

• PRIMEPOWER900/1500/2500

Open the Machine Administration menu provided by System Console Software by using the following procedure.

- 1. Log on to the system console.
- 2. Click on "Machine Administration Menu" in the tool menu window.
- 3. The Machine Administration Menu window opens.

The REMCS Agent menu can be displayed as follows.

1. Select "System-Specific Administration" from the main menu.

System Console Machine Administration Menu

- 1. System Specific Administration
- 2. Remote Cabinet Interface(RCI) Administration
- 3. External Power Control Device Administration
- 4. UPS Administration
- 5. Hardware Control Program(HCP) Image Administration

--------------------------------------------------------

- 6. System Console Software(SCS) Administration
- 7. System Network Administration
- 8. Miscellaneous Administration
- q: Quit h: Help

Select.(1-8,q,h):1

2. Select a main unit from the System-Specific Administration menu to register it to the REMCS center.

Select a main unit that uses the REMCS services.

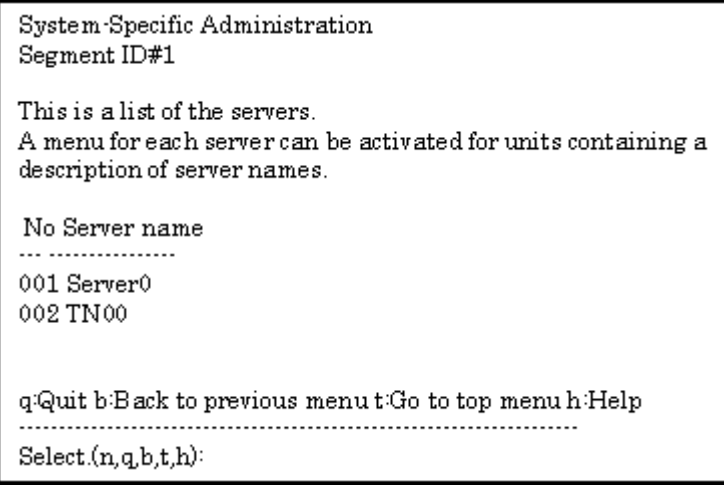

3. The menu of the selected main unit is displayed.

Server() System Specific Administration 1. Hardware Configuration Displays 2. Hardware Life-Cycle Administration 3. System Log Displays 4. Maintenance/Swapping Administration 5. Hardware Control Program(HCP) Update Administration 6. Partition/System Board Administration 7. System Board Maintenance Administration 8. System/Partition Power Administration 9. System Notification Administration 10. Remote Customer Support System(REMCS) Setup 11. Auto Power Control System(APCS) Administration 12. Console Connection Unit(CCU) Setup q:Quit b:Back to previous menu t:Go to top menu h:Help ------------------------------------------------------ Select. (n, q, b, t, h):10

[When you selected a "High Speed Optical Interconnection"]

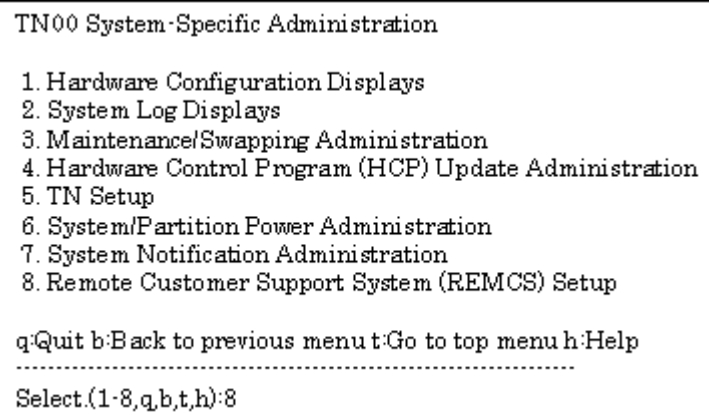

4. Select "Remote Customer Support System (REMCS) Setup."

# 3.2.1 Selection of connection type

First, select the desired connection type using the following procedure.

- 1. Display the "Remote Customer Support System (REMCS) Setup" menu.
- 2. This menu is displayed if registration has not been executed.

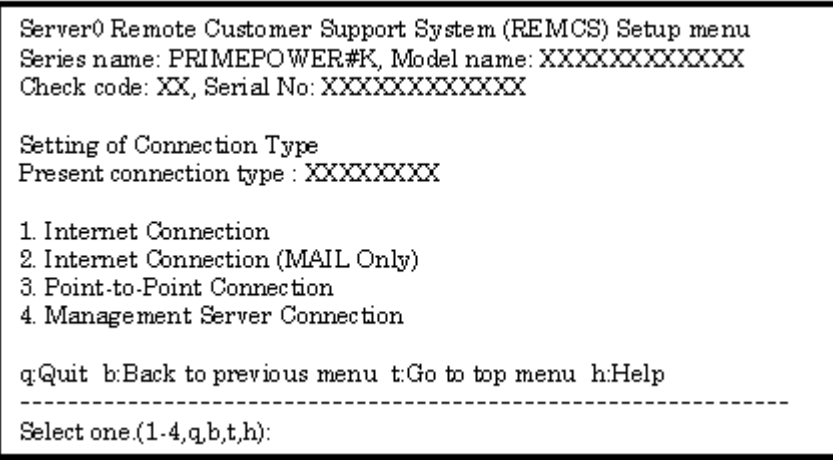

The following selection items are displayed.

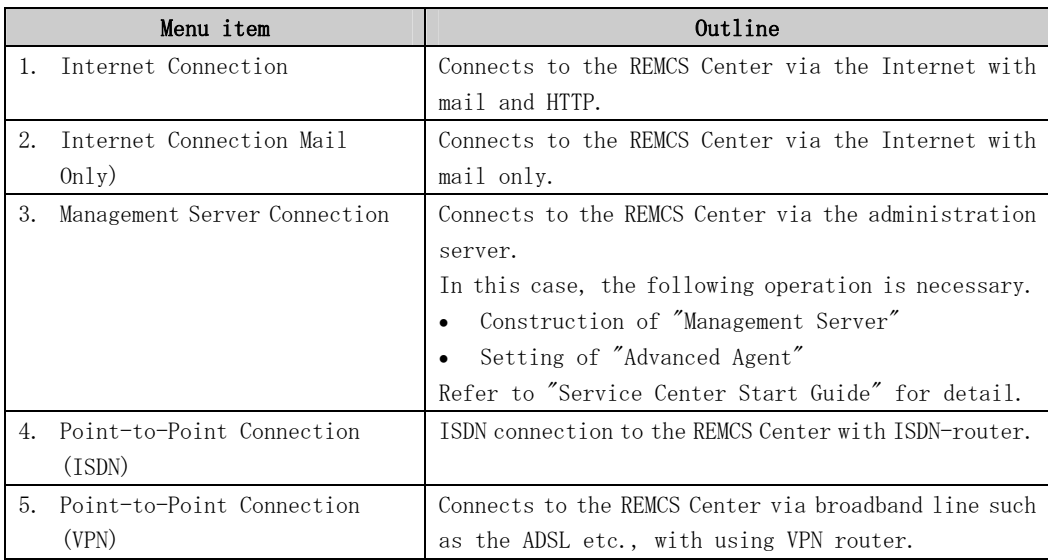

## 3.2.2 Internet Connection

### 3.2.2.1 Registration

When the selection of connection type is complete, execute registration to register customer information to the REMCS Center.

The REMCS agent which is described in Section 2.2, "Notes on Using Services on PRIMEPOWER, Fujitsu S Series, and SPARC Enterprise T1000/T2000/T5120/T5220", asks whether stored data should be used for registration. If any other system has registration data, you can save them to a file and transfer it to any working directory on a system, which you are going to register, prior to start registration. You can instruct to read this transferred information to use it as template.

Do you want to read registration data from file  $P(y, n, q)$  y Enter the directory. : tmp The registration data were read from /tmp. Press any key.

Enter the following information from the registration menu.

- For items that have "Y" in the required item column, the information requested is mandatory.
- The items that have the asterisk "\*" in the "Required Item" column are need for a setup with user authentication of SMTP.

POP Server name, POP User ID, POP password, AUTH SMTP UserID, and AUTH SMTP password are supplied without a default value.

When the POP Port No 0 is set up, the Port is referenced from the /etc/inet/services file of the unit. When a port is not able to be acquired from a /etc/inet/services file, 110 (standard Port No of POP3) is used.

The item "POP waiting time" is the waiting time which it takes after the authentication by the POP3 server before starting the mail transmission to the SMTP server actually.

This value is able to specify in an ms unit. The default value is 1000 ms.

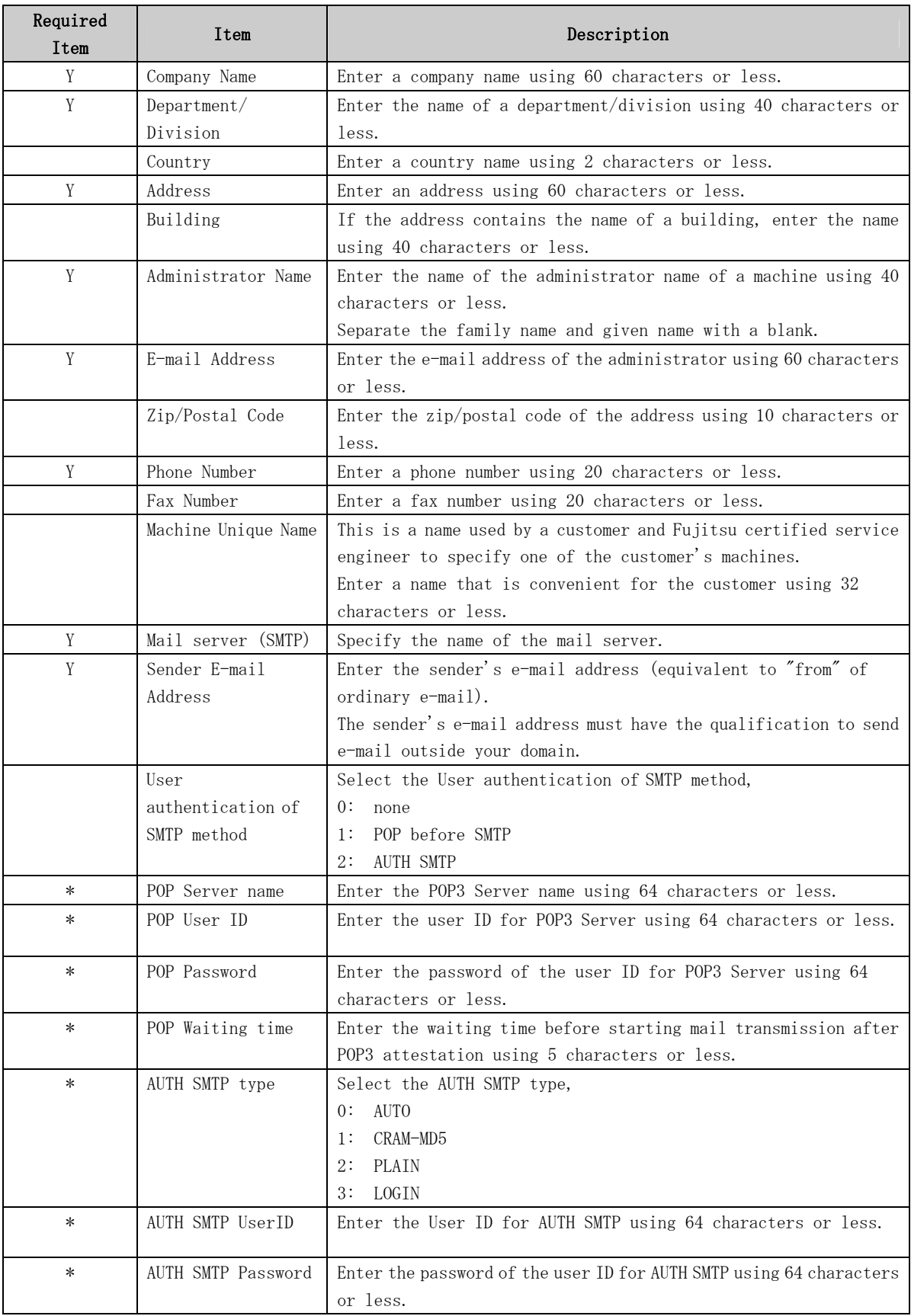

When registration is complete, a confirmation message is displayed. Confirm the entry, and select "On-line registration."

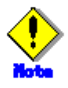

- Because of security measures, mail transmission to the REMCS Center may be disabled depending on the sender e-mail address. For the sender e-mail address, specify an address permitted to send mail from the mail server (SMTP server) defined by the customer to the REMCS Center. For more information, consult your system administrator.
- The "Creating the Upload File" option is prepared for a certified service engineer to back up information. Customers should select "On-line registration."
- To register information in English, be sure to use only alphanumeric characters.

The REMCS Agent version stated above displays the item "Save to the directory" in the registration menu. If you install multiple machines, save the registration data to be used for other machines after online registration. The registration menu can be displayed as follows:

1. Select "Registration" from the REMCS Agent menu.

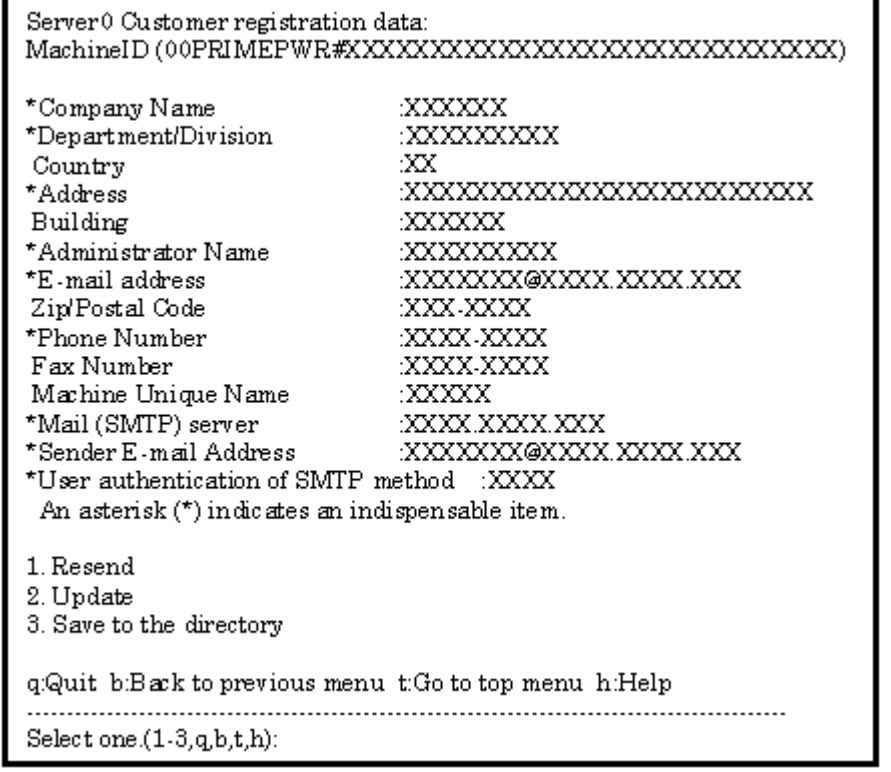

If you select "Save to the directory" and specify a directory name, two files "rm\_bkcus.def" and "rm\_bkenv.def" are created in the specified directory and the registration data is saved to these files.

You can transfer in advance these files to directories on other machines through ftp, etc., and then you can reuse data already entered for items.

### 3.2.2.2 REMCS environment settings

Specify the HTTP setup and the periodic connection schedule by using the REMCS environment setting menu of the machine administration menu.

The REMCS environment setting menu can be displayed as follows.

1. "Remote Customer Support System (REMCS) Setup" is displayed.

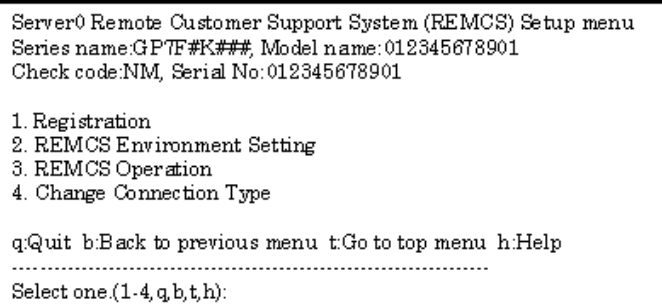

2. Select "REMCS Environment Setting" from the menu.

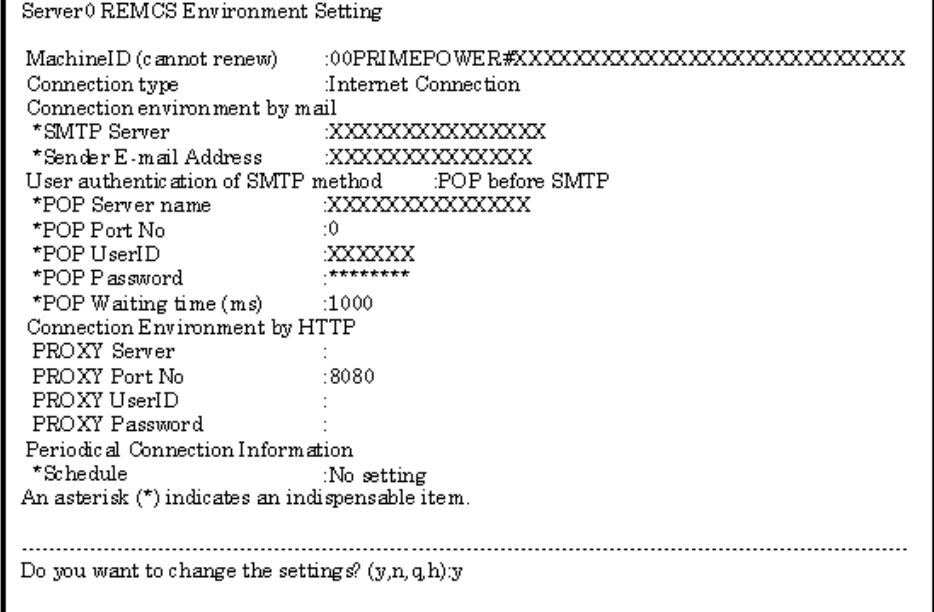

Enter the needed information in the "REMCS Environment Setting" menu.

- For the items that have "Y" in the "Required Item" column, it is mandatory to enter the information requested.
- The items that have the asterisk "\*" in the "Required Item" column are need for a setup with user authentication of SMTP. POP Server name, POP User ID, POP password, AUTH SMTP UserID, and AUTH SMTP password are supplied without a default value. When the POP Port No 0 is set up, the Port is referenced from the /etc/inet/services file of the machine. When a port is not able to be acquired from a /etc/inet/services file, 110 (standard Port No of POP3) is used. The item "POP waiting time" is the waiting time which it takes after the authentication by the POP3 server before starting the mail transmission to the SMTP server actually. This value is able to specify in an ms unit. The default value is 1000 ms.

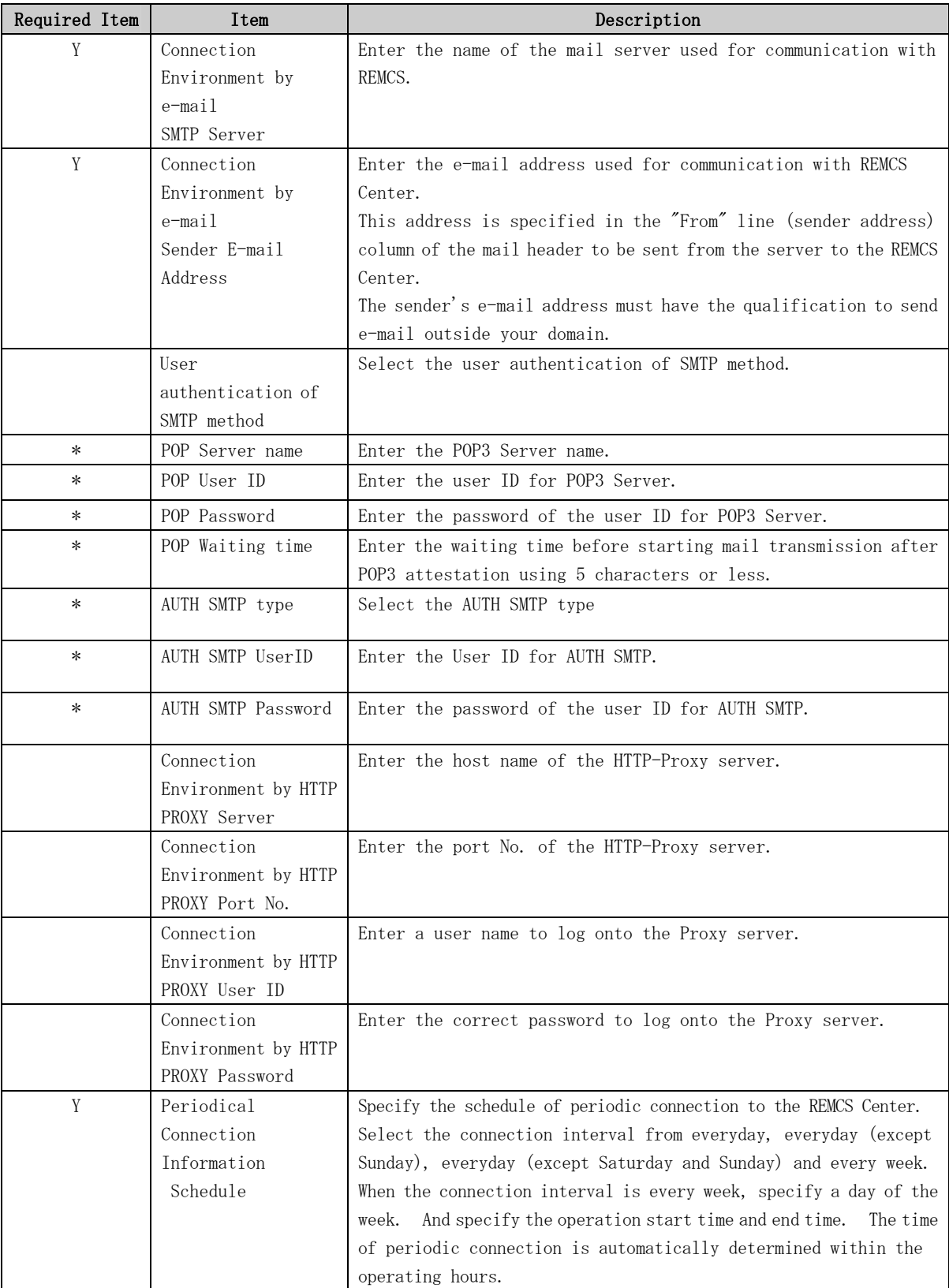

When registration is complete, a confirmation message is displayed. Check the entry and select "Updating the REMCS Environment."

After the environment is updated, perform "Checking Connection to the REMCS Center."

### 3.2.2.3 Setup for REMCS service of PRIMEPOWER SMC

Setup the REMCS service of all machines.

After completing the setup for all "host machines," start the setup of REMCS service on PRIMEPOWER SMC.

For information on setting SMC itself refer to Section 3.3, "Setup for PRIMEPOWER, Fujitsu S Series, and SPARC Enterprise T1000/T2000/T5120/T5220."

Please read through following notes in prior to starting setup of REMCS service on SMC.

- The same connection type must be specified on both SMC and "host machine." If a different connection type is specified, normal communication including notification from the main unit may be disabled.
- The setup information used by SMC includes items that are shared in the SMC with setup information used by a monitored main unit. For the shared setting items, specify the same values as those set in the monitored

unit. They need not be changed. If you specify a new value, the new value will be used.

The table below separately lists items that are shared and those that are independent between the main unit and SMC.

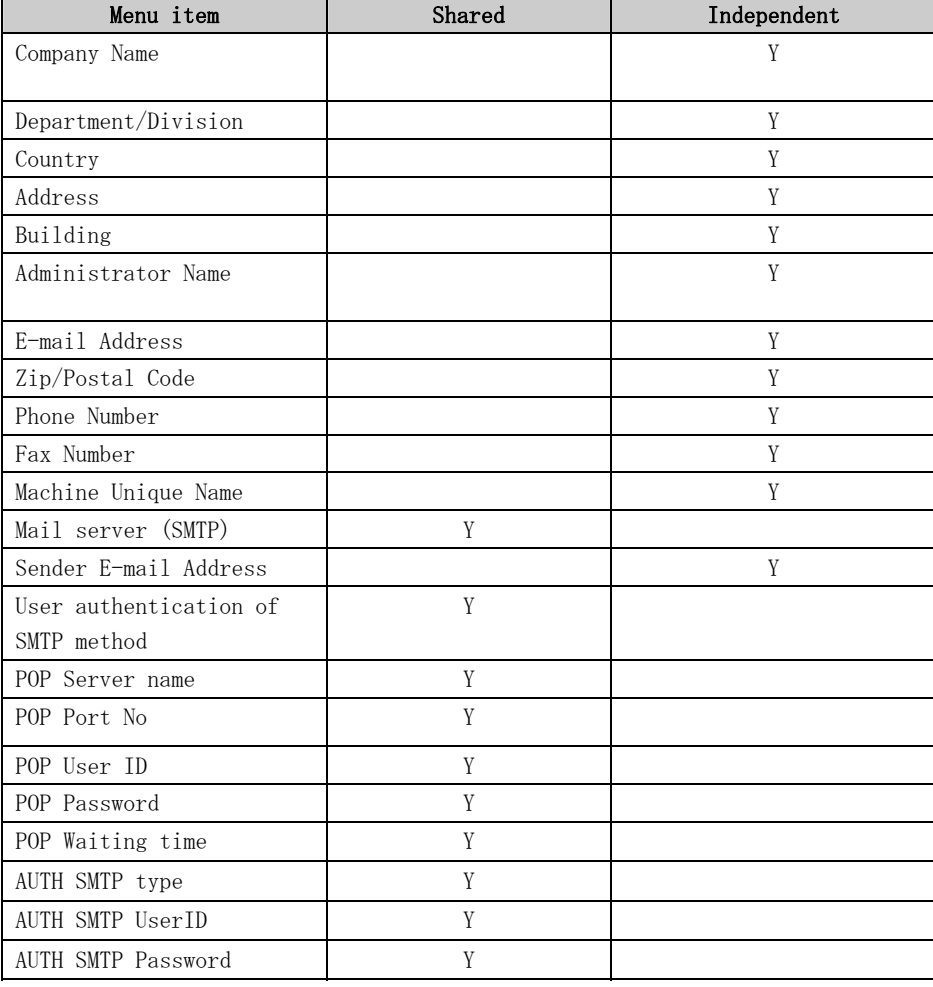

#### For registration

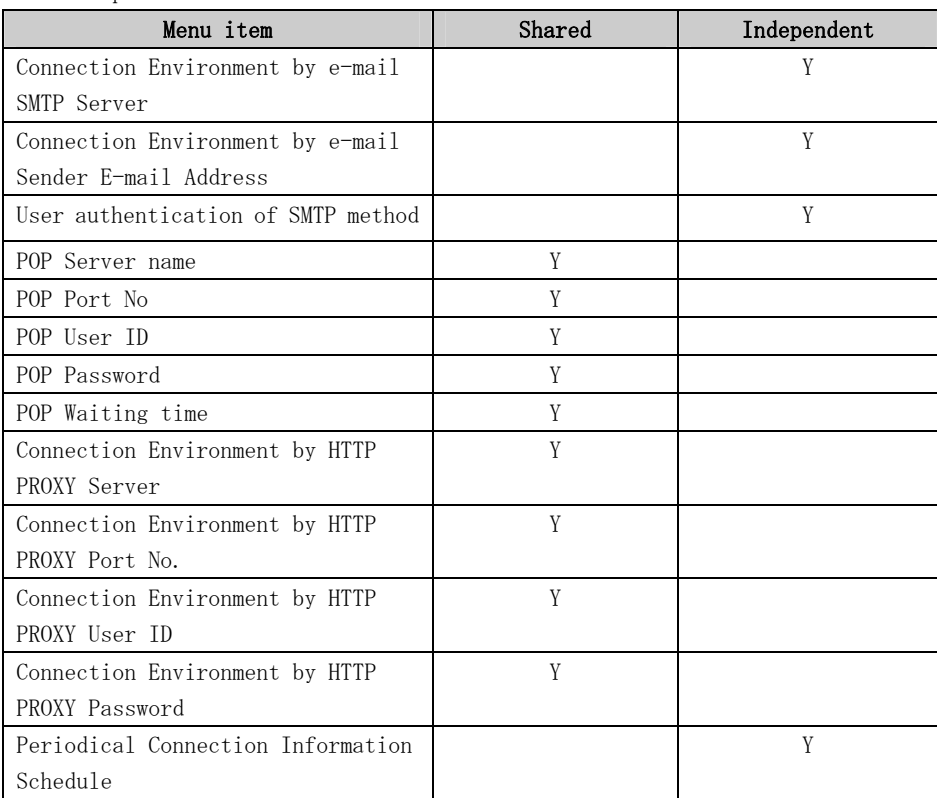

For setup of REMCS environment

### 3.2.3 Internet Connection (MAIL Only)

### 3.2.3.1 Registration

When the selection of connection type is complete, execute registration to register customer information to the REMCS Center.

"Models that can read registration data" is explained in Section 2.2, "Notes on Using Services on PRIMEPOWER, Fujitsu S Series, and SPARC Enterprise T1000/T2000/T5120/T5220." Registration can be performed easily for these models. If registration data has already been registered on any other machine, save the registration data on that machine and transfer it, prior to starting registration, to any directory on each of those models which you are going to register. You can then reuse data already entered for items during registration.

Do you want to read registration data from file  $P(y, n, q)$  y Enter the directory. : Amp The registration data were read from /tmp. Press any key.

Enter the following information from the registration menu.

- For items that have "Y" in the "Required Item" column, the information requested is mandatory.
- The items that have the asterisk "\*" in the "Required Item" column are need for a setup with user authentication of SMTP.

POP Server name, POP User ID, POP password, AUTH SMTP UserID, and AUTH SMTP password are supplied without a default value.

When the POP Port No 0 is set up, the Port is referenced from the /etc/inet/services file of the machine. When a port is not able to be acquired from a /etc/inet/services file, 110 (standard Port No of POP3) is used.

The item "POP waiting time" is the waiting time which it takes after the authentication by the POP3 server before starting the mail transmission to the SMTP server actually.

This value is able to specify in an ms unit. The default value is 1000 ms.

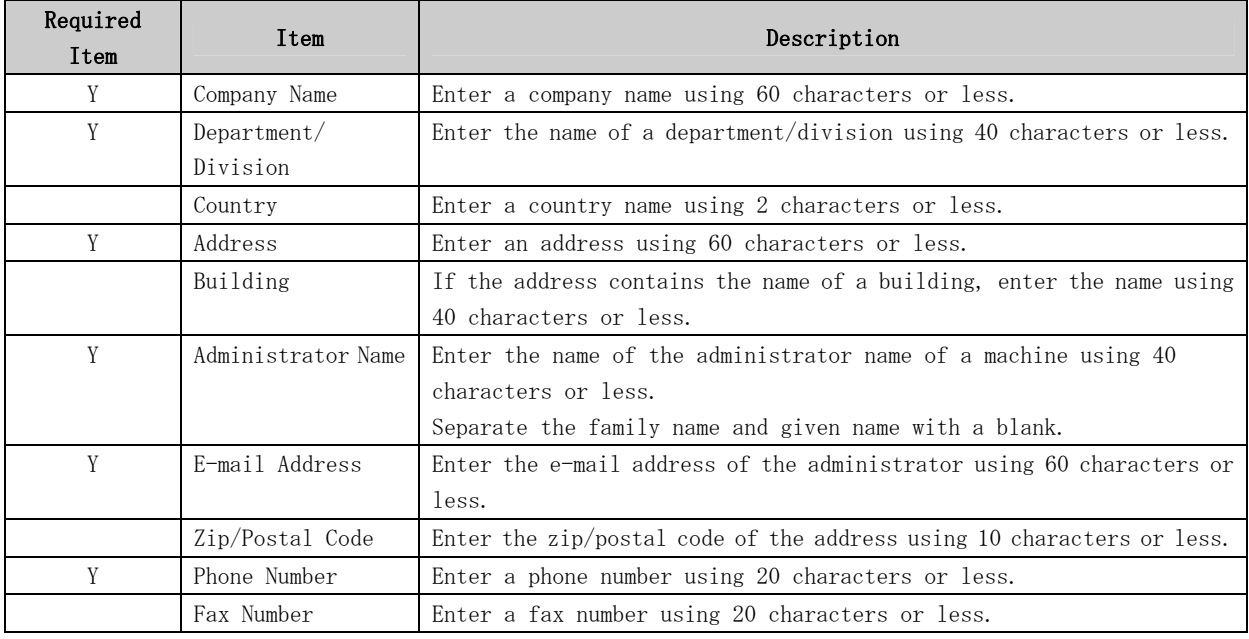

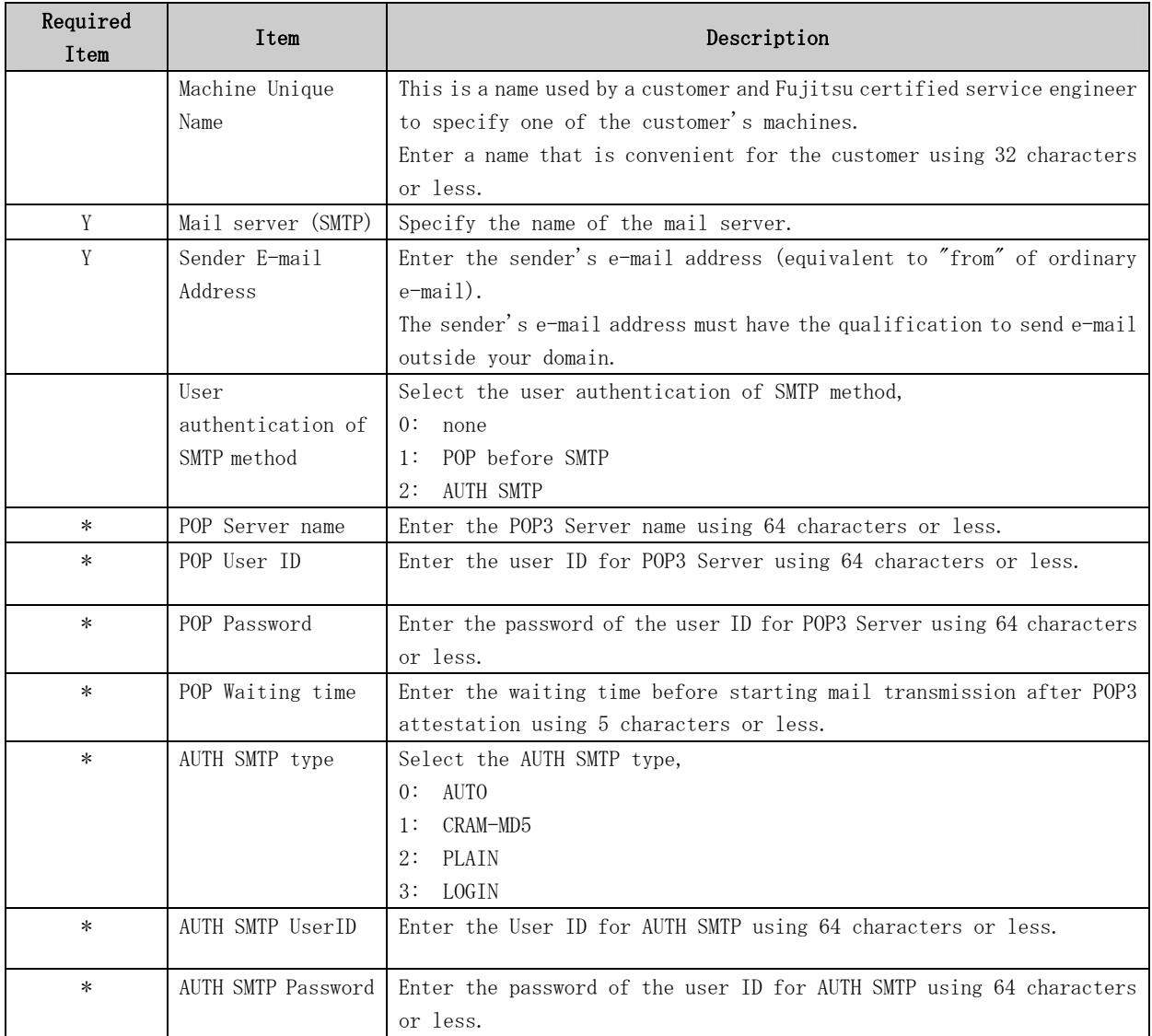

When registration is complete, a confirmation message is displayed. Confirm the entry, and select "On-line registration."

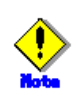

- Because of security measures, mail transmission to the REMCS Center may be disabled depending on the sender e-mail address. For the sender e-mail address, specify an address permitted to send mail from the mail server (SMTP server) defined by the customer to the REMCS Center. For more information, consult your system administrator.
- The "Creating the Upload File" option is prepared for a certified service engineer to back up information. Customers should select "On-line registration."
- To register information in English, be sure to use only alphanumeric characters.

The REMCS Agent version stated above displays the item "Save to the directory" in the registration menu. If you install multiple machines, save the registration data to be used for other machines after online registration. The registration menu can be displayed as follows:

1. Select "Registration" from the REMCS Agent menu.

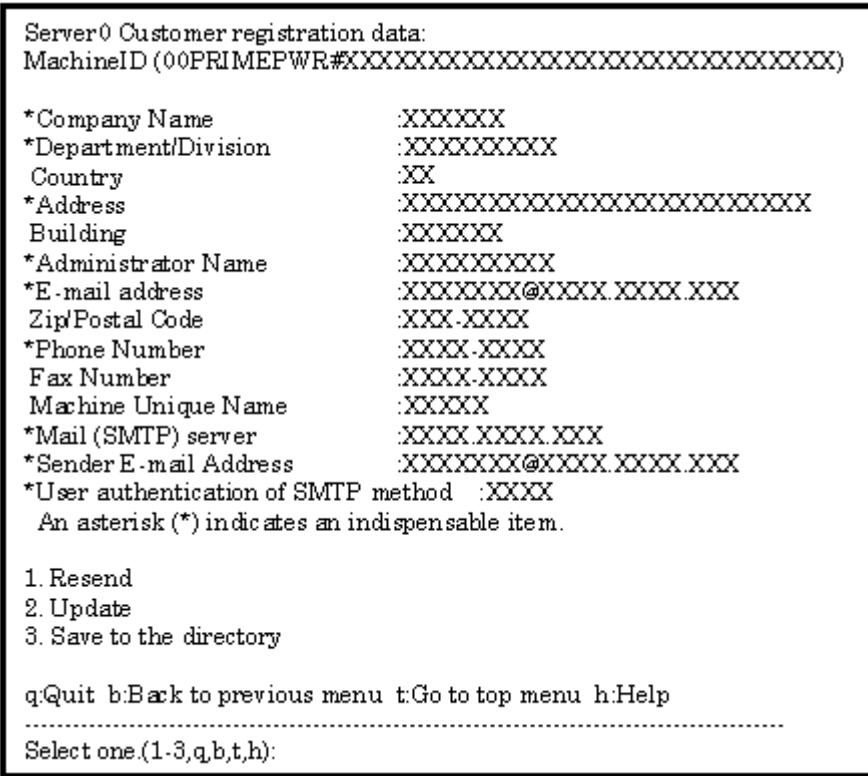

If you select "Save to the directory" and specify a directory name, two files "rm\_bkcus.def" and "rm\_bkenv.def" are created in the specified directory and the registration data is saved to these files.

You can transfer in advance these files to directories on other machines through ftp, etc., and then you can reuse data already entered for items.

L

### 3.2.3.2 REMCS environment settings

Afterward, use the REMCS environment setting menu of the Machine Administration menu. From this menu, the environment for Internet connections can be set up, including the HTTP setup and periodic connection.

Display the REMCS environment setting menu as follows.

1. "Remote Customer Support System (REMCS) Setup" is displayed.

```
Server0 Remote Customer Support System (REMCS) Setup menu
Series name:GPTF#K###. Model name: 012345678901
Check code:NM, Serial No:012345678901
1. Registration
2. REMCS Environment Setting
3. REMCS Operation
4. Change Connection Type
q:Quit b:Back to previous menu t:Go to top menu h:Help
Select one.(1-4, q, b, t, h):
```
2. Select "REMCS Environment Setting" from the menu.

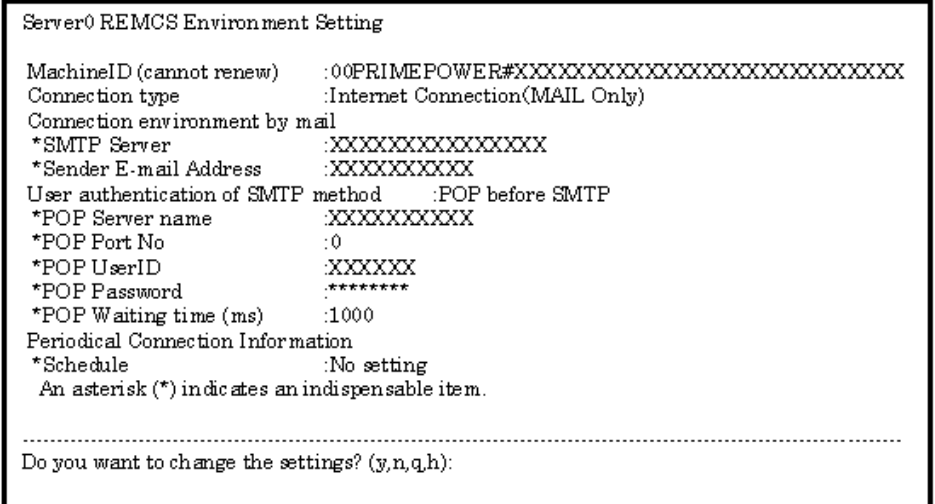

- 3. Enter the needed information in the "REMCS Environment Setting" menu.
	- ・ For the items that have "Y" in the "Required Item" column, it is mandatory to enter the information requested.
	- ・ The items that have the asterisk "\*" in the "Required Item" column are need for a setup with user authentication of SMTP. POP Server name, POP User ID, POP password, AUTH SMTP UserID, and AUTH SMTP password are supplied without a default value.

When the POP Port No 0 is set up, the Port is referenced from the /etc/inet/services file of the machine. When a port is not able to be acquired from a /etc/inet/services file, 110 (standard Port No of POP3) is used. The item "POP waiting time" is the waiting time which it takes after the authentication by the POP3 server before starting the mail transmission to the SMTP server actually.

This value is able to specify in an ms unit. The default value is 1000 ms.

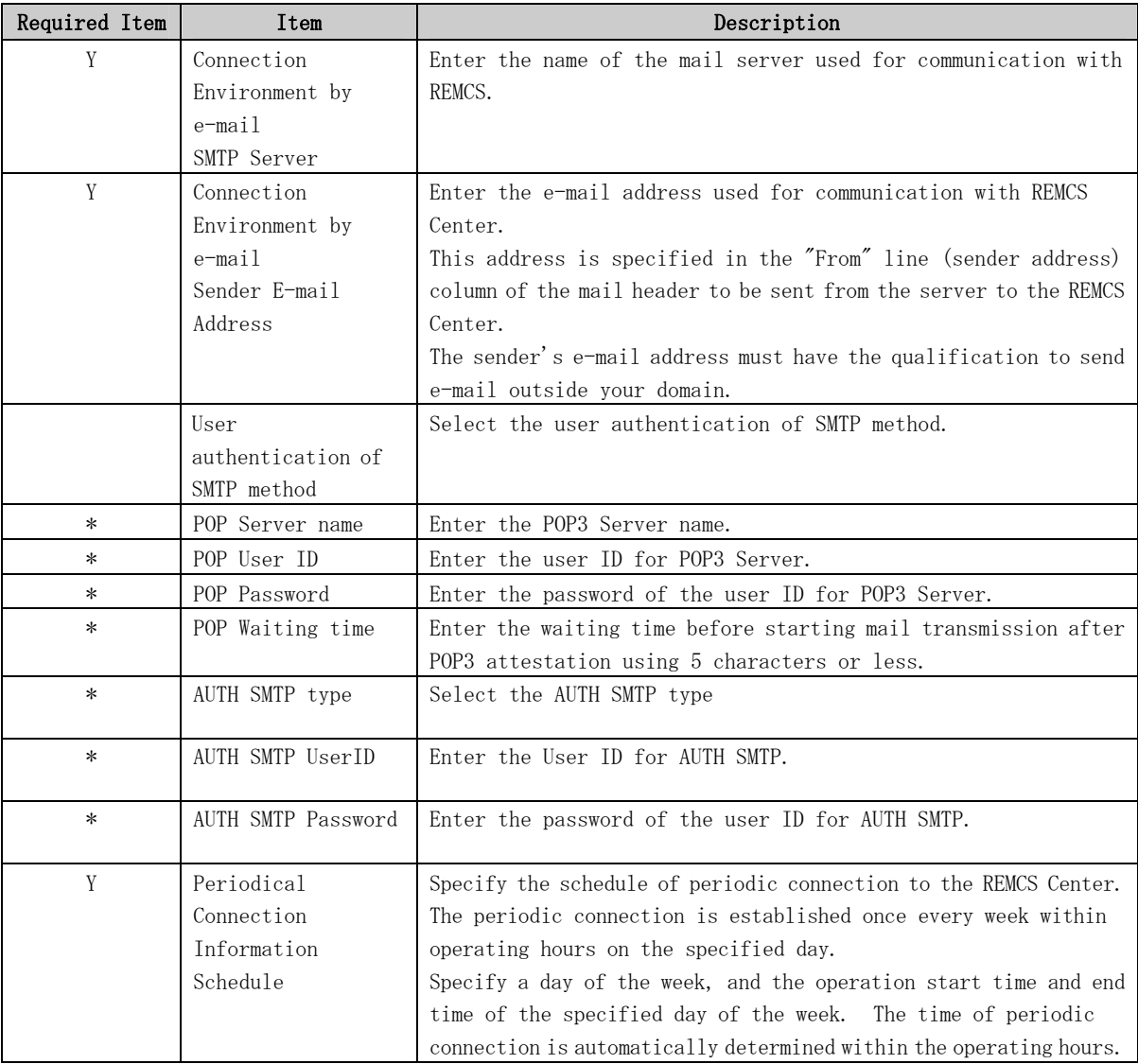

When registration is complete, a confirmation message is displayed. Check the entry and select "Updating the REMCS Environment."

After the environment is updated, perform "Checking Connection to the REMCS Center."

### 3.2.3.3 Setup for REMCS service of PRIMEPOWER SMC

Set up the REMCS service of all machines.

After completing the setup for all "host machines," start the setup of REMCS service on PRIMEPOWER SMC.

For information on setting SMC itself refer to Section 3.3, "Setup for PRIMEPOWER, Fujitsu S Series, and SPARC Enterprise T1000/T2000/T5120/T5220."

Please read through following notes in prior to starting setup of REMCS service on SMC.

- The same connection type must be specified on both SMC and "host machine." If a different connection type is specified, normal communication including notification from the main unit may be disabled.
- The setup information used by SMC includes items that are shared in the SMC with setup information used by a monitored main unit.

For the shared setting items, specify the same values as those set in the monitored unit. They need not be changed. If you specify a new value, the new value will be used.

The table below separately lists items that are shared and those that are independent between the main unit and SMC.

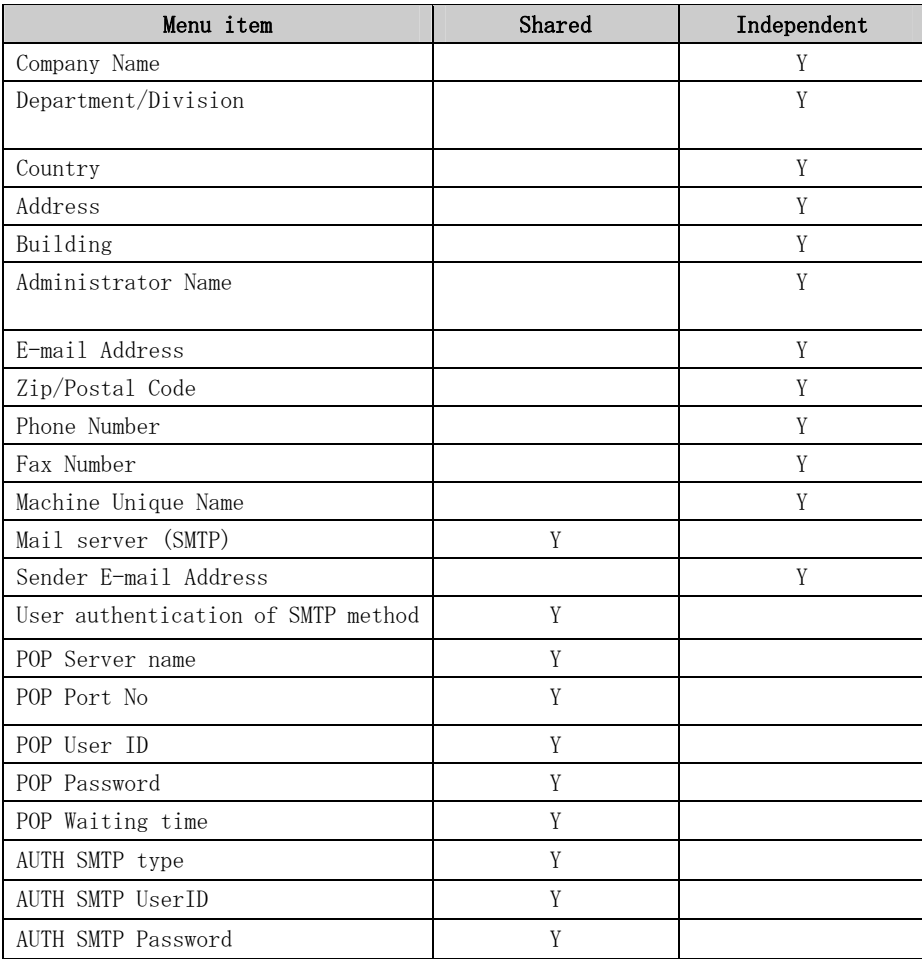

For registration

For setup REMCS environment

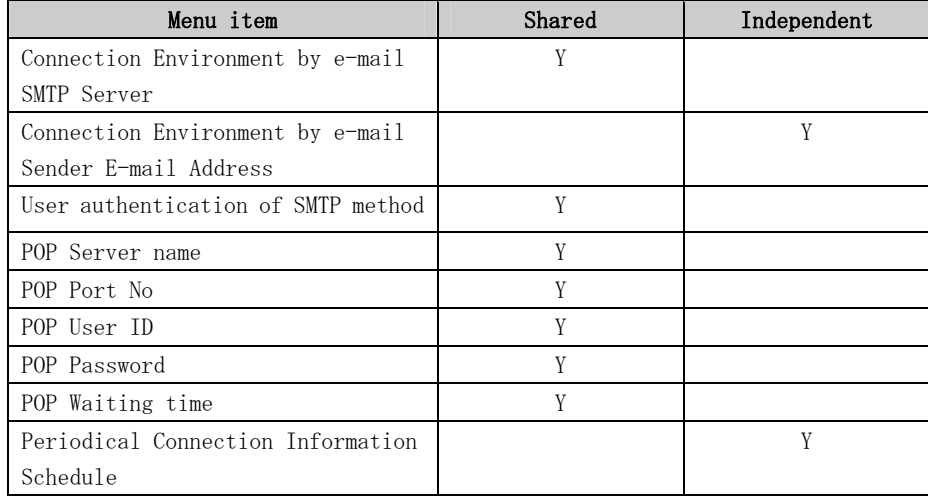

## 3.2.4 Point-to-Point (ISDN/VPN) Connection

### 3.2.4.1 Registration

When the selection of connection type is complete, execute registration to register customer information to the REMCS Center.

• "Models that can read registration data" is explained in Section 2.2, "Notes on Using Services on PRIMEPOWER, Fujitsu S Series, and SPARC Enterprise T1000/T2000/T5120/T5220." For these models, you are prompted to specify whether to read data during registration. If registration data has already been registered on any other machine, save the registration data on that machine and transfer it, prior to starting registration, to any directory on each of those models which you are going to register. You can then reuse data already entered for items during registration.

Do you want to read registration data from file  $P(y, n, q)$ y Enter the directory. : Amp The registration data were read from /tmp. Press any key.

Enter the following information from the registration menu.

• For items that have "Y" in the "Required Item" column, the information requested is mandatory.

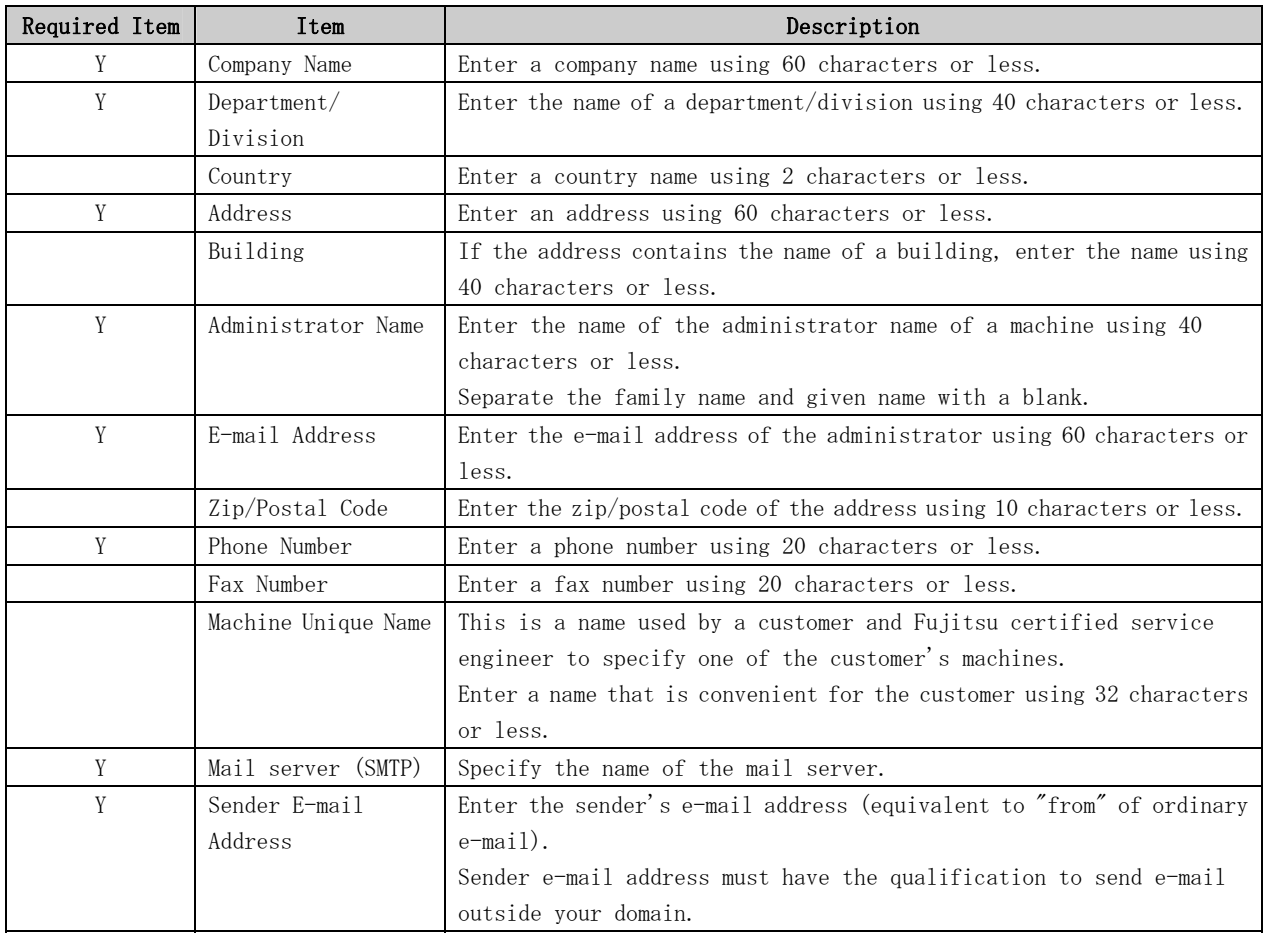

When registration is complete, a confirmation message is displayed. Confirm the entry, and select "On-line registration."

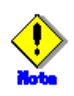

- Because of security measures, mail transmission to the REMCS Center may be disabled depending on the sender e-mail address. For the sender e-mail address, specify an address permitted to send mail from the mail server (SMTP server) defined by the customer to the REMCS Center. For more information, consult your system administrator.
- The "Creating the Upload File" option is prepared for a certified service engineer to back up information. Customers should select "On-line registration."
- To register information in English, be sure to use only alphanumeric characters.
- When the main unit is one of the following models using Enhanced Support Facility 2.4 or later, and configuration items need to be set after completion of registration, an data entry window is automatically displayed: PRIMEPOWER250/450/650/850

The REMCS Agent version stated above displays the item "Save to the directory" in the registration menu. If you install multiple machines, save the registration data to be used for other machines after online registration. The registration menu can be displayed as follows:

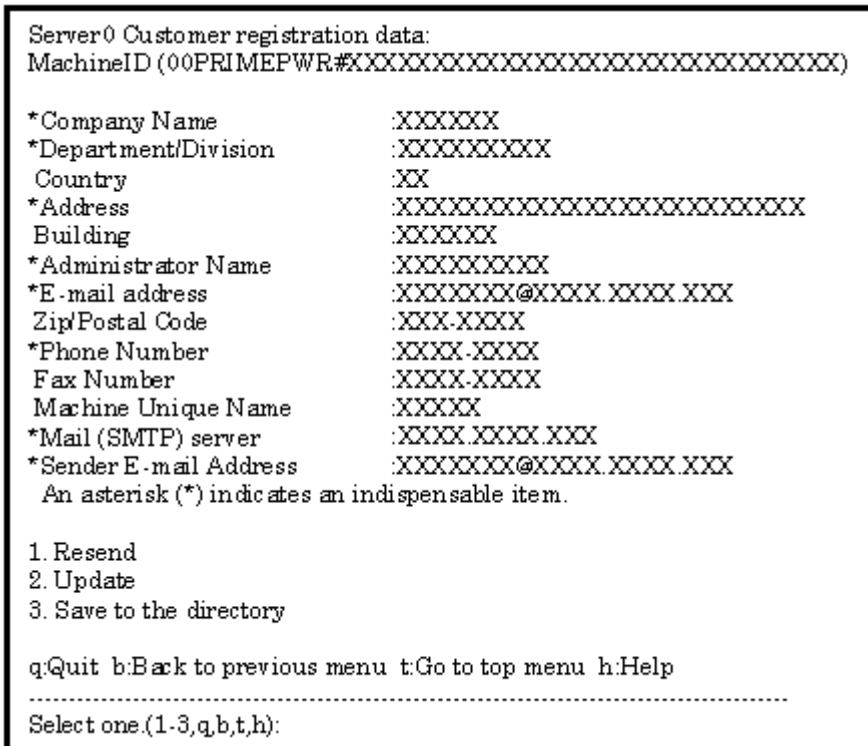

1. Select "Registration" from the REMCS Agent menu.

If you select "Save to the directory" and specify a directory name, two files "rm\_bkcus.def" and "rm\_bkenv.def" are created in the specified directory and the registration data is saved to these files.

L

You can transfer in advance these files to directories on other machines through ftp, etc., and then you can reuse data already entered for items.

### 3.2.4.2 REMCS environment settings

Afterward, use the REMCS environment setting menu of the Machine Administration menu. From this menu, the environment for Point-to-Point connections can be set up, including the HTTP setup and periodic connection.

Display the REMCS environment setting menu as follows.

1. "Remote Customer Support System (REMCS) Setup" is displayed.

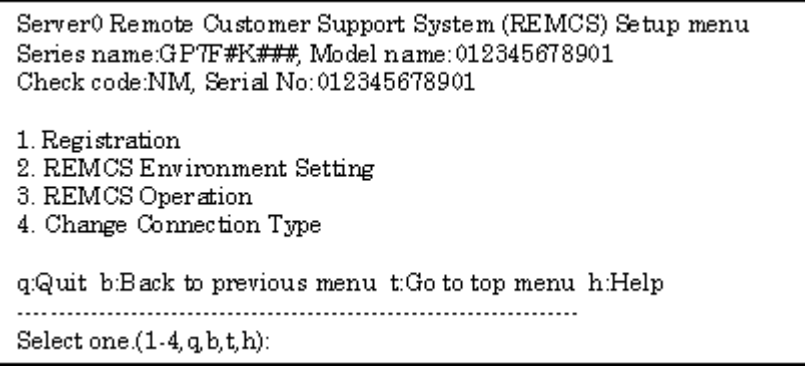

2. Select "REMCS Environment Setting" from the menu.

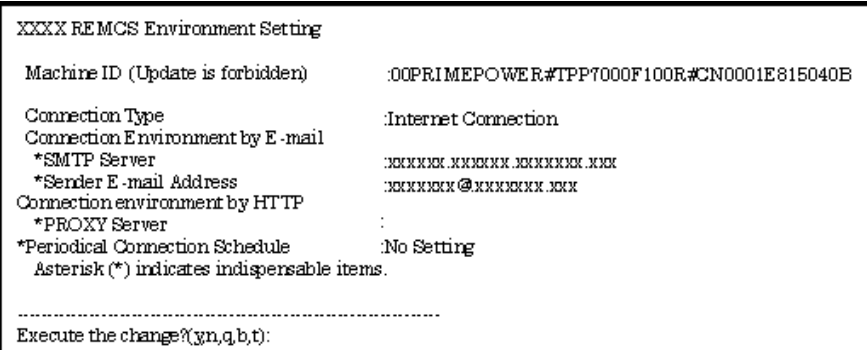

 $\mathbf{I}$ 

Enter the needed information in the "REMCS Environment Setting" menu.

• For the items that have "Y" in the "Required Item" column, the information requested is mandatory.

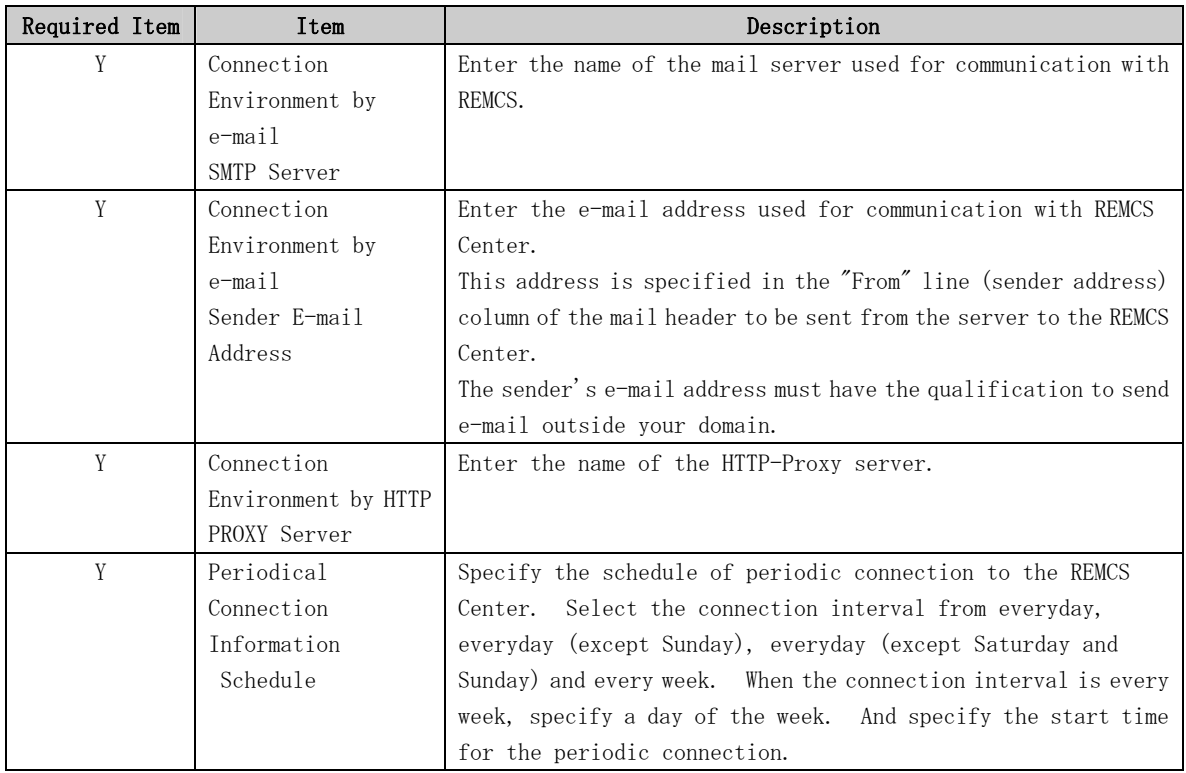

When registration is complete, a confirmation message is displayed. Check the entry and select "Updating the REMCS Environment."

After the environment is updated, perform "Checking Connection to the REMCS Center."

### 3.2.4.3 Setup for REMCS service of PRIMEPOWER SMC

Setup the REMCS service of all machines.

After completing the setup for all "host machines," start the setup of REMCS service on PRIMEPOWER SMC.

For information on setting SMC itself refer to Section 3.3, "Setup for PRIMEPOWER, Fujitsu S Series, and SPARC Enterprise T1000/T2000/T5120/T5220."

Please read through following notes in prior to starting setup of REMCS service on SMC.

- The same connection type must be specified on both SMC and "host machine." If a different connection type is specified, normal communication including notification from the main unit may be disabled.
- The setup information used by SMC includes items that are shared in the SMC with setup information used by a monitored main unit. For the shared setting items, specify the same values as those set in the monitored unit. They need not be changed. If you specify a new value, the new value will be used.

The table below separately lists items that are shared and those that are independent between the main unit and SMC.

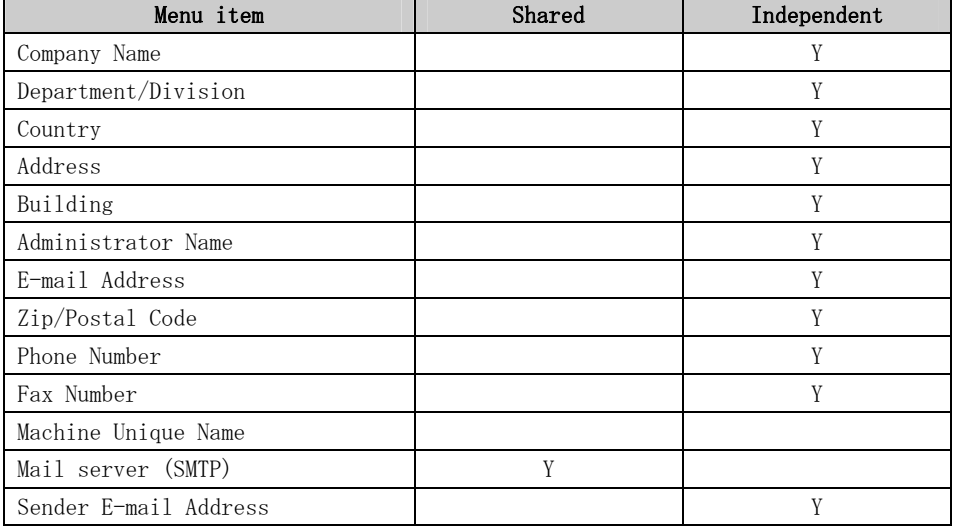

#### For registration
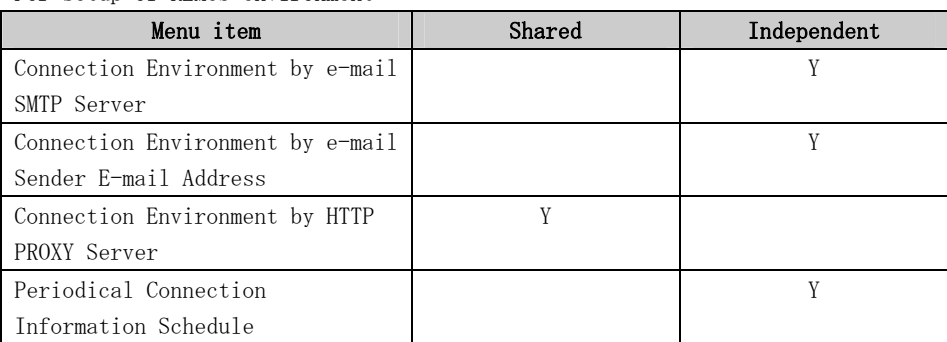

For setup of REMCS environment

# 3.2.5 Management Server Connection

#### 3.2.5.1 REMCS environment settings

After selecting the Management Server Connection from the connection type menu, set up the Management Server environment using the REMCS environment setting menu of the Machine Administration menu.

1. Select the "4. Management Server Connection" from the connection type menu.

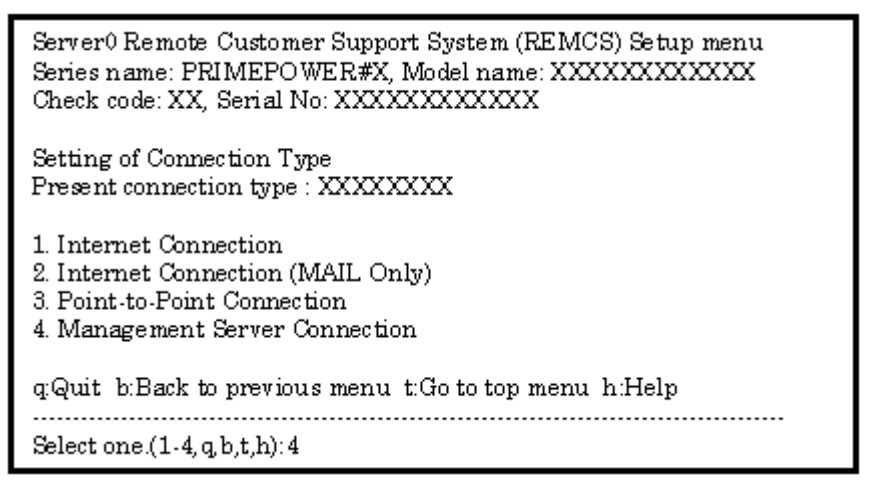

"Models that can read registration data" is explained in Section 2.2, "Notes on Using Services on PRIMEPOWER, Fujitsu S Series, and SPARC Enterprise T1000/T2000/T5120/T5220." For these models, you are prompted to specify whether to read environment setup information after selecting the Management Server Connection. If environment setup information already exists on a machine that uses the already installed Management Server Connection, save the environment setup information on that machine and transfer it, prior to starting registration, to any directory on each of those models which you are going to register. You can then reuse data already entered for items during registration.

```
Do you want to read environment data from file?(v,n,a):vEnter the directory. : tmp
The environment data were read from tmp.
Press any key.
```
2. Display the "REMCS Environment Setting" menu.

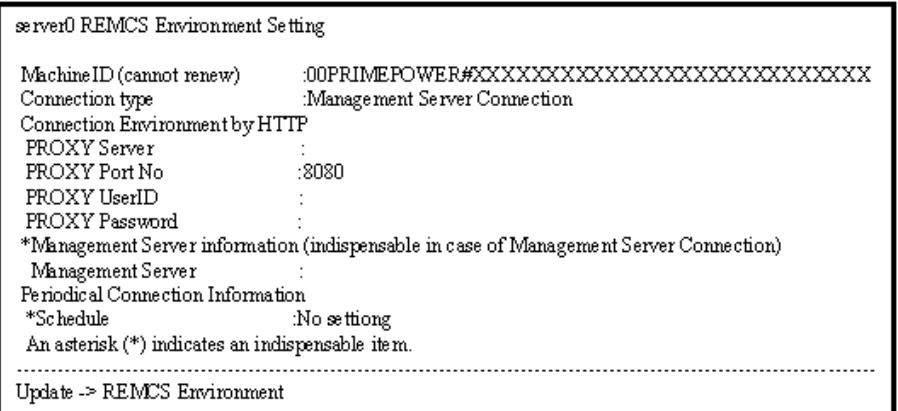

Enter the needed information in the "REMCS Environment Setting" menu.

• For the items that have "Y" in the "Required Item" column, the information requested is mandatory.

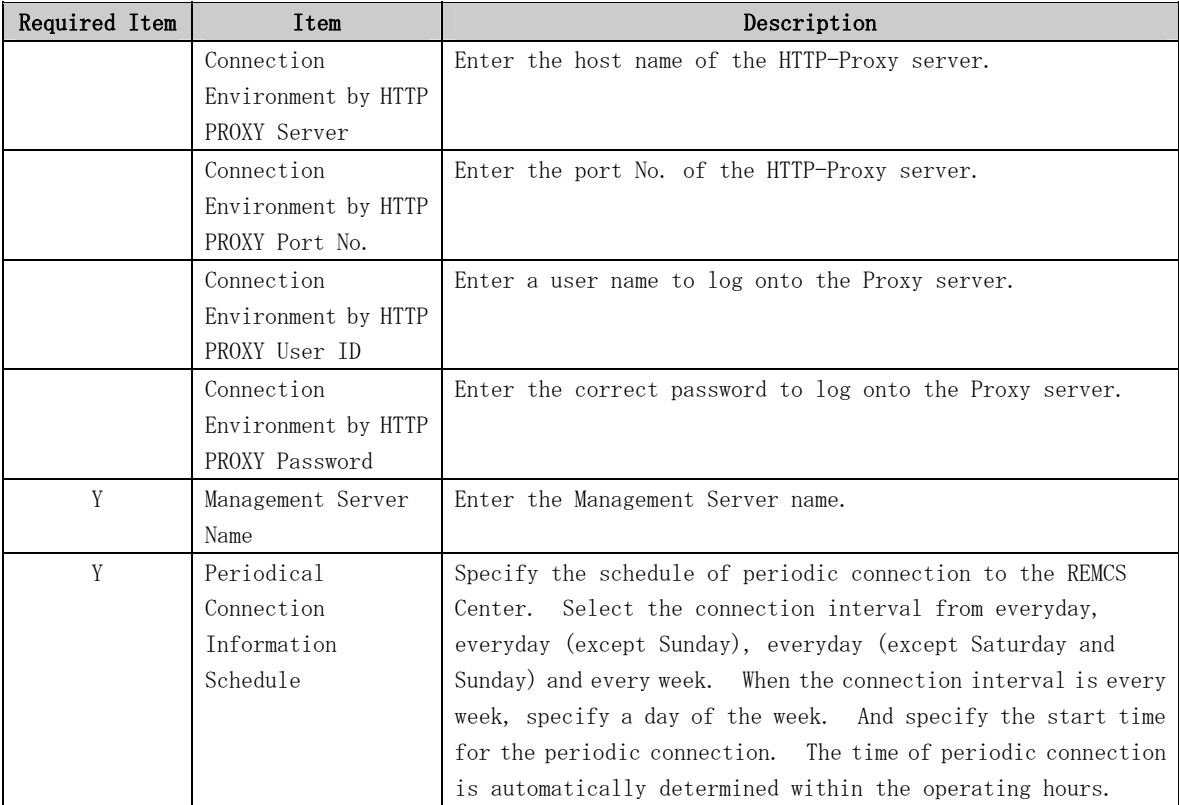

When registration is complete, a confirmation message is displayed. Check the entry and select "Updating the REMCS Environment."

After the environment is updated, perform "registration to the Management Server."

## 3.2.5.2 Registration

After completion of the registration to the Management Server, registration to the REMCS Center with the customer's information is needed.

Select whether to perform registration from the management server or from the current machine.

#### Registration

1. Registration from Management Server 2. Registration from the Current Machine

Select one.(1-2): Please execute Customer Registration from Management Server. Press any key.

• To register information in English, be sure to use only alphanumeric characters.

If you select "Registration from Current Machine," the REMCS Agent version stated above prompts you to specify whether to read data for registration. If registration data has already been registered on any other machine, save the registration data on that machine and transfer it, prior to starting registration, to any directory on the machine which you are going to register. You can then reuse data already entered for items during registration.

Do you want to read registration data from file  $P(y, n, q)$  y Enter the directory. : Amp The registration data were read from /tmp. Press any key.

The REMCS Agent version stated above displays the item "Save to the directory" in the registration menu. If you install multiple machines, save the registration data to be used for other machines after online registration. The registration menu can be displayed as follows:

1. Select "Registration" from the REMCS Agent menu.

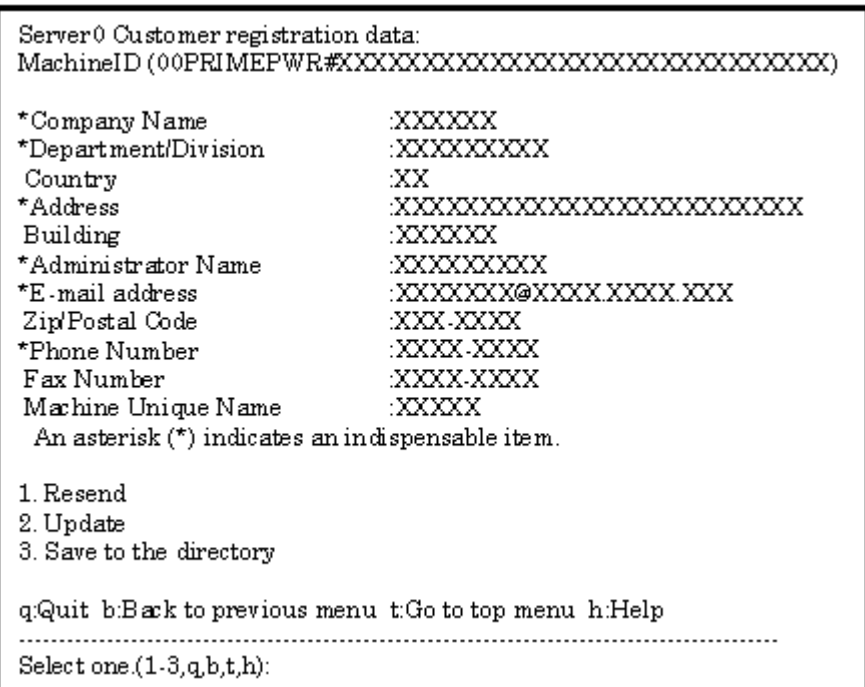

If you select "Save to the directory" and specify a directory name, two files "rm\_bkcus.def" and "rm bkenv.def" are created in the specified directory and the registration data is saved to these files.

You can transfer in advance these files to directories on other machines through ftp, etc., and then you can reuse data already entered for items.

#### 3.2.5.3 Setup for REMCS service of PRIMEPOWER SMC

Setup the REMCS service of all machines.

After completing the setup for all "host machines," start the setup of REMCS service on PRIMEPOWER SMC.

For information on setting SMC itself refer to Section 3.3, "Setup for PRIMEPOWER, Fujitsu S Series, and SPARC Enterprise T1000/T2000/T5120/T5220."

Please read through following notes in prior to starting setup of REMCS service on SMC.

- The same connection type must be specified on both SMC and "host machine." If a different connection type is specified, normal communication including notification from the main unit may be disabled.
- The setup information used by SMC includes items that are shared in the SMC with setup information used by a monitored main unit. For the shared setting items, specify the same values as those set in the monitored unit. They need not be changed. If you specify a new value, the new value will be used.

L

The table below separately lists items that are shared and those that are independent between the main unit and SMC.

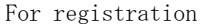

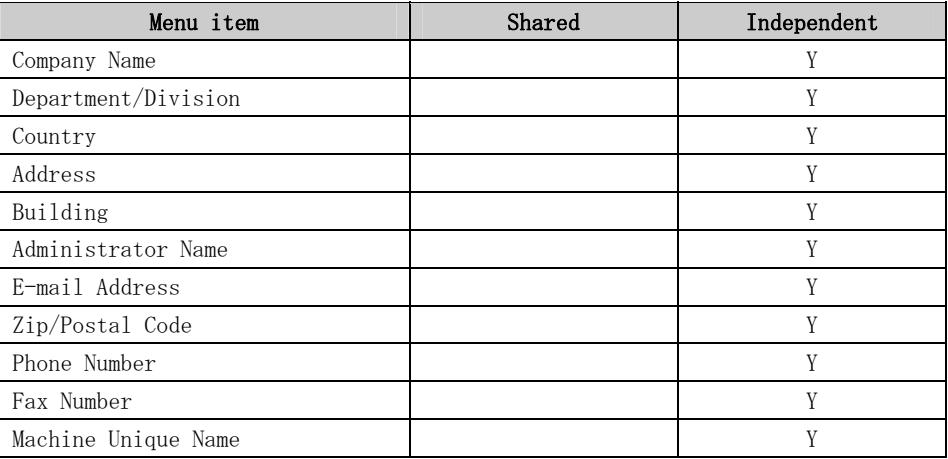

For setup of REMCS environment

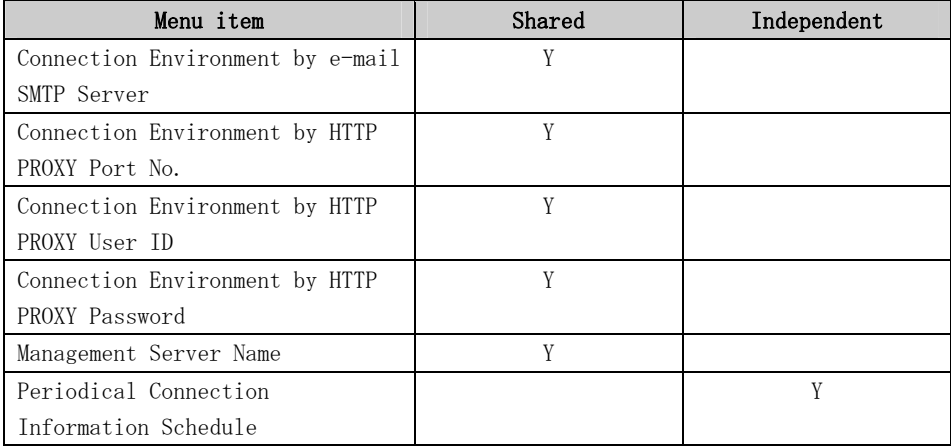

# 3.2.6 REMCS service for Hot Spare SMC Configuration

When you are using the Hot Spare SMC Configuration, please setup the REMCS service in the following procedures.

- 1. Setup the REMCS service for the monitored "host machine" by side of Service SMC.
- 2. Setup the REMCS service for Service SMC by side of itself.
- 3. Setup the REMCS service for Standby SMC by side of itself.

It is necessary to set the same value to Service SMC and Standby SMC in common item. Please perform connection check by Standby SMC.

When a setup is changed by the Service SMC, the Standby side should change a setup similarly.

Please refer to the "System Console Software User's Guide" for Hot Spare SMC Configuration.

# 3.3 Setup for PRIMEPOWER and SPARC Enterprise T1000/T2000/T5120/T5220

If you use Logical Domains (LDoms) on SPARC Enterprise T5120/T5220, please refer to Section 3.3.6, "Setup for REMCS Agent on Logical Domains (LDoms)" for using the REMCS Agent.

When the main unit is one of the following models using Enhanced Support Facility 2.4 or later, you can start service setup without using the Machine Administration Menu (You can also start service setup using the Machine Administration Menu):

• PRIMEPOWER250/450/650/850

If you start service setup without using the Machine Administration Menu, enter the following command:

/usr/sbin/FJSVmadm/remcsmain

When the main unit is one of the following, use the Machine Administration Menu included in Enhanced Support Facility.

- PRIMEPOWER1/100/200/400/600/650/850
- PRIMEPOWER250/450
- SPARC Enterprise T1000/T2000/T5120/T5220
- PRIMEPOWER SMC (PRIMEPOWER100SMC/PRIMEPOWER200SMC/PRIMEPOWER250 SMC)

The Machine Administration menu provided by the Enhanced Support Facility can be opened as follows.

- 1. Enter the following command. /usr/sbin/FJSVmadm/madmin
- 2. The Machine Administration menu is displayed as follows.

Machine Administration Menu

- 1. Hardware Configuration
- 2. Hardware Monitoring Information
- 3. RCI-related Settings
- 4. Log Data
- 5. Hot Swapping Guide
- 6. Diagnostic Program
- 7. Remote Setup
- 8. Option Menu
- 9. Version Information

10. Exit

q:Quit b:Back to previous menu t:Go to top menu h:Help --------------------------------------------------

Select.(1-10,q):7

For PRIMEPOWER650/850 models, the following menus are displayed as follows.

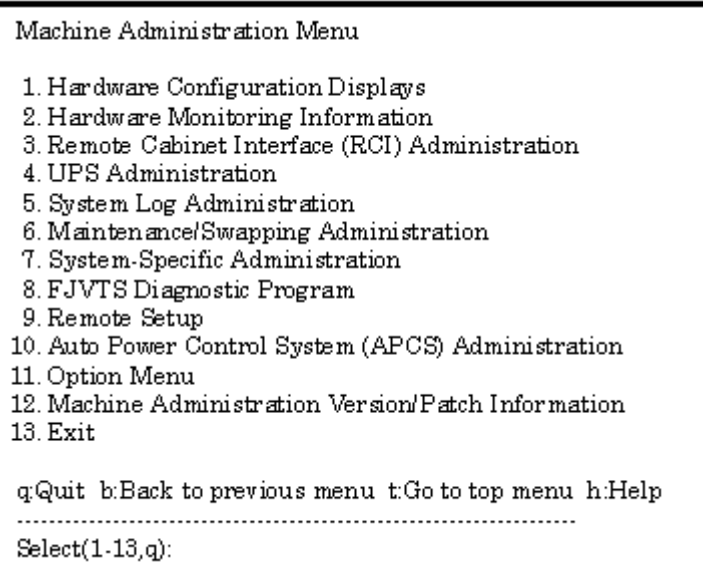

For PRIMEPOWER250/450/PRIMEPOWER250 SMC models, the following menus are displayed as follows.

Machine Administration Menu 1. Hardware Configuration 2. Hardware Monitoring Information 3. Remote Cabinet Interface (RCI) Administration 4. Power Control Function Administration 5. System Control Facility (SCF) Configuration 6. Log Data 7. Hot Swapping Guidance 8. Diagnostic Program 9. Remote Customer Support System (REMCS) Setup 10. Hardware Control Program (HCP) Administration 11. Miscellaneous Administration 12. Version Information 13. Exit g@uit b:Back to previous menu t:Go to top menu h:Help  $Select(1.13,q,h)$ :

The REMCS Agent menu can be displayed as follows.

3. Select "Remote Setup" from the Machine Administration menu.

# 3.3.1 Selection of connection type

First, select the connection type as follows.

- 1. Select "Remote Setup" from the Machine Administration menu.
- 2. If registration is not executed, the following menu is displayed.

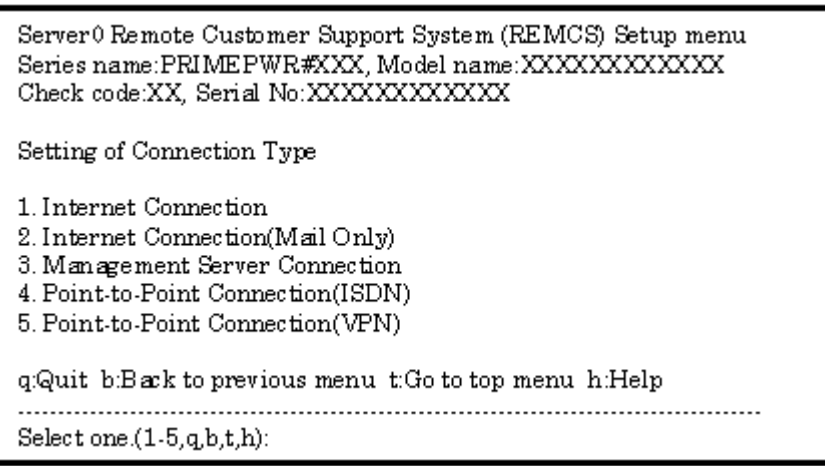

The following selection items are on the menu.

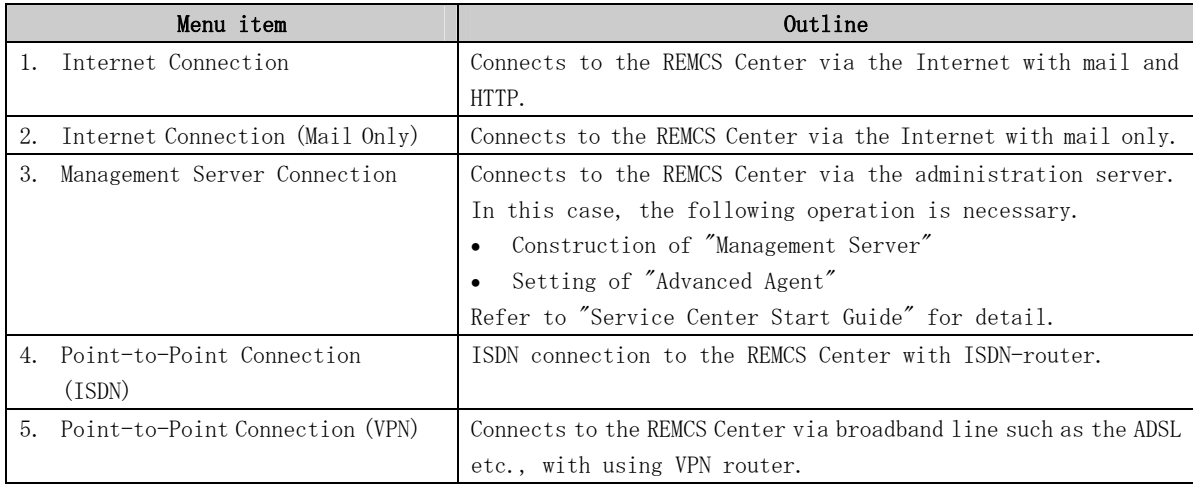

L

# 3.3.2 Internet Connection

#### 3.3.2.1 Registration

If Internet Connection is selected from the above menu, register customer information to the REMCS Center.

"Models that can read registration data" is explained in Section 2.2, "Notes on Using Services on PRIMEPOWER, Fujitsu S Series, and SPARC Enterprise T1000/T2000/T5120/T5220." For these models, you are prompted to specify whether to read data during registration. If registration data has already been installed on any other machine, save the registration data on that machine and transfer it, prior to starting registration, to any directory on each of those models which you are going to register. You can then reuse data already entered for items during registration.

Do you want to read registration data from file  $\mathcal{P}(y,n,q)$  y Enter the directory. : Amp The registration data were read from /tmp. Press any key.

Enter the following information in the Registration menu.

- For the items that have "Y" in the "Required Item" column, the information requested is mandatory.
- For items that have the asterisk "\*" in the "Required Item" column, are needed for a setup with user authentication of SMTP.

POP Server name, POP User ID, POP password, AUTH SMTP UserID, and AUTH SMTP password are supplied without a default value.

When the POP Port No 0 is set up, the Port is referenced from the /etc/inet/services file of the machine. When a port is not able to be acquired from a /etc/inet/services file, 110 (standard Port No of POP3) is used.

The item "POP waiting time" is the waiting time which it takes after the authentication by the POP3 server before starting the mail transmission to the SMTP server actually.

This value is able to specify in an ms unit. The default value is 1000 ms.

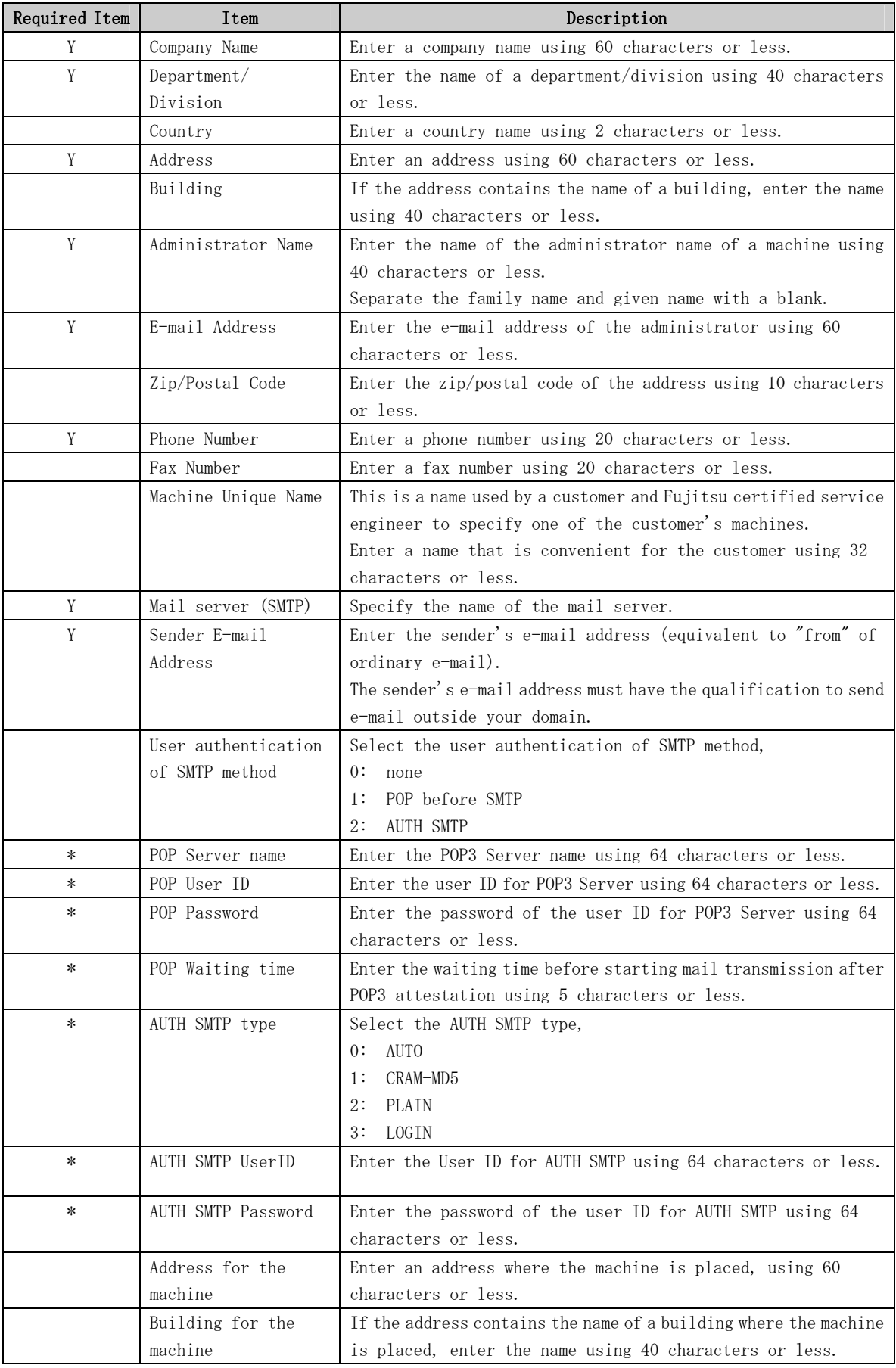

When registration is complete, a confirmation message is displayed. Confirm the entry and select "On-line registration."

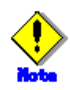

- Because of security measures, mail transmission to the REMCS Center may be disabled depending on the sender e-mail address. For the sender e-mail address, specify an address permitted to send mail from the mail server (SMTP server) defined by the customer to the REMCS Center. For more information, consult your system administrator.
- The "Creating the Upload File" option is prepared for a certified service engineer to back up information. Customers should select "On-line registration."
- To register information in English, be sure to use only alphanumeric characters.

The REMCS Agent version stated above displays the item "Save to the directory" in the registration menu. If you install multiple machines, save the registration data to be used for other machines after online registration. The registration menu can be displayed as follows:

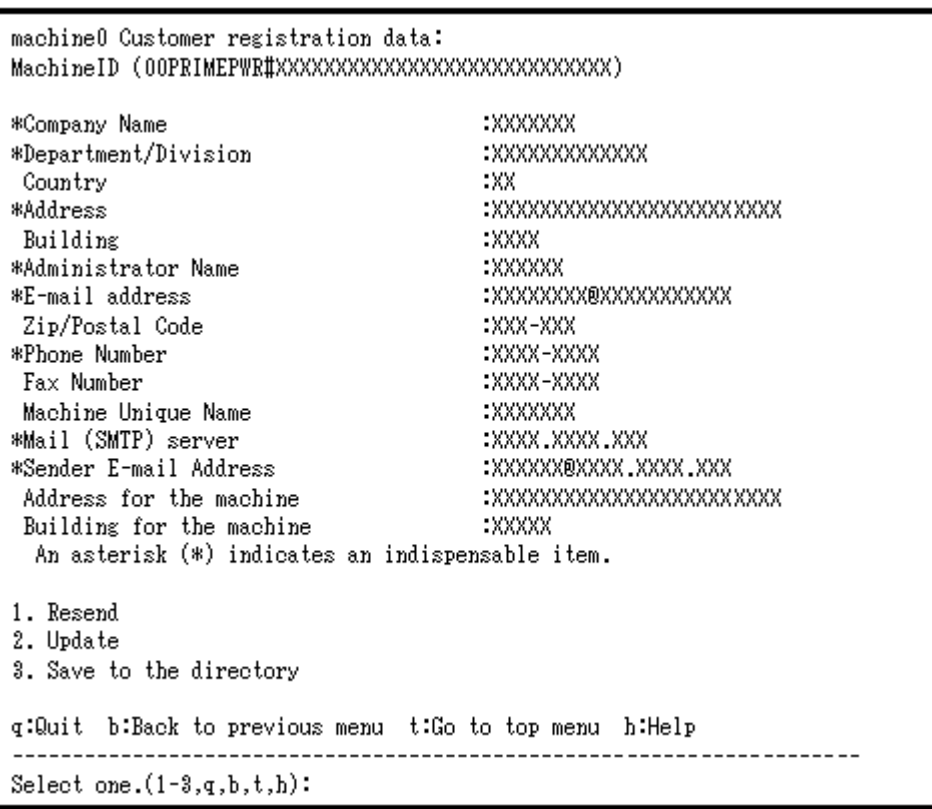

If you select "Save to the directory" and specify a directory name, two files "rm\_bkcus.def" and "rm bkenv.def" are created in the specified directory and the registration data is saved to these files.

You can transfer in advance these files to directories on other machines through ftp, etc., and then you can reuse data already entered for items.

#### 3.3.2.2 REMCS environment settings

Select the Internet connection from the connection type selection menu and then set the connection environment in the REMCS environment to check whether a connection to the REMCS Center can be set up.

The REMCS environment setting menu can be displayed as follows.

- 1. Select "Remote Setup" from the Machine Administration menu.
- 2. Display the REMCS Agent menu.

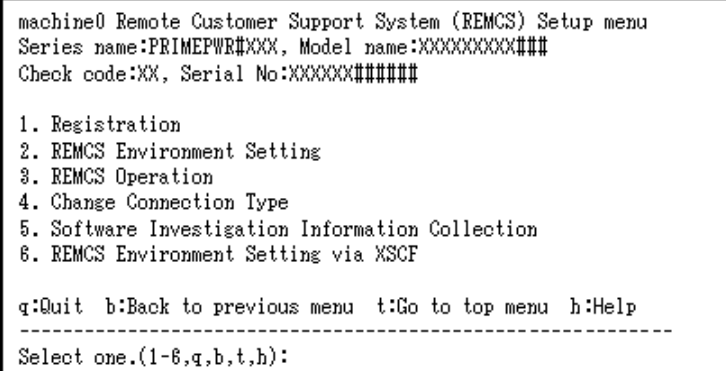

3. Select "REMCS Environment Setting."

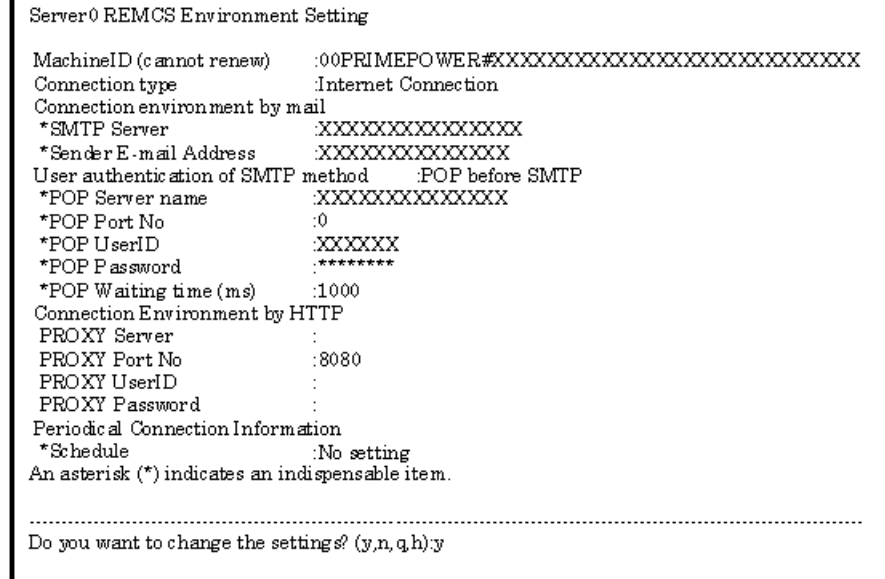

Enter the needed information in the "REMCS Environment Setting" menu.

- For the items that have "Y" in the "Required Item" column, the information requested is mandatory.
- For items that have the asterisk "\*" in the "Required Item" column, are needed for a setup with user authentication of SMTP.

POP Server name, POP User ID, POP password, AUTH SMTP UserID, and AUTH SMTP password are supplied without a default value.

When the POP Port No 0 is set up, the Port is referenced from the /etc/inet/services file of the machine. When a port is not able to be acquired from a /etc/inet/services file, 110 (standard Port No of POP3) is used.

The item "POP waiting time" is the waiting time which it takes after the authentication by the POP3 server before starting the mail transmission to the SMTP server actually.

This value is able to specify in an ms unit. The default value is 1000 ms.

• When the main unit is one of the following models using Enhanced Support Facility 2.4 or later, and configuration items need to be set after completion of registration, an data entry window is automatically displayed: PRIMEPOWER250/450/650/850

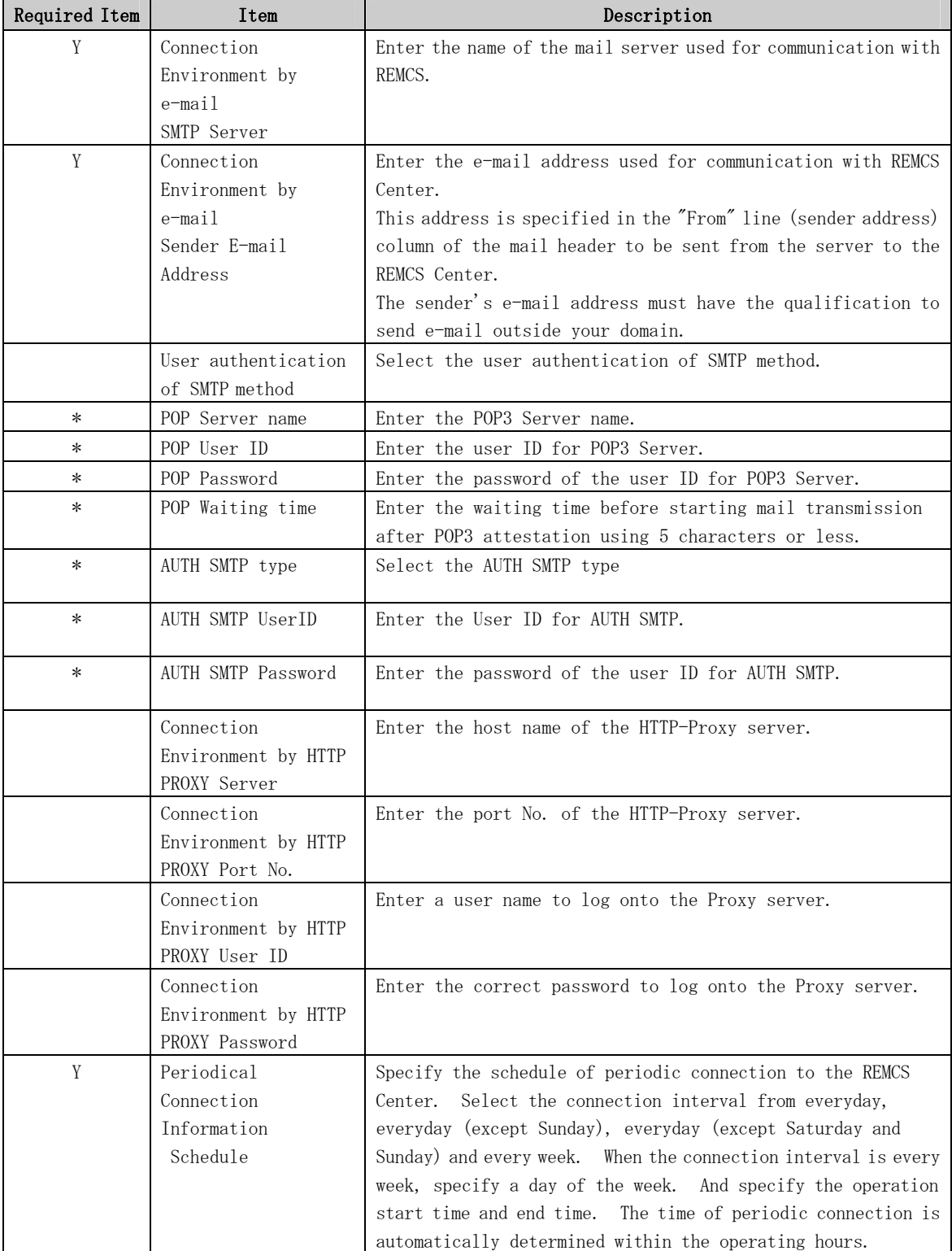

When registration is complete, a confirmation message is displayed. Check the entry, and select "Updating the REMCS Environment."

After the environment is updated, perform "Checking Connection with REMCS Center."

### 3.3.2.3 REMCS environment settings via XSCF

To use the function for REMCS notification via XSCF, update the environment settings from the REMCS environment setting menu and then set up the connection environment for REMCS notification via XSCF. For information on the models that can use the function for REMCS notification via XSCF, refer to Section 2.2, "Notes on Using Services on PRIMEPOWER, Fujitsu S Series, and SPARC Enterprise T1000/T2000/T5120/T5220."

You do not need to perform the following operation unless you use REMCS notification via XSCF. In this case, notifications are performed only by the REMCS Agent on the operating system.

Please confirm that the setting of the XSCF network environment is completed before the XSCF notification function is set. Refer to "User's Guide for eXtended System Control Facility (PRIMEPOWER)" for the setting instructions.

The REMCS environment setting via XSCF menu can be displayed as follows.

- 1. Select "Remote Setup" from the Machine Administration menu.
- 2. Display the REMCS Agent menu.

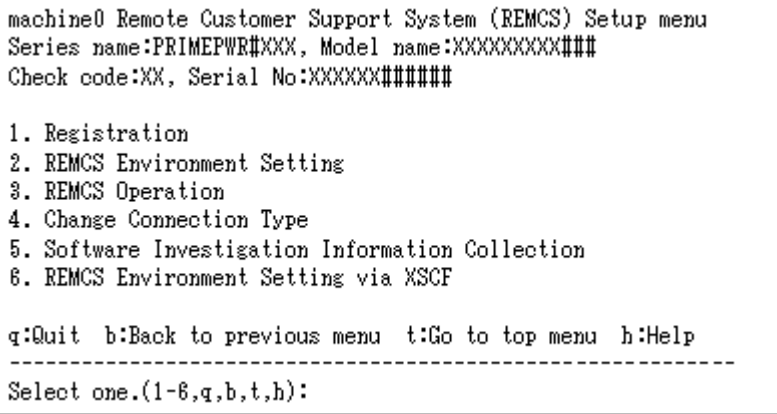

3. Select "REMCS Environment Setting via XSCF."

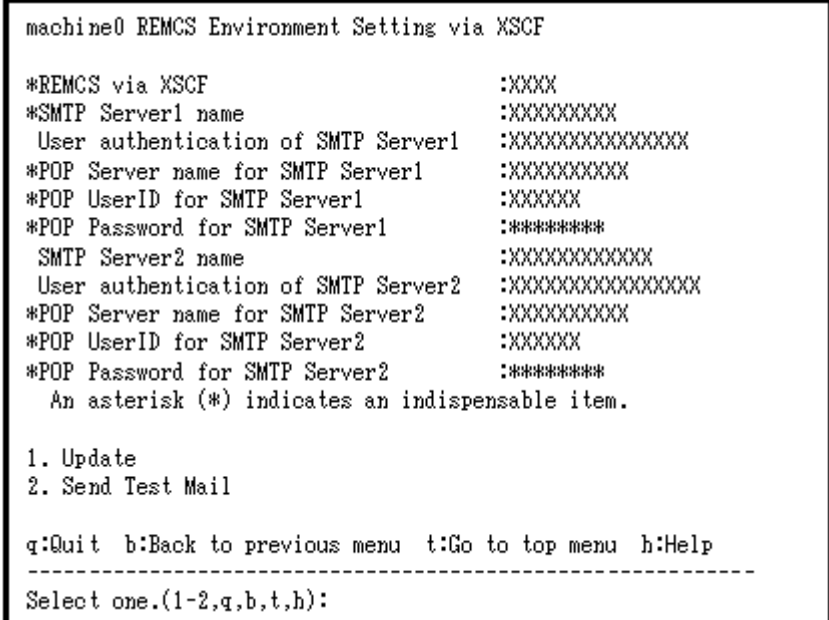

Enter the following information in the REMCS environment setting via XSCF menu.

- ・ For the items that have "Y" in the "Required item" column, the information requested is mandatory.
- ・ The items that have the asterisk "\*" in the "Required Item" column, are need for a setup with user authentication of SMTP (POP before SMTP).

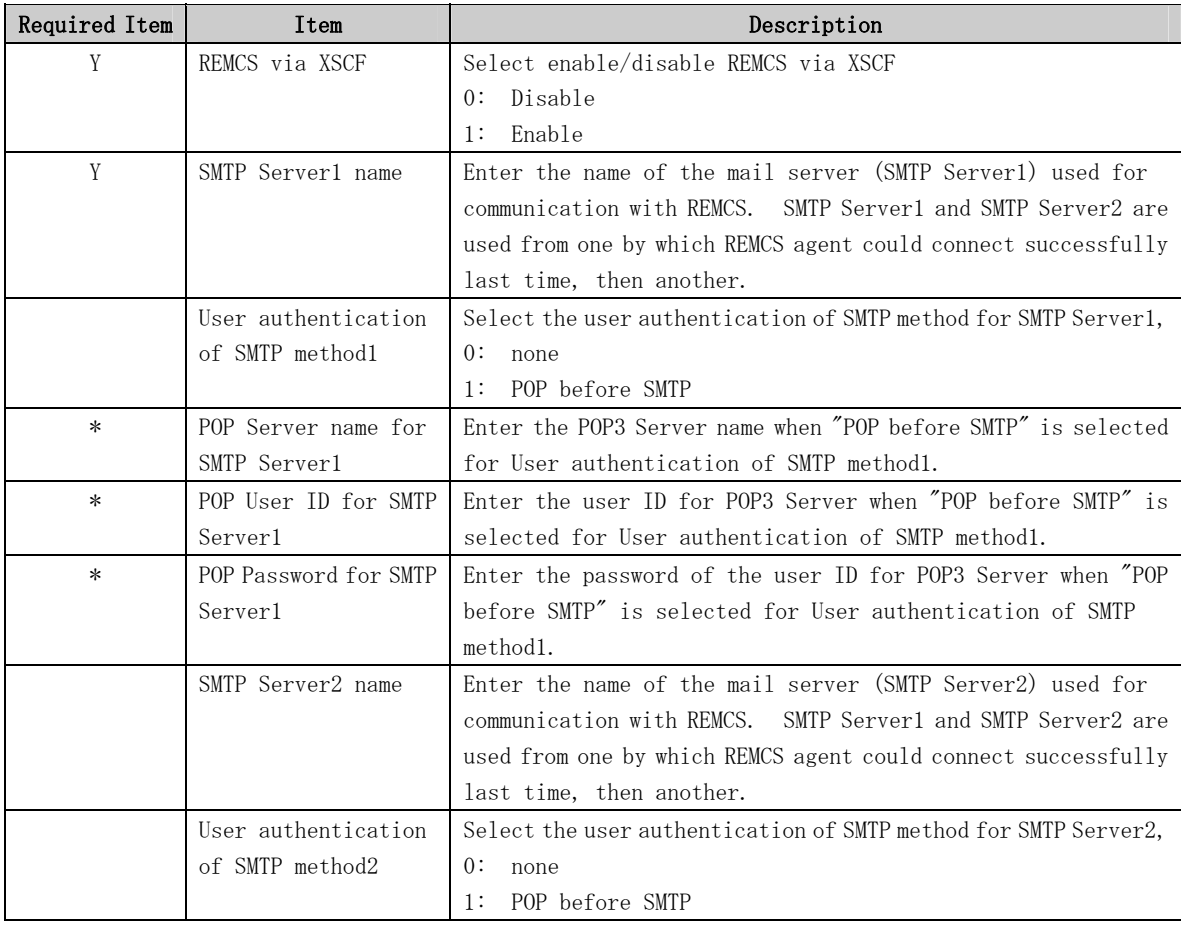

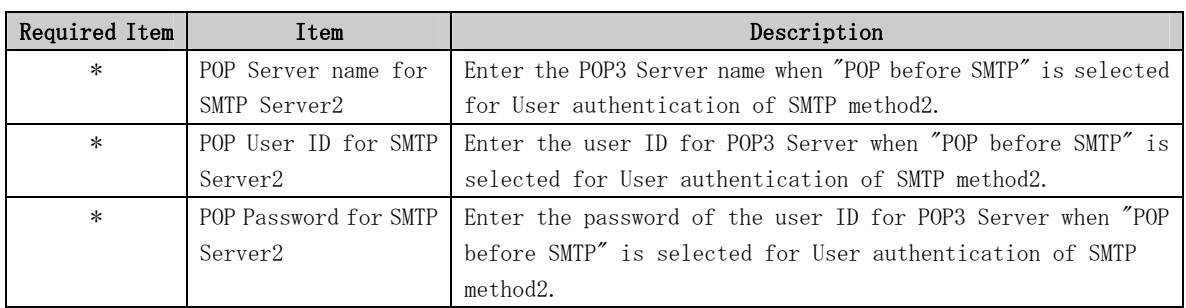

4. Select " Write Environment Setting to XSCF." After input of all required items, check the entry, and select " Write Environment Setting to XSCF."

5. Check the mail from the REMCS Center After the environment is updated, checking connection with REMCS Center is performed. After the REMCS Center makes a confirmation, mail is returned to the administrator. Check the mail from the REMCS Center.

# 3.3.3 Internet Connection (MAIL Only)

## 3.3.3.1 Registration

If Internet Connection is selected from the above menu to select the connection type, register customer information to the REMCS Center.

"Models that can read registration data" is explained in Section 2.2, "Notes on Using Services on PRIMEPOWER, Fujitsu S Series, and SPARC Enterprise T1000/T2000/T5120/T5220." For these models, you are prompted to specify whether to read data during registration. If registration data has already been installed on any other machine, save the registration data on that machine and transfer it, prior to starting registration, to any directory on each of those models which you are going to register. You can then reuse data already entered for items during registration.

Do you want to read registration data from file? $(y, n, q)$ y Enter the directory.  $\Delta m$ The registration data were read from /tmp. Press any key.

Enter the following information in the Registration menu.

- For the items that have "Y" in the "Required Item" column, the information requested is mandatory.
- The items that have the asterisk "\*" in the "Required Item" column are need for a setup with user authentication of SMTP.

POP Server name, POP User ID, POP password, AUTH SMTP UserID, and AUTH SMTP password are supplied without a default value.

When the POP Port No 0 is set up, the Port is referenced from the /etc/inet/services file of the machine. When a port is not able to be acquired from a /etc/inet/services file, 110 (standard Port No of POP3) is used.

The item "POP waiting time" is the waiting time which it takes after the authentication by the POP3 server before starting the mail transmission to the SMTP server actually.

This value is able to specify in an ms unit. The default value is 1000 ms.

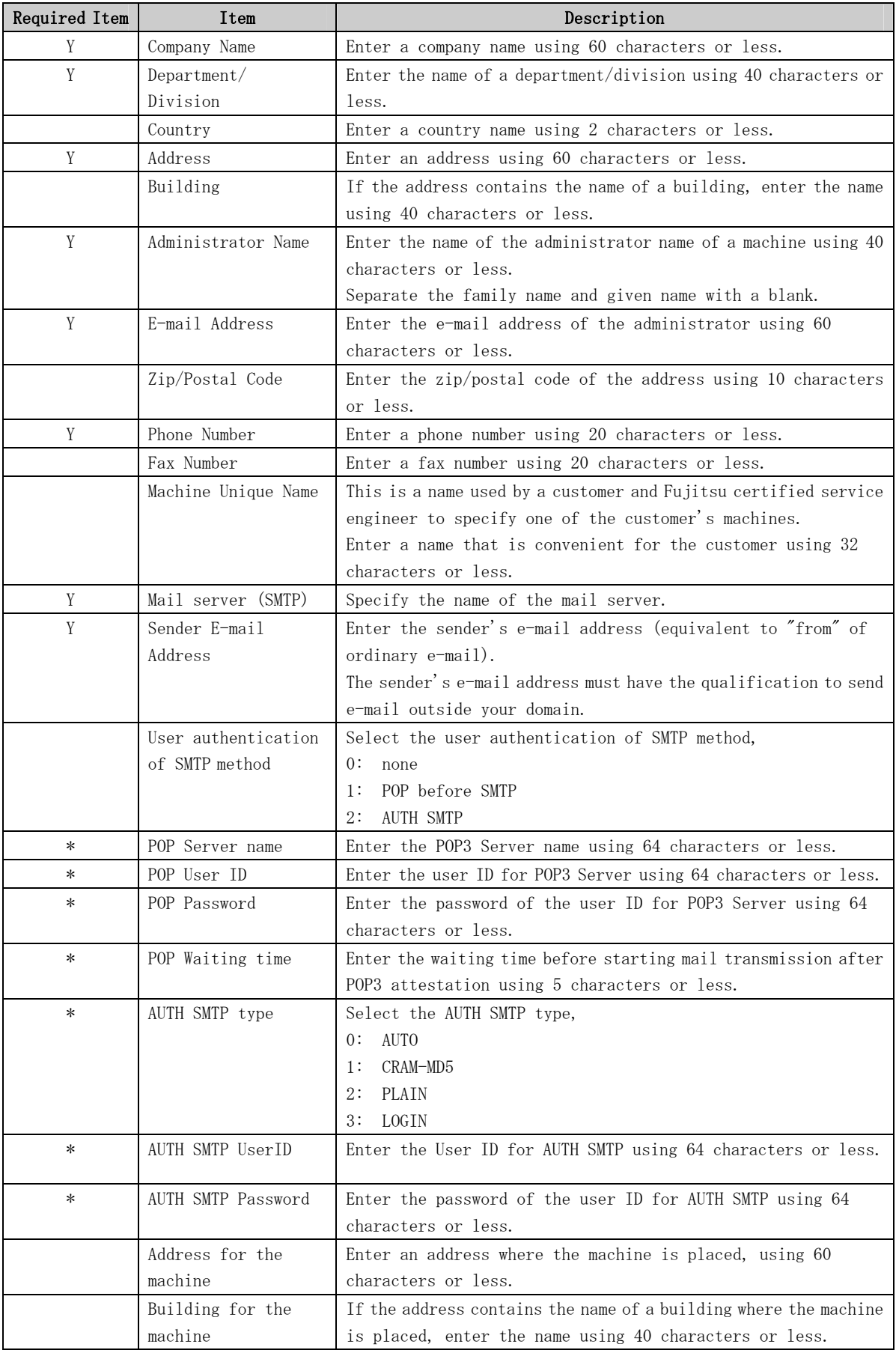

When registration is complete, a confirmation message is displayed. Confirm the entry and select "On-line registration."

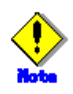

- Because of security measures, mail transmission to the REMCS Center may be disabled depending on the sender e-mail address. For the sender e-mail address, specify an address permitted to send mail from the mail server (SMTP server) defined by the customer to the REMCS Center. For more information, consult your system administrator.
- The "Creating the Upload File" option is prepared for a certified service engineer to back up information. Customers should select "On-line registration."
- To register information in English, be sure to use only alphanumeric characters.

The REMCS Agent version stated above displays the item "Save to the directory" in the registration menu. If you install multiple machines, save the registration data to be used for other machines after online registration. The registration menu can be displayed as follows:

1. Select "Registration" from the REMCS Agent menu.

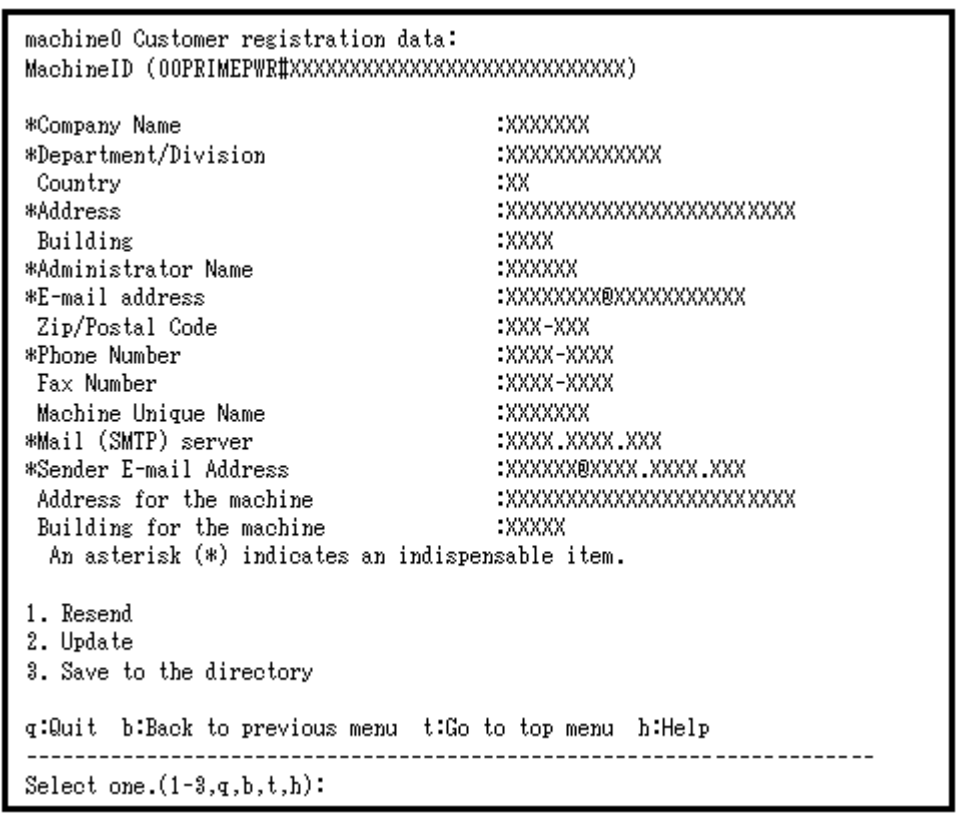

If you select "Save to the directory" and specify a directory name, two files "rm\_bkcus.def" and "rm\_bkenv.def" are created in the specified directory and the registration data is saved to these files.

You can transfer in advance these files to directories on other machines through ftp, etc., and then you can reuse data already entered for items.

#### 3.3.3.2 REMCS environment settings

Select the Internet connection from the connection type selection menu and then set the connection environment in the REMCS environment to check whether a connection to the REMCS Center can be set up.

The REMCS environment setting menu can be displayed as follows.

- 1. Select "Remote Setup" from the Machine Administration menu.
- 2. Display the REMCS Agent menu.

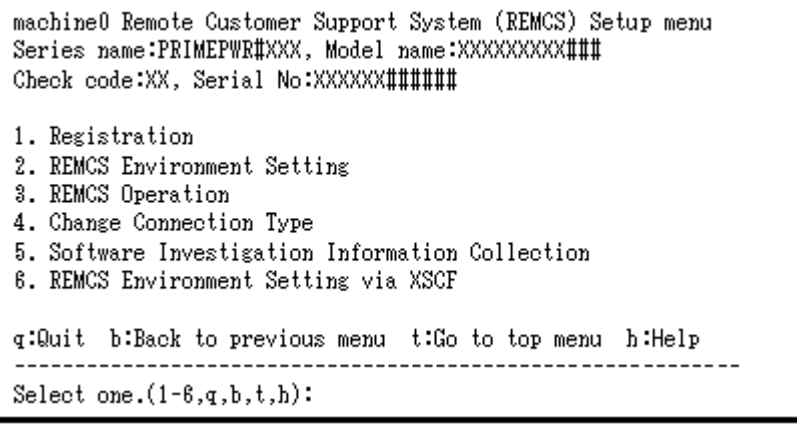

3. Select "REMCS Environment Setting."

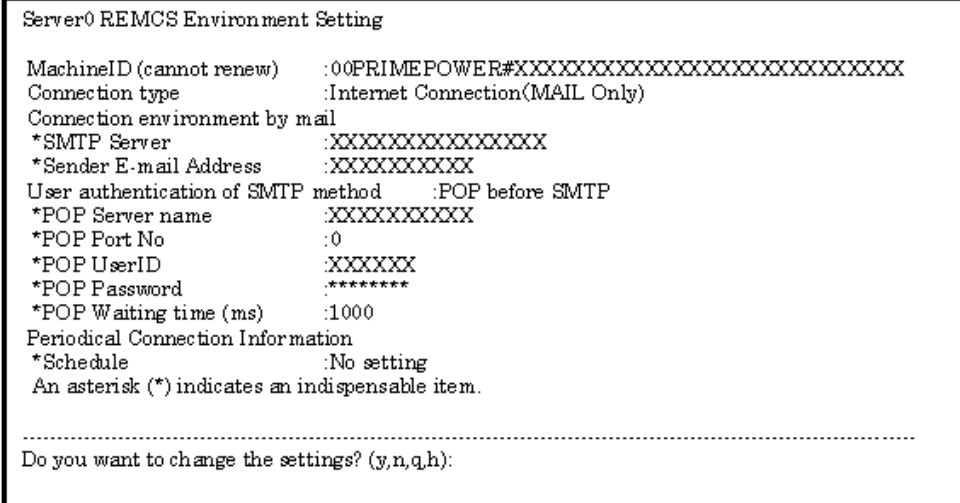

Enter the needed information in the "REMCS Environment Setting" menu.

- For the items that have "Y" in the "Required Item" column, the information requested is mandatory.
- For items that have the asterisk "\*" in the "Required Item" column, are needed for a setup with user authentication of SMTP.

POP Server name, POP User ID, POP password, AUTH SMTP UserID, and AUTH SMTP password are supplied without a default value.

When the POP Port No 0 is set up, the Port is referenced from the /etc/inet/services file of the machine. When a port is not able to be acquired from a /etc/inet/services file, 110 (standard Port No of POP3) is used.

The item "POP waiting time" is the waiting time which it takes after the authentication by the POP3 server before starting the mail transmission to the SMTP server actually.

This value is able to specify in an ms unit. The default value is 1000 ms.

• When the main unit is one of the following models using Enhanced Support Facility 2.4 or later, and configuration items need to be set after completion of registration, an data entry window is automatically displayed: PRIMEPOWER250/450/650/850

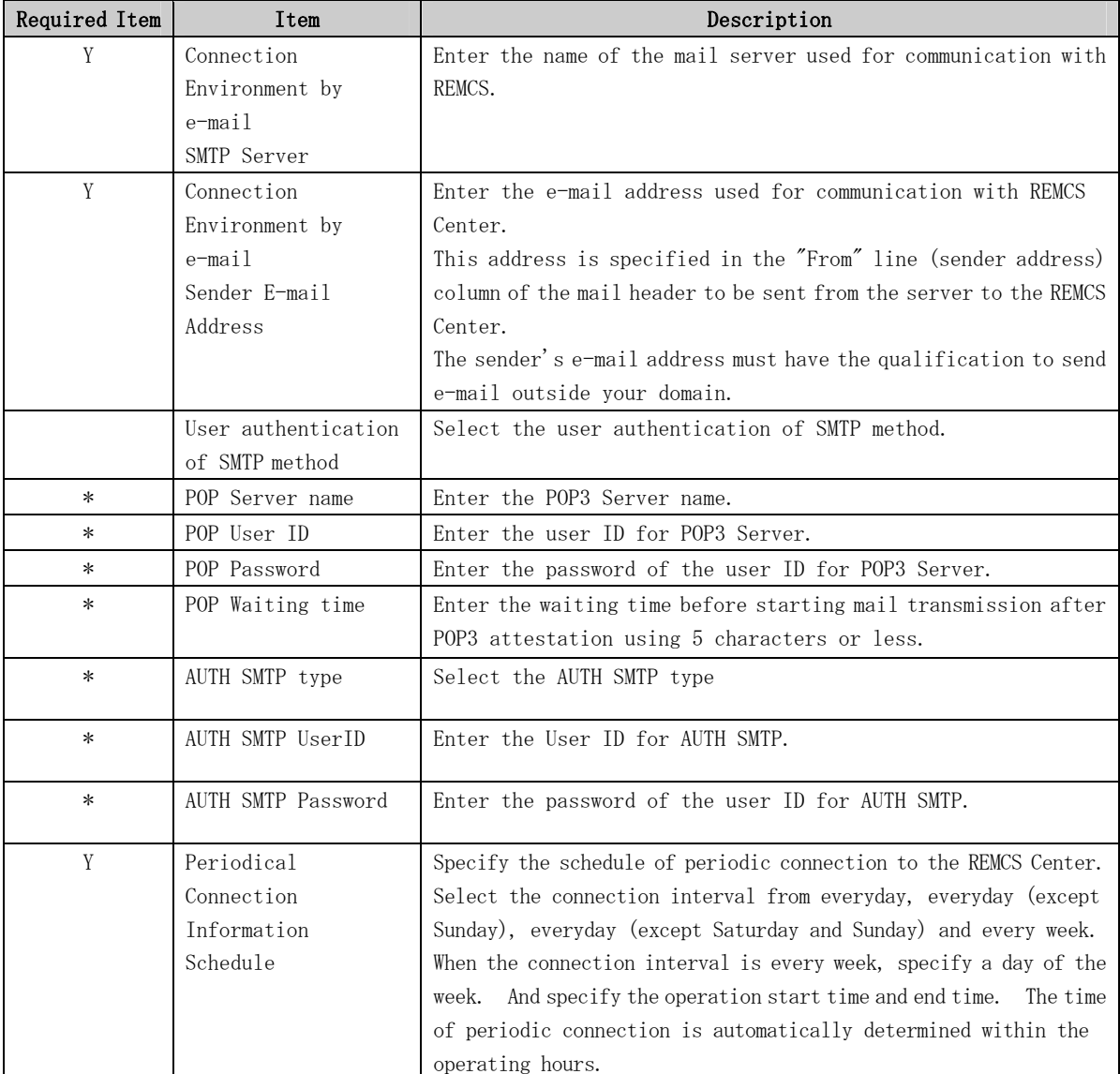

When registration is complete, a confirmation message is displayed. Check the entry, and select "Updating the REMCS Environment."

After the environment is updated, perform "Checking Connection with REMCS Center."

## 3.3.3.3 REMCS environment settings via XSCF (applies to PRIMEPOWER models 250/450 only)

To use the function for REMCS notification via XSCF, update the environment settings from the REMCS environment setting menu and then set up the connection environment for REMCS notification via XSCF. For information on the models that can use the function for REMCS notification via XSCF, refer to Section 2.2, "Notes on Using Services on PRIMEPOWER, Fujitsu S Series, and SPARC Enterprise T1000/T2000/T5120/T5220."

You do not need to perform the following operation unless you use REMCS notification via XSCF. In this case, notifications are performed only by the REMCS Agent on the operating system.

Please confirm that the setting of the XSCF network environment is completed before the XSCF notification function is set. Refer to "User's Guide for eXtended System Control Facility (PRIMEPOWER)" for the setting instruction.

The REMCS environment setting via XSCF menu can be displayed as follows.

- 1. Select "Remote Setup" from the Machine Administration menu.
- 2. Display the REMCS Agent menu.

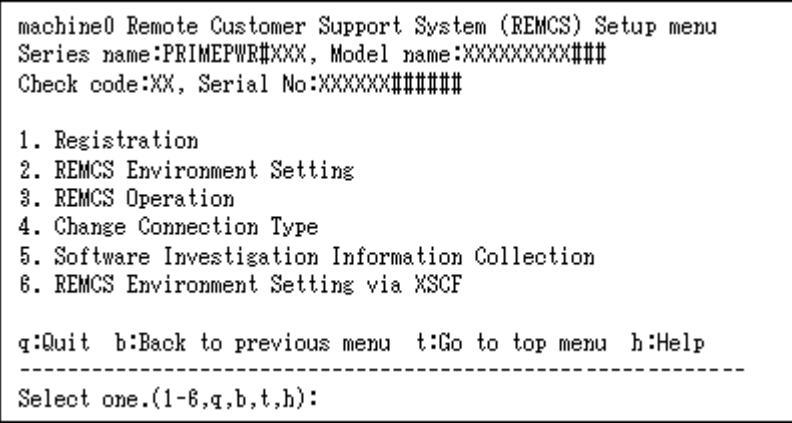

3. Select "REMCS Environment Setting via XSCF."

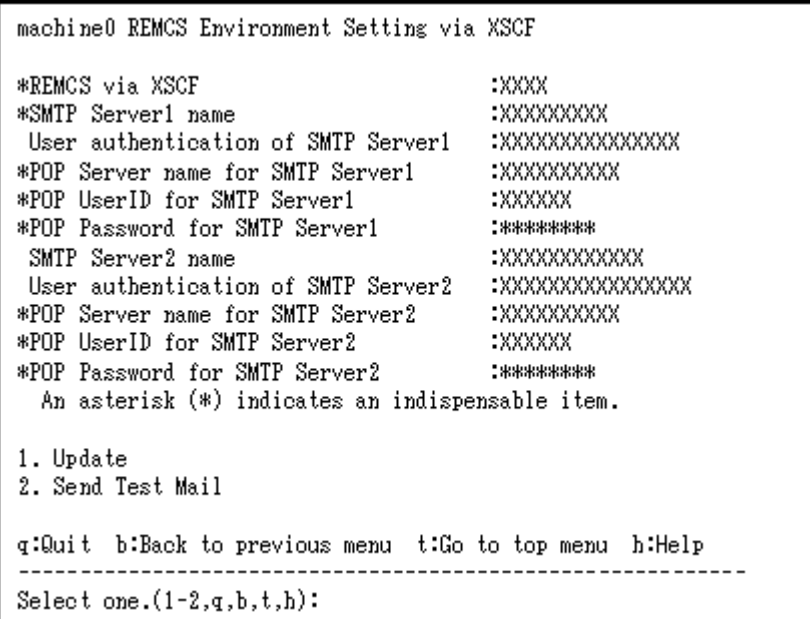

Enter the following information in the REMCS environment setting menu.

- ・ For the items that have "Y" in the "Required item" column, the information requested is mandatory.
- ・ The items that have the asterisk "\*" in the "Required Item" column are need for a setup with user authentication of SMTP (POP before SMTP). POP Server name, POP User ID, and POP password are supplied without a default value. If using "POP" for e-mail the fields are mandatory.

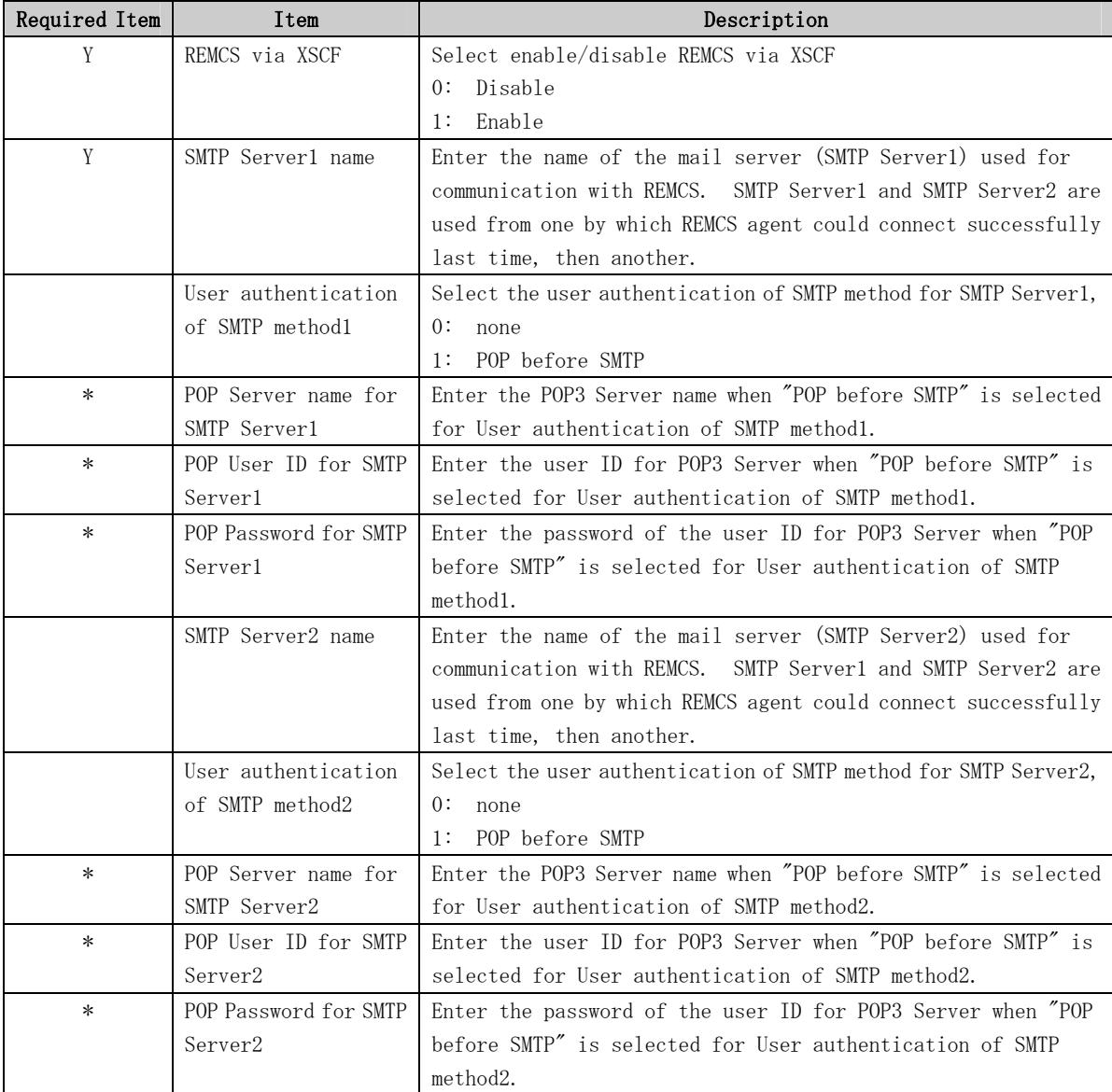

- 4. Select "Write Environment Setting to XSCF." After input of all required items, check the entry, and select "Write Environment Setting to XSCF."
- 5. Check the mail from the REMCS Center After the environment is updated, checking connection with REMCS Center is performed. After the REMCS Center makes a confirmation, mail is returned to the administrator. Check the mail from the REMCS Center.

# 3.3.4 Point-to-Point (ISDN/VPN) Connection

## 3.3.4.1 Registration

When the selection of connection type is complete, execute registration to register customer information to the REMCS Center.

"Models that can read registration data" is explained in Section 2.2, "Notes on Using Services on PRIMEPOWER, Fujitsu S Series, and SPARC Enterprise T1000/T2000/T5120/T5220." For these models, you are prompted to specify whether to read data during registration. If registration data has already been registered on any other machine, save the registration data on that machine and transfer it, prior to starting registration, to any directory on each of those models which you are going to register. You can then reuse data already entered for items during registration.

Do you want to read registration data from file  $P(y, n, q)$  y Enter the directory. : Amp The registration data were read from /tmp. Press any key.

Enter the following information in the Registration menu.

• For the items that have "Y" in the "Required Item" column, the information requested is mandatory.

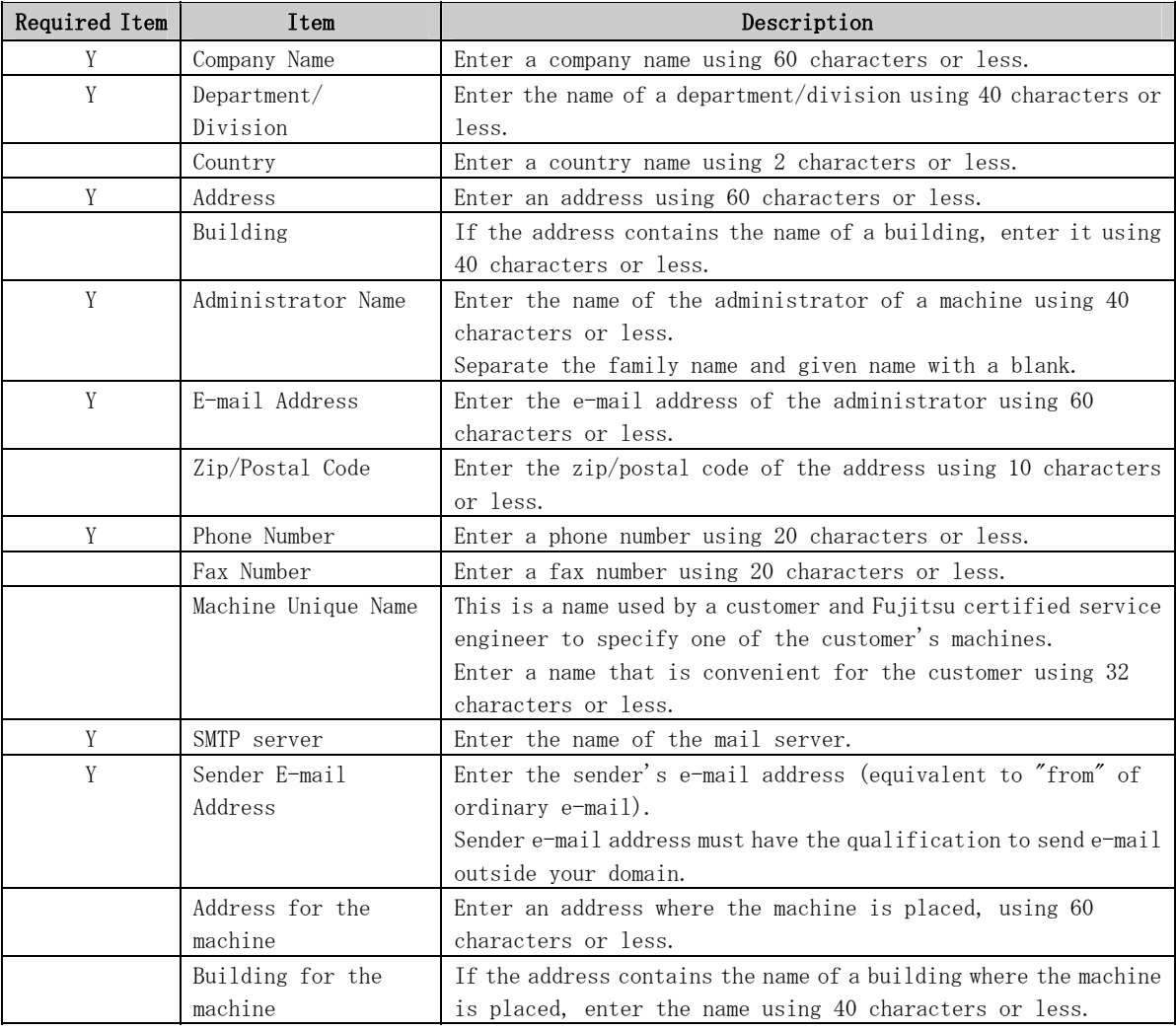

When registration is complete, a confirmation message is displayed. Confirm the entry and select "On-line registration."

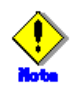

- Because of security measures, mail transmission to the REMCS Center may be disabled depending on the sender e-mail address. For the sender e-mail address, specify an address permitted to send mail from the mail server (SMTP server) defined by the customer to the REMCS Center. For more information, consult your system administrator.
- The "Creating the Upload File" option is prepared for a certified service engineer to back up information. Customers should select "On-line registration."
- To register information in English, be sure to use only alphanumeric characters.

The REMCS Agent version stated above displays the item "Save to the directory" in the registration menu. If you install multiple machines, save the registration data to be used for other machines after online registration. The registration menu can be displayed as follows:

1. Select "Registration" from the REMCS Agent menu.

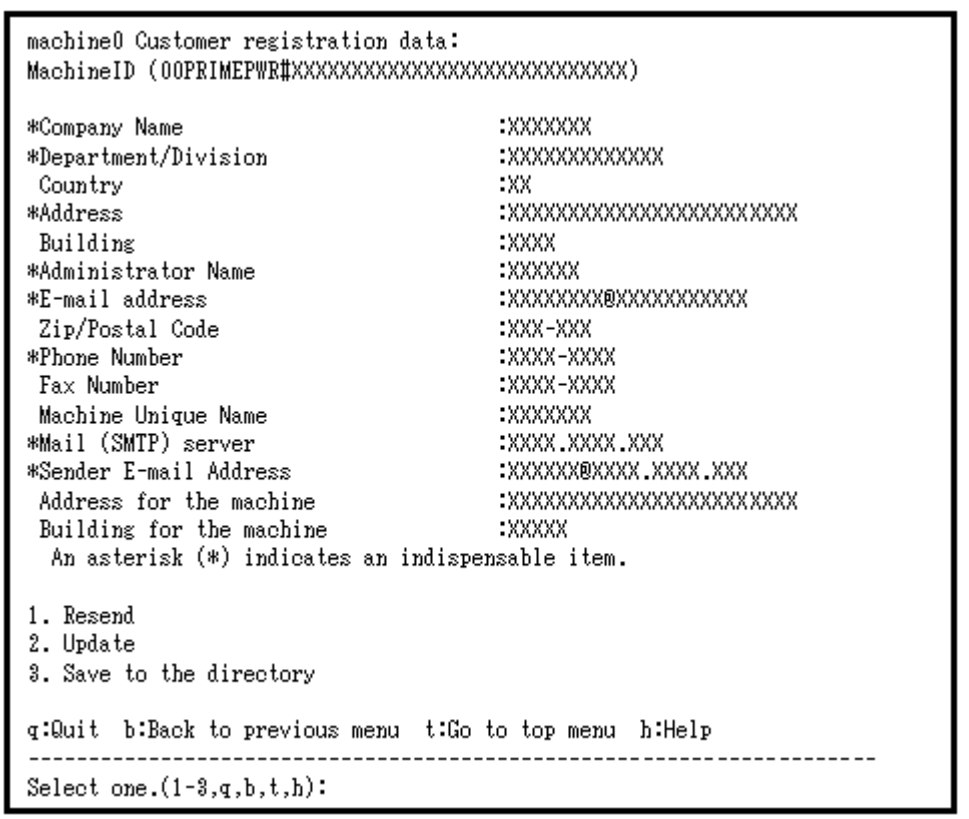

If you select "Save to the directory" and specify a directory name, two files "rm\_bkcus.def" and "rm\_bkenv.def" are created in the specified directory and the registration data is saved to these files.

You can transfer in advance these files to directories on other machines through ftp, etc., and then you can reuse data already entered for items.

#### 3.3.4.2 REMCS environment settings

Specify the HTTP setup and the periodic connection schedule by using the REMCS environment setting menu of the machine administration menu.

The REMCS environment setting menu can be displayed as follows.

1. Display the REMCS Agent menu.

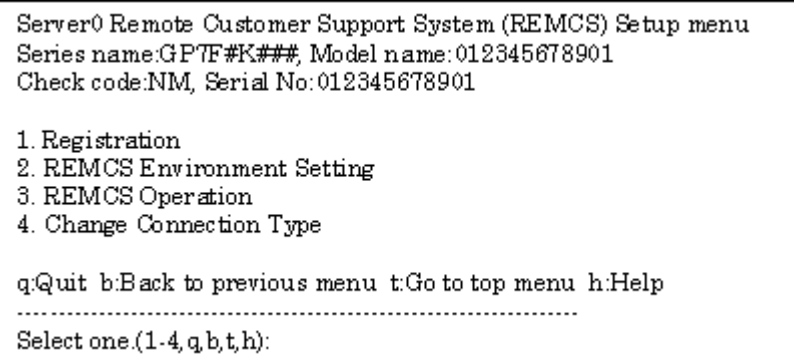

2. Select "REMCS Environment Setting."

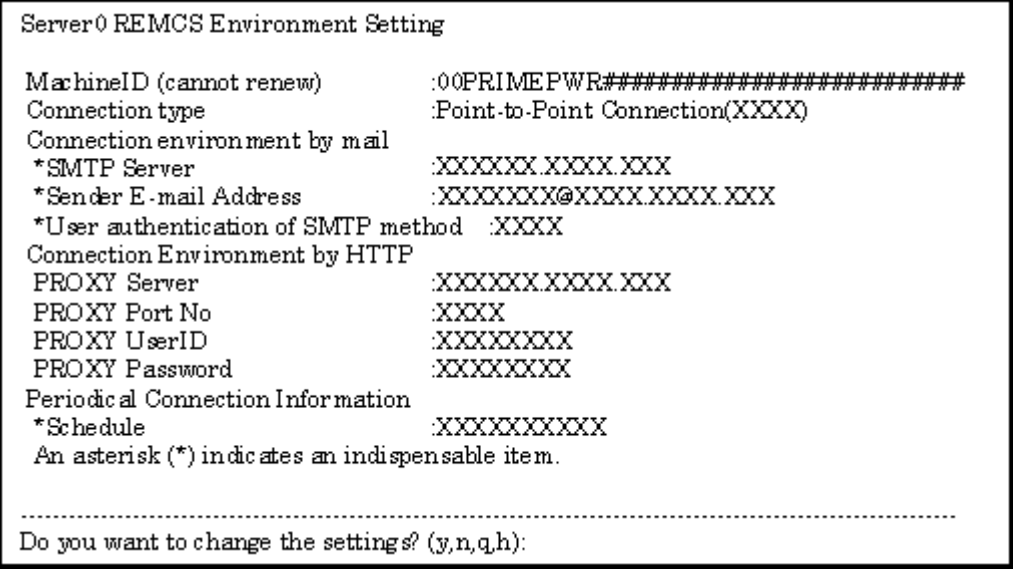

Enter the needed information in the "REMCS Environment Setting" menu.

- ・ For the items that have "Y" in the "Required Item" column, the information requested is mandatory.
- ・ When the main unit is one of the following models using Enhanced Support Facility 2.4 or later, and configuration items need to be set after completion of registration, an data entry window is automatically displayed: PRIMEPOWER250/450/650/850

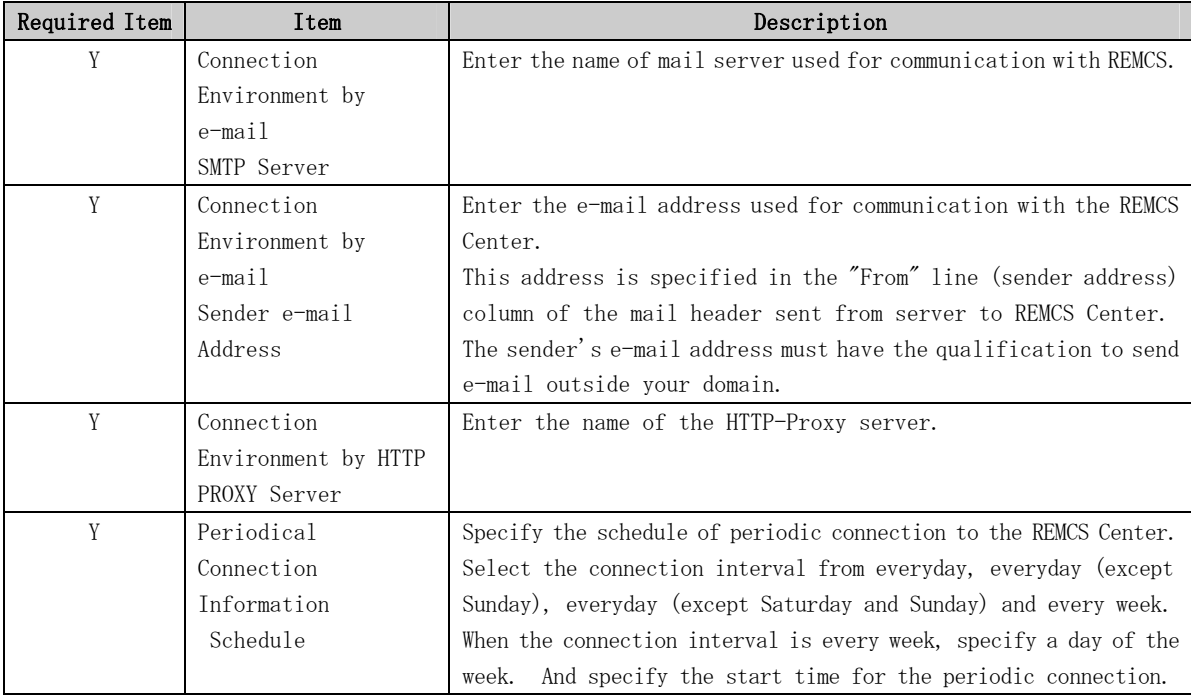

When registration is complete, a confirmation message is displayed. Check the entry, and select "Updating the REMCS Environment."

After the environment is updated, perform "Checking Connection with REMCS Center."

## 3.3.4.3 REMCS environment settings via XSCF (applies to PRIMEPOWER models 250/450 only)

To use the function for REMCS notification via XSCF, update the environment settings from the REMCS environment setting menu and then set up the connection environment for REMCS notification via XSCF. For information on the models that can use the function for REMCS notification via XSCF, refer to Section 2.2, "Notes on Using Services on PRIMEPOWER, Fujitsu S Series, and SPARC Enterprise T1000/T2000/T5120/T5220."

You do not need to perform the following operation unless you use REMCS notification via XSCF. In this case, notifications are performed only by the REMCS Agent on the operating system.

Please confirm that the setting of the XSCF network environment is completed before the XSCF notification function is set. Refer to "User's Guide for eXtended System Control Facility (PRIMEPOWER)" for the setting instruction.

The REMCS environment setting menu can be displayed as follows.

1. Select "Remote Setup" from the Machine Administration menu.

2. Display the REMCS Agent menu.

```
machine0 Remote Customer Support System (REMCS) Setup menu
Series name:PRIMEPWR#XXX, Model name:XXXXXXXXX###
Check code:XX, Serial No:XXXXXX######
1. Registration
2. REMCS Environment Setting
3. REMCS Operation
4. Change Connection Type
5. Software Investigation Information Collection
6. REMCS Environment Setting via XSCF
q:Quit b:Back to previous menu t:Go to top menu h:Help
       --------------------------
                                -----------------
                                                   -----
Select one.(1-8,q,b,t,h):
```
3. Select "REMCS Environment Setting via XSCF."

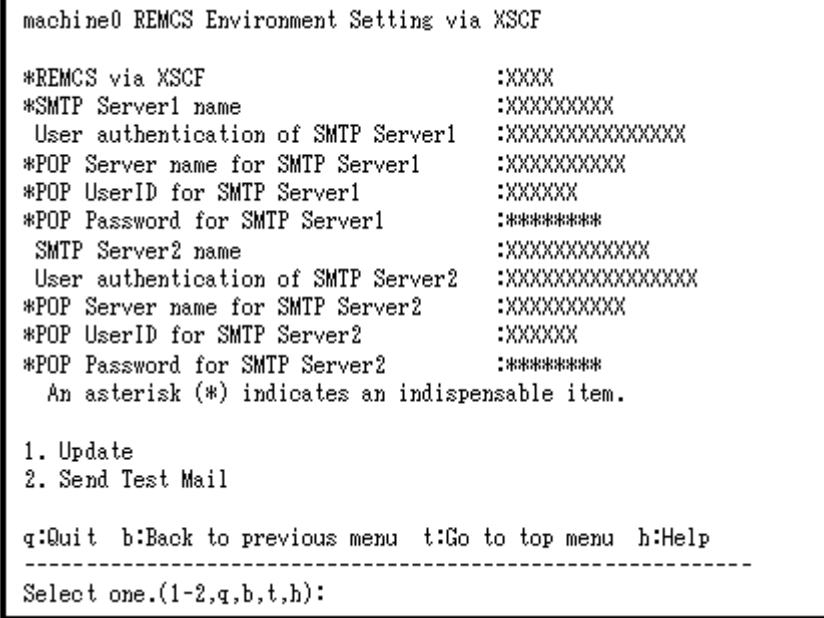

Enter the following information in the REMCS environment setting menu.

- ・ For the items that have "Y" in the "Required item" column, the information requested is mandatory.
- ・ The items that have the asterisk "\*" in the "Required Item" column are need for a setup with user authentication of SMTP (POP before SMTP). POP Server name, POP User ID, and POP password are supplied without a default value. If using "POP" for e-mail the fields are mandatory.

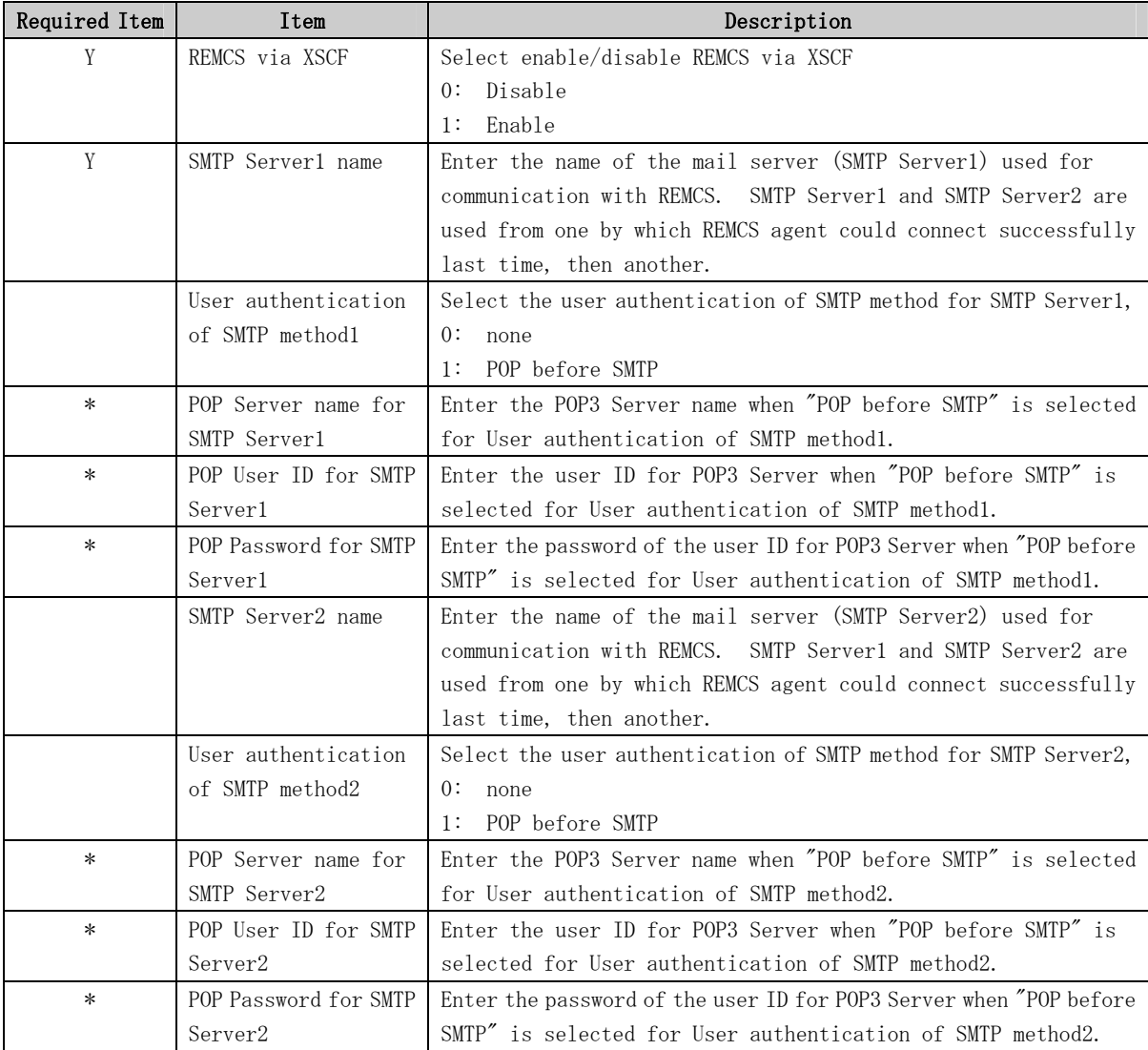

4. Select "Write Environment Setting to XSCF."

After input of all required items, check the entry, and select "Write Environment Setting to XSCF."

5. Check the mail from the REMCS Center After the environment is updated, checking connection with REMCS Center is performed. After the REMCS Center makes a confirmation, mail is returned to the administrator. Check the mail from the REMCS Center.

# 3.3.5 Management Server Connection

#### 3.3.5.1 REMCS environment settings

After selecting the Management Server Connection from the connection type menu, set up the Management Server environment using the REMCS environment setting menu of the Machine Administration menu.

1. Select the "Management Server Connection" from the connection type menu.

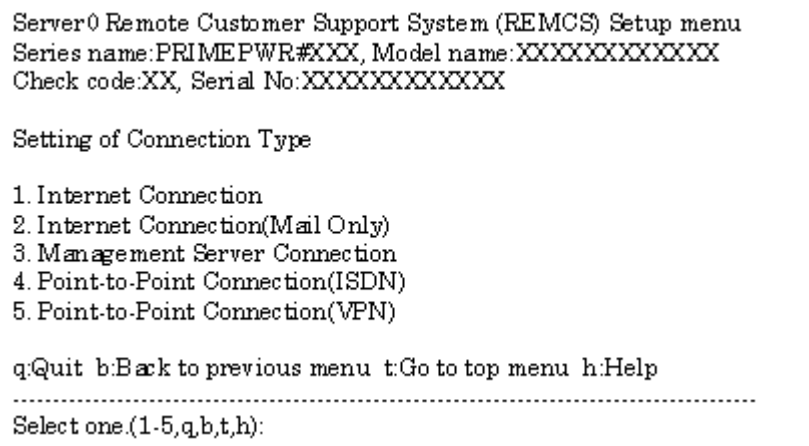

"Models that can read registration data" is explained in Section 2.2, "Notes on Using Services on PRIMEPOWER, Fujitsu S Series, and SPARC Enterprise T1000/T2000/T5120/T5220." For these models, you are prompted to specify whether to read environment setup information after selecting the Management Server Connection. If environment setup information already exists on a machine that uses the already installed Management Server Connection, save the environment setup information on that machine and transfer it, prior to starting registration, to any directory on each of those models which you are going to register. You can then reuse data already entered for items during registration.

L

Do you want to read environment data from file?(v.n.a):v Enter the directory. : Amp Wait for a while  $\dots\dots\dots\dots\dots\dots\dots\dots\dots\dots$ The environment data were read from Amp. Press any key.

2. Select "2. REMCS Environment Setting" from the menu.

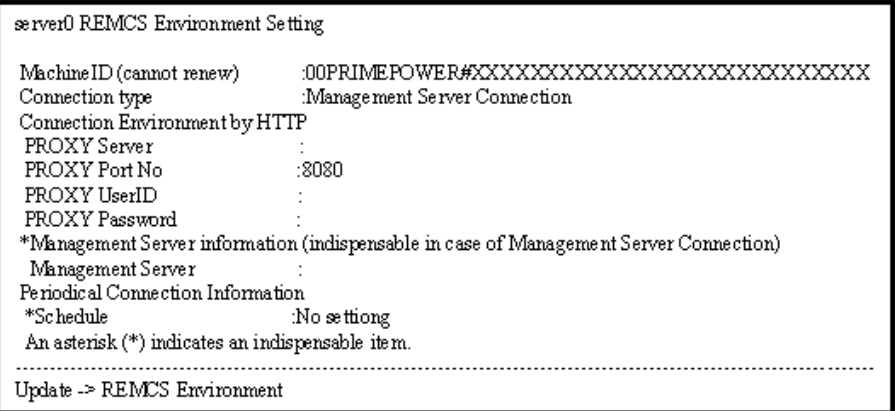

Enter the needed information from the "REMCS Environment Setting" menu.

• For the items that have "Y" in the "Required Item" column, the information requested is mandatory.

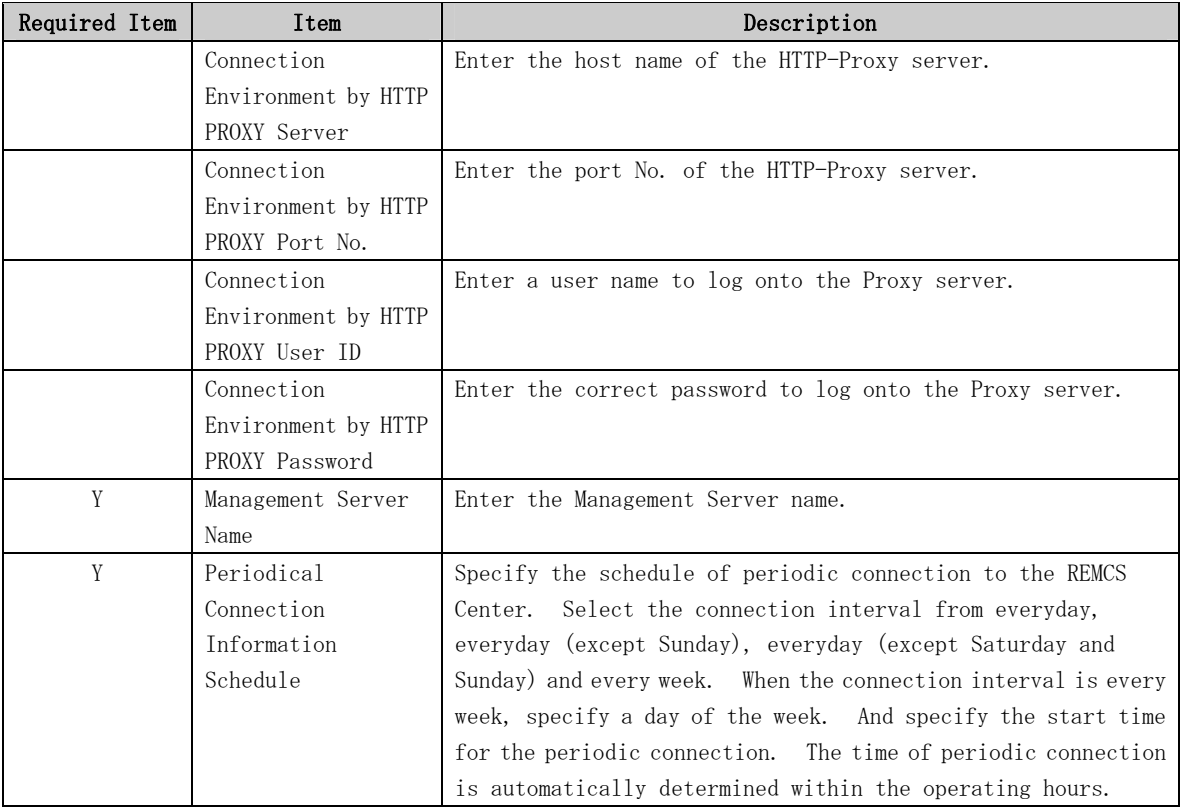

When registration is complete, a confirmation message is displayed. Check the entry and select "Updating the REMCS Environment."

After the environment is updated, perform "registration to the Management Server."

## 3.3.5.2 Registration

After completion of the registration to the Management Server, registration to the REMCS Center with the customer's information is needed.

Select whether to perform registration from the management server or from the current machine.

#### Registration

1. Registration from Management Server 2. Registration from the Current Machine

Select one.(1-2): Please execute Customer Registration from Management Server. Press any key.

• To register information in English, be sure to use only alphanumeric characters.

If you select "Registration from Current Machine," the REMCS Agent version stated above prompts you to specify whether to read data for registration. If registration data has already been registered on any other machine, save the registration data on that machine and transfer it, prior to starting registration, to any directory on the machine which you are going to register. You can then reuse data already entered for items during registration.

Do you want to read registration data from file? $(y, n, q)$ y Enter the directory. : Amp The registration data were read from /tmp. Press any key.

The REMCS Agent version stated above displays the item "Save to the directory" in the registration menu. If you install multiple machines, save the registration data to be used for other machines after online registration. The registration menu can be displayed as follows:

1. Select "Registration" from the REMCS Agent menu.

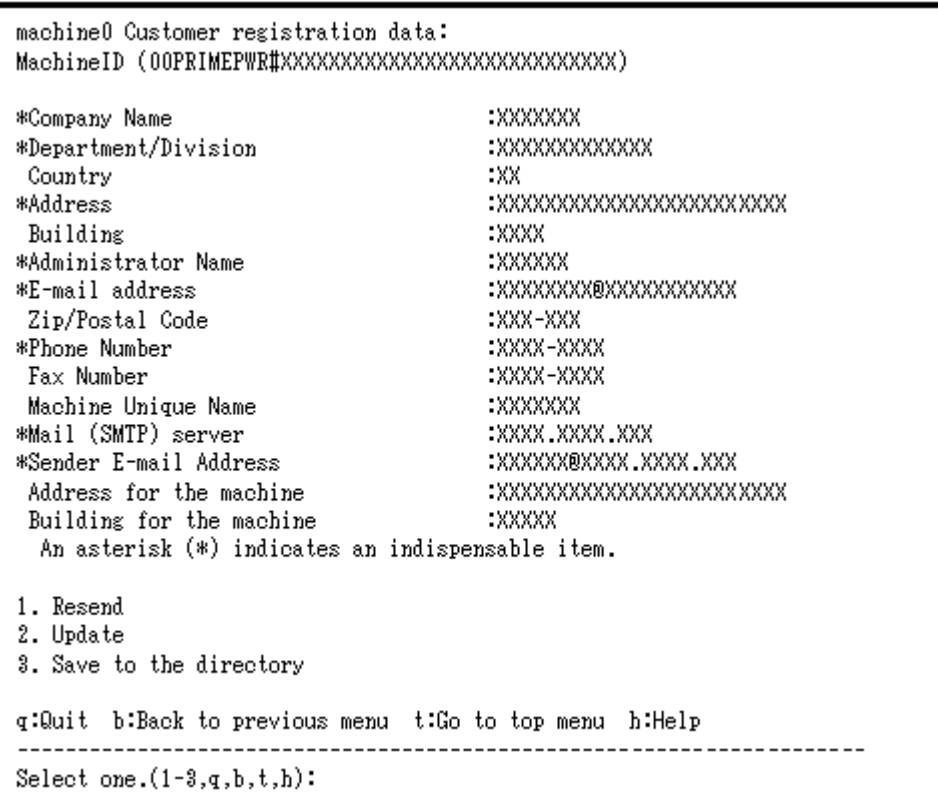

If you select "Save to the directory" and specify a directory name, two files "rm\_bkcus.def" and "rm\_bkenv.def" are created in the specified directory and the registration data is saved to these files.

You can transfer in advance these files to directories on other machines through ftp, etc., and then you can reuse data already entered for items.

L

#### 3.3.5.3 REMCS environment settings via XSCF

To use the function for REMCS notification via XSCF, update the environment settings from the REMCS environment setting menu and then set up the connection environment for REMCS notification via XSCF. For information on the models that can use the function for REMCS notification via XSCF, refer to Section 2.2, "Notes on Using Services on PRIMEPOWER, Fujitsu S Series, and SPARC Enterprise T1000/T2000/T5120/T5220."

You do not need to perform the following operation unless you use REMCS notification via XSCF. In this case, notifications are performed only by the REMCS Agent on the operating system.

Please confirm that the setting of the XSCF network environment has been completed before the XSCF notification function is set. Refer to "User's Guide for eXtended System Control Facility (PRIMEPOWER)" for the setting instruction.

The REMCS environment setting menu via XSCF can be displayed as follows.

- 1. Select "Remote Setup" from the Machine Administration menu.
- 2. Display the REMCS Agent menu.

machine0 Remote Customer Support System (REMCS) Setup menu Series name:PRIMEPWR#XXX, Model name:XXXXXXXXX### Check code:XX, Serial No:XXXXXX###### 1. Registration 2. REMCS Environment Setting 3. REMCS Operation 4. Change Connection Type 5. Software Investigation Information Collection 6. REMCS Environment Setting via XSCF q:Quit b:Back to previous menu t:Go to top menu h:Help Select one. $(1-6,q,b,t,h)$ :

3. Select "REMCS Environment Setting via XSCF."

```
machine0 REMCS Environment Setting via XSCF
*REMCS via XSCF
                                        :XXXX
*SMTP Server1 name
                                        : XXXXXXXXXX
User authentication of SMTP Server1
                                        XXXXXXXXXXXXXXXX
*POP Server name for SMTP Server1
                                        XXXXXXXXXX
*POP UserID for SMTP Server1
                                        XXXXXX
*POP Password for SMTP Server1
                                        ***********
                                        XXXXXXXXXXXXX
 SMTP Server2 name
User authentication of SMTP Server2
                                        : XXXXXXXXXXXXXXXX
*POP Server name for SMTP Server2
                                        XXXXXXXXXXX
*POP UserID for SMTP Server2
                                        XXXXXX
*POP Password for SMTP Server2
                                        1888888888
  An asterisk (*) indicates an indispensable item.
1. Update
2. Send Test Mail
q:Quit b:Back to previous menu t:Go to top menu h:Help
Select one.(1-2,q,b,t,h):
```
Enter the following information in the REMCS environment setting menu.

- ・ For the items that have "Y" in the "Required item" column, the information requested is mandatory.
- ・ The items that have the asterisk "\*" in the "Required Item" column are need for a setup with user authentication of SMTP (POP before SMTP). POP Server name, POP User ID, and POP password are supplied without a default value. If using "POP" for e-mail the fields are mandatory.

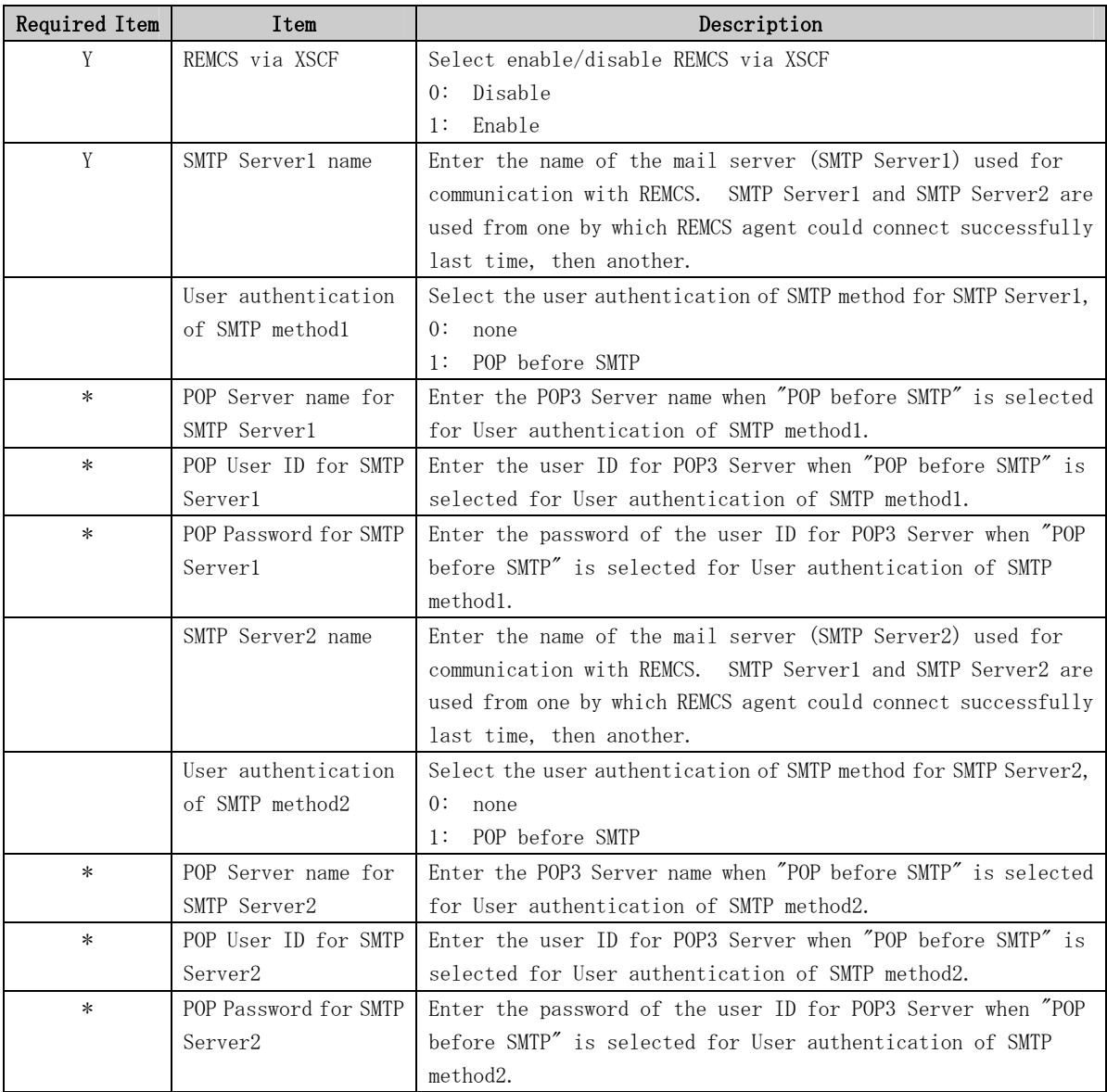

- 4. Select "Write Environment Setting to XSCF." After input of all required items, check the entry, and select "Write Environment Setting to XSCF."
- 5. Check the mail from the REMCS Center After the environment is updated, checking connection with REMCS Center is performed. After the REMCS Center makes a confirmation, mail is returned to the administrator. Check the mail from the REMCS Center.
### 3.3.6 Setup for REMCS Agent on Logical Domains (LDoms)

If you use Logical Domains (LDoms) on SPARC Enterprise T5120/T5220, it is need to complete registration and REMCS environment settings on all domains (control domain and all guest domains).

When you change the setup information about REMCS Agent, it is need to change the setup information on all domains.

You can use import and export menu which are describes in this chapter for the above instructions.

The following is:

- 1. Complete registration and REMCS environment settings on control domain. Please refer to Section 3.3.1 "Selection of connection type".
- 2. Export REMCS setup data from control domain.
- 3. Send REMCS setup data to all guest domains.
- 4. Import REMCS setup data on all guest domains.
- 5. Execute "Connection check with REMCS center" on all guest domains.

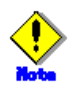

- The file must be the exported file from control domain on the own machine.
- The exported file contains the customer information. If you export or import REMCS setup data, please specify the path which set appropriate access control.
- After setup for REMCS Agent, it is necessary to export and import REMCS setup data on all domains if you want to change setup for REMCS Agent.
- After moving a Logical Domain from one server to another, it is need to import the REMCS setup data of another machine again. Please refer to the procedure which is described in this section.

#### 3.3.6.1 Export REMCS setup data

This section describes to export the REMCS setup data from control domain which is completed registration and REMCS environment settings.

- 1. Select "Remote Setup" from the Machine Administration menu.
- 2. Select "Registration" from the REMCS Agent menu.

3. Select "Export REMCS setup data" from the REMCS Registration menu.

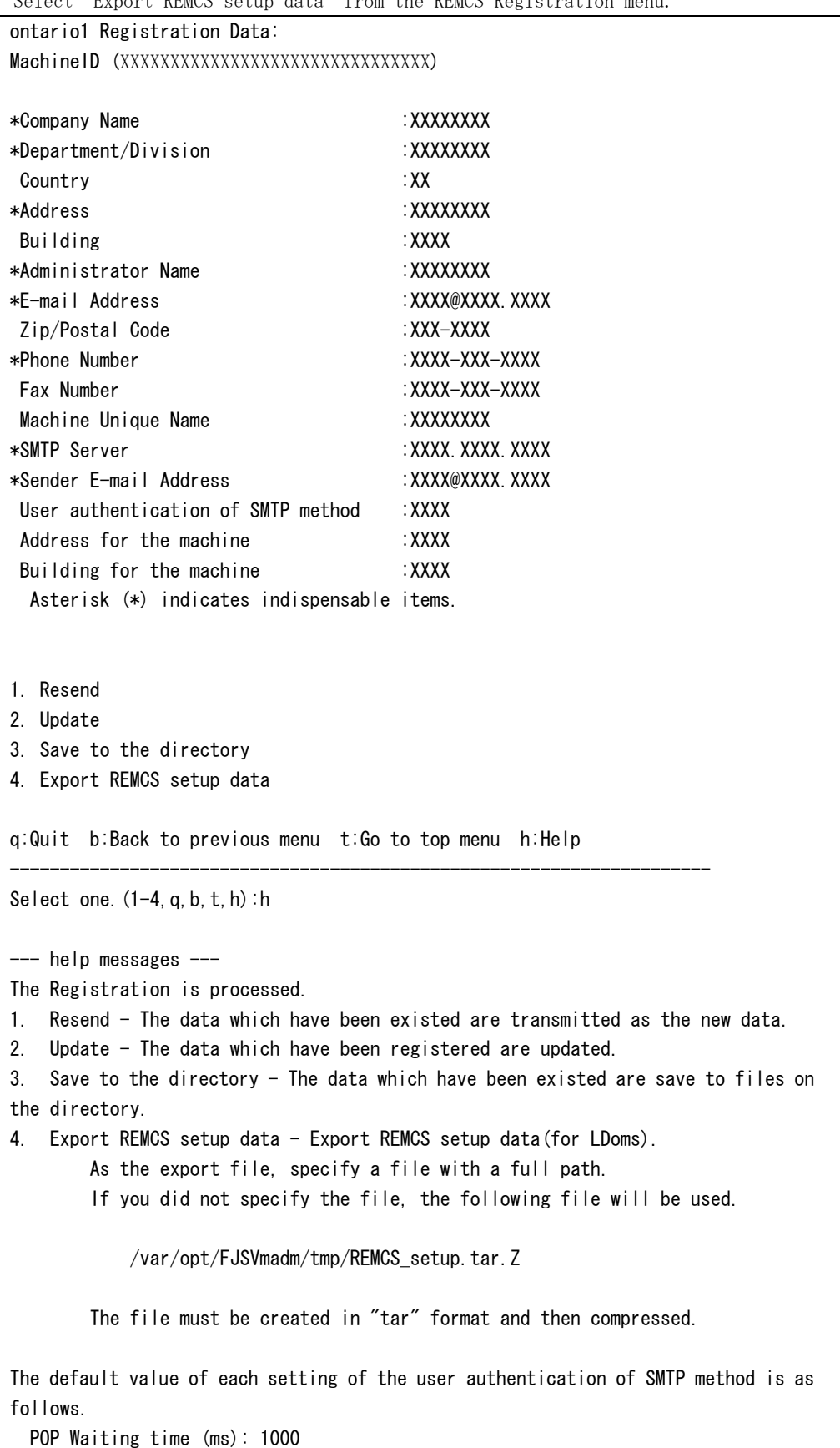

```
4. Specify an exported filename with a full path. 
   Select one. (1-4, q, b, t, h):4
   Enter the full pathname of the file which REMCS setup data is to be exported: 
   /XXXX/YYYYYYYY.tar.Z 
   filename: /XXXX/YYYYYYYYY.tar.Z
   Are you sure to export? (y,n):y 
   Are you sure to overwrite? (y, n):
   Completed 
   Press any key.
```
The REMCS setup data will be exported.

#### 3.3.6.2 Import REMCS setup data

This section describes to import the REMCS setup data which is exported from control domain to guest domain

- 1. Select "Remote Setup" from the Machine Administration menu.
- 2. Select "Registration" from the REMCS Agent menu.

```
At first time: 
Remote Setup Menu 
Status: not imported 
Machine<sub>ID</sub> ()
---------------------------------------------------------------------- 
Are you sure to import? (y, n, h):h
--- help messages ---
Import REMCS setup data. 
As the import file, specify a file with a full path. 
If you did not specify the file, the following file will be used. 
             /var/opt/FJSVmadm/tmp/REMCS_setup.tar.Z 
The file must be the exported file from control domain on the own machine. 
When already imported:
```

```
Remote Setup Menu 
Status: imported 
MachineID (00SPARCEPS#LE#XXXXXXXXXXXXX...)
---------------------------------------------------------------------- 
Are you sure to import? (y, n, h):
```
3. Specify an imported filename with a full path.

```
Are you sure to import? (y, n, h): y
Enter the full pathname of the file which REMCS setup data is to be imported: 
/XXXX/YYYYYYYY.tar.Z 
filename : /XXXX/YYYYYYYY.tar.Z 
MachineID: XXXXXXXXXXXXXXXXXXXXXXXXXXXXXXXXXXXXXXXX 
Are you sure to import? (y,n):y 
Completed 
Press any key.
```
The REMCS setup data will be imported.

• Please confirm that displayed MachineID is same as own control domain's MachineID.

# Chapter 4 Operation

This chapter explains the procedure for changing the settings after REMCS Agent becomes active upon completion of setup.

# 4.1 Operation of SPARC Enterprise M4000/M5000/M8000/M9000

This chapter explains how to change REMCS Agent settings after they are once completed. Click [Main] or [FE Operation] in the XSCF Web console screen.

### 4.1.1 REMCS Operation window

If you select [Main] from the XSCF Web console after completion of the setting to the REMCS Center, the window shown below is displayed. Select the target function from the menu frame.

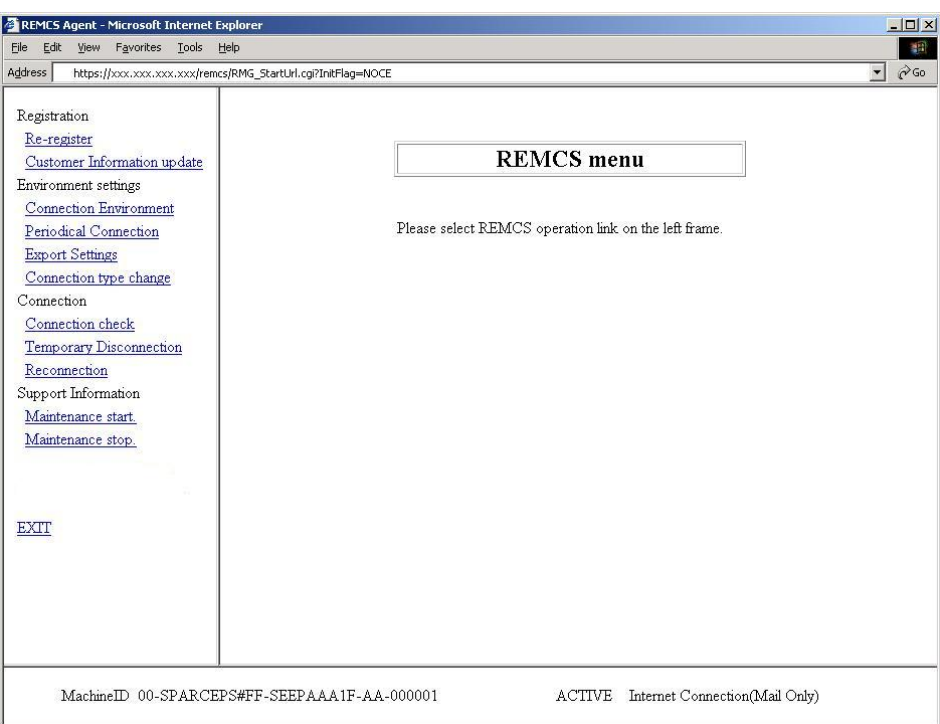

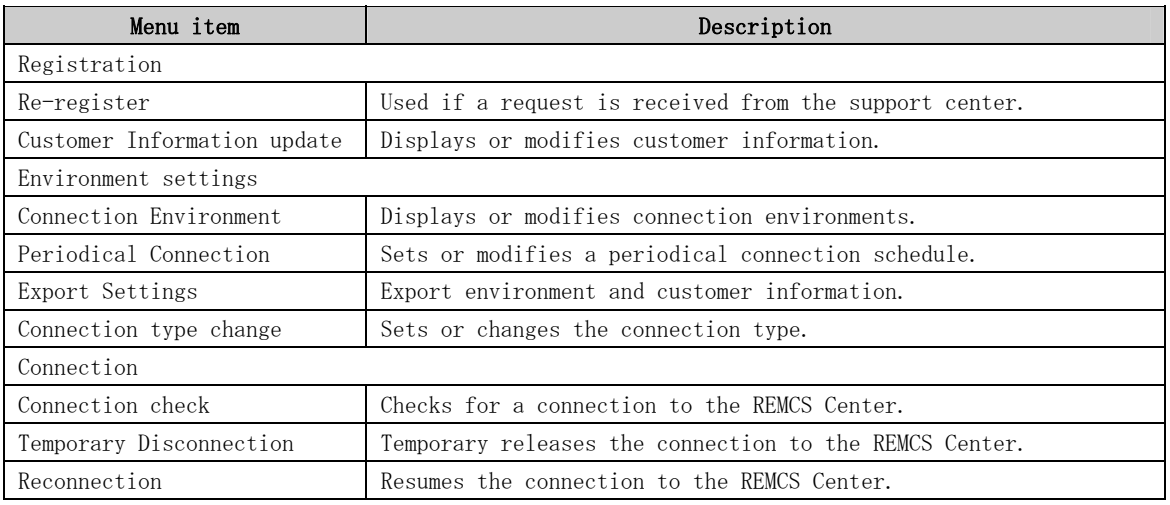

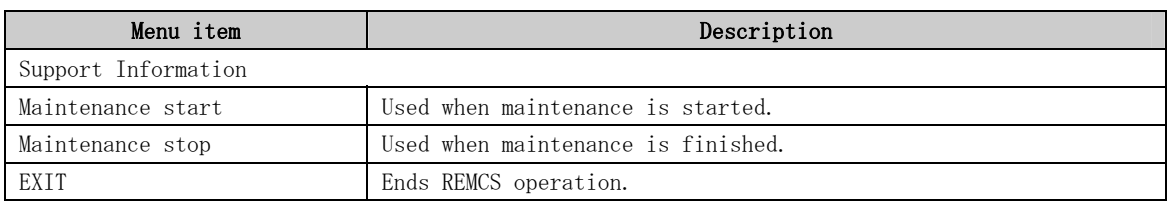

#### 4.1.1.1 Re-Register

This function is normally not used. Use it only when a request to that effect is made from the support center.

- 1. Click [Re-register] in the menu in the REMCS operation window.
- 2. The Information Transmit Agreement window is displayed.
- 3. Check the contents of the Agreement. If you agree with the terms of the Agreement, click the [Agree] button. The entered information is transmitted to the REMCS Center and the Registration Result window is displayed.
- 4. Click the [OK] button to return to the REMCS operation window.

#### 4.1.1.2 Customer Information update

Use this menu item to check the customer information entered during registration, change the administrator or address, or modify customer information.

- 1. Click [Customer Information update] in the menu in the REMCS operation window.
- 2. If you just check the information, click the [Cancel] button afterwards. To update information, do so and then click the [Next] button. The Customer Information Review window is displayed.
- 3. Check the displayed information. If the information is acceptable, click the [Next] button. The Information Transmit Agreement window is displayed.
- 4. Check the contents of the Agreement. If you agree with the terms of the Agreement, click the [Agree] button. The entered information is transmitted to the REMCS Center and the Registration Result window is displayed.
- 5. Click the [OK] button to return to the REMCS operation window.

#### 4.1.1.3 Connection Environment

Use this menu item to display or change setup information on the mail server.

- 1. Click [Connection Environment] in the menu in the REMCS operation window. According to the connection type, the same window as the Environment Setting window for the respective connection type is displayed.
- 2. Check the content. If you make changes to the content, click the [Next] button. The Connection Check window is displayed.
- 3. Specify information by referring to Section 3.1.3.11, "Connection Check window." After entering information, click the [Check] button.
- 4. The Result of Connection Check window is displayed with information on the connection to the REMCS Center.

Click the [OK] button to return to the REMCS operation window.

#### 4.1.1.4 Periodical Connection

Use this menu item to display or modify the periodical connection schedule.

- 1. Click [Periodical Connection] in the menu in the REMCS operation window. For information on the settings of the periodical connection schedule, refer to Section 3.1.3.6, "Periodical Connection Settings window."
- 2. If you change the periodical connection schedule and click the [Next] button, the new schedule is reported to the REMCS Center and the REMCS Operation window is redisplayed.

#### 4.1.1.5 Export Settings

Use this menu item to save customer information and environment setup information to local files.

The exported information can be used to start the REMCS service on another server.

- 1. Click [Export Settings] in the menu in the REMCS operation window. The Export Settings window is displayed.
- 2. Click the [Environment information] button. A file name and storage location specification dialog box appears. Specify the storage locations of the "rm\_bkenv.def" file.
- 3. Click the [Customer information] button. A file name and storage location specification dialog box appears. Specify the storage locations of the "rm\_bkcus.def" file.
- 4. Click the [Cancel] button to return to the REMCS operation window.

#### 4.1.1.6 Connection type change

Use this item to change the current connection type to another connection type.

- 1. Click [Connection type change] in the menu in the REMCS operation window. The Connection type change window is displayed.
- 2. For information on the setting procedure, refer to Section 3.1.3.3, "Initial Settings window." If you change the connection type and click the [Next] button, the information set so far is deleted and the state of the connection to the REMCS Center becomes "UNUSED." In this case, you have to set the information again through the

Environment Settings window according to the respective connection type.

#### 4.1.1.7 Connection Check

Use this menu item to obtain information on the connection to the REMCS Center.

- 1. Click [Connection Check] in the menu in the REMCS operation window. The Connection Check window is displayed.
- 2. Specify information by referring to Section 3.1.3.11, "Connection Check window." After entering information, click the [Check] button.
- 3. The Result of Connection Check window is displayed with information on the connection to the REMCS Center. Click the [OK] button to return to the REMCS operation window.

#### 4.1.1.8 Temporary Disconnection

Use this item to temporarily stop the connection to the REMCS Center.

- No communication is performed with the REMCS Center while the connection to the REMCS Center is stopped.
- To resume system operation after the connection to the REMCS Center is stopped, "Reconnection" must be executed from the REMCS Operation window.
- 1. Click [Temporary Disconnection] in the menu in the REMCS operation window. The Temporary Disconnection window is displayed.
- 2. Click the [Disconnect] button.

A confirmation dialog box appears and a temporary disconnection notification is sent to the REMCS Center. After processing is finished, the results are displayed and the REMCS operation window is redisplayed.

#### 4.1.1.9 Reconnection

Use this menu item to reestablish a connection to the REMCS Center when such connection has been temporarily stopped.

If the operation state of the server had been "TEMPORARY DISCONNECT," it changes to "ACTIVE." It had been "MAINTENANCE/TEMPORARY DISCONNECT," it changes to "MAINTENANCE."

- 1. Click [Reconnection] in the menu in the REMCS operation window to display the Reconnection window.
- 2. Click the [Reconnect] button.

A confirmation dialog box appears and a reconnection notification is sent to the REMCS Center. After processing is finished, results are displayed and the REMCS operation window is redisplayed.

#### 4.1.1.10 Maintenance start

A Fujitsu certified service engineer uses this menu item to set the state of connection to the REMCS Center in "Maintenance in Progress."

- No error event is reported to the REMCS Center while the state of connection to the REMCS Center is "Maintenance in Progress."
- To resume system operation after the connection to the REMCS Center is stopped, "Maintenance stop" must be executed from the REMCS Operation window. Note:

If 12 hours elapse after "Maintenance start," the system assumes that "Maintenance stop" has been executed and thereafter reports error events to the REMCS Center.

- 1. Click [Maintenance start] in the menu in the REMCS operation window. The Maintenance start window is displayed.
- 2. Click the [Maintenance start] button.

A confirmation dialog box appears and a Maintenance start notification is sent to the REMCS Center. After processing is finished, results are displayed and the REMCS operation window is redisplayed.

#### 4.1.1.11 Maintenance stop

Use this menu item to change the state of connection to the REMCS Center from "Maintenance" to "Active."

- 1. Click [Maintenance stop] in the menu in the REMCS operation window to display the Maintenance Stop window.
- 2. Click the [Maintenance stop] button

A confirmation dialog box appears and a maintenance stop notification is sent to the REMCS Center. After processing is finished, results are displayed and the REMCS operation window is redisplayed.

#### 4.1.1.12 EXIT

Click this menu item to close the window and end REMCS operation.

# 4.1.2 Detail settings

The settings in this window affects the REMCS functions. Normally, a Fujitsu certified service engineer makes these settings. Customers are requested to not change the contents of the items on their own judgment.

When [FE operation] is selected from the XSCF Web console, the dialog box shown below appears.

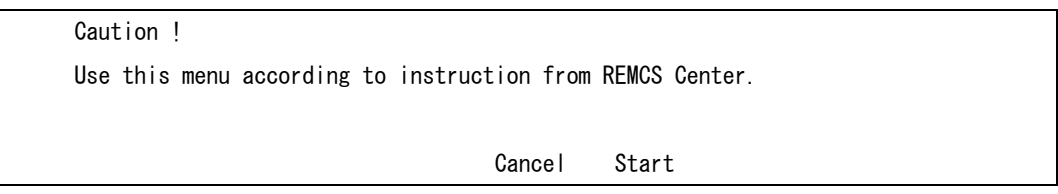

Clicking [Start] displays the window shown below. Clicking [Cancel] closes the dialog box.

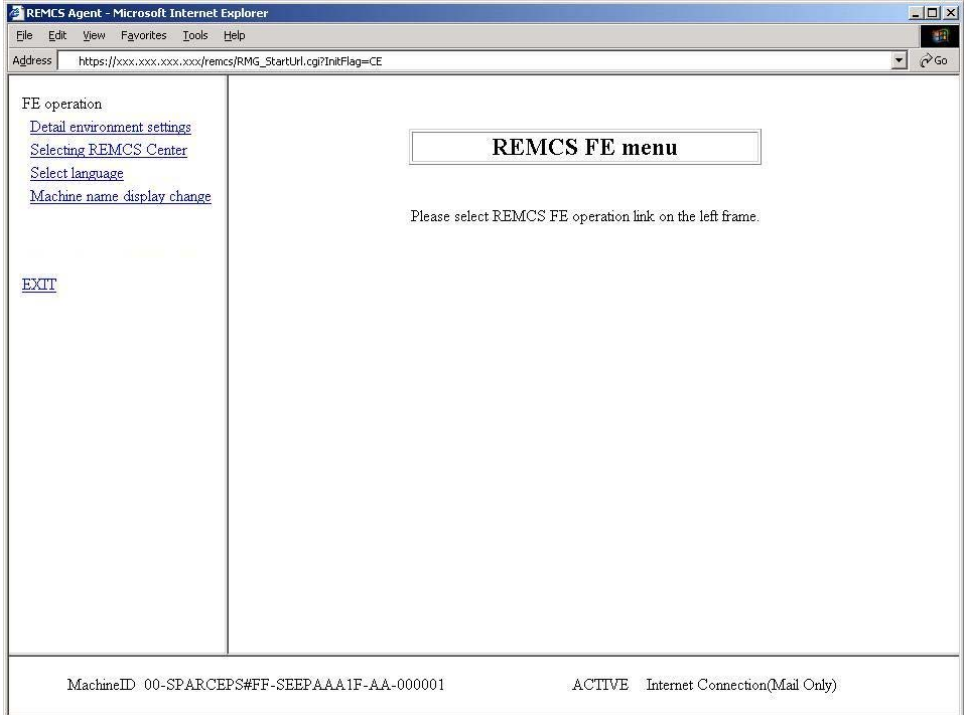

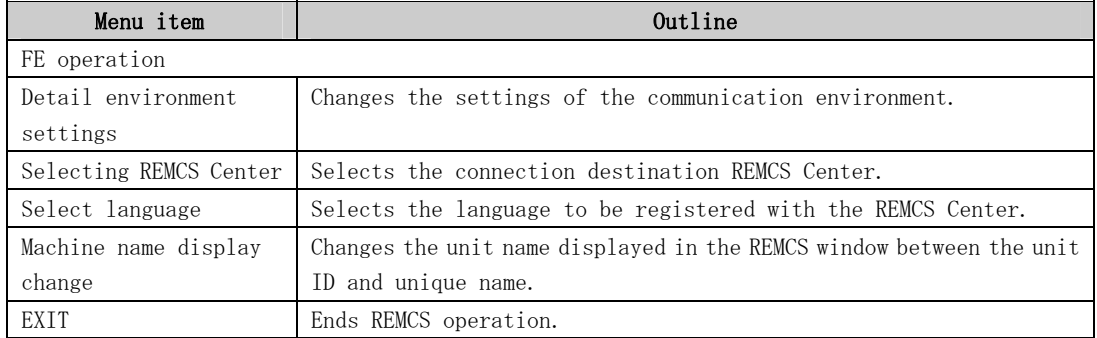

### 4.1.2.1 Detail environment settings

Use this menu item to change the settings of the communication environment. The displayed window varies depending on the authentication type of the SMTP server.

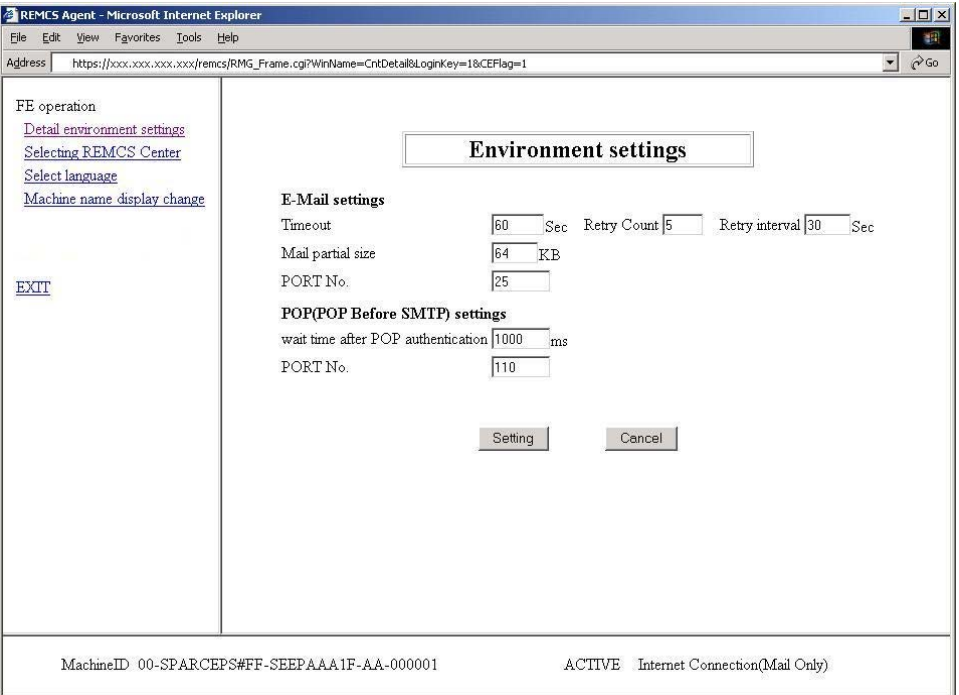

Environment Settings window for POP before SMTP authentication

Environment Settings window for an authentication type other than POP before SMTP

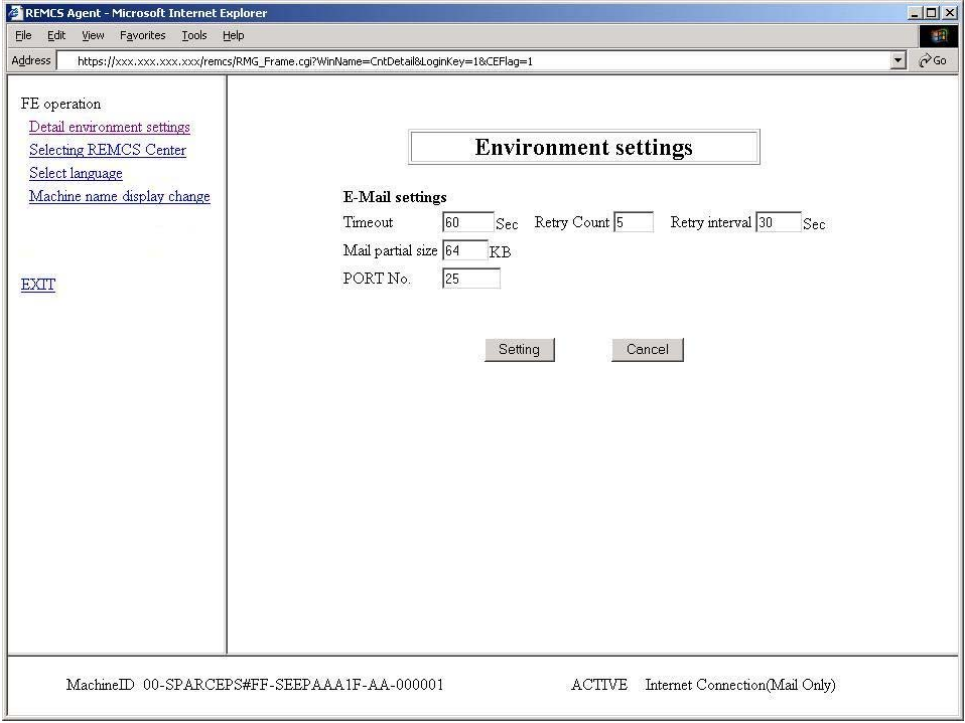

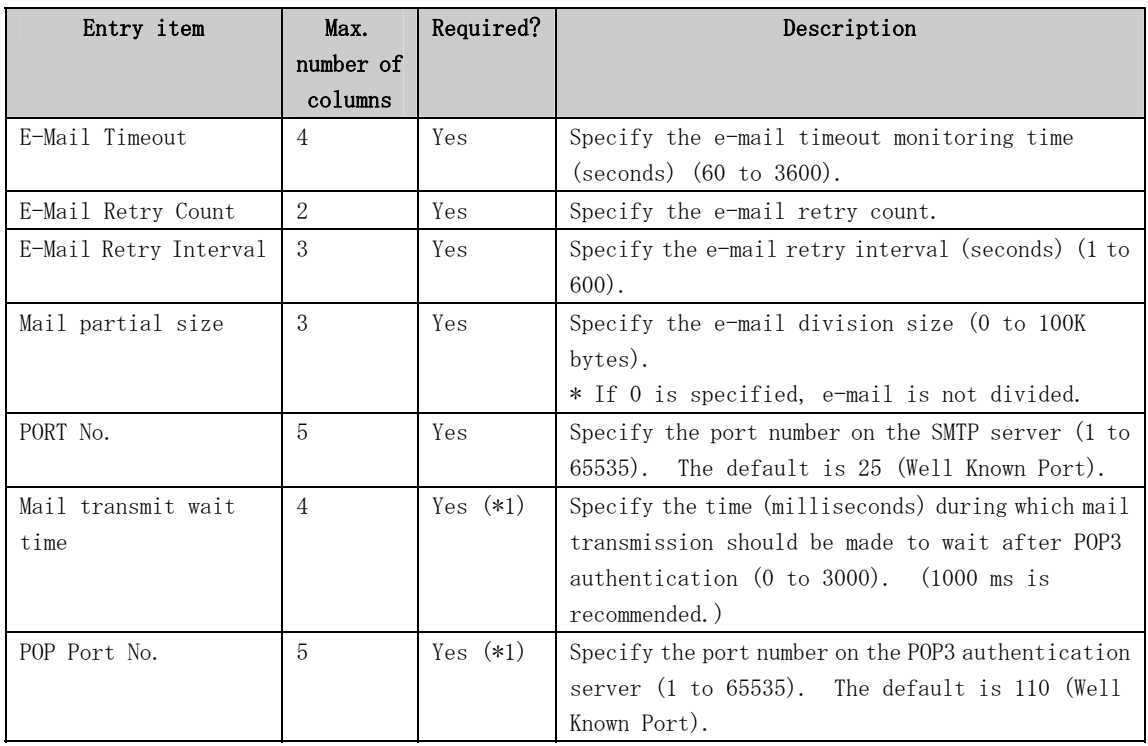

- \*1 Required only when POP authentication is used.
	- 1. Click [Detail environment settings] in the REMCS FE operation window. One of the above windows is displayed depending on the current setting conditions.
	- 2. Click the [Setting] button.

A confirmation dialog box appears. Register the settings. After processing is finished, the results are displayed in a popup window and the REMCS FE operation window is redisplayed.

### 4.1.2.2 Selecting REMCS Center

Use this menu item to change the REMCS Center to connect to.

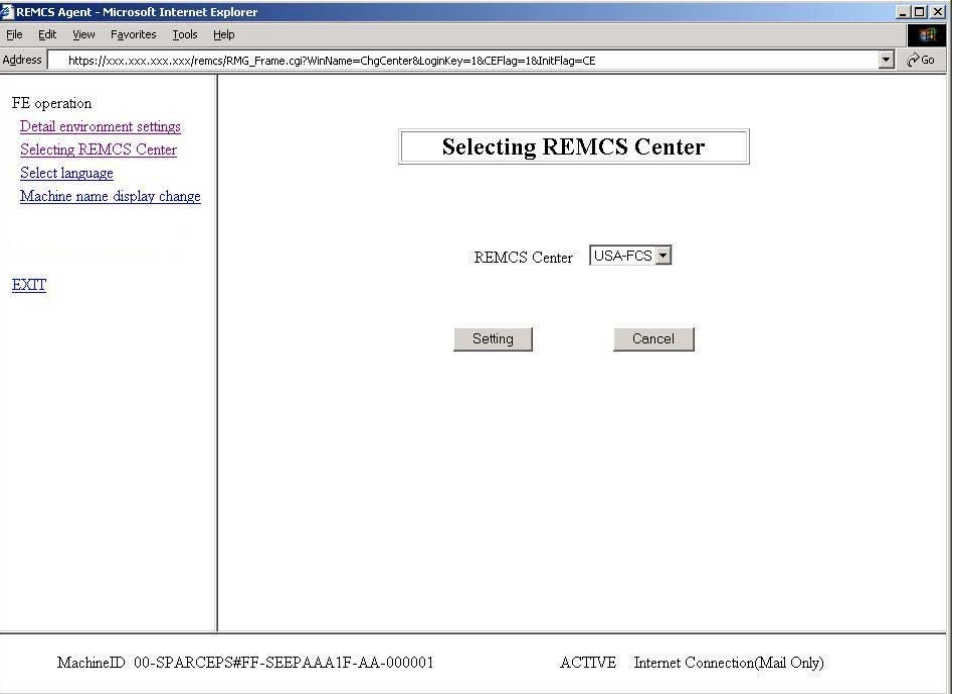

- 1. Click [Selecting REMCS Center] in the REMCS FE operation window.
- 2. Select the destination REMCS Center. No data can be entered directly. Select a destination from the pull-down menu.
- 3. Click the [Setting] button.

A confirmation dialog box appears. Register the settings. After processing is finished, the results are displayed in a popup window and the REMCS FE operation window is redisplayed.

### 4.1.2.3 Select Language (Japanese or English)

Use this menu item to select the language to be registered at the REMCS Center during registration.

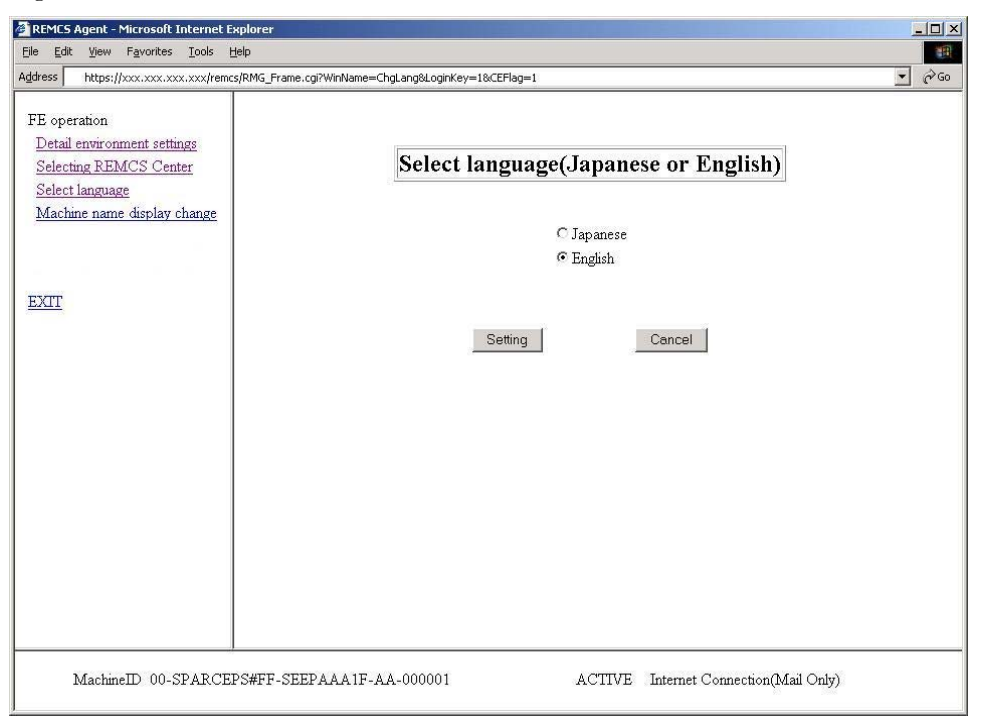

- 1. Click [Select language] from the REMCS FE operation window to display the above window.
- 2. Select Japanese or English.
- 3. Click the [Setting] button.

A confirmation dialog box appears. Register the settings. After processing is finished, the results are displayed in a popup window and the REMCS FE operation window is redisplayed.

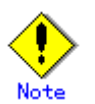

If a customer sets the XSCF time zone to other than Asia/Tokyo on a machine installed in Japan or if a customer sets the XSCF time zone to Asia/Tokyo on a machine installed outside Japan, contact a Fujitsu certified service engineer.

After language selection is performed, registration must be executed again from the beginning.

#### 4.1.2.4 Machine name display change

Use this menu item to change the machine name displayed in the REMCS Settings windows to the machine ID or the machine unique name defined in the Customer Information window.

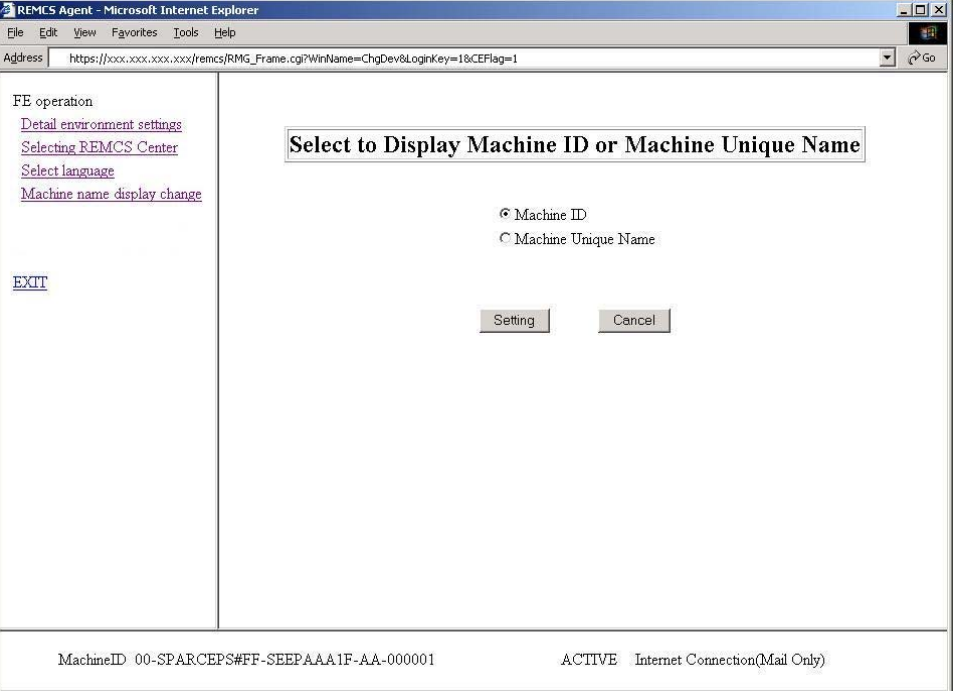

- 1. Click [Machine name display change] in the REMCS FE operation window to display the above window.
- 2. Specify the machine name to be displayed in the status display frames.
- 3. Click the [Setting] button.

A confirmation dialog box appears. Register the settings. After processing is finished, the results are displayed in a popup window and the REMCS FE operation window is redisplayed.

# 4.1.3 Collecting software investigation information

Software investigation information can be collected by using the operation menu of Machine Administration.

The software investigation information collection menu is included in Enhanced Support Facility in the machine OS. Use the Machine Administration menu.

- 1. Display "Remote Setup."
- 2. Select "Software Investigation Information Collection."

For a detailed explanation of using software investigation information collection, see Chapter 6, "Software Investigation Information Collection."

# 4.2 Operation of PRIMEPOWER models 900/1500/2500

### 4.2.1 Operation

The connection to the REMCS Center can be checked by the operation menu in the Machine Administration menu.

The machine operation menu can be displayed as follows.

- 1. Display "Remote Customer Support System (REMCS) Setup."
- 2. Select "REMCS Operation Setting" from the REMCS Agent menu.

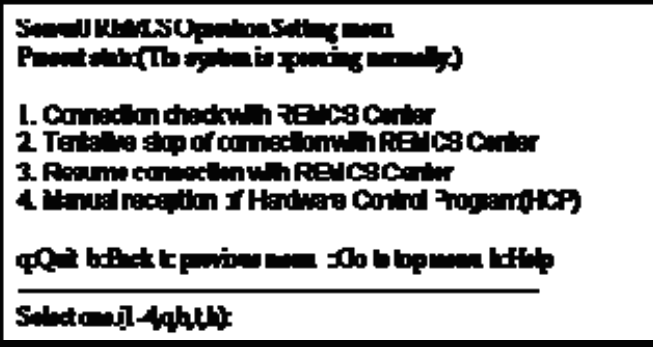

The following operations can be performed by using the machine operation menu.

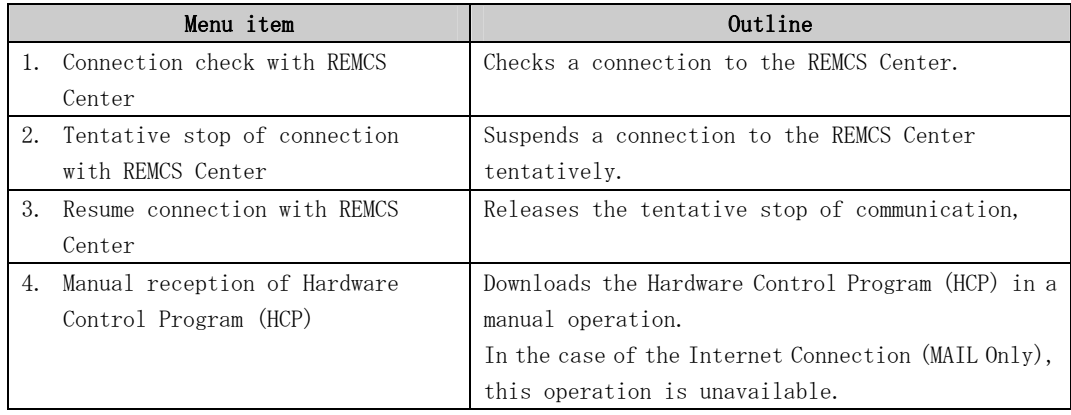

# 4.2.2 Display and modification of different kinds of information after start of operation

Information that is defined during installation of this machine can be displayed and updated by using the Machine Administration menu.

After the registration has completed, the following menus can be displayed in the "Remote Customer Support System (REMCS) Setup" menu.

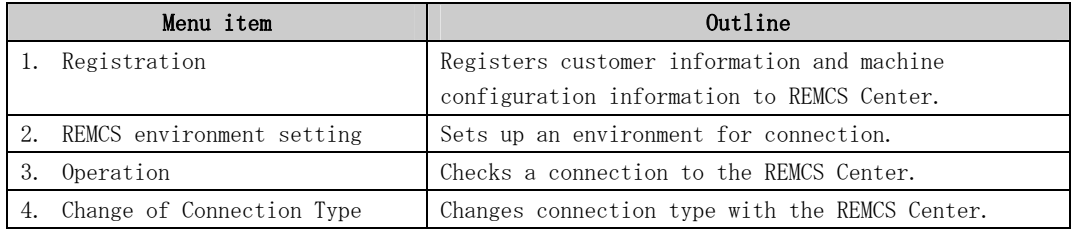

If you want to change the REMCS environment, please change the setup on "host machine," first. And then, change the setup on SMC. It is the same procedure, which is done for initial setup. It is not necessary to setup shared items on SMC because value changed on "host machine" will be used.

When you are using a Hot Spare SMC Configuration, please apply same change on Standby SMC.

Set "shared" for the items listed below.

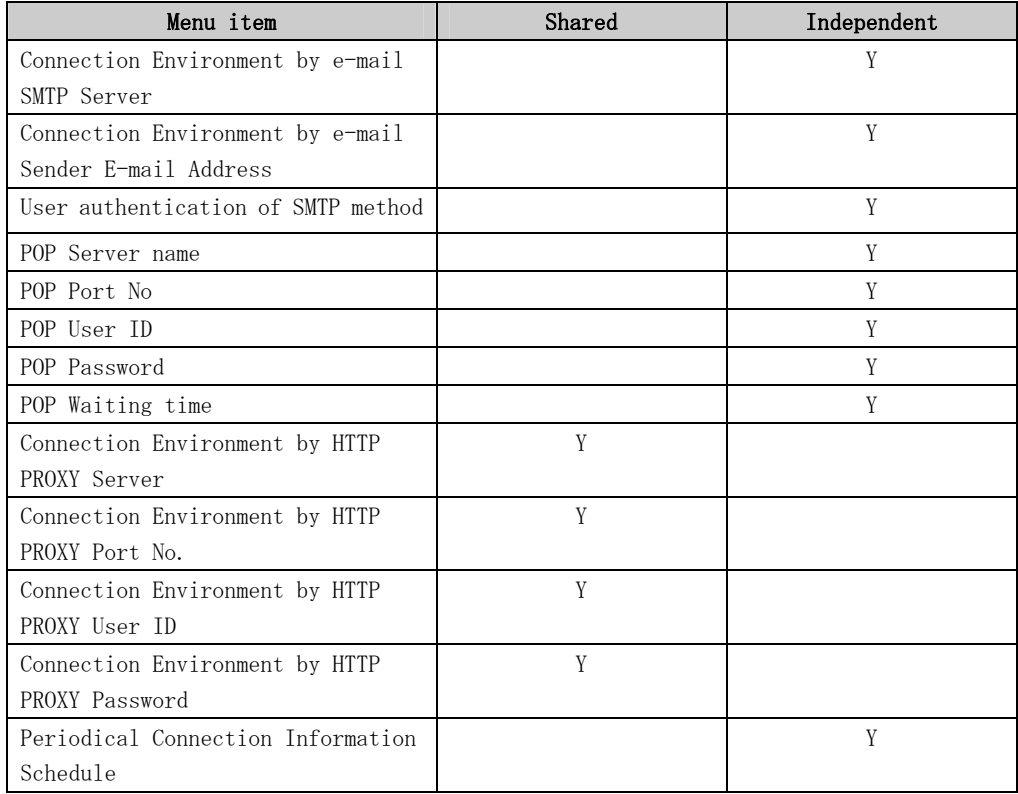

When you change the connection type, please perform according to the following procedures.

- 1. Change the connection type of "host machines," which are monitored by SMC.
- 2. Setup REMCS environment on "host machine."
- 3. If more than one "host machine" are monitored by one SMC, and if it's not first time for modification on "host machine," select "registration" instead of changing of connection type. And then, choose "resend."
- 4. Perform registration on SMC, And, select "update."
- 5. When the SMC is in a hot spare configuration, set up the REMCS service on the service SMC first, and then set up the standby SMC next. When the connection type is different between the Service and Standby, the REMCS Agent will provide unexpected results.

# 4.2.3 Collecting software investigation information

Software investigation information can be collected by using the operation menu of Machine Administration.

The software investigation information collection menu is included in Enhanced Support Facility in the machine OS. Use the Machine Administration menu.

- 6. Display "Remote Setup."
- 7. Select "Software Investigation Information Collection."

For a detailed explanation of using software investigation information collection, see Chapter 6, "Software Investigation Information Collection."

# 4.3 Operation of PRIMEPOWER, Fujitsu S Series, and SPARC Enterprise T1000/T2000/T5120/T5220

### 4.3.1 Operation

The connection to the REMCS Center can be checked from the operation menu of the Machine Administration menu.

The machine operation menu can be displayed as follows.

- 1. Select "Remote Setup" from the Machine Administration menu.
- 2. Select "REMCS Operation" from the REMCS Agent menu.

```
REMCS Operation Menu 
Present state:(System on ordinary operation) 
1. Connection check with REMCS Center 
2. Tentative stop of connection with REMCS Center 
3. Resume connection with REMCS Center 
4. Manual reception of firmware 
q:Quit b:Back to previous menu t:Go to top menu h:Help 
-------------------------------------------------- 
Select one. (1-4, q, b, t, h):
```
The following operations can be performed from the machine operation menu.

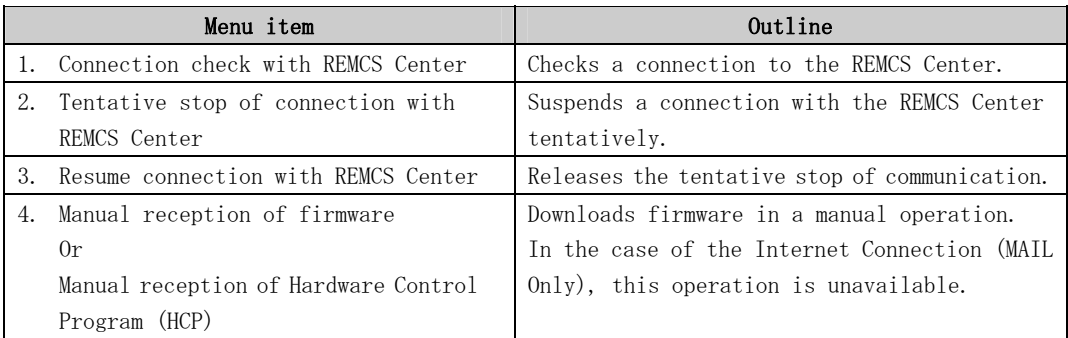

# 4.3.2 Display and modification of different kinds of information after start of operation

Information defined during installation of this machine can be displayed and updated from the Machine Administration menu.

After registration has completed, the following menus can be displayed from the "REMCS Agent" menu.

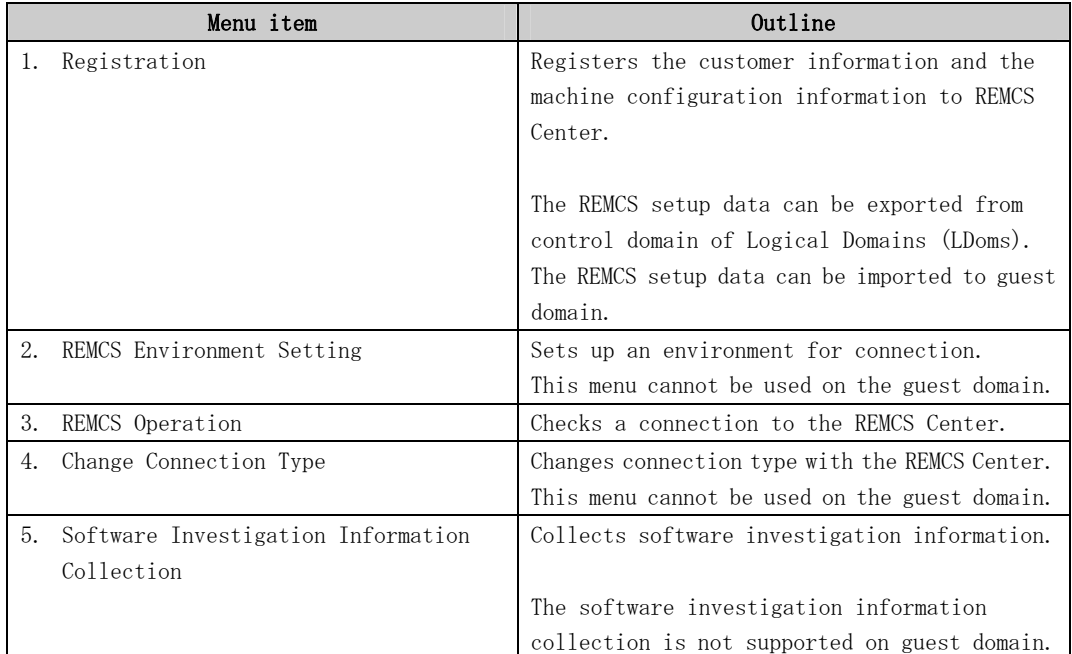

### 4.3.3 Collecting software investigation information

Software investigation information can be collected from the operation menu of the Machine Administration menu.

- 1. Display the "Remote Setup."
- 2. Select "Software Investigation Information Collection."

For an explanation on how to use software investigation information collection, see Chapter 6, "Software Investigation Information Collection."

# Chapter 5 Messages

This chapter explains major error messages displayed in the windows.

# 5.1 Messages of SPARC Enterprise M4000/M5000/M8000/M9000

Each message includes internal information for investigation.

# 5.1.1 Error messages

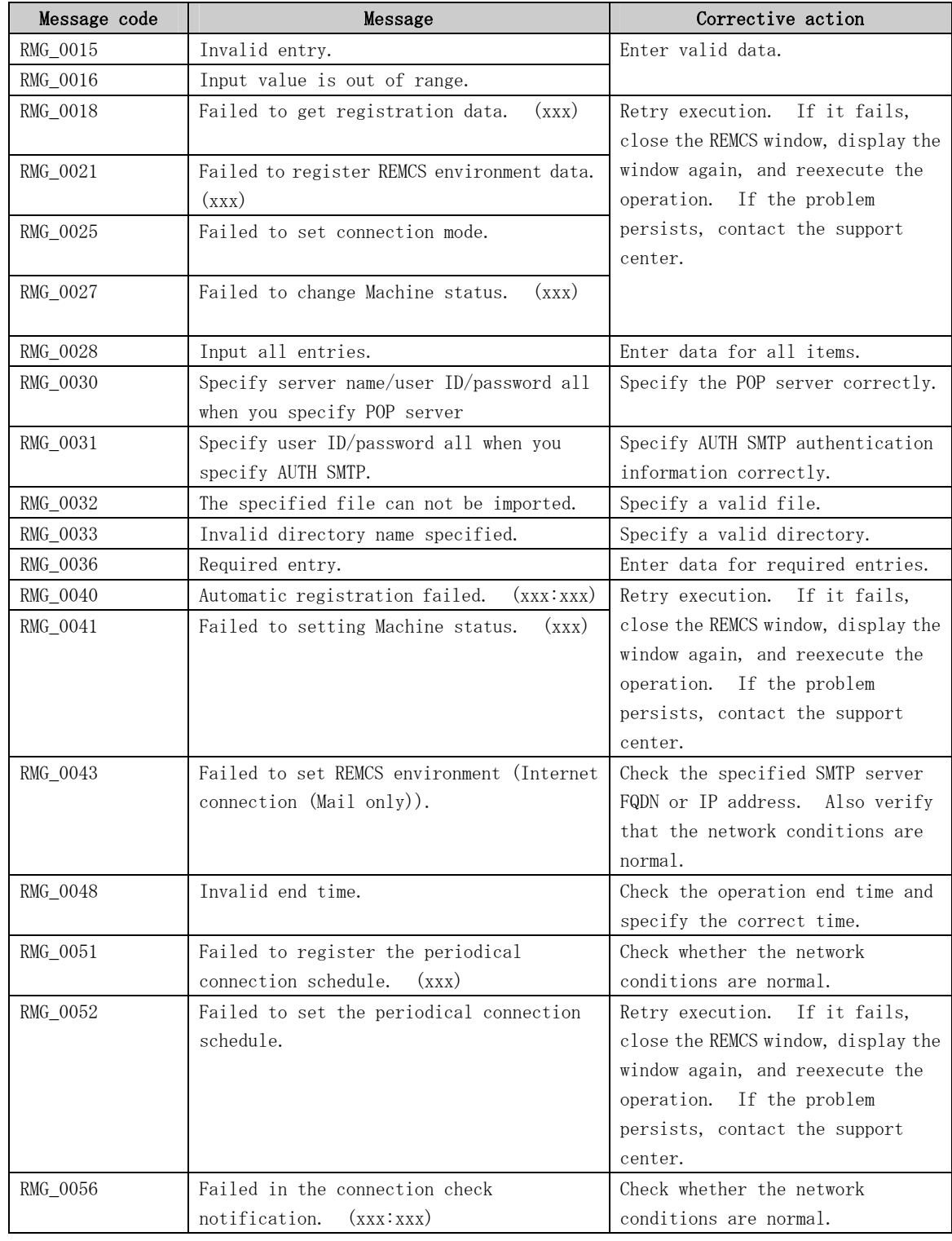

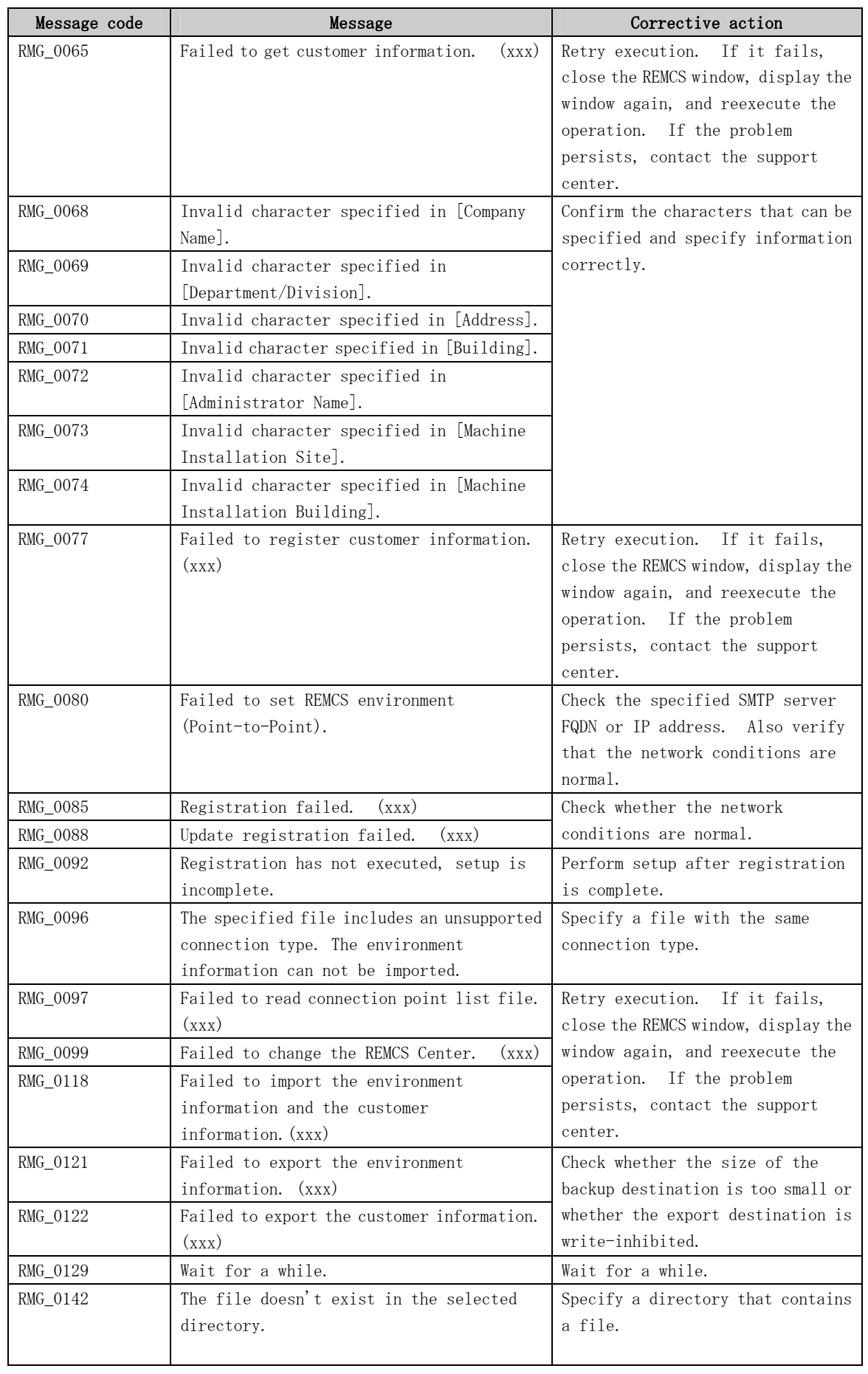

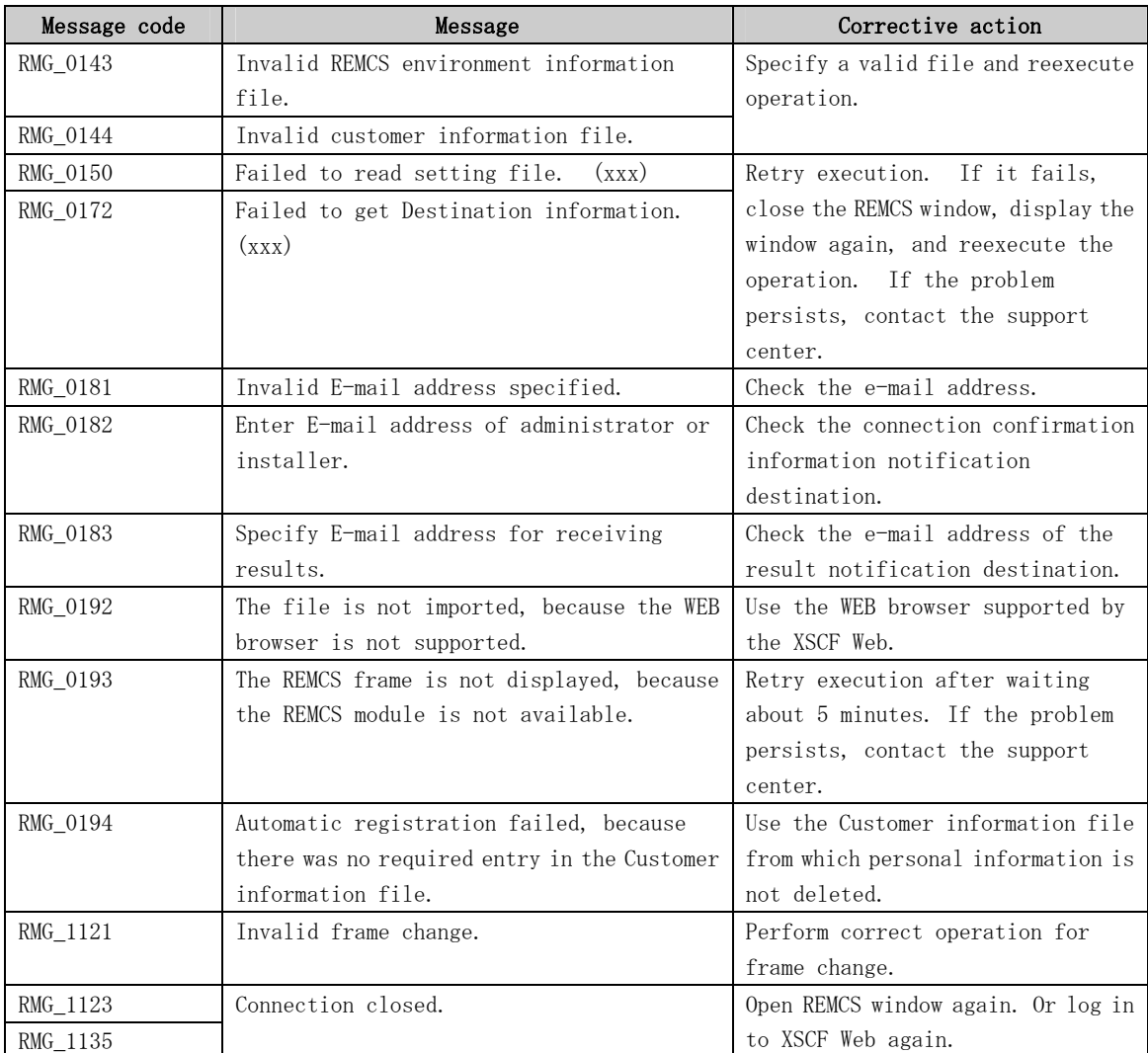

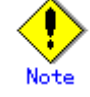

• Message codes are not always displayed.

## 5.1.2 Communication error messages

This section explains the error messages that are displayed in the windows if an error occurs during communication processing. The communication error messages displayed include the respective corrective actions to be taken. Respond properly as instructed. If a problem persists even after corrective action, contact the support center. Note that the values indicated with RL: and SS-Agent: in messages are internal information.

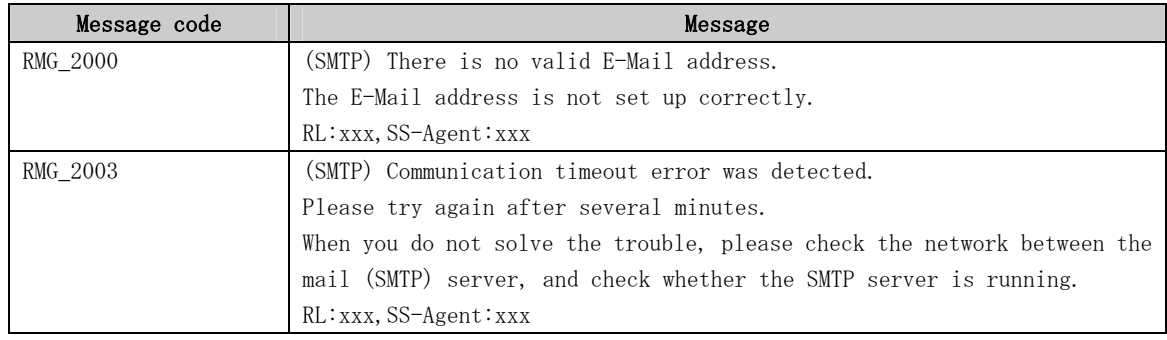

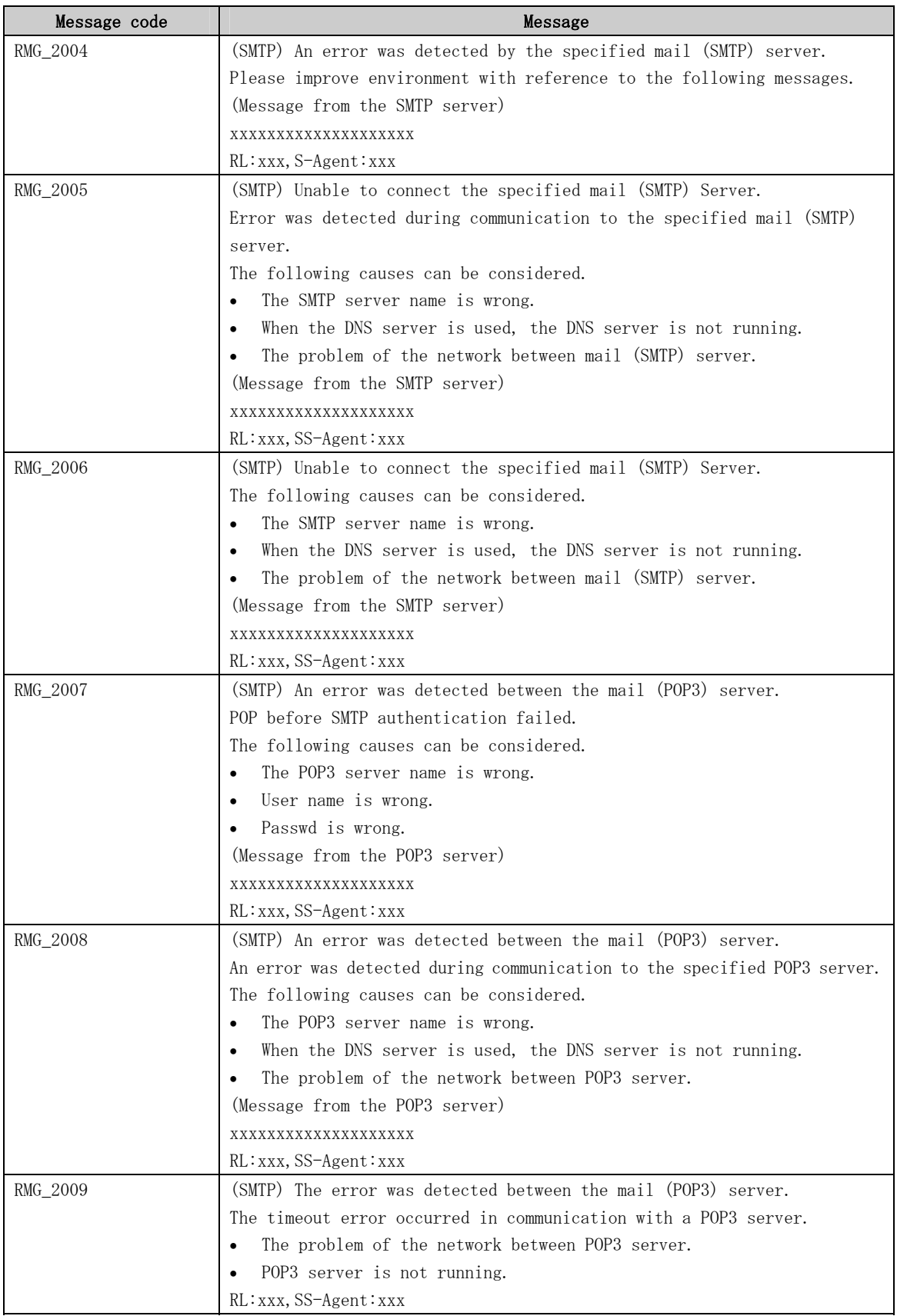

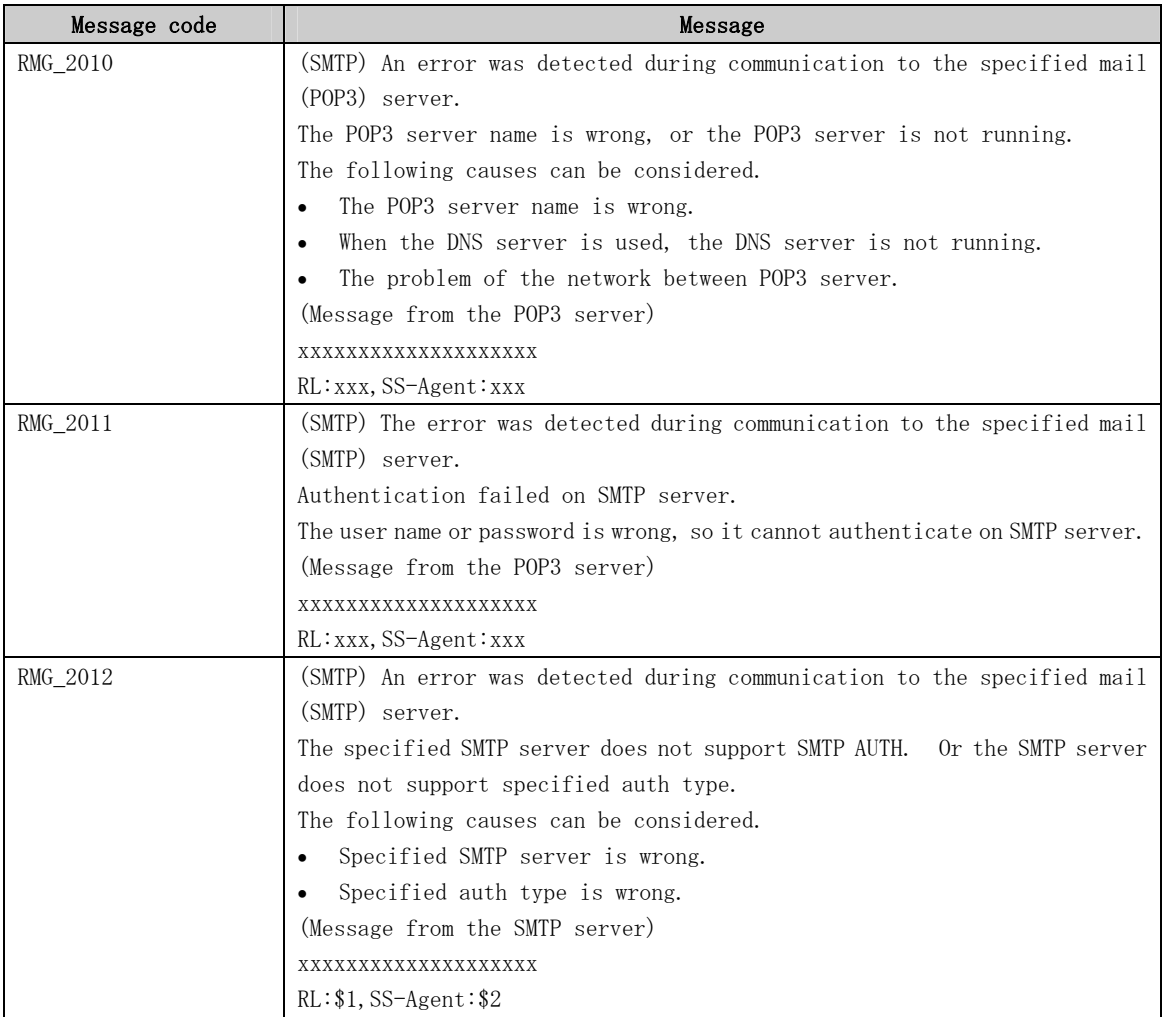

# 5.1.3 Other errors

If an error message other than the above is displayed, close the REMCS window, display the REMCS window again, and reexecute the operation. If the problem persists even after reexecution, contact the support center.

# 5.2 Messages for PRIMEPOWER, Fujitsu S Series, and SPARC Enterprise T1000/T2000/T5120/T5220

### 5.2.1 Message of select connection type

This section explains the messages displayed when connection type is selected from the REMCS Agent window.

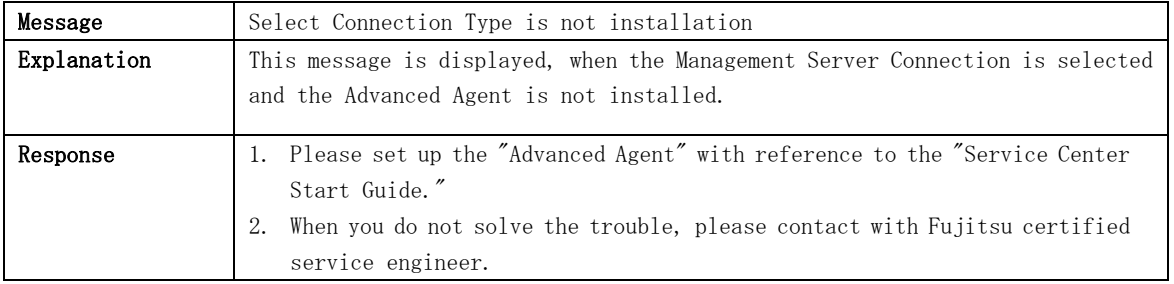

### 5.2.2 Message of registration

This section explains the messages displayed when registration is performed from the REMCS Agent window.

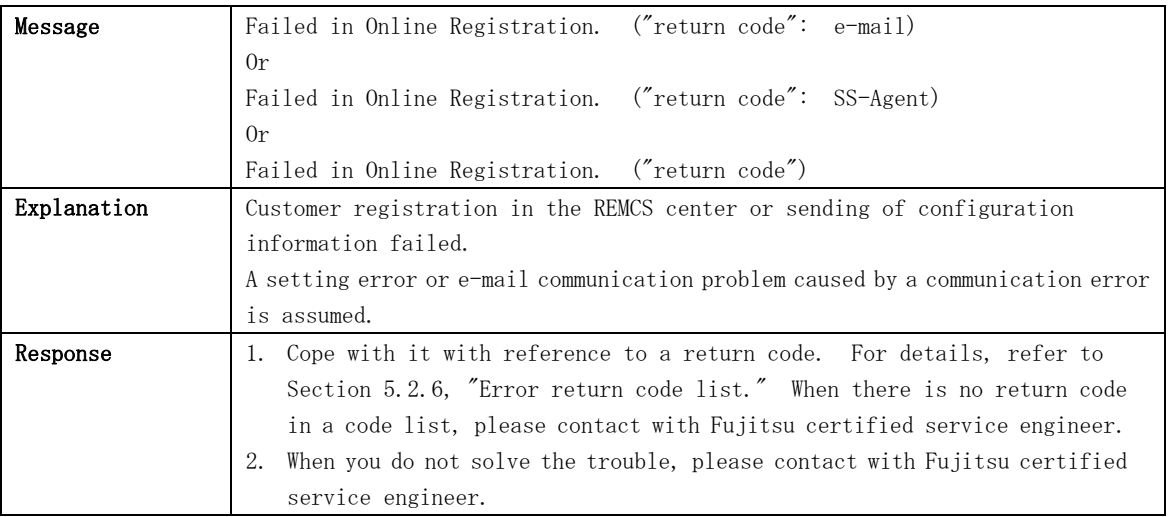

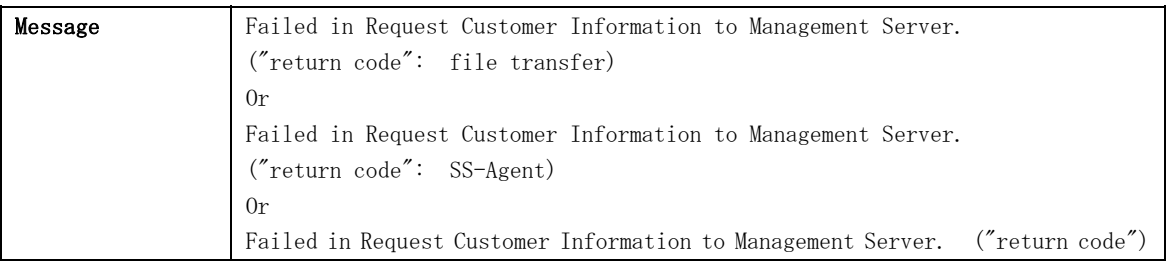

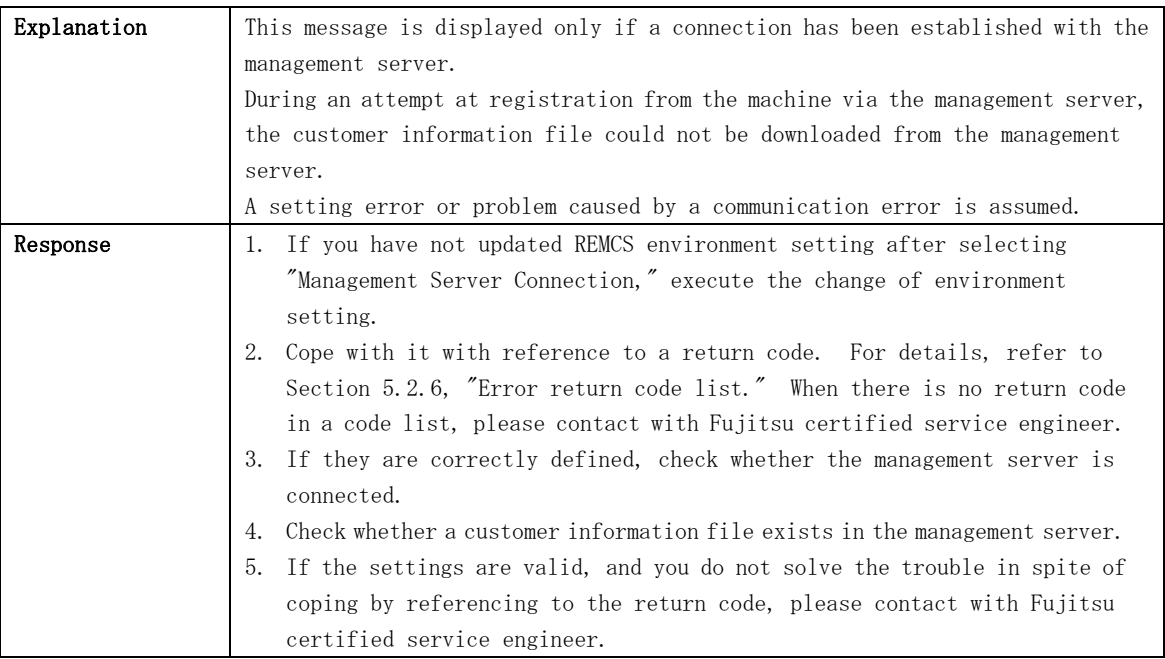

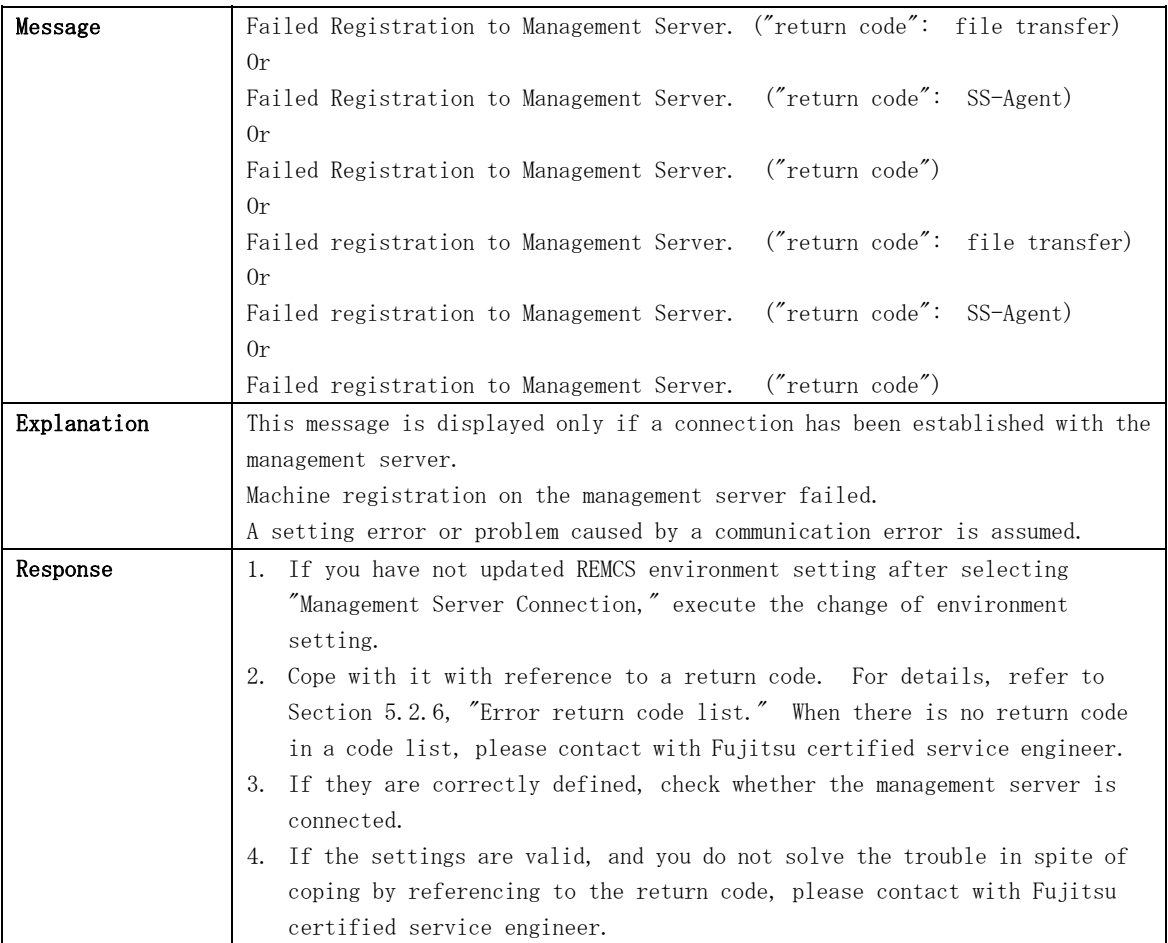

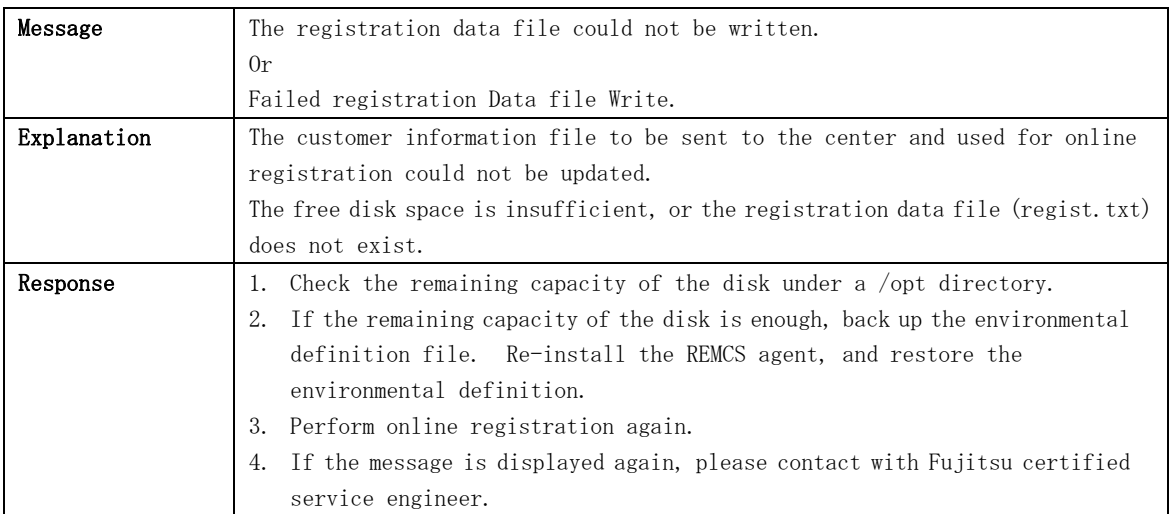

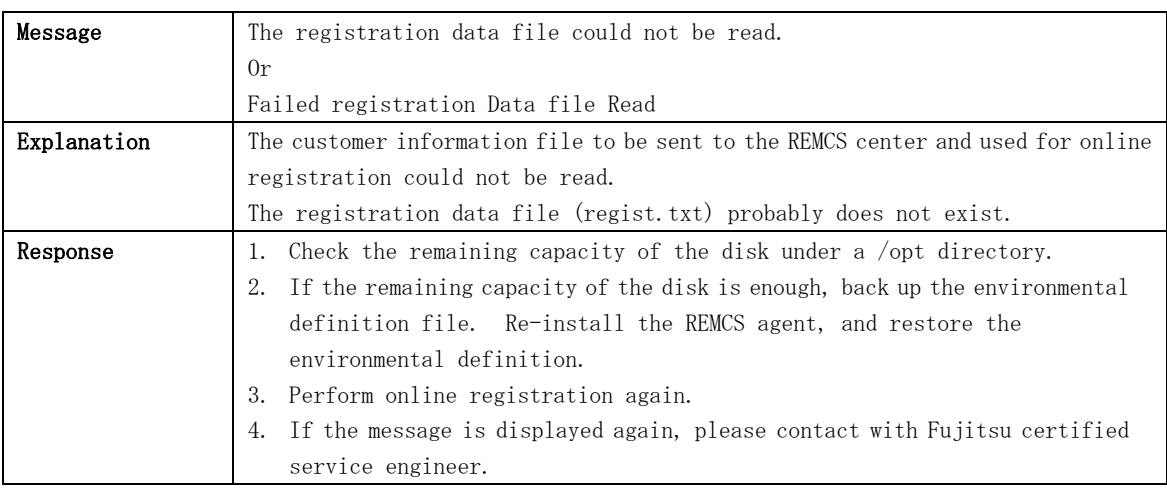

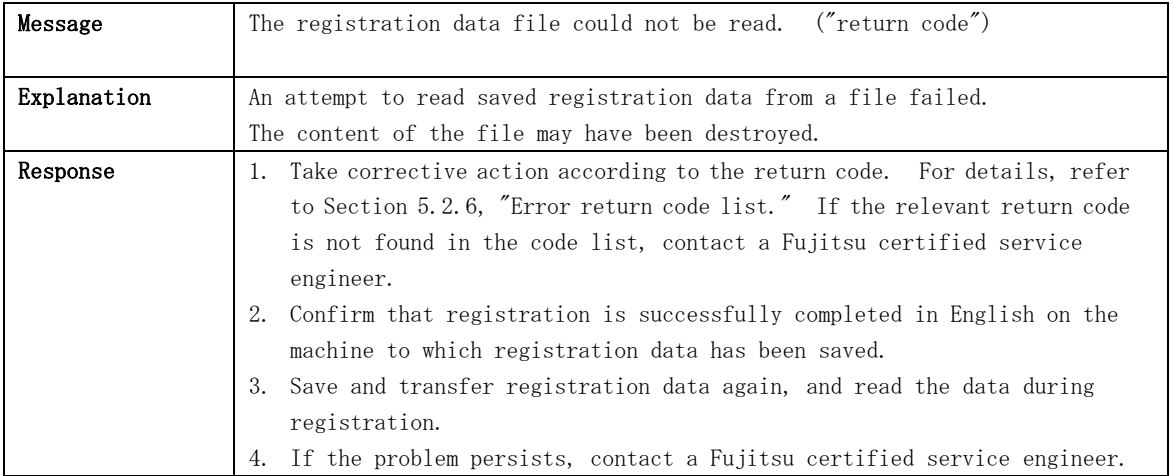

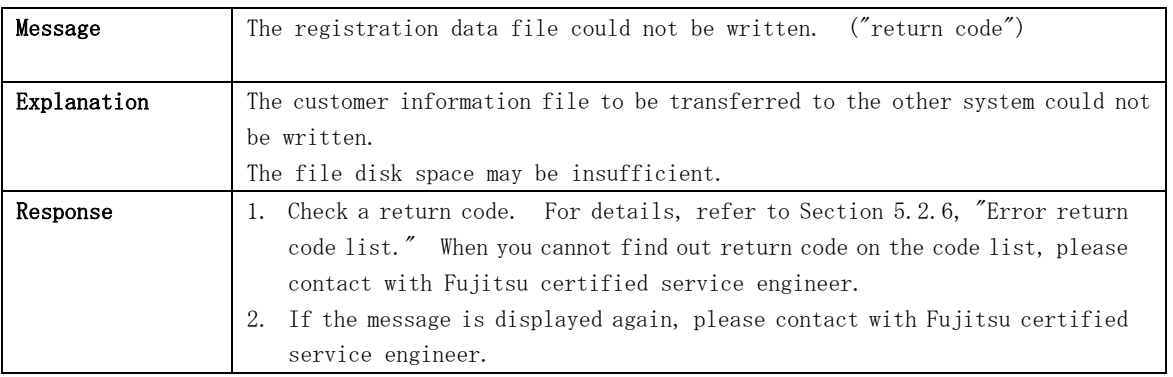

### 5.2.3 Message when REMCS environment is set

This section explains the messages and solutions for it displayed during setting up of the REMCS environment from the REMCS Agent window of Machine Administration.

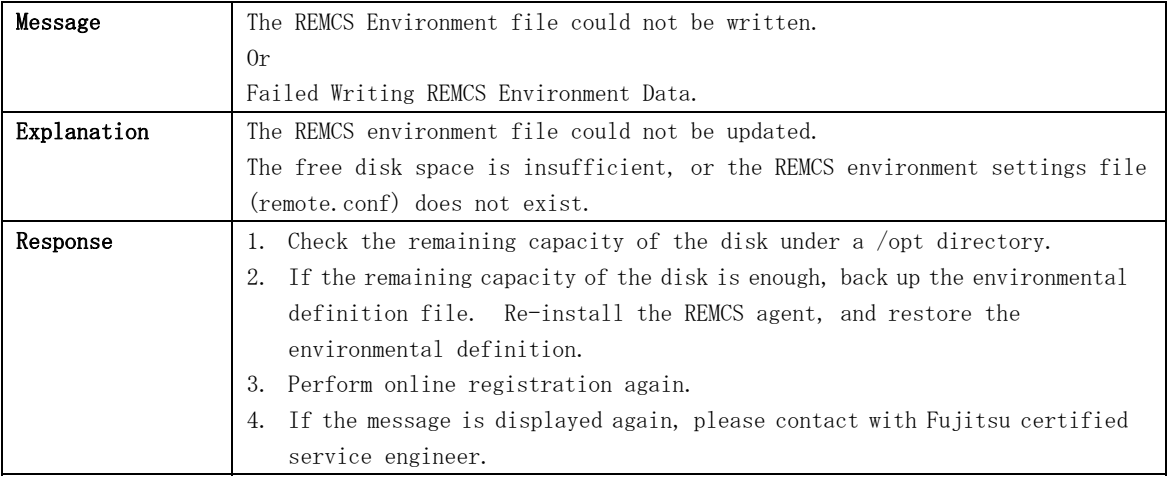

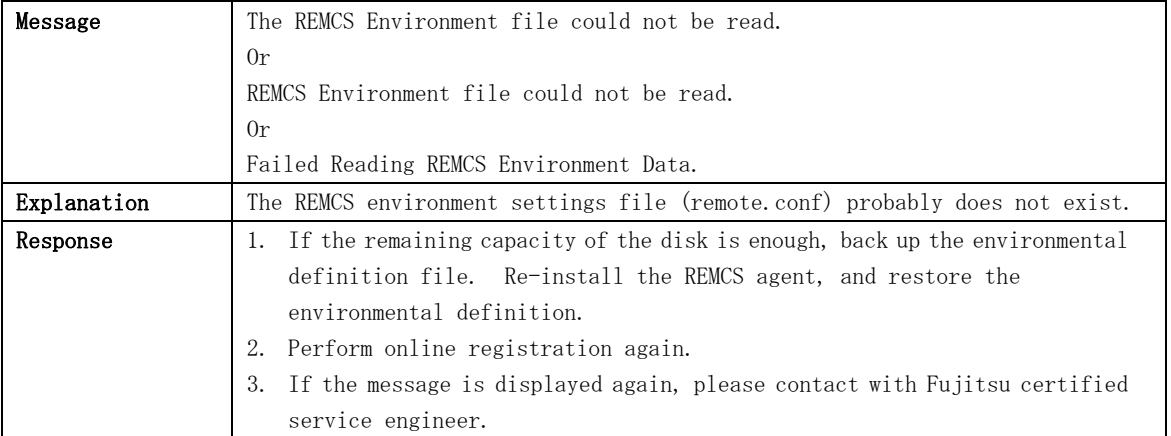

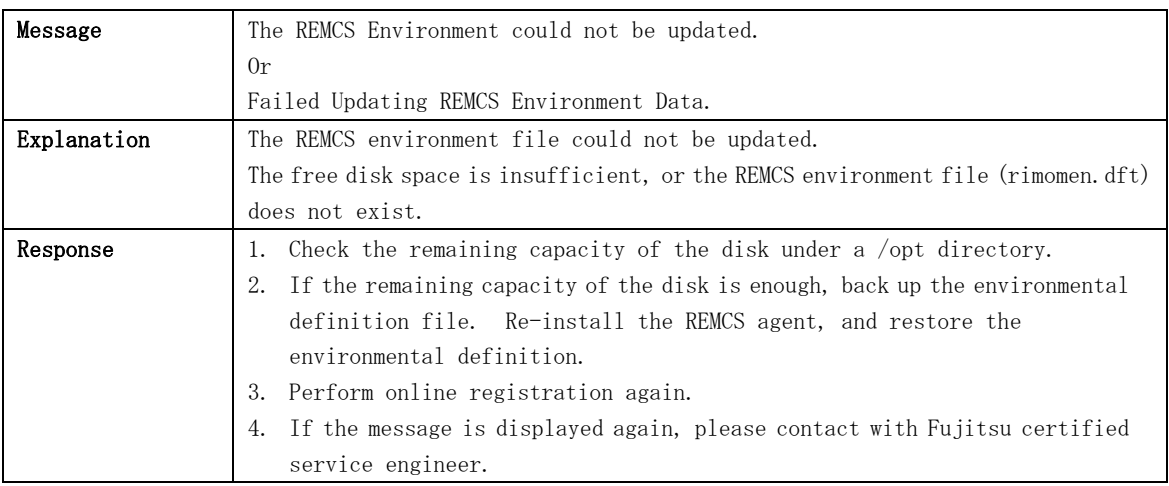

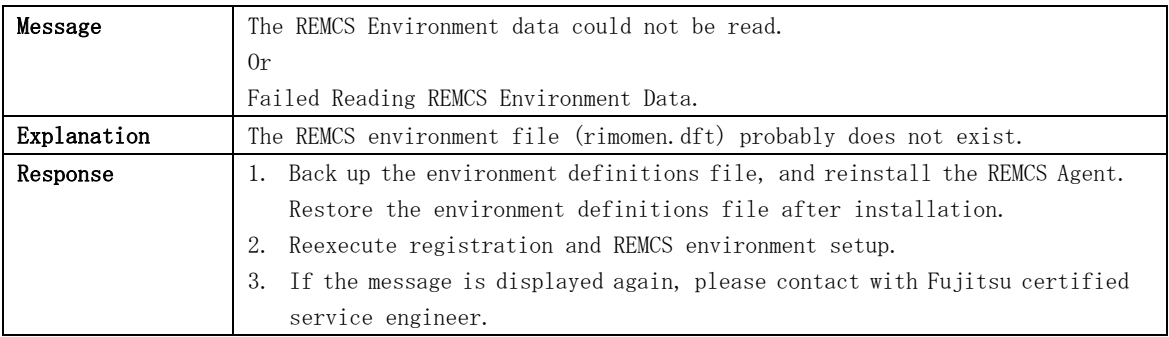

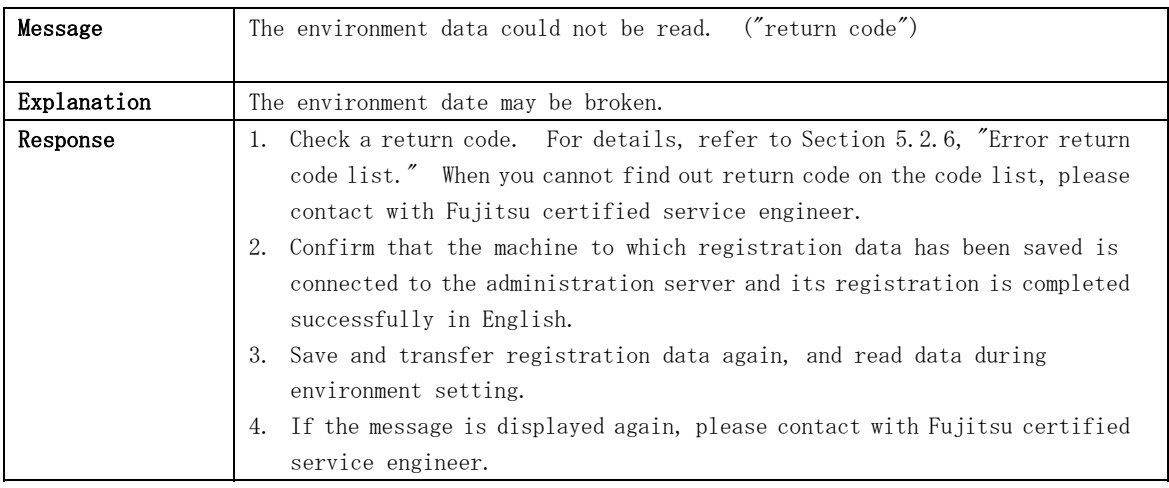

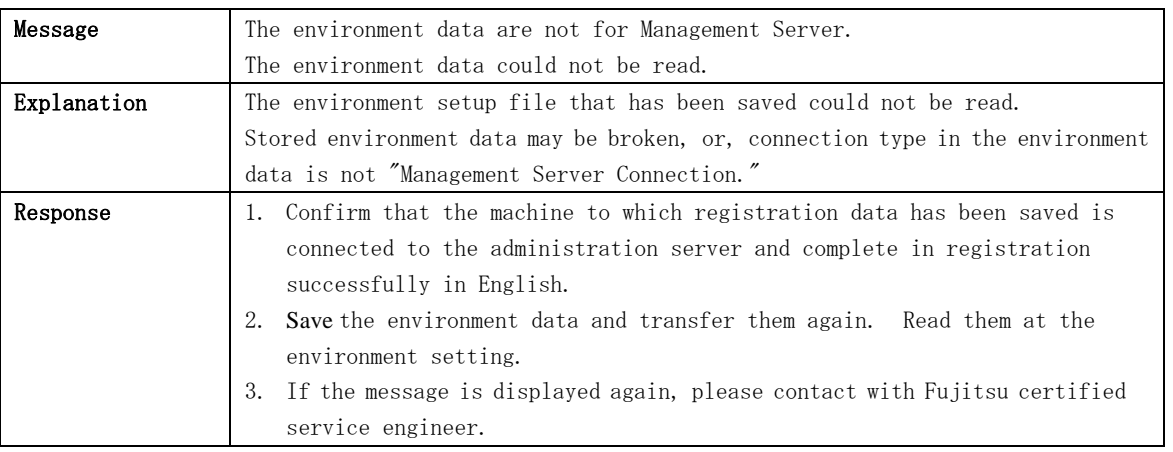

# 5.2.4 Message on operation

This section explains the messages displayed during operation from the REMCS Agent window of Machine Administration.

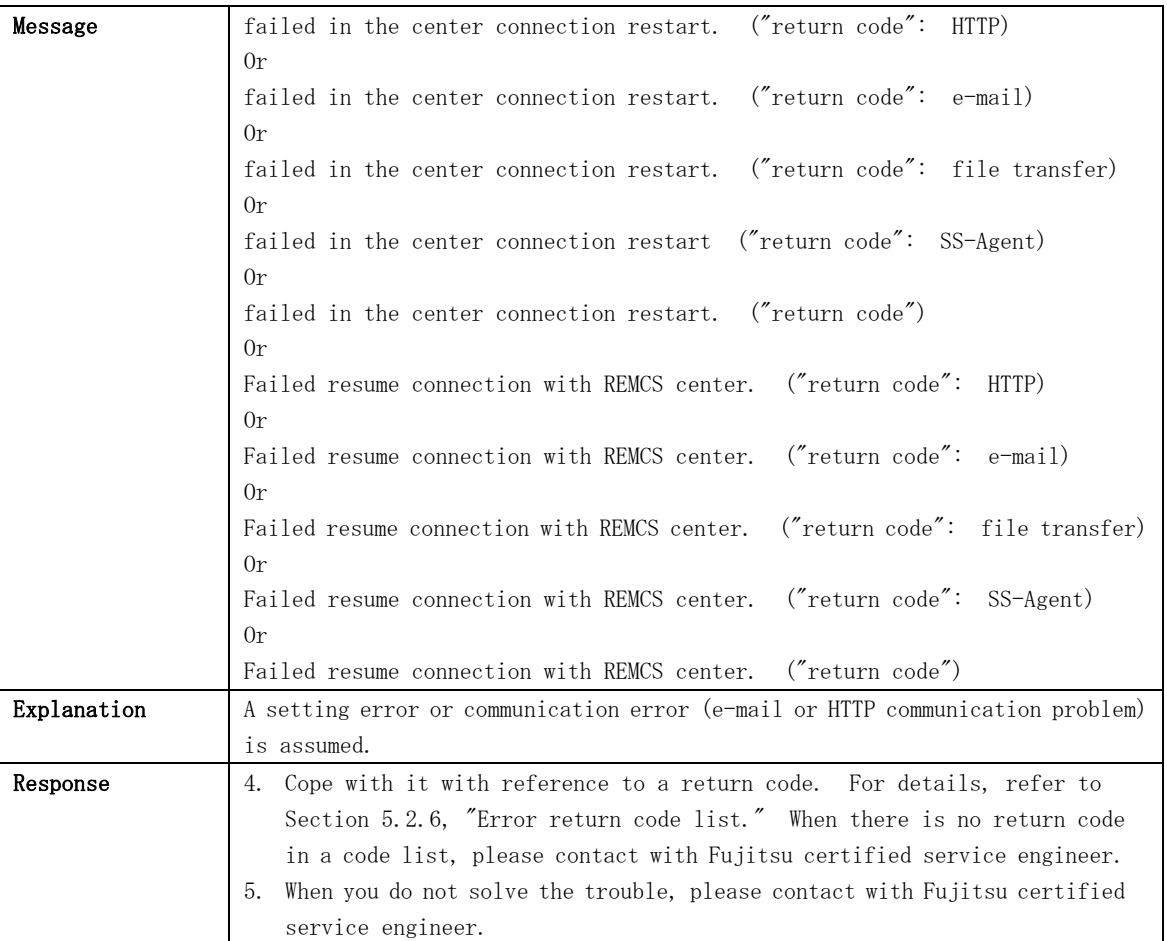
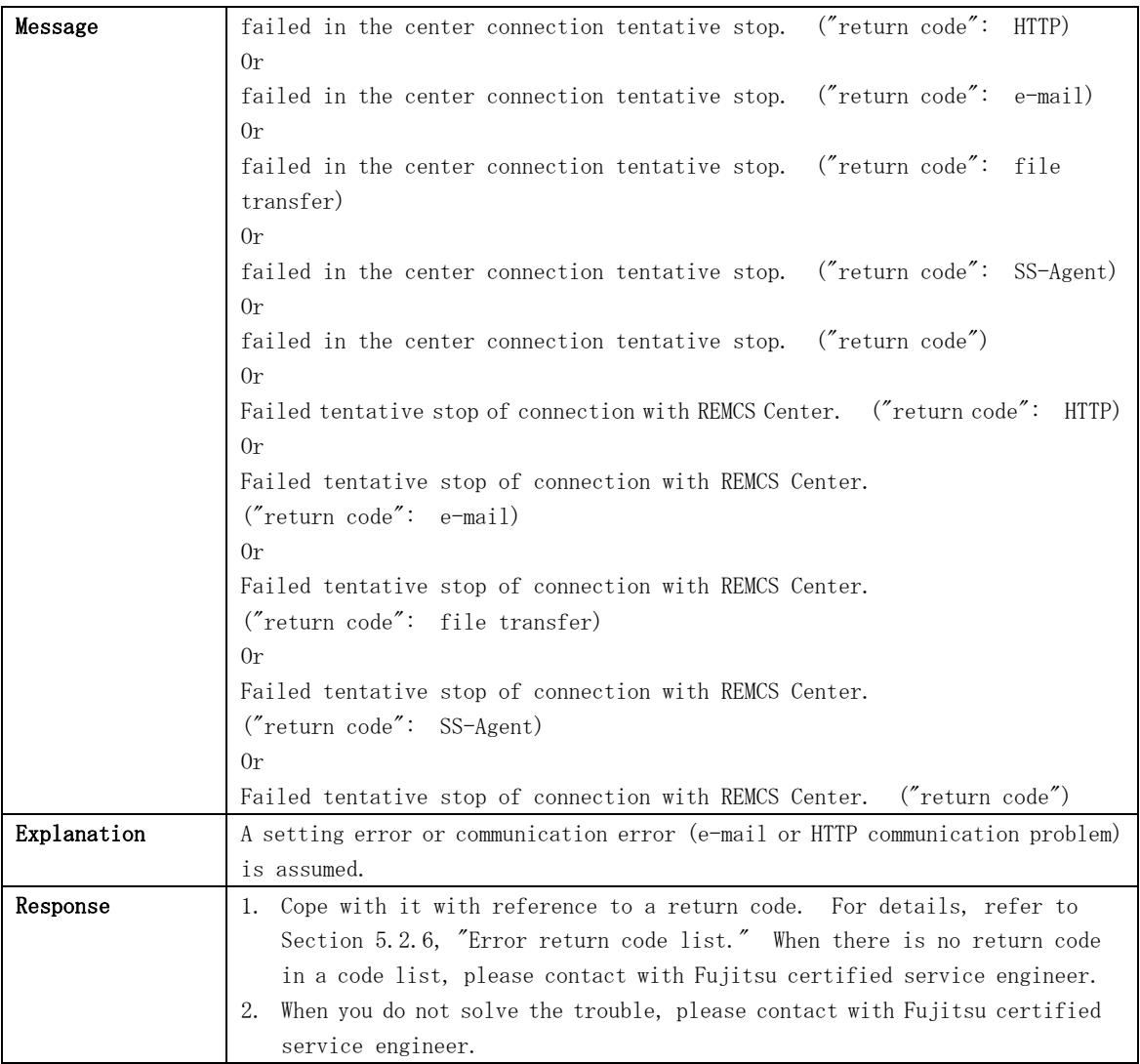

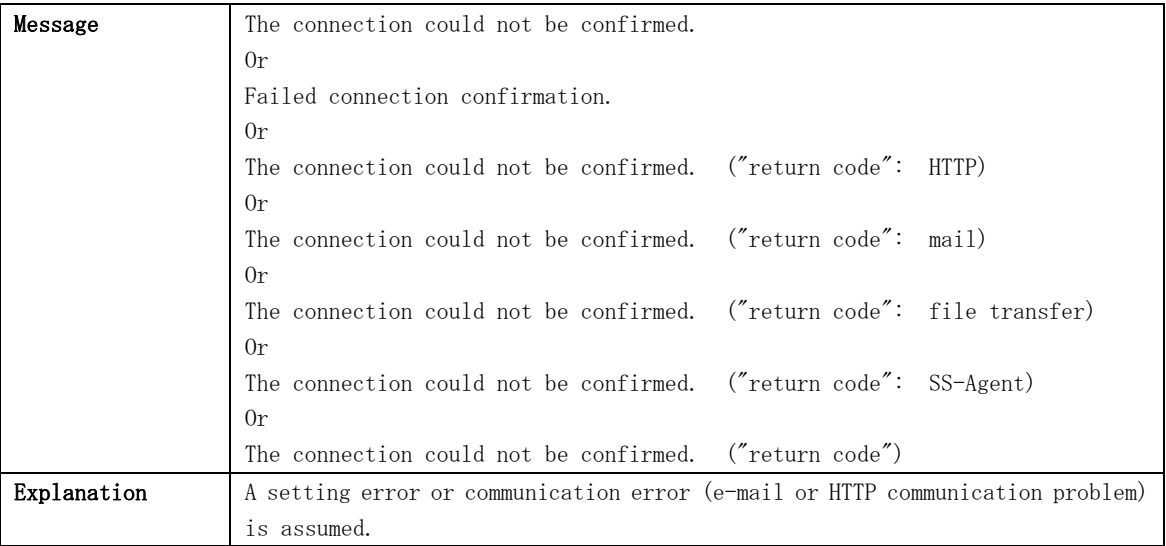

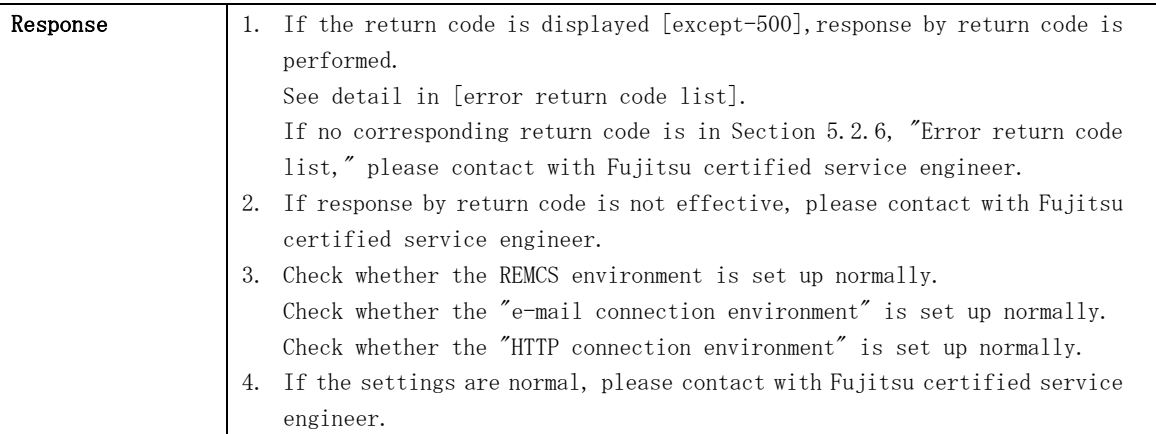

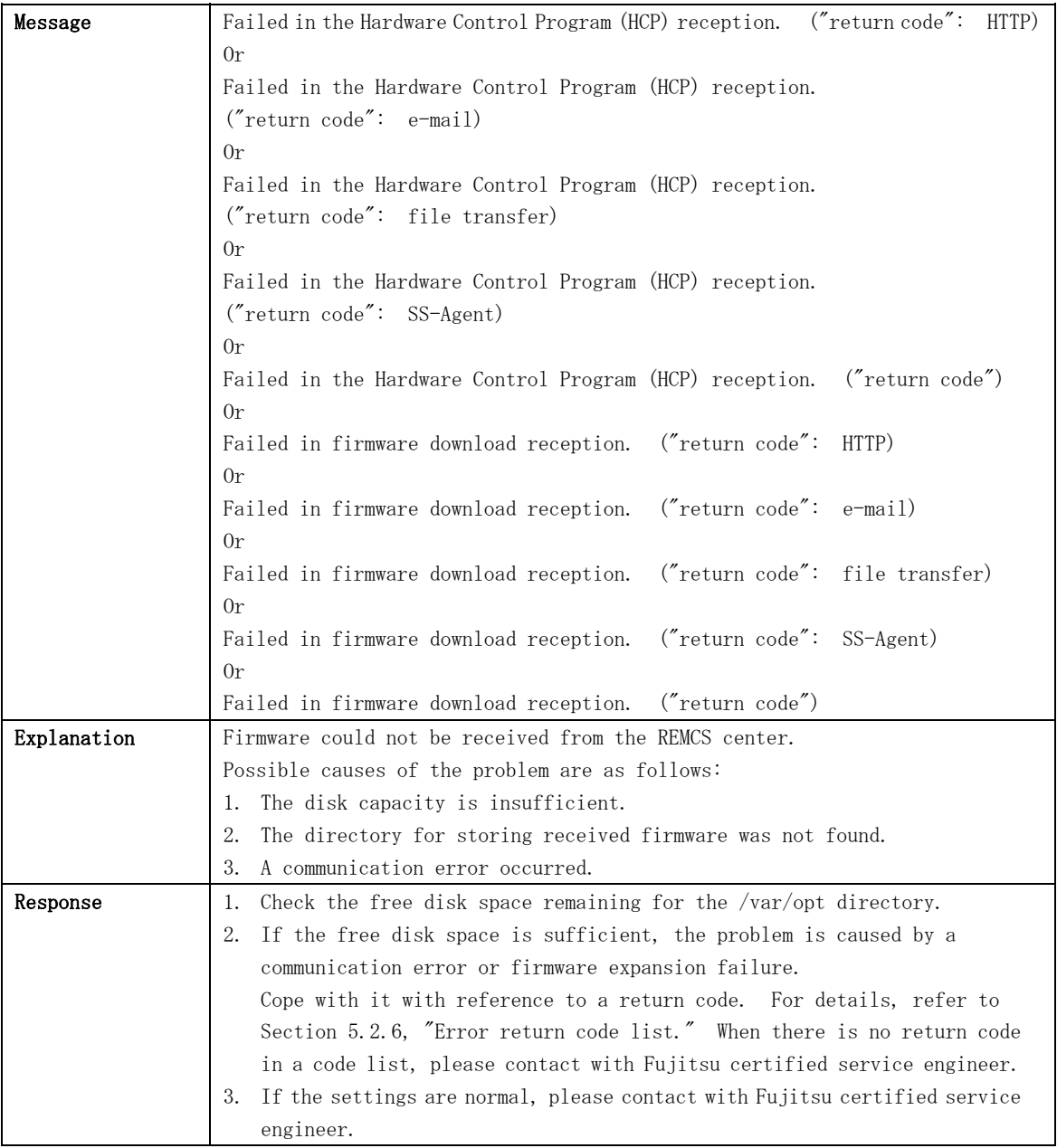

## 5.2.5 Message when REMCS environment via XSCF is set

This section explains the messages and solutions for it displayed during setting up of the REMCS environment via XSCF from the REMCS Agent window of Machine Administration.

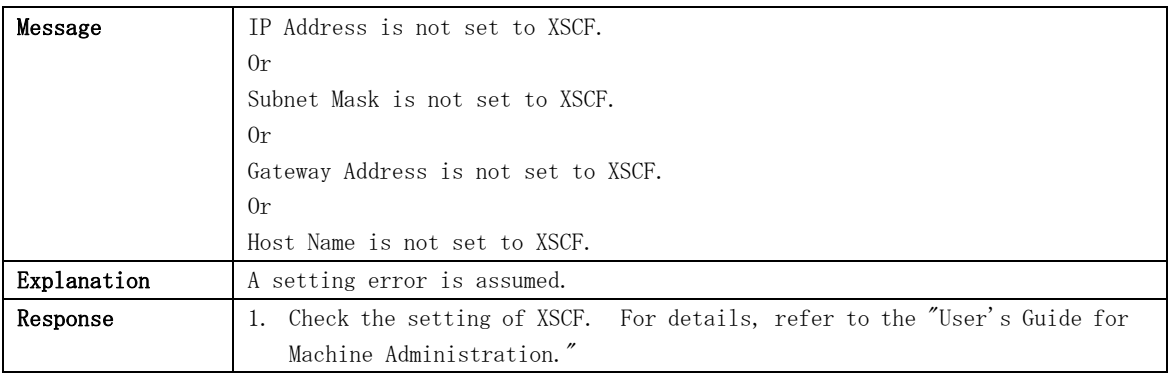

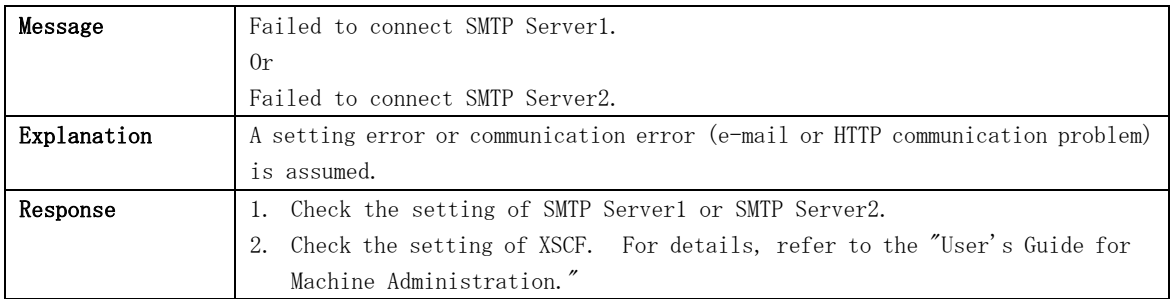

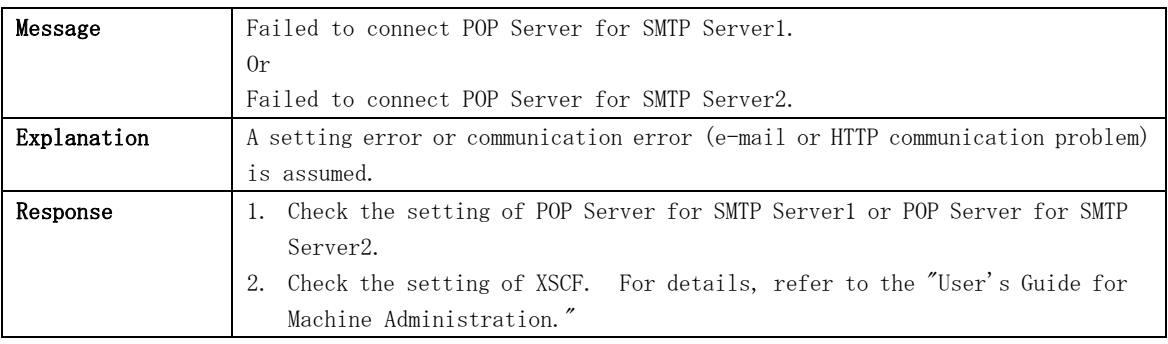

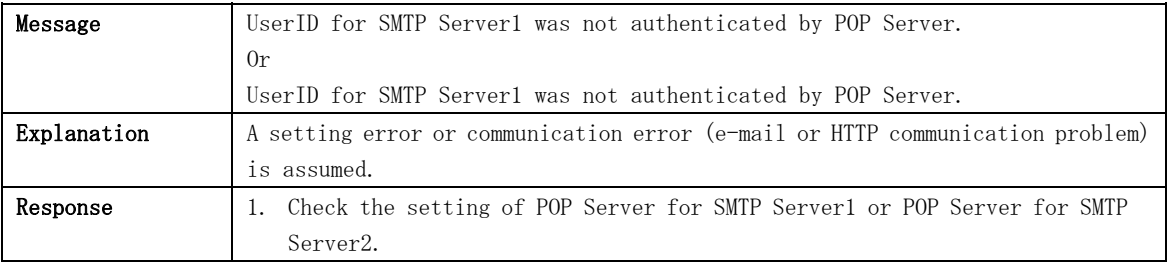

## 5.2.6 Error return code list

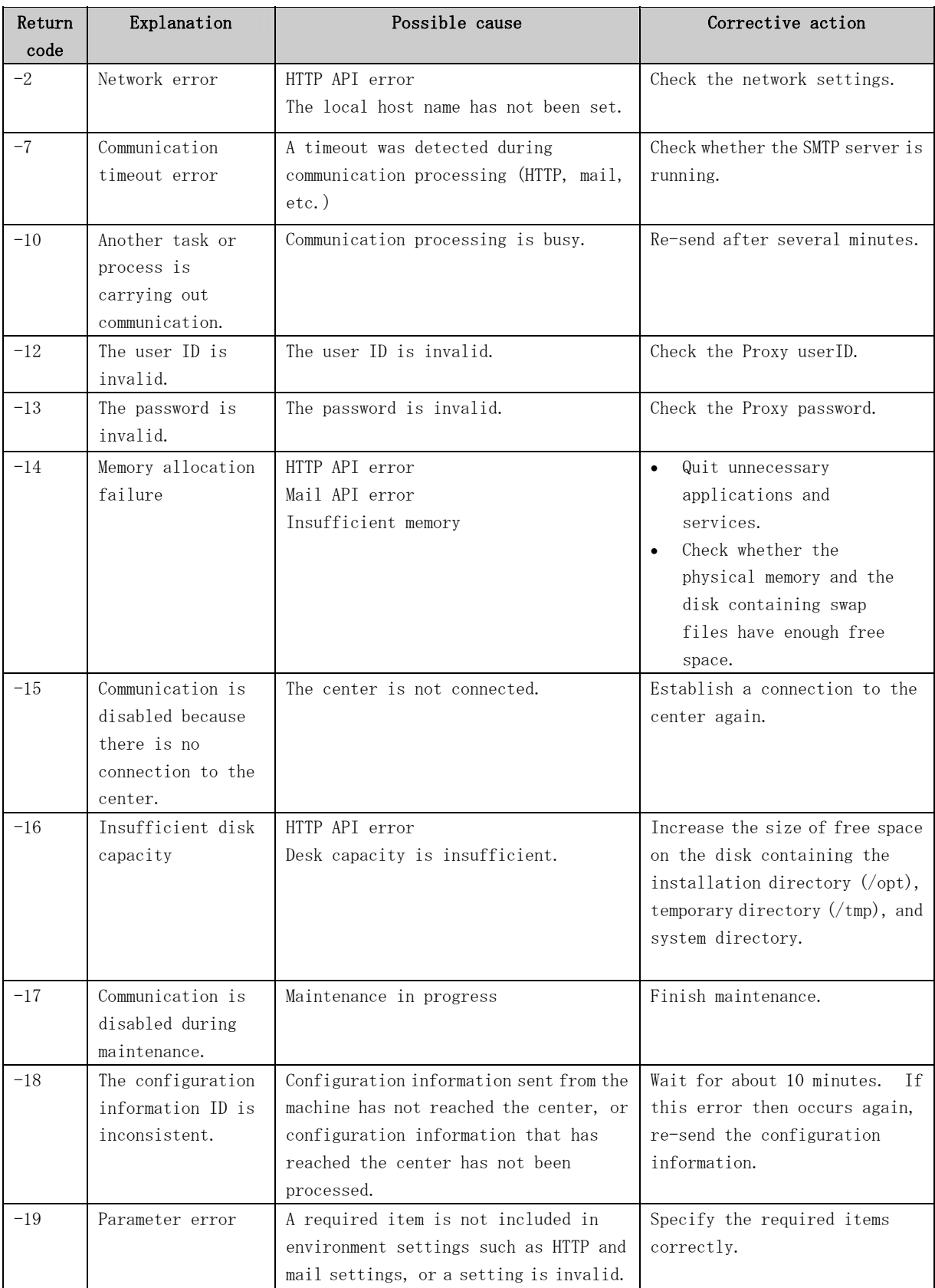

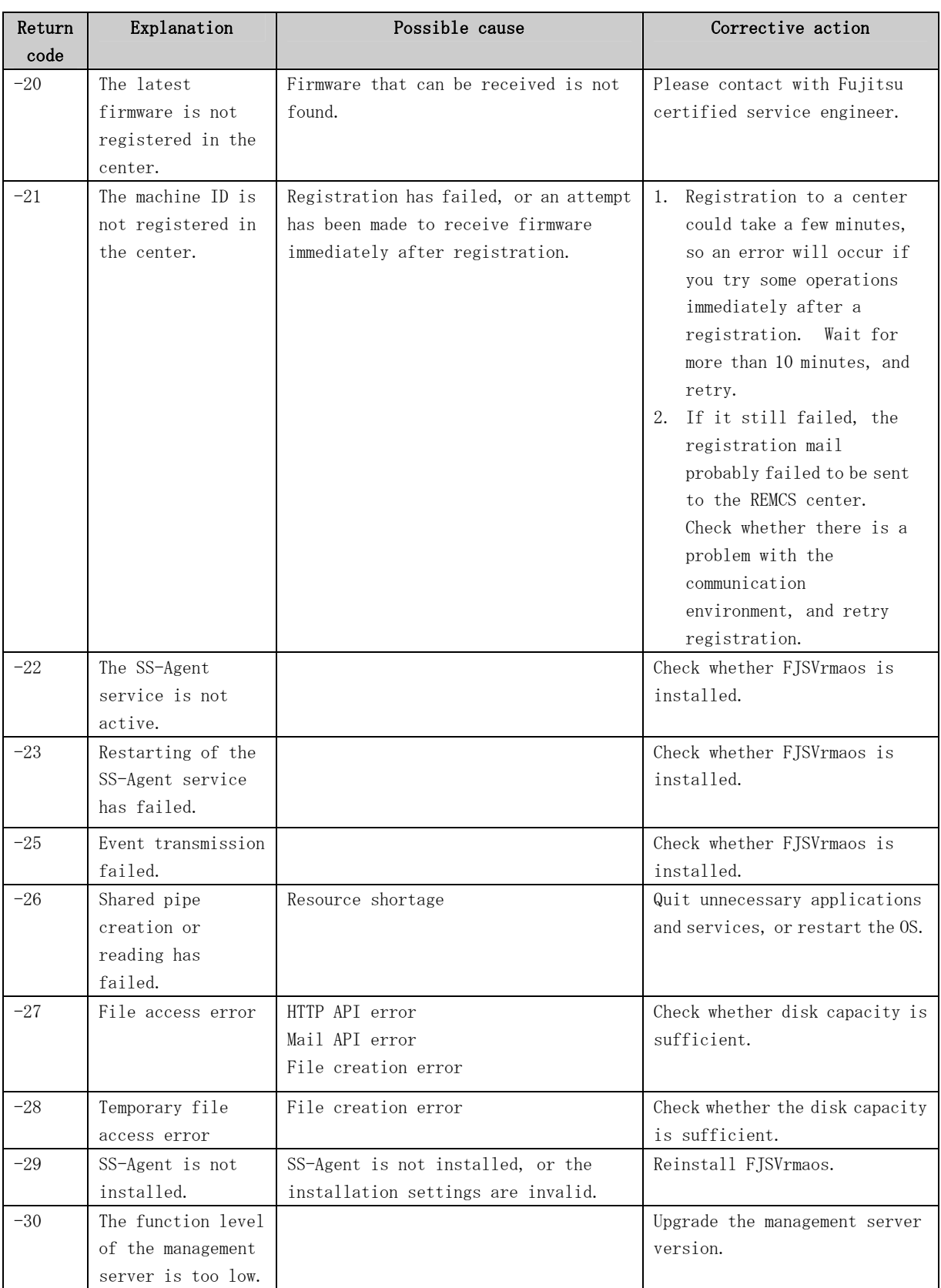

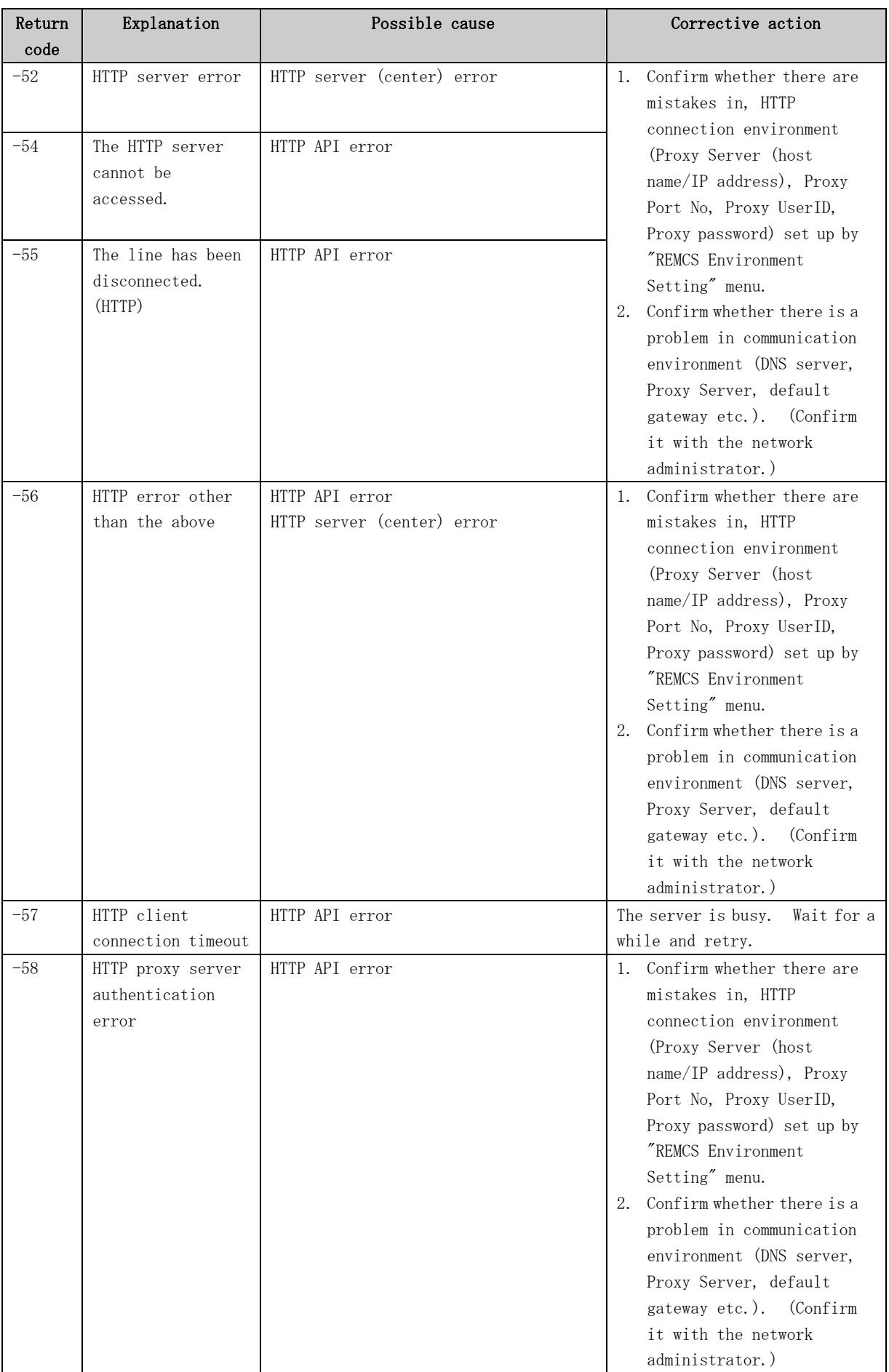

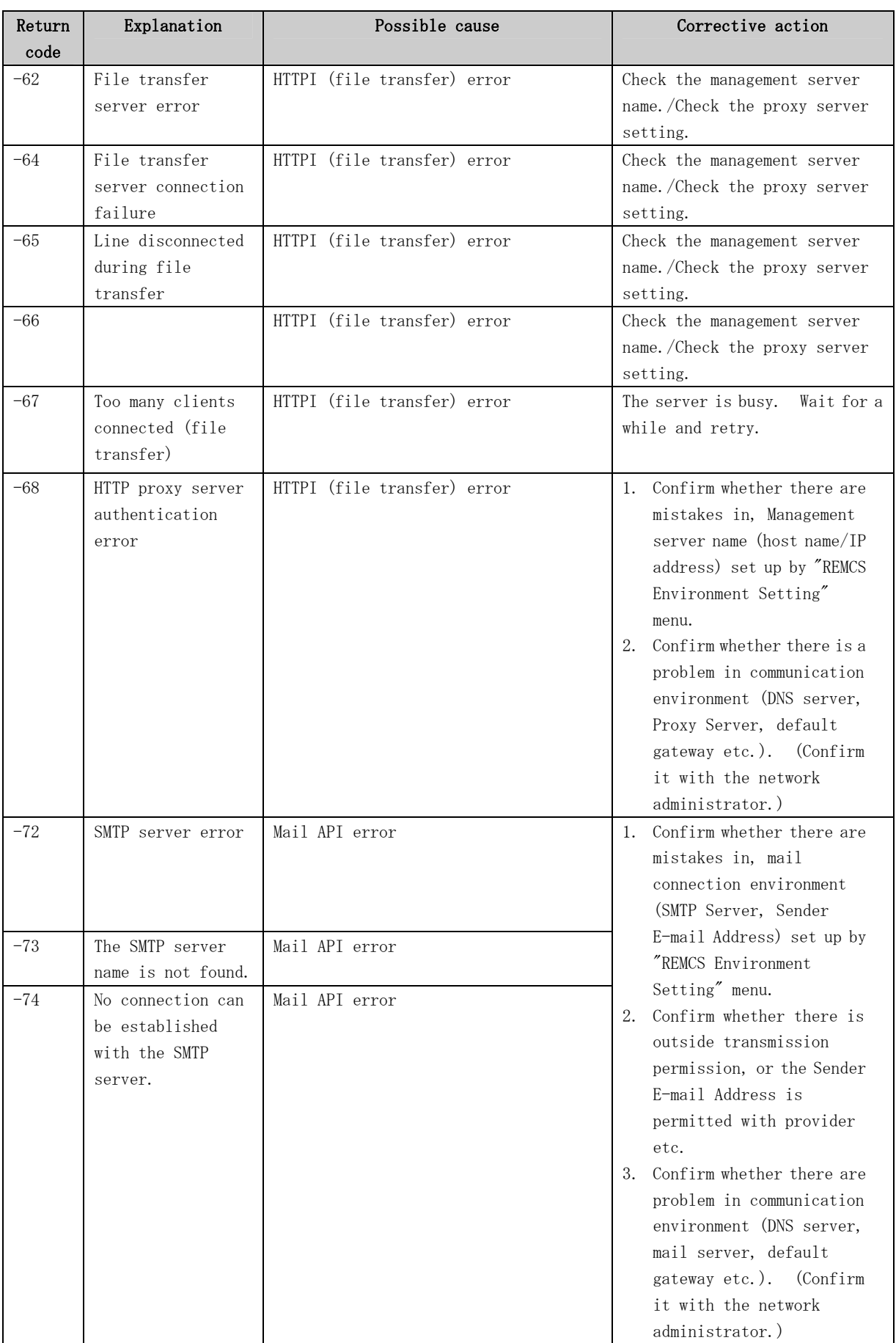

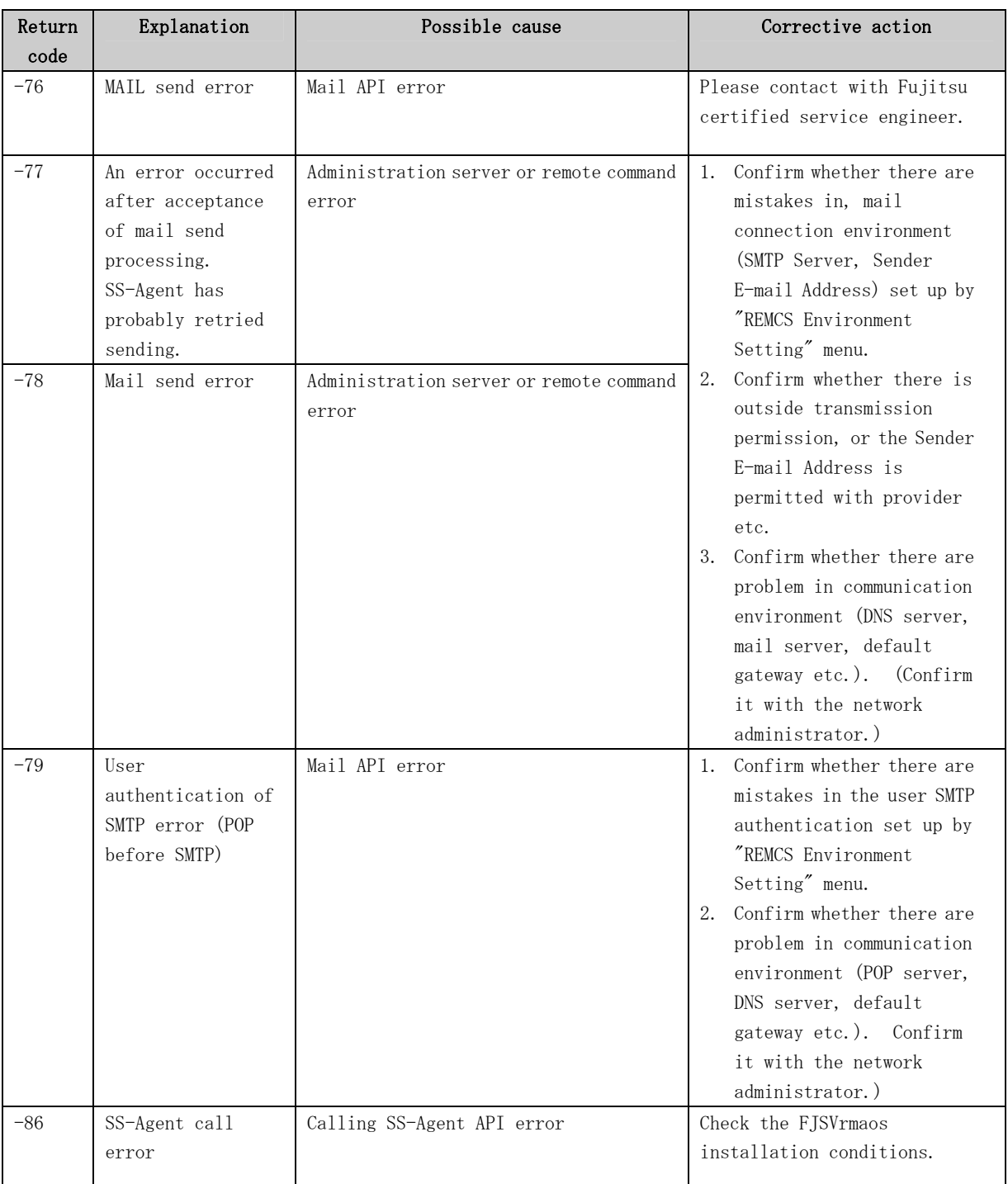

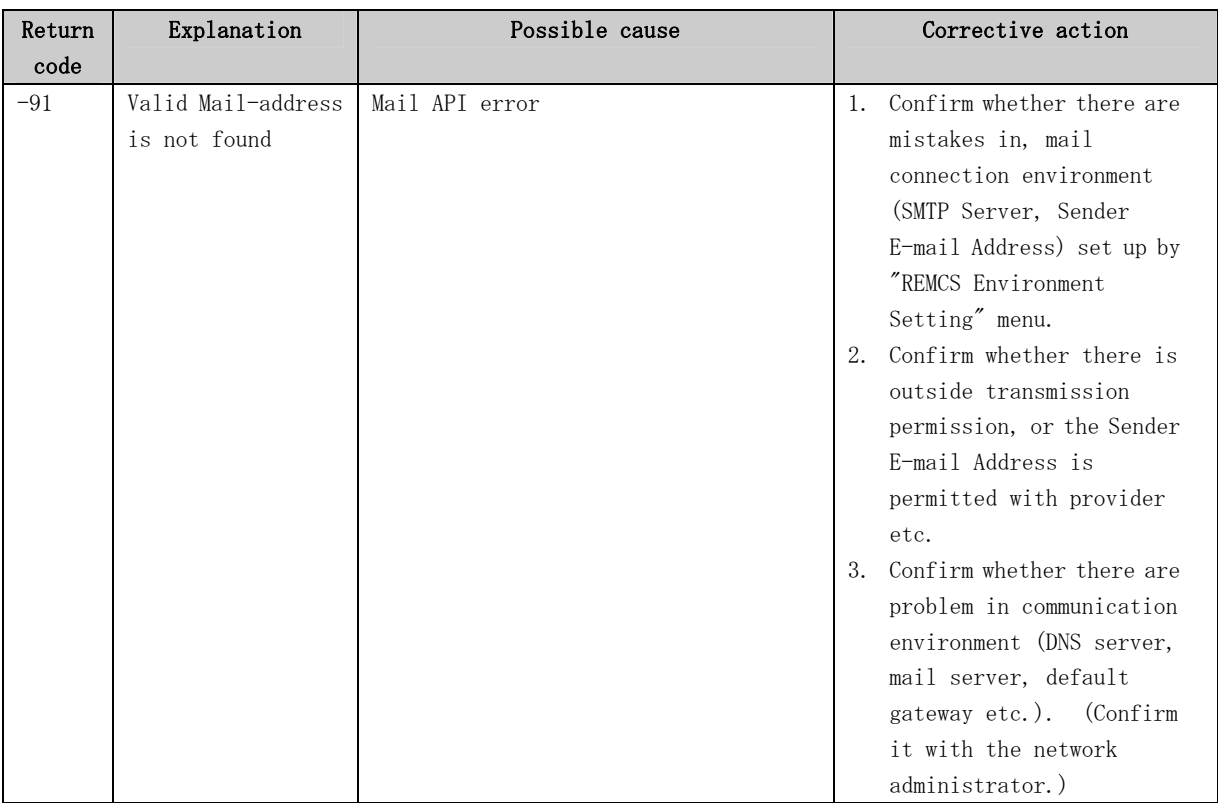

# Chapter 6 Software Investigation Information Collection

This chapter explains the function and operations of software investigation information collection.

# 6.1 Overview of Software Investigation Information Collection

The software investigation information (hereafter simply named as investigation information) is a general name of data which is used to investigate troubles of customer's system. The software investigation information collection function (SIRMS) supports analysis of software troubles and is provided as a function of REMCS Agent. The investigation information collection function can be used to collect the data by simple operations. The collected investigation information can be sent to the REMCS Center. Software investigation information collection uses QSS (Quick Support System) collection tools to collect investigation information. QSS collection tools for each product are prepared and SIRMS calls QSS tools.

#### Collection and Sending Investigation Information

- 1. When a software problem occurs, please contact Fujitsu certified service engineer.
- 2. If it is necessary to investigate software, please get the incident number, the investigation information to be collected, and the method for sending the investigation information from Fujitsu certified service engineer.
- 3. Start "Software Investigation Information Collection" in the system where the trouble occurred.
- 4. Collect the necessary investigation information. Then send the collected information to Fujitsu certified service engineer by the following method.

#### Information available for sending

Investigation information with small size (\*) can be sent to REMCS center through network. In this way Fujitsu certified service engineer will be able to begin diagnosing or troubleshooting as quickly as possible.

(\*) The maximum size limitation is 2 MB by default.

#### Information unavailable for sending

Investigation information with size exceeding maximum limitation cannot be sent to REMCS center, so it should be delivered to Fujitsu site as instructions from Fujitsu certified service engineer.

# 6.2 Start and Stop the Menu of Investigation Information Collection

Here explains the method of starting and stopping the Investigation Information Collection.

#### How to start the Investigation Information Collection

#### UNIX Server model which use System Console

Select "Software Investigation Information Collection" from the Machine Administration Menu, which ESF (Enhanced Support Facility) on the machine OS provides.

- Execute "/usr/sbin/FJSVmadm/madmin" command on the machine OS.
- Select "Remote Setup" on the Machine Management Menu.
- Select "Software Investigation Information Collection" in the menu.

#### UNIX Server model which not use System Console

Select "Software Investigation Information Collection" from the operation of the Machine Administration Menu.

- Execute "/usr/sbin/FJSVmadm/madmin" command on the machine OS.
- Select "Remote Setup" on the Machine Administration Menu.
- Select "Software Investigation Information Collection" in the menu.

#### How to stop the Investigation Information Collection

To stop investigation information collection function, follow two methods are available.

- Select "t" from each menu. The system returns to the top of the Machine Administration Menu.
- Select "q" from each menu. The system returns to the Remote Setup Menu.

# 6.3 Operation of the Investigation Information Collection

## 6.3.1 Menu structure of the investigation information collection

Following shows the abstract of menu structure of the investigation information collection.

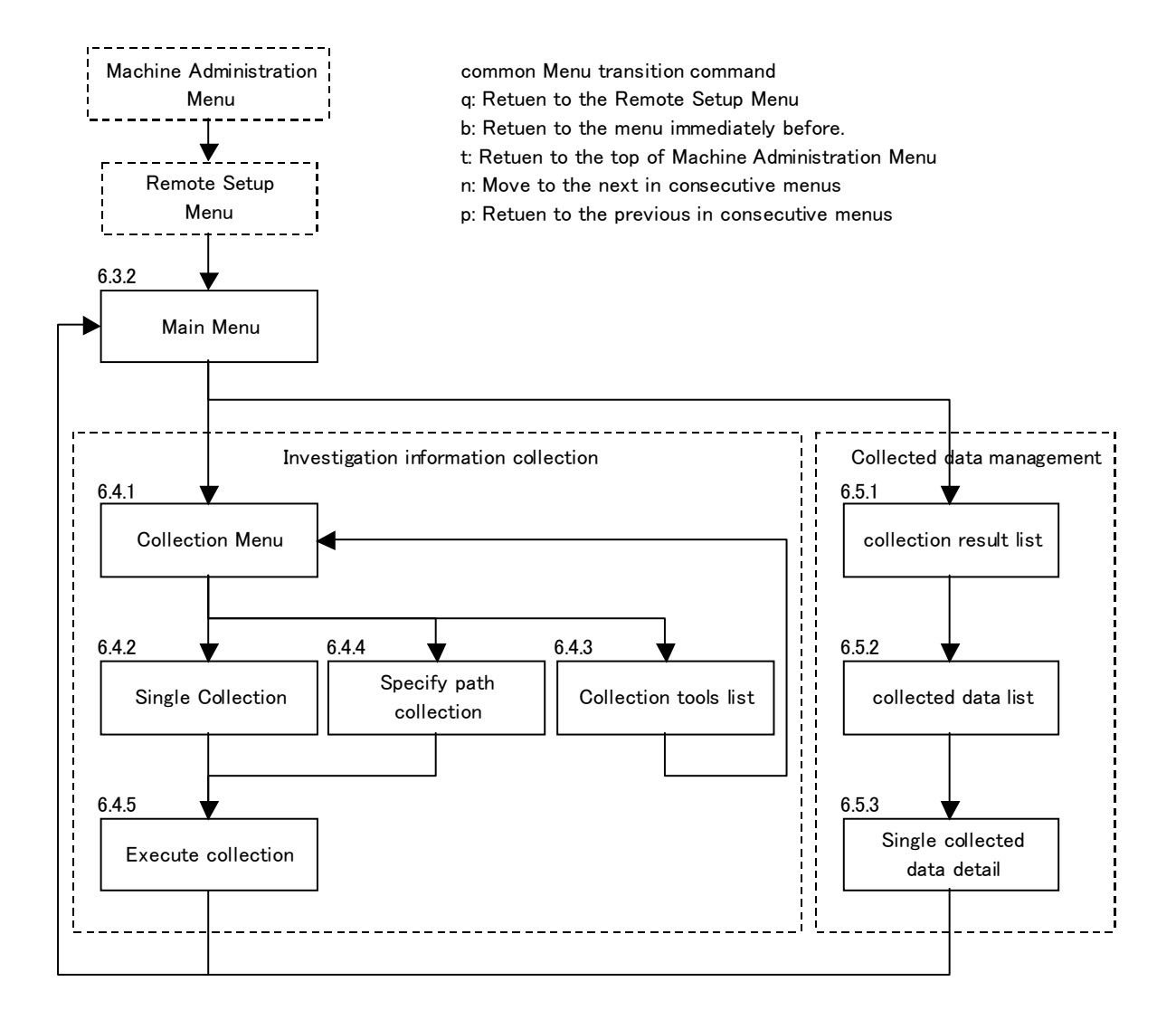

## 6.3.2 Main menu of the investigation information collection

[Software investigation information collection 4.0 - online] 1.Investigation data collection 2.Collected data management q:quit b:previous menu t:top menu --------------------------------------------------------------------- please  $choose(1-2,q,b,t)$ :

#### Display

SIRMS version (4.0) and REMCS connection status are displayed on the headline. Following shows the details:

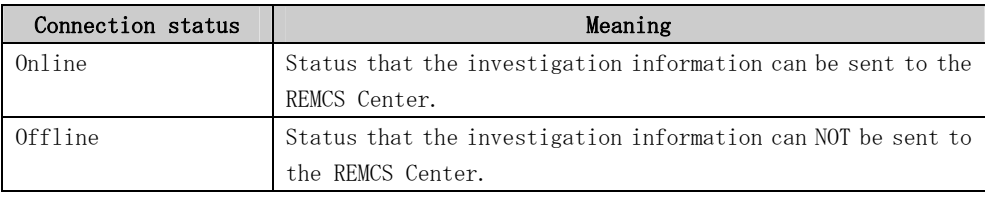

#### Selection Item

1. Investigation data collection:

Select [1] to collect investigation information. The necessary investigation information can be collected according to the following menu.

2. Collected data management:

Select [2] to manage the save area in which the collected investigation information is saved. The investigation information in the save area can be deleted, sent to the REMCS Center, and the Incident number can be changed by using the menu of "Collected data Management."

## 6.4 Menu of Investigation Information Collection

## 6.4.1 Menu of Collection

[Software investigation information collection 4.0 - online] 1.Single collection 2.Collection tools list 3.Specify the path to collect q:quit b:previous menu t:top menu --------------------------------------------------------------------- please choose  $(1-3, q, b, t)$ :

#### Selection Item

1. Single collection:

Select [1] to collect investigation information by specifying one product. When single collection, display collectable product names. The necessary investigation information can be collected according to the following menu.

- 2. Collection tools list: Select [2] to display the list of QSS collection tools. Each QSS tool's availability, name, and the names of investigation information are displayed in the list.
- 3. Specify the path to collect: Select  $[3]$  to collect the file(s) by specifying the path(s). The necessary investigation information can be collected according to the following menu.

#### **Note**

When "1. Single collection" or "2. Collection tools list" is selected, SIRMS have to search every QSS tool to make the product list to display. That will take you several minutes.

## 6.4.2 Menu of Single collection

```
[Software investigation information collection 4.0 - online] 
Single collection - product list 
 1: qss_00001-crash-060523.qss, Basic + CrashDump 
 2: qss_00002-pcx-060523.qss, FUJITSU PC-X 1.3 
 3: qss_00005-fjsnap-060523.qss, Basic (fjsnap) 
  4: qss_01006-sw_centric_v11-060523.qss, Systemwalker Centric Manager V11.x 
  5: qss_01007-sw_centric_v12_1-060523.qss, Systemwalker Centric Manager V12.1 
  6: qss_01031-is_collabo_v6-060523.qss, Interstage CollaborationRing 6.0 - 
q:quit b:previous menu t:top menu 
---------------------------------------------------------------------- 
please choose(1-10,q,b,t):
```
#### Display Item

Display the list of QSS tools' names (file names) and names of investigation information. If more than 10 available QSS tools exist, then in next page display the remainder.

#### Selection Item

After you select the number of item that you want to collect, collection starts.

## 6.4.3 Menu of Collection tools list

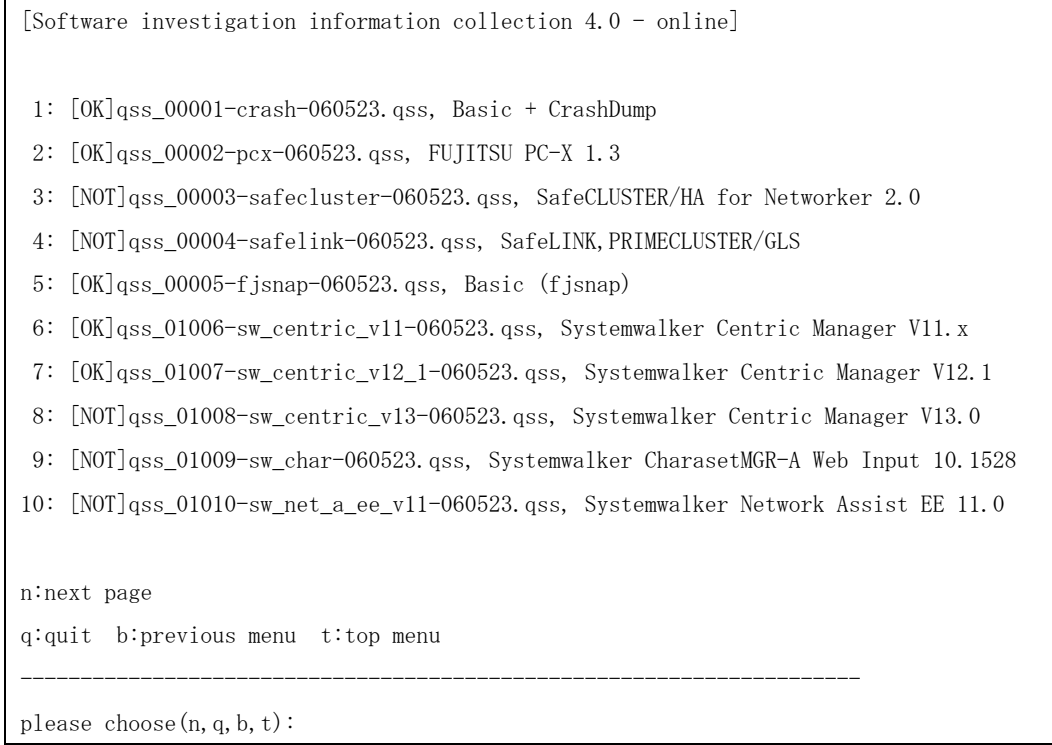

#### Display Item

Display QSS tools' availability, names (file names), and names of investigation information. If more than 10 available QSS tools exist, then in next page display the remainder. About availability, following shows details.

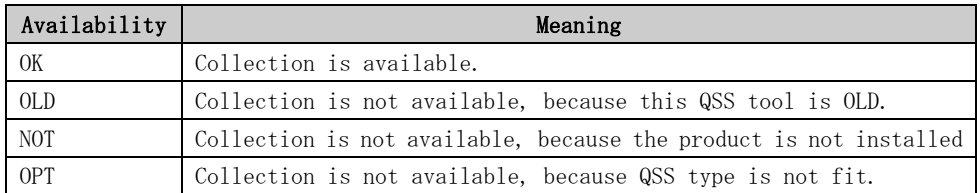

#### Selection Item

Select "b:previous menu" and return to the previous menu.

## 6.4.4 Menu of Specify the path to collect

[Software investigation information collection 4.0 - online] Collection path list - No path is specified. a: add the collection path d: delete the collection path e: execute the collection q:quit b:previous menu t:top menu --------------------------------------------------------------------- please  $choose(a,d,e,q,b,t)$ :

#### Display Item

Display specified file path(s) for collection. If no path is specified previously, display "No path is specified."

#### Selection Item

a: add the collection path:

Select [a] to add the collection path. And enter the full path for collection.

```
[Software investigation information collection 4.0 - online] 
Collection path list 
   - No path is specified. 
a: add the collection path d: delete the collection path e: execute the collection 
q:quit b:previous menu t:top menu 
---------------------------------------------------------------------- 
please choose(a,d,e,q,b,t):a 
Please input the full path. 
(not input=return):/var/adm/message 
Collect /var/adm/message?(y,n):y 
/var/adm/message is added to collection path list.
```
#### d: delete the collection path:

Select [d] to delete the collection path. And enter the number of the path to be deleted from the path list. If no path exists in the list, you cannot delete.

```
[Software investigation information collection 4.0 - online] 
Collection path list 
 1: /var/adm/message 
a: add the collection path d: delete the collection path e: execute the collection 
q:quit b:previous menu t:top menu 
---------------------------------------------------------------------- 
please choose (a,d,e,q,b,t):d 
Please input the number of collection path to be deleted. (1-1,b):11: /var/adm/message is deleted from collection path list? (y,n):y 
1: /var/adm/message has been deleted from collection path list.
```
e: execute the collection:

```
Select [e] to execute the collection. If no path exists in the list, you cannot 
execute.
```

```
[Software investigation information collection 4.0 - online] 
Collection path list 
 1: /var/adm/message
```
a: add the collection path d: delete the collection path e: execute the collection q:quit b:previous menu t:top menu

----------------------------------------------------------------------

please choose(a,d,e,q,b,t):e

The collection of specified paths will be executed. OK?  $(y, n)y$ 

1:qss\_any.qss, Collecting The collection of specified paths data...

### 6.4.5 Menu of Execute collection

When a product is selected in the menu of "Single collection" or "execute the collection" is selected in the menu of "Specify the path to collect," SIRMS executes the collection.

```
When a product is selected in the menu of "Single collection"
```

```
[Software investigation information collection 4.0 - online] 
Single collection - product list 
 1: qss_00001-crash-060523.qss, Basic+CrashDump 
 2: qss_00002-pcx-060523.qss, FUJITSU PC-X 1.3 
 3: qss_00005-fjsnap-060523.qss, Basic (fjsnap) 
  4: qss_01006-sw_centric_v11-060523.qss, Systemwalker Centric Manager V11.x 
  5: qss_01007-sw_centric_v12_1-060523.qss, Systemwalker Centric Manager V12.1 
q:quit b:previous menu t:top menu 
---------------------------------------------------------------------- 
please choose (1-10, q, b, t):1choose the information: 
 1: qss_00001-crash-060523.qss, Basic+CrashDump 
Execute single collection tool to collect investigation data? (y, n): y 1:qss_00001-crash-060523.qss, Collecting Basic+CrashDump data...
```
When "execute the collection" is selected in the menu of "Specify the path to collect"

```
[Software investigation information collection 4.0 - online] 
Collection path list 
 1: /var/adm/message 
a: add the collection path d: delete the collection path e: execute the collection 
q:quit b:previous menu t:top menu 
---------------------------------------------------------------------- 
please choose (a, d, e, q, b, t):
The collection of specified paths will be executed. OK? (y, n)y 1:qss_any.qss, Collecting The collection of specified paths data...
```

```
The screen of "execute the collection" 
[Software investigation information collection 4.0 - online] 
Single collection - product list 
 1: qss_00001-crash-060523.qss, Basic+CrashDump 
 2: qss_00002-pcx-060523.qss, FUJITSU PC-X 1.3 
 3: qss_00005-fjsnap-060523.qss, Basic (fjsnap) 
 4: qss_01006-sw_centric_v11-060523.qss, Systemwalker Centric Manager V11.x 
 5: qss_01007-sw_centric_v12_1-060523.qss, Systemwalker Centric Manager V12.1 
q:quit b:previous menu t:top menu 
---------------------------------------------------------------------- 
please choose (1-10, q, b, t):1choose the information: 
 1: qss_00001-crash-060523.qss, Basic+CrashDump 
Execute single collection tool to collect investigation data? (y, n): y1:gss 00001-crash-060523.gss, Collecting Basic+CrashDump data... \langle - (1)1:collected result [Success] \langle -(-2)Single collection tool has been executed. 
Note) 
  Please input the same incident number as that received from the support person. 
Please input the incident number (Enter=default:S0004):012-3456-7890 \leftarrow (3)
Is 012-3456-7890 right? (y,n):y 
Send the collected data? (y, n): y \leftarrow (4)
Sending 1: Basic+CrashDump ...
1: sent result [Send] \langle - (6)The collected data has been sent already.
```
#### Display Item

- 1. 1:qss\_00001-crash-060523.qss, Collecting Basic+CrashDump data... Currently executing QSS tool name and product name are shown.
- 2. 1:collected result [Success]

The result of collection of (1) is displayed. The collected investigation information is archived and saved in the save area. Please refer to Section 6.5, "Collection Result Management Menu" and Section 6.6, "Save Area of Investigation Information" for detail. Following is the meanings of the result.

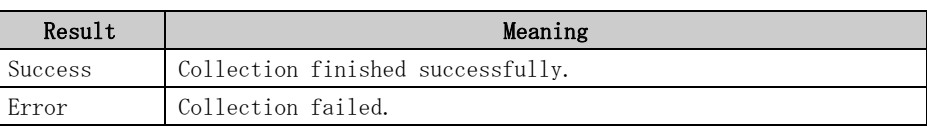

5. Sending1: Basic+CrashDump...

The currently sending product name is shown. This is displayed only when you input  $[y]$  in  $(4)$ .

6. 1:sent result [Send]

The result of sending is displayed. The meanings of the result are as follows:

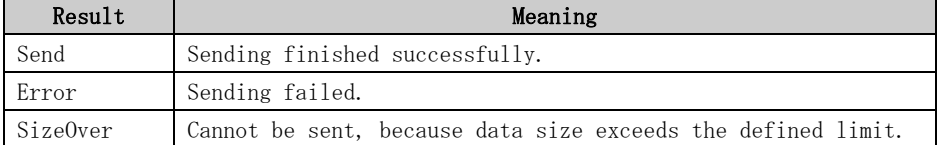

#### Input Item

- 3. Please input the incident number (Enter=default:S0004): The incident number is a character string consisting of 13 or fewer alphanumeric or "-" characters. Small letters are distinguished from capitals letters. Fujitsu certified service engineer will notify customers of the incident number. Please correctly input it. When only "Enter" is input, the incident number which is shown in the line is set by default.
- 4. Send the collected data? (y,n): When connection status is "online," this message is shown. If you input  $[y]$ , the collected investigation information is sent to REMCS center. But when the collected data size exceeds maximum sending size, error message is shown.

#### Note

If "Basic (fjsnap)" is selected in the menu of Single collection, collection can take from few minutes to 50 minutes because it depends on the system scale.

Note that collection of "Basic (fjsnap)" can hang up because collection refers to system situation. If this occurs, forcibly close the investigation information collection menu by using the following procedure.

- 1. Execute the ps (1) command from another process and write down the PGID displayed at the top line. # ps -eo 'pgid args' | grep madmin
- 2. Terminate the process by executing the kill (1) command. In the following example,  $PGID = 12345$ # kill -TERM -12345
- 3. Monitor the state of the process by executing the command that was input in step 1. If the status remains the same, terminate the process by executing the kill (1) command as shown below. In the following example, PGID = 12345. # kill -KILL -12345

# 6.5 Collection Result Management Menu

## 6.5.1 Collection result list menu

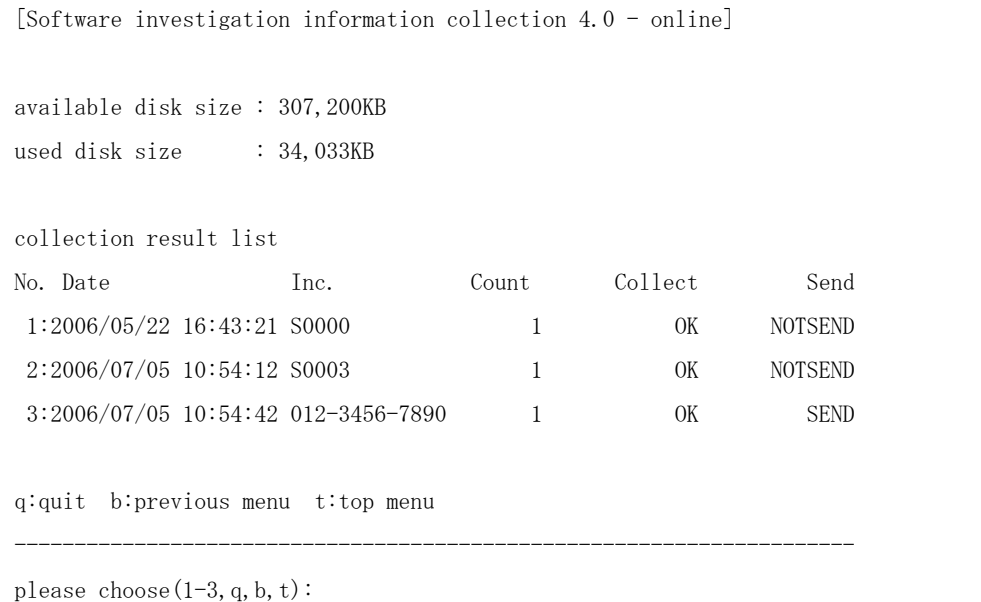

#### Display Item

The collected investigation information is saved in the save area. The collection result list menu displays the list of the collection date, the incident number, the collection result, and the sending result of the collected data which exist in the save area.

- 1. available disk size: The available disk size used as a save area is displayed.
- 2. used disk size: The size used in the save area now is displayed.
- 3. Date (collection date): The collected date of the data is displayed.
- 4. Inc. (Incident number): The incident number specified is displayed.
- 5. Count: The numbers of collected investigation information is displayed.
- 6. Collect (Collection result):

The result of collection is displayed. The collection result type is shown as follows.

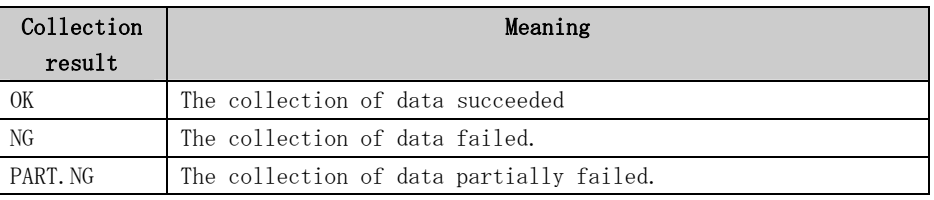

7. Send (Sending result):

The sending result of the data is displayed. The sending result type is as follows.

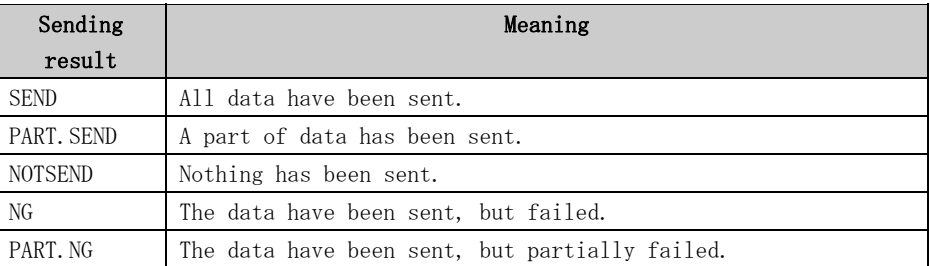

#### Selection Item

The collected data can be selected by inputting the item number of the collection result. Afterwards, the collected data list of the selected data is displayed.

## 6.5.2 Collected data list menu

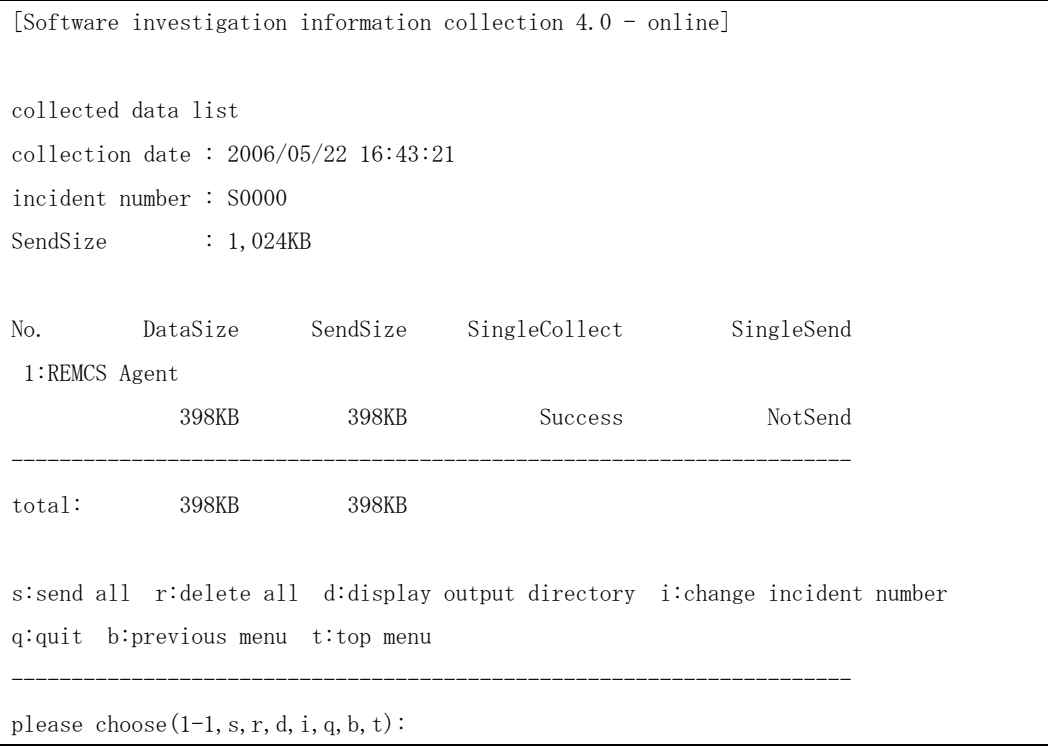

#### Display Item

The collected data list selected by the collection result list menu is displayed.

- 1. collection date: The collected date of the data is displayed.
- 2. incident number: The incident number specified is displayed.
- 3. SendSize:

The maximum data size which can be sent is displayed. It is effective on each product. Even when the SendSize of each product data is exceeded this value, it can be sent if data size is reduced by the automatic extraction function.

4. DataSize:

The collected data size of each product is displayed.

5. SendSize (each product):

The sending data size of each product is displayed.

6. SingleCollect:

The collection result of each product is displayed. The collection result type is shown as follows.

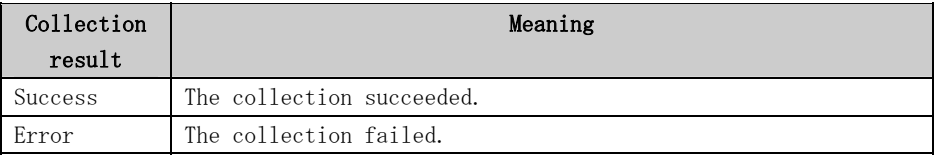

7. SingleSend:

The sending result of each product is displayed. The sending result type is as follows.

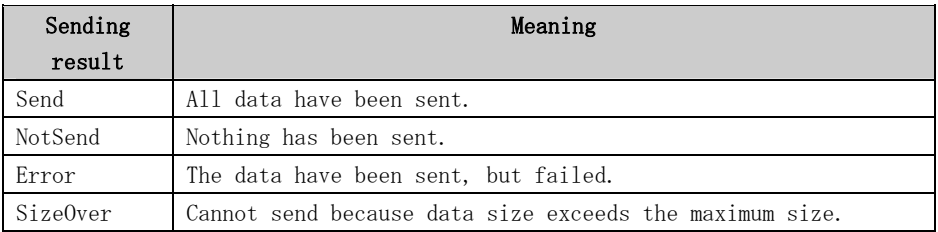

#### Selection Item

Item number of product:

By inputting the item number of the product, Single collected data detail menu of the specified product is displayed.

s: send all:

Send all the data displayed in the list. However, when the connection is off-line, it is not possible to send.

```
[Software investigation information collection 4.0 - online] 
collected data list 
collection date : 2006/05/22 16:43:21 
incident number : S0000 
SendSize : 1,024KB
No. DataSize SendSize SingleCollect SingleSend
 1:REMCS Agent 
              398KB 398KB Success NotSend 
---------------------------------------------------------------------- 
total: 398KB 398KB 
s:send all r:delete all d:display output directory i:change incident number 
q:quit b:previous menu t:top menu 
---------------------------------------------------------------------- 
please choose (1-1, s, r, d, i, q, b, t):s
Send the collected data? (y, n): ySending1: Basic+CrashDump... 
1: sent result [Send] 
The collected data has been sent already.
```

```
r: delete all: 
     All the data displayed in the list is removed. 
[Software investigation information collection 4.0 - online] 
collected data list 
collection date : 2006/05/22 16:43:21 
incident number : S0000 
SendSize : 1,024KB
No. DataSize SendSize SingleCollect SingleSend
 1:REMCS Agent 
              398KB 398KB Success NotSend 
---------------------------------------------------------------------- 
total: 398KB 398KB 
s:send all r:delete all d:display output directory i:change incident number 
q:quit b:previous menu t:top menu 
---------------------------------------------------------------------- 
please choose (1-1, s, r, d, i, q, b, t): r
Data of incident number S0000 will be all deleted. OK? (y, n):y
Data of incident number sirms20060522164321906 has been all deleted.
```

```
d: display output directory:
```
The directory name where the listed data exists is displayed.

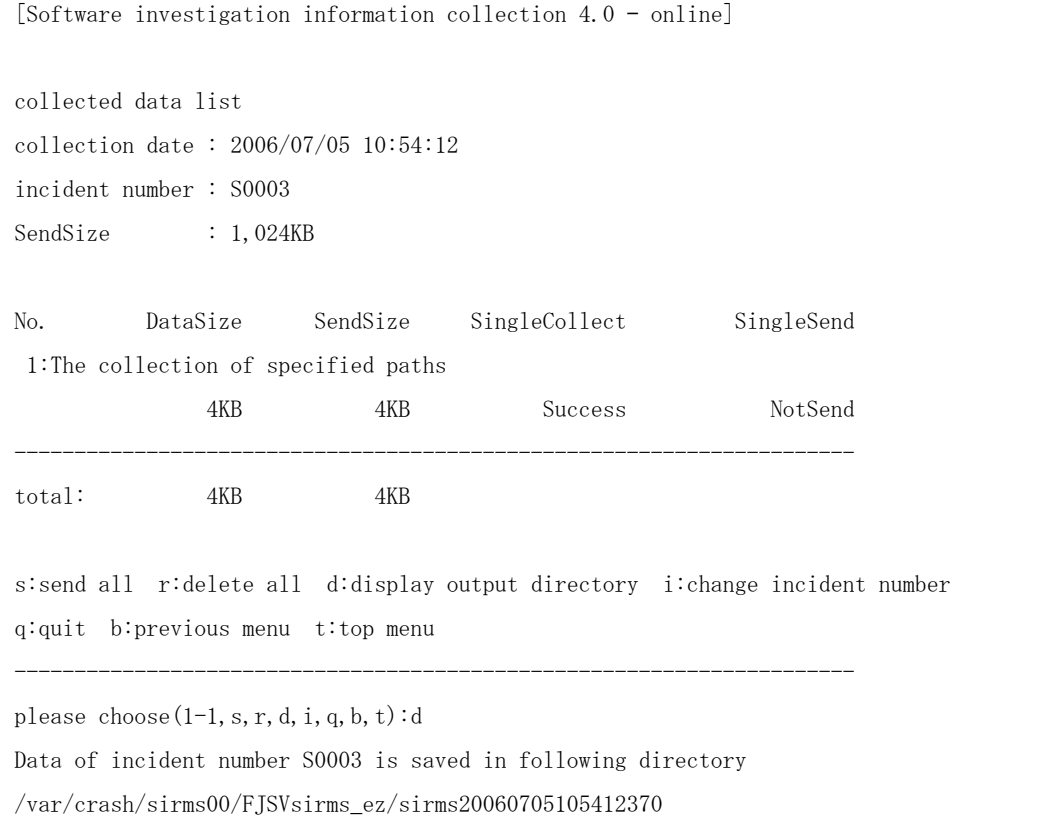

```
i: change incident number: 
     The incident number of the listed data is changed. 
[Software investigation information collection 4.0 – online] 
collected data list 
collection date : 2006/07/05 10:54:12 
incident number : 012-3456-7890 
SendSize : 1,024KB
No. DataSize SendSize SingleCollect SingleSend
 1:The collection of specified paths 
4KB 4KB Success NotSend
---------------------------------------------------------------------- 
total: 4KB 4KB 
s:send all r:delete all d:display output directory i:change incident number 
q:quit b:previous menu t:top menu 
---------------------------------------------------------------------- 
please choose(1-1,s,r,d,i,q,b,t):i 
Note) 
  Please input the same incident number as that received from the support person. 
Please input the incident number (Enter=default:012-3456-7890):012-3456-7890 
Is 012-3456-7890 right? (y,n):y
```
## 6.5.3 Single collected data detail menu

```
[Software investigation information collection 4.0 - online] 
Single collected data detail 
collection date : 2006/07/05 10:54:12 
incident number : 012-3456-7890 
single incident : ---------
name 
 - The collection of specified paths 
size : 4KB SendSize : 4KB
SingleCollect: Success SingleSend: NotSend
s:single send r:single delete d:display output directory i:change single incident 
number 
q:quit b:previous menu t:top menu 
---------------------------------------------------------------------- 
please choose (s, r, d, i, q, b, t):
```
#### Display Item

The Single collected data detail selected by the collected data list menu is displayed.

- 1. collection date: The collected date of the data is displayed.
- 2. incident number: The specified incident number is displayed.
- 3. single incident: The specified single incident number is displayed. The single incident number can only be specified by "i" in this menu.
- 4. name: The product name of the data in this menu is displayed.
- 5. size: The collected size of each data is displayed.
- 6. SendSize:

The sending size of each data is displayed. Even when the SendSize of each data is exceeded the maximum sending size, it can be sent if the data size is reduced by the automatic extraction function.

#### 7. SingleCollect:

The collection result of each product is displayed. The collection result type is shown as follows.

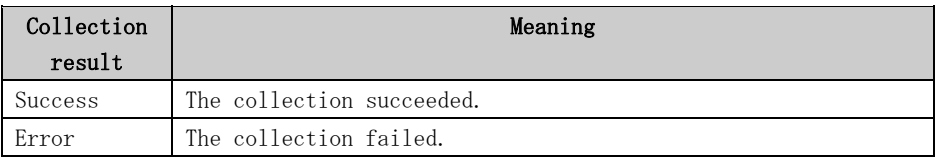

#### 8. SingleSend:

The sending result of each product is displayed. The sending result type is as follows.

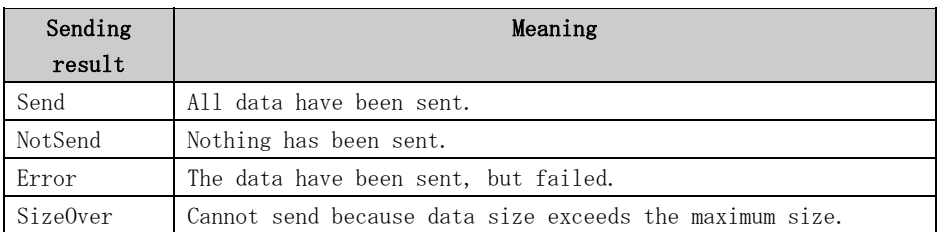

#### Selection Item

s: single send:

Send the data in this menu. However, when the connection is off-line, it is not possible to send.

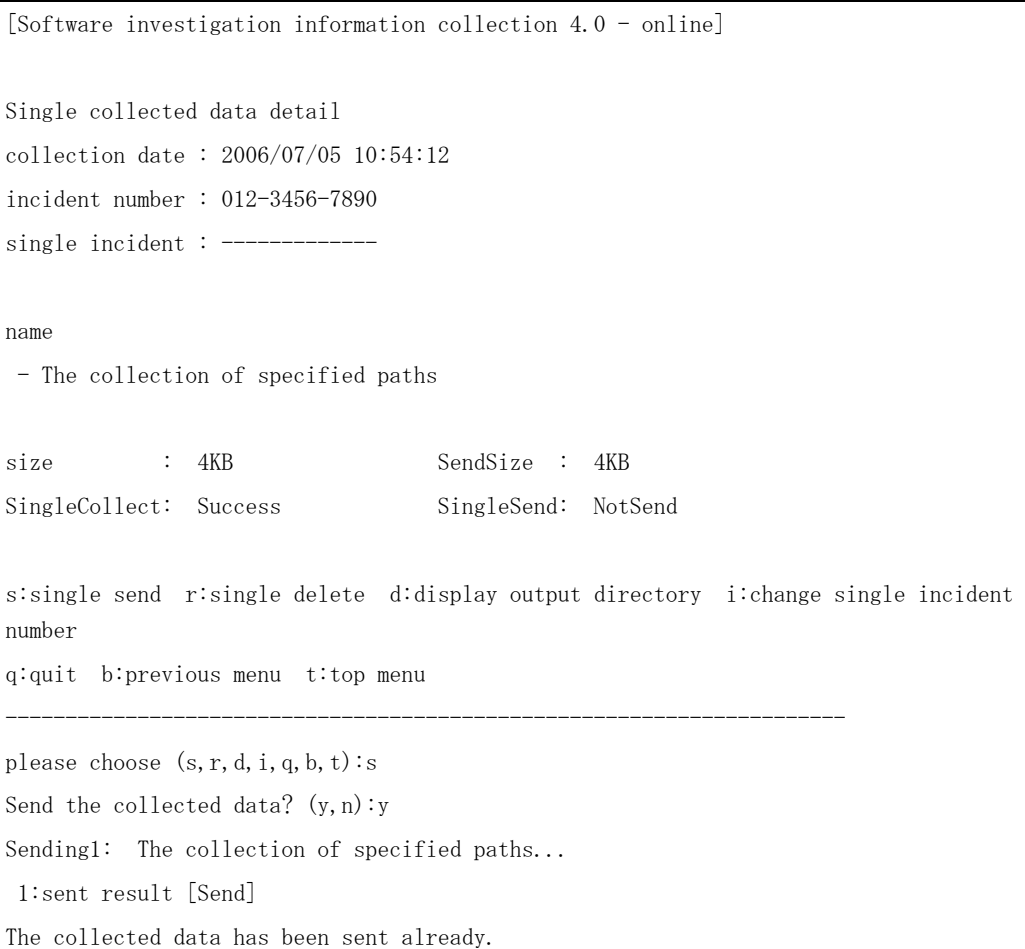

```
r: single delete: 
     The data in this menu is removed. 
[Software investigation information collection 4.0 - online] 
Single collected data detail 
collection date: 2006/07/05 10:54:12 
incident number: 012-3456-7890 
single incident: 012-3456-7890 
name 
 - The collection of specified paths 
size : 4KB SendSize : 4KB
SingleCollect: Success SingleSend: Send
s:single send r:single delete d:display output directory i:change single incident 
number 
q:quit b:previous menu t:top menu 
---------------------------------------------------------------------- 
please choose (s,r,d,i,q,b,t):r 
Delete The collection of specified paths, OK? (y, n):
The collection of specified paths has been deleted.
```

```
d: display output directory: 
      The directory name where the data in this menu exist is displayed. 
[Software investigation information collection 4.0 - online] 
Single collected data detail 
collection date: 2006/07/05 10:54:12 
incident number: 012-3456-7890 
single incident: --------
name 
 - The collection of specified paths 
size : 4KB SendSize : 4KB
SingleCollect: Success SingleSend: Send
s:single send r:single delete d:display output directory i:change single incident 
number 
q:quit b:previous menu t:top menu 
---------------------------------------------------------------------- 
please choose (s,r,d,i,q,b,t):d 
The displayed data is saved in the following directory. 
/var/crash/sirms00/FJSVsirms_ez/sirms20060705105412370/ezcollect20060705105412
```

```
i: change single incident number: 
      The incident number of the data in this menu is changed. 
[Software investigation information collection 4.0 - online] 
Single collected data detail 
collection date: 2006/07/05 10:54:12 
incident number: 012-3456-7890 
single incident: 012-3456-7890 
name 
 - The collection of specified paths 
size : 4KB SendSize : 4KB
SingleCollect: Success SingleSend: Send
s:single send r:single delete d:display output directory i:change single incident 
number 
q:quit b:previous menu t:top menu 
---------------------------------------------------------------------- 
please choose (s,r,d,i,q,b,t):i 
Note) 
  Please input the same incident number as that received from the support person. 
Please input the incident number (Enter=default:012-3456-7890):012-3456-7890 
Is 012-3456-7890 right? (y,n):y
```
# 6.6 Save Area of Investigation Information

### 6.6.1 Location of the save area

The collected investigation information is saved in the following save area. /var/crash/`uname -n`/FJSVsirms\_ez

## 6.6.2 Checking the free disk space

If the required disk space for collecting investigation information is not available, collection cannot be performed correctly. The free disk space is checked before collecting investigation information, if it is less than the 100 MB the collection will not be performed for safe operation. Also if unnecessary data remains in the save area, it occupies the disk space. Therefore, a warning message is displayed if the amount of the used space in the save area exceeds the 300 MB. Warning messages and actions to be taken for them are shown below.

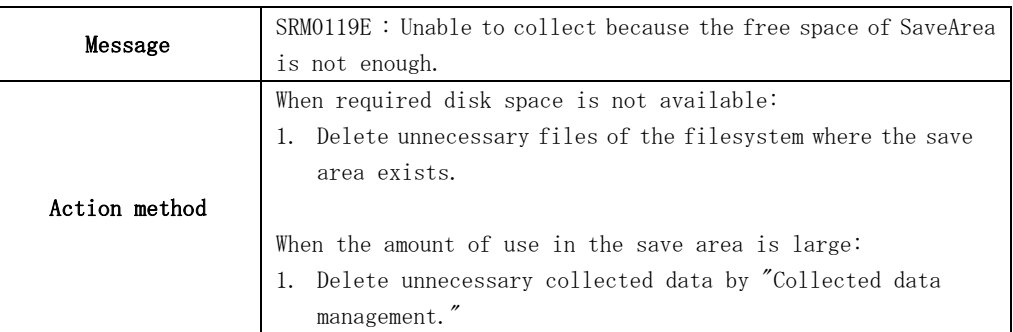

### 6.6.3 Structure of the save area

The collected information is saved in the directory named as "sirms" + date-time (YYYYMMDDHHMMSSMI).

The detail structure is as follows.

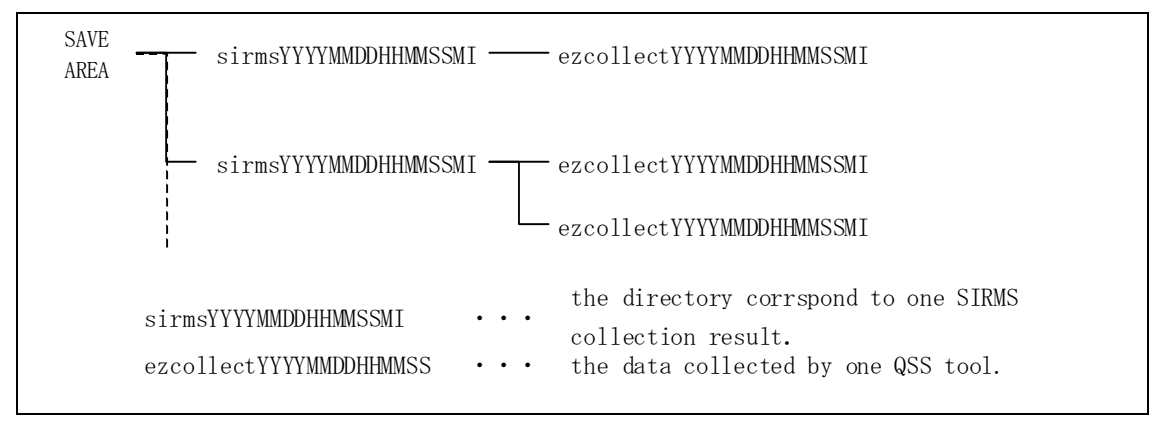

# 6.7 Notes on Use

The following notes are on sending the investigation information to the REMCS Center.

#### How to check the connection status

To send investigation information to the REMCS Center, confirm that a connection to REMCS Center is already established. It can be checked by "Main menu of the investigation information collection" If the menu displays "online", connection to REMCS Center is established.

#### What is to be sent

When investigation information is sent, the following three kinds of data are sent.

- Investigation information collected by QSS tools
- Collection results log
- Software registration information(\*)

\* For SPARC Enterprise M4000/M5000/M8000/M9000, it is not sent to REMCS center.